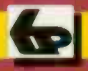

**Babani Computer Books** 

# , Microsoft **Word 2000** explained

N. Kantaris and P.R.M. Oliver

# Microsoft Word 2000 explained

# Books Available

By both authors:

BP327 DOS one step at a time BP337 A Concise User's Guide to Lotus 1-2-3 for Windows BP341 MS-DOS explained BP346 Programming in Visual Basic for Windows BP352 Excel 5 explained BP362 Access one step at a time BP387 Windows one step at a time BP388 Why not personalise your PC BP400 Windows 95 explained BP406 MS Word 95 explained BP407 Excel 95 explained BP408 Access 95 one step at a time BP409 MS Office 95 one step at a time BP415 Using Netscape on the Internet\* BP420 E-mail on the Internet\* BP426 MS-Office 97 explained BP428 MS-Word 97 explained BP429 MS -Excel 97 explained BP430 MS -Access 97 one step at a time BP433 Your own Web site on the Internet BP448 Lotus SmartSuite 97 explained BP456 Windows 98 explained\* BP460 Using Microsoft Explorer 4 on the Internet\* BP464 E-mail and news with Outlook Express\* BP465 Lotus SmartSuite Millennium explained BP471 Microsoft Office 2000 explained BP472 Microsoft Word 2000 explained BP473 Microsoft Excel 2000 explained BP474 Microsoft Access 2000 explained BP478 Microsoft Works 2000 explained By Noel Kantaris: BP258 Learning to Program in C

- BP259 A Concise Introduction to UNIX"
- BP284 Programming in QuickBASIC
- BP325 A Concise User's Guide to Windows 3.1

# Microsoft Word 2000 explained

### by

### N. Kantaris and P.R.M. Oliver

Bernard Babani (publishing) Ltd The Grampians Shepherds Bush Road London W6 7NF England

### Please Note

Although every care has been taken with the production of this book to ensure that any projects, designs, modifications and/or programs, etc., contained herewith, operate in a correct and safe manner and also that any components specified are normally available in Great Britain, the Publishers and Author(s) do not accept responsibility in any way for the failure (including fault in design) of any project, design, modification or program to work correctly or to cause damage to any equipment that it may be connected to or used in conjunction with, or in respect of any other damage or injury that may be so caused, nor do the Publishers accept responsibility in any way for the failure to obtain specified components.

Notice is also given that if equipment that is still under warranty is modified in any way or used or connected with home -built equipment then that warranty may be void.

#### © 1999 BERNARD BABANI (publishing) LTD

#### First Published - December 1999

British Library Cataloguing in Publication Data:

A catalogue record for this book is available from the British Library

ISBN 0 85934 472 X

Cover Design by Gregor Arthur Printed and Bound in Great Britain by Bath Press

# About this Book

Microsoft Word 2000 explained has been written to help users to get to grips with this Microsoft word processor, desk top and Internet publishing package in the fastest oossible time. No previous knowledge is assumed, but the book does not describe how to install and use Microsoft Windows. If you need to know more about Windows, then may we suggest you select an appropriate level book for your needs from the 'Books Available' list - the books are loosely graduated in complexity with the less demanding One step at a time series, to the more detailed Explained series. They are all published by BERNARD BABANI (publishing) Ltd.

The package improves on previous Word capabilities, such as:

- The Office Assistant the online, natural language interface which assists you with the task in hand.
- Command Bars the enhanced user interface.
- Multilingual Features the support for editing and viewing of documents in more than 80 languages.
- Automatic Language Detection the English (U.S.) version of Word 2000 comes with proofing tools for English, Spanish, and French.
- IntelliSense the features which help you with your work.

Microsoft Word 2000 is an exciting new package that will help you with the new millennium challenges and opportunities, both personal and business. It offers new tools that use Web technology to provide enhanced workgroup productivity and the ability to access and publish information on the Internet (including the 'effortless' design of your Web site). Unlike previous versions of the package where you had to go through the edit -export -update cycle of Internet or Intranet publishing, Microsoft has made Word 2000 documents browser -readable when you save them as Web pages. Such Web pages are then fully functional Word documents which makes publishing them a live activity.

#### Microsoft Word 2000 explained

This book introduces Word with sufficient detail to get you working, then discusses how to share information with other people. No prior knowledge of this package's capabilities is assumed.

The book was written with the busy person in mind. It is not necessary to learn all there is to know about a subject, when reading a few selected pages can usually do the same thing quite adequately. With the help of this book, it is hoped that you will be able to come to terms with Microsoft Word and get the most out of your computer in terms of efficiency, productivity and enjoyment, and that you will be able to do it in the shortest, most effective and informative way.

If you would like to purchase a Companion Disc for any of the listed books by the same author(s), apart from the ones marked with an asterisk, containing the file/program listings which appear in them, then fill in the form at the back of the book and send it to Phil Oliver at the stipulated address.

### About the Authors

Noel Kantaris graduated in Electrical Engineering at Bristol University and after spending three years in the Electronics Industry in London, took up a Tutorship in Physics at the University of Queensland. Research interests in lonospheric Physics, led to the degrees of M.E. in Electronics and Ph.D. in Physics. On return to the UK, he took up a Post-Doctoral Research Fellowship in Radio Physics at the University of Leicester, and then in 1973 a lecturing position in Engineering at the Camoorne School of Mines, Cornwall, (part of Exeter University), where between 1978 and 1997 he was also the CSM Computing Manager. At present he is IT Director of FFC Ltd.

Phil Oliver graduated in Mining Engineering at Camborne School of Mines in 1967 and since then has specialised in most aspects of surface mining technology, with a particular emphasis on computer related techniques. He has worked in Guyana, Canada, several Middle Eastern countries, South Africa and the United Kingdom, on such diverse projects as: the planning and management of bauxite, iron, gold and coal mines; rock excavation contracting in the UK; international mining equipment sales and international mine consulting for a major mining house in South Africa. In 1988 he took up a lecturing position at Camborne School of Mines (part of Exeter University) in Surface Mining and Management. He retired from full-time lecturing in 1998, to spend more time writing, consulting and developing Web sites for clients.

#### Microsoft Word 2000 explained

### Acknowledgements

We would like to thank the staff of Text 100 Limited for providing the software programs on which this work was based. We would also like to thank colleagues at the Camborne School of Mines for the helpful tips and suggestions which assisted us in the writing of this book.

#### Microsoft Word 2000 explained

### **Trademarks**

Arial and Times New Roman are registered trademarks of The Mcnotype Corporation plc.

HP and LaserJet are registered trademarks of Hewlett Packard Corporation.

IBM is a registered trademark of International Business Machines, Inc.

Intel is a registered trademark of Intel Corporation.

Microsoft, MS-DOS, Windows, Windows NT, and Visual Basic, are either registered trademarks or trademarks of Microsoft Corporation.

PostScript is a registered trademark of Adobe Systems Incorporated.

TrueType is a registered trademark of Apple Corporation.

All other brand and product names used in the book are recognised as trademarks, or registered trademarks, cf their respective companies.

#### Microsoft Word 2000 explained

# **Contents**

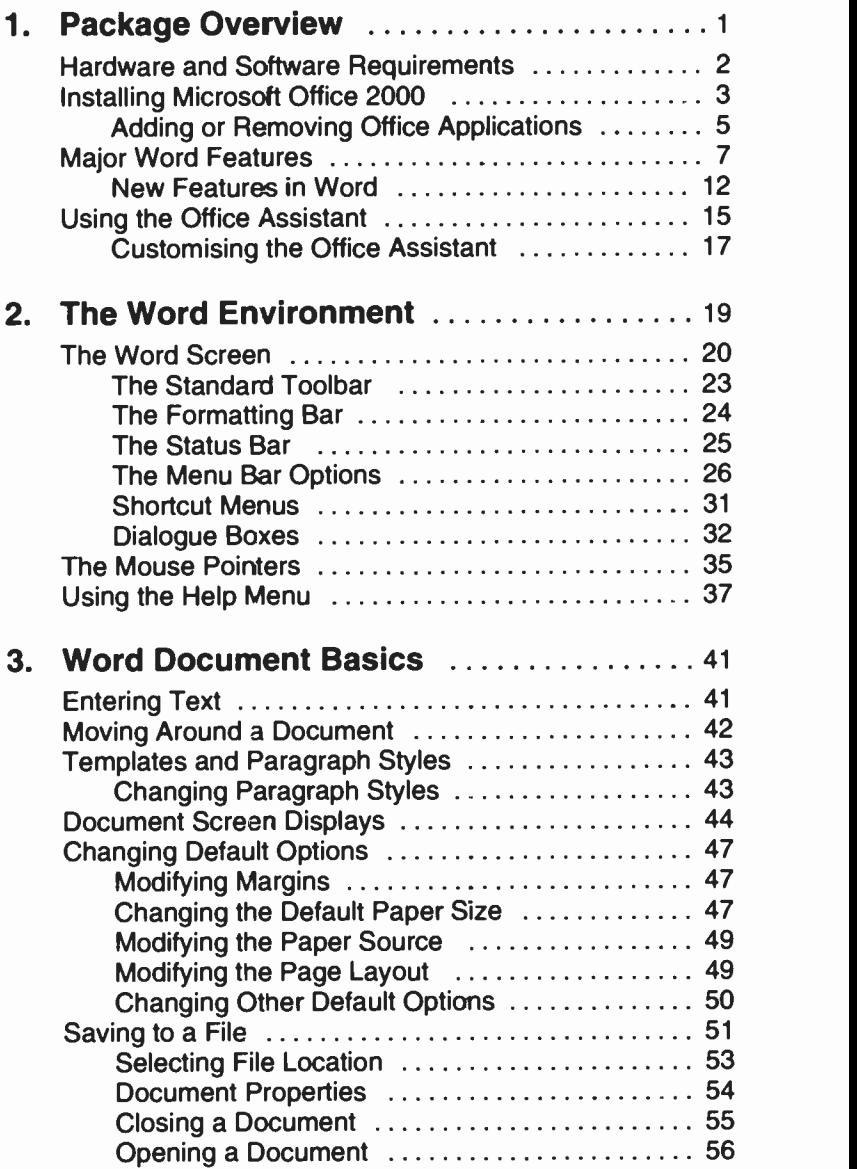

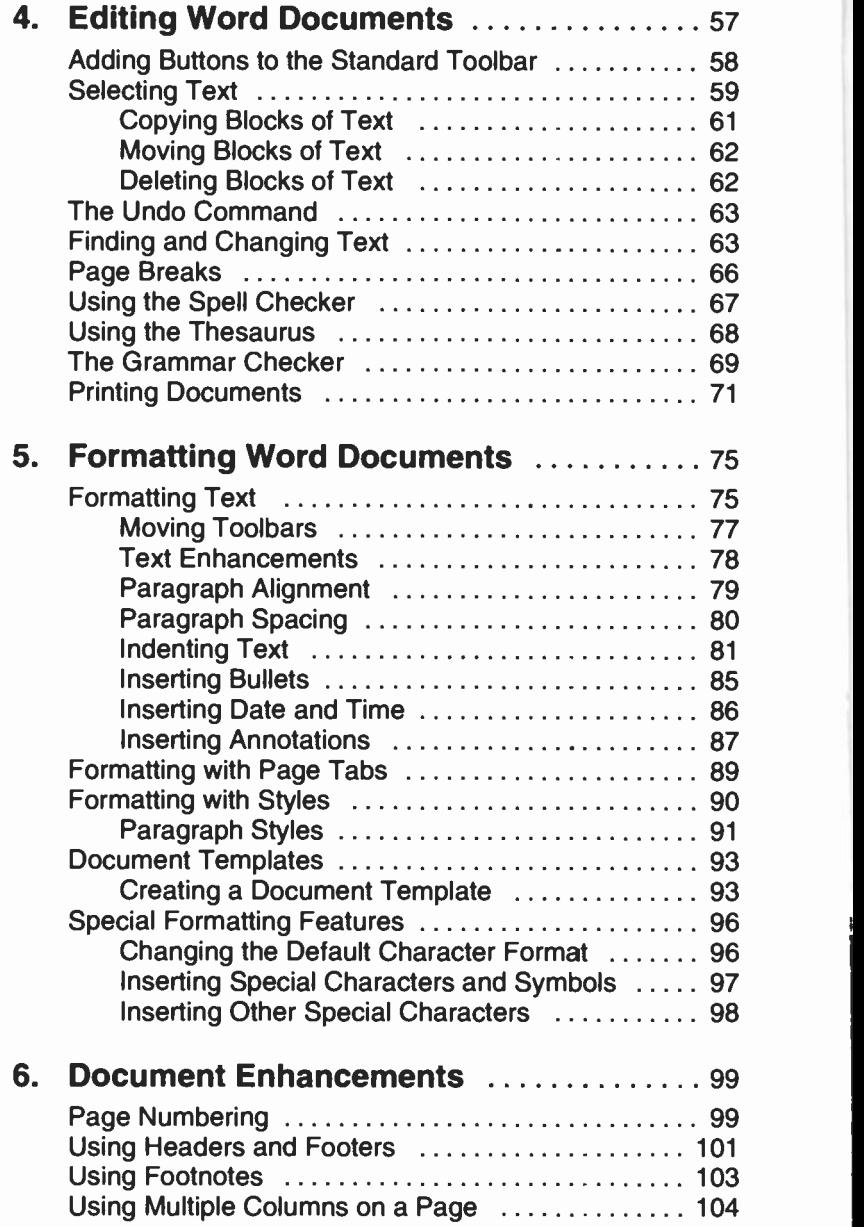

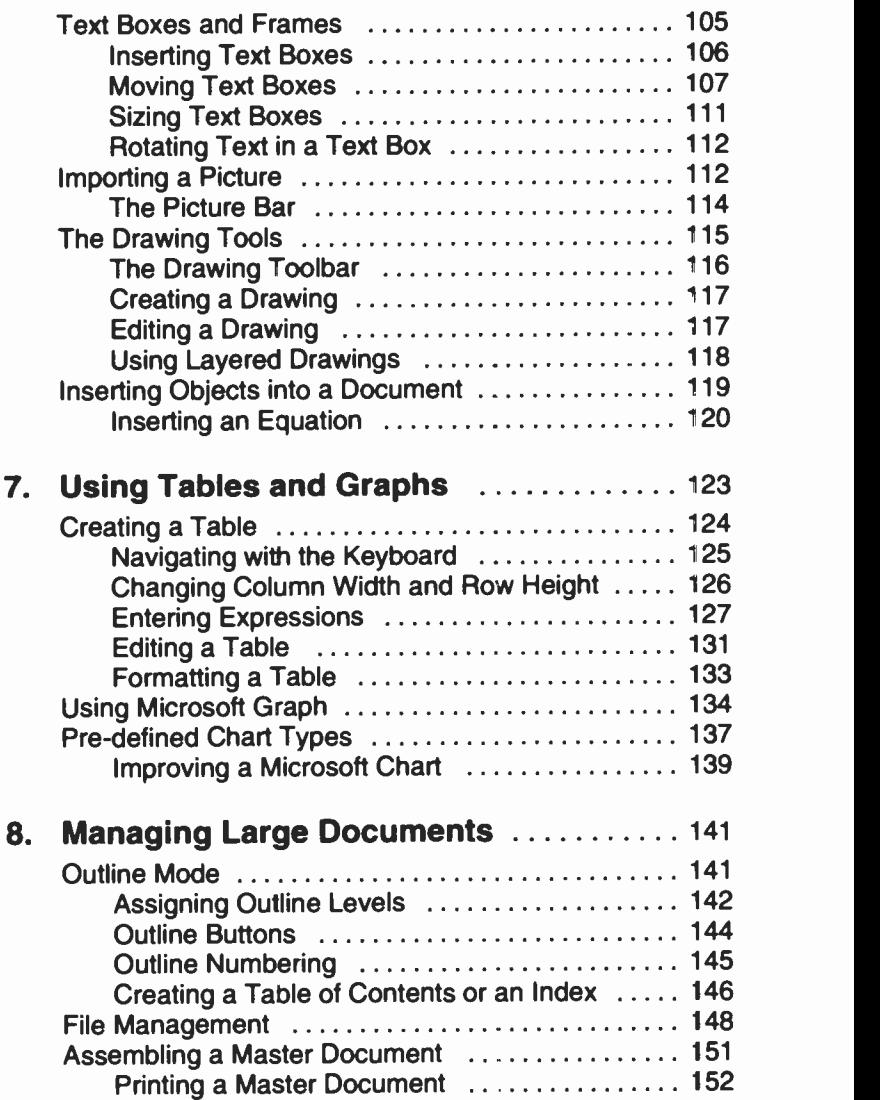

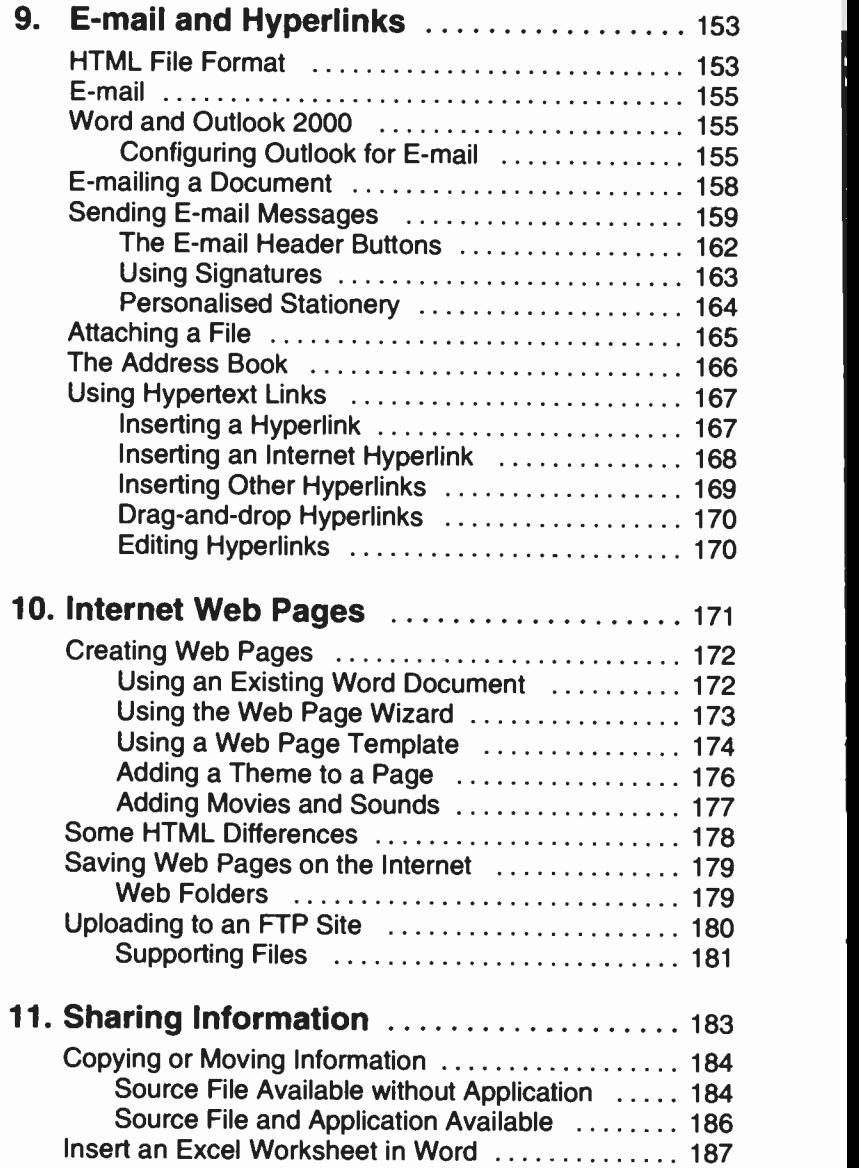

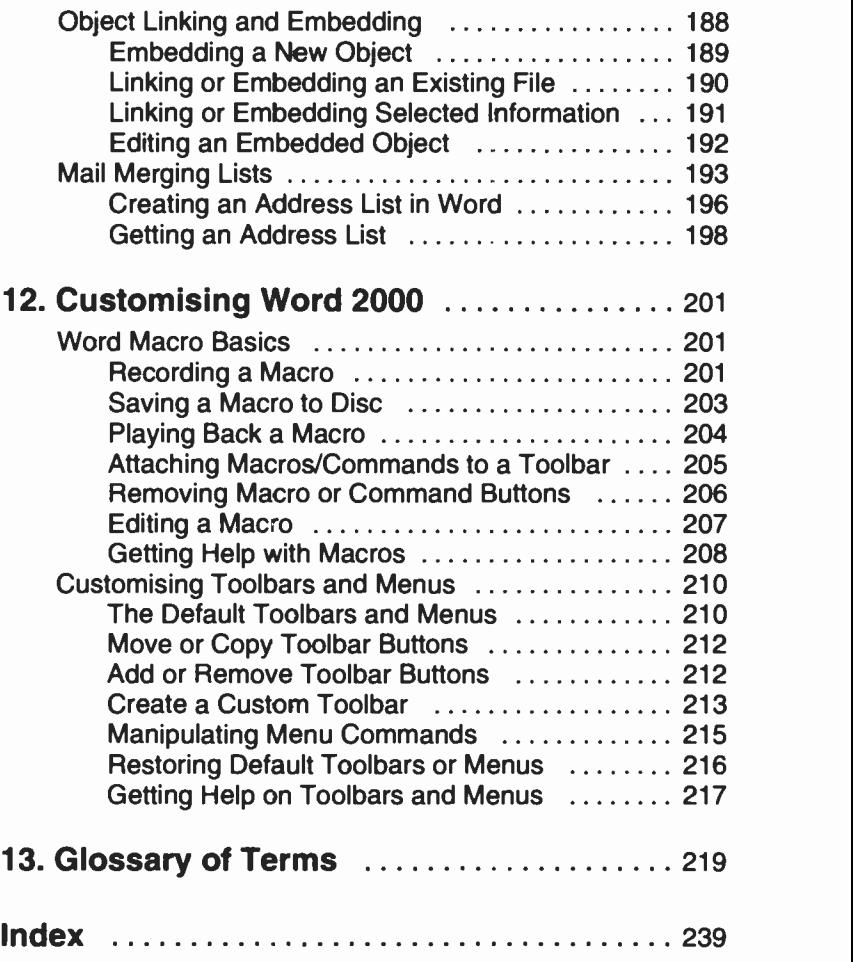

1

### Package Overview

Microsoft's Word 2000 for Windows 95/98 or higher is a best selling Windows word processor and is fully integrated with all other Microsoft Office 2000 applicaticns. This version of Word, like its predecessor, has particularly strong leanings towards desk top publishing which offers fully editable WYSIWYG (what you see is what you get) modes that can be viewed in various zoom levels, including full page. Couple this with the ability to include and manipulate full colour graphics and you can see the enormous power of the program. You will find using Word 2000 to be both intuitive and easy and you will soon be producing the type of word processed output you would not have dreamt possible.

Word 2000. in common with all other Microsoft Office 2000 applications, makes use of what is known as IntelliSense, which anticipates what you want to do and produces the correct result. For example, AutoCorrect and AutoFormat can, when active, correct common spelling mistakes and format documents automatically. Other Wizards can help you with everyday tasks and/or make complex tasks easier to manage.

Word uses Object Linking and Embedding (OLE) to move and share information seamlessly between Office 2000 applications. For example, you can drag information from one application to another, or you can link information from one application into another. Similarly, Hyperlinks can be used from any of the Office 2000 applications to access other Office documents, files on an internal or external Web or FTP (File Transfer Protocol) site, or HTML (Hypertext Markup Language) files. Hyperlinks help you use your documents with the Internet.

Finally, writing macros in Visual Basic gives you a powerful development platform with which to create custom solutions.

### Hardware and Software Requirements

If Microsoft Word 2000 is already installed on your computer, you can safely skip this and the following section of this chapter.

To install and use Word 2000, which comes as part of Microsoft Office 2000, you need an IBM-compatible PC equipped with Intel's Pentium processor. Microsoft suggests a 75 MHz processor for the installation of the Standard edition of Office 2000 which includes Outlook, Word, Excel, and PowerPoint. In addition, you need the following:

- Windows 95/98 (or higher), or Windows NT as the  $\bullet$ operating system.
- Random access memory (RAM) required is:

For Windows 9x or higher, 16 MB plus 4 MB for each running application.

For Windows NT, 32 MB plus 4 MB for each running application.

- Hard disc space required for the Standard edition of Office 2000 is 189 MB.
- CD-ROM drive.
- Video adapter: VGA or higher resolution. If you are  $\bullet$  . embedding colour pictures, you will need a 256 -colour video adapter.
- Pointing device: Microsoft Mouse or compatible.

Realistically, to run the above mentioned Office 2000 applications, including Word 2000, with reasonable sized documents, you will need a 100 MHz Pentium PC with at least 32 MB of RAM. To run Microsoft Office 2000 from a network, you must also have a network compatible with your Windows operating environment, such as Microsoft's Windows 95/98 or higher, Windows NT, LAN Manager, etc.

Finally, if you are connected to the Internet, you can take advantage of Word's advanced editing and formatting features when working with e-mail messages. To use Word as your e-mail editor, you must have Microsoft Outlook or Microsoft Exchange installed on your ccmputer and in that program have Word 2000 selected as your e-mail editor.

### Installing Microsoft Office 2000

Installing Office 2000 on your computer's hard disc is made very easy using the SETUP program, which even configures it automatically to take advantage of the computer's hardware. One of SETUP's functions is to convert compressed Office files from the CD-ROM, prior to copying them onto your hard disc

Note: If you are using a virus detection utility, disable it before running SETUP, as it might conflict with it.

To install Microsoft Office, place the distribution CD in your CD drive and close it. The auto-start program on the CD will start the SETUP program automatically. If that does not work, click the Start button, and select the Run command which opens the Run dialogue box, shown below.

Next, type in the Open box:

 $G: \setminus \text{setup}$ 

as shown here.

**used the CD-ROM** Down Gilbetup in the G: drive; yours could be different. Clicking the OK button,

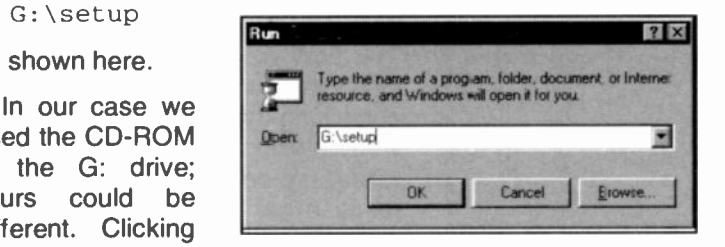

starts the installation of Microsoft Office 2000. SETUP displays the first of several screens.

We suggest that you follow the instructions displayed on the screen. SETUP goes through the following procedure:

- Prompts you to type your name and the name of your organisation (optional).
- $\bullet$ Prompts you to type in the Product Key.
- Asks you to accept the licence agreement.
- Prompts you to supply the path to the directory where  $\bullet$ you want to install Word, and then checks your system and the available hard disc space.
- Searches your system's discs for other installed Office components and asks you whether an older version of Word should be removed or not.

Follow the SETUP instructions on the screen, until the istallation of Microsoft Office program files is completed. The SETUP program will modify your system files automatically so that you can start Word easily by creating and displaying a new entry in the Start, Programs cascade menu. During installation, the Office Shortcut Bar is collated and added to the Windows Start Up program so that it will be displayed automatically on your screen whenever you start your PC.

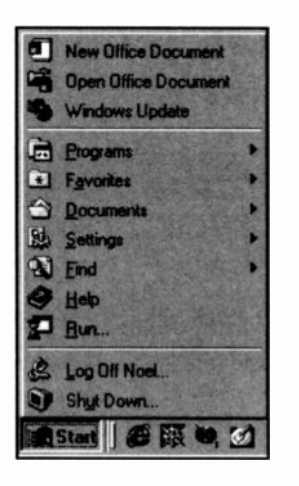

**A Start**  $\mathbb{R}$  **@** 顾 **a** appropriate application. The second In addition, Office 2000 adds to the Start menu the two entries shown at the top of the adjacent screen dump; the New Office Document, and the Open Office Document. The first allows you to select in a displayed dialogue box the tab containing the type of document you want to work with, such as letters & faxes, memos, or presentations, to mention but a few. Double-clicking the type of document or template you want, automatically loads the entry allows you to work with existing documents. Opening a

document, first starts the application originally used to create it, then opens the document.

#### Adding or Removing Office Applications

To add or remove an Office application, left-click the Start button at the bottom left corner of the screen, point to Settings, then click the Control Panel option on the Windows pop-up menu, as shown below.

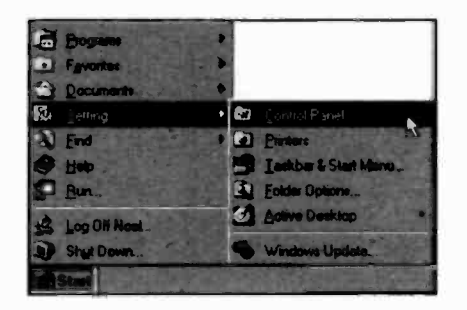

This opens the Control Panel dialogue box. Next, doubleclick the Add/Remove Programs icon,

Add/Remove Programs

shown here to the left, to open the dialogue box below. Click the

Install/Uninstall tab and select the Microsoft Office 2000 program, and then click the **Add/Remove** button.

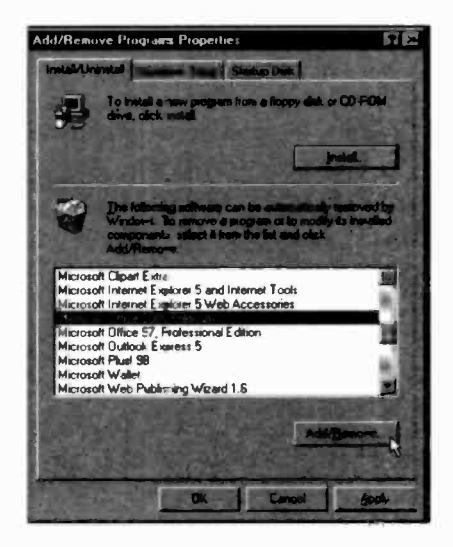

#### <sup>1</sup> Package Overview

This requires you insert the Office 2000 CD into your CD drive, which causes SETUP to display the following Maintenance Mode dialogue box:

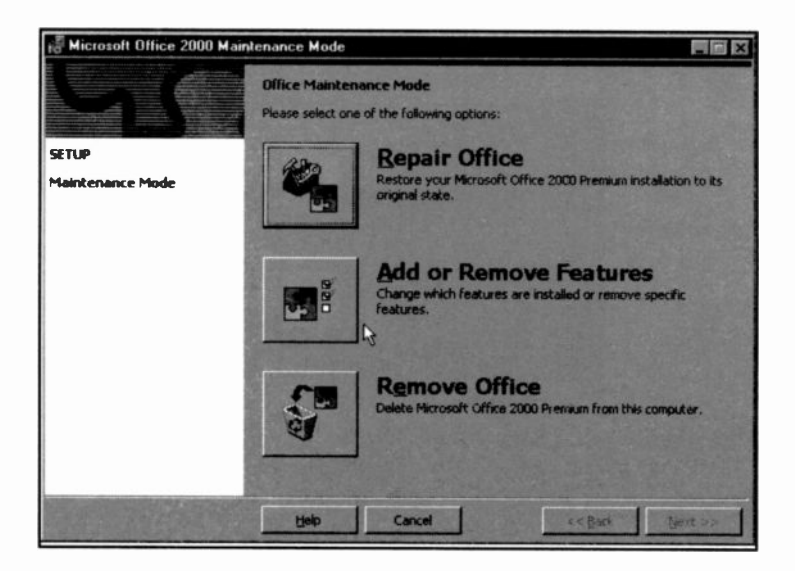

Selecting the Add or Remove Features opens up the

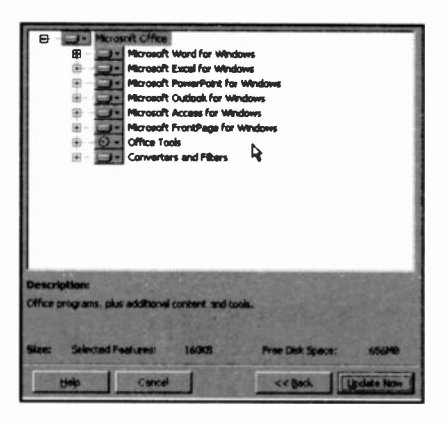

dialogue box to the left in which you can select which Office applications and features you want installed.

Note the additional buttons on the above screen. Use the Repair **Office button to reinstall** the whole of Office 2000, or to find and fix any errors in your original installation. Finally, you can use the

Remove Office button to uninstall all of the Office 2000 applications.

### Major Word Features

Some of the major features Microsoft Word 2000 contains, include the ability to:

- Employ the Office Assistant which uses IntelliSense  $\bullet$ natural-language technology. It anticipates the kind of help you need and suggests Help topics appropriate to the work you are doing at the time. Further, you can have the Assistant offer to start a Wizard when you start certain tasks. such as creating a letter.
- Drag and drop when editing text, tables, and graphics  $\bullet$ in a document and across windows - this is more convenient than cutting and pasting.
- Use shortcut menus relevant to the type of work you are carrying out at the time, to help speed your work.
- Create documents that have different formatting, multiple columns, and a variety of page layouts.
- Add comments and annotations to a document without changing the original text.
- Create a glossary of text and graphics which can be inserted in any part of a document.
- Insert footnotes in any part of a document's page with automatic numbering.
- AutoCorrect which fixes common typing errors as you work, and AutoText which speeds up the insertion of frequently used text, tables, lists, and graphics, into your document.
- Correct your spelling with an extensive spell checker you can even add special words to it.
- Check a document's grammar and style and customise the latter to suit your needs.
- Look up the meaning of words and find synonyms using the thesaurus.
- Create tables in a document automatically, which can  $\bullet$ contain text, numbers, pictures and objects - formatting can be applied to the whole, or individual parts.
- Use the Draw Table tool which allows you to create  $\bullet$ and customise tables in a similar way to using a pen and paper.
- Use the Eraser tool which allows you to easily remove  $\bullet$ any cell, row, or column partition to merge two adjacent cells in a table.
- Use a set of drawing and graphics tools in Office Art. which gives you all the flexibility required for manipulating pictures.
- Add pictures created in another application to <sup>a</sup>  $\bullet$ document, scale them proportionally, or crop them to your requirements.
- Wrap text around irregular objects of any shape or  $\bullet$ size, and the ability to rotate text in a table cell so that it appears vertical.
- Create objects, such as graphs, charts and equations,  $\bullet$  . which can be modified, edited, moved and/or copied.
- Insert a frame around a paragraph, picture or object,  $\bullet$  . then move the frame and its contents, or change its size.
- Use the Bullets and Numbering command which can  $\bullet$ easily add bullets and numbers to multiple -level lists.
- Use the Heading Numbering command which can  $\bullet$ create numbered headings with built-in heading styles.
- Use AutoCaption which helps you to quickly add  $\bullet$ captions and create cross-references to captions, headings, tables, and other items.
- View documents in a variety of ways, preview a document before printing, print a document or print/view information about a document.
- Maximise the text area on your screen by hiding menus, toolbars, and rulers.
- Use automated printing of envelopes, provided the  $\bullet$ printer's envelope feeder has been installed.
- Transparently import existing files produced by most  $\bullet$ versions of Microsoft and WordPerfect word processors, as well as worksheets and databases produced in Excel, Lotus 1-2-3, and dBase formats.
- Link and embed information or objects (OLE) created in other Windows applications into a Word document.
- Use the optional user's help to ease the changeover from WordPerfect to Word.
- Network the program so users can share information.
- Automatically format a document as you type. Typing three or more consecutive hyphens (-) and pressing <Enter> creates a thin line border, while typing three or more consecutive equal signs  $(=)$  and pressing <Enter> creates a double -line border.
- Automatically apply a built-in heading style to text as you type. Typing a line of text and pressing <Enter> twice, causes Word to apply Heading 1 style to the text, while starting a line with a tab, results in Heading 2 style.
- Automatically change ordinary numbers and fractions you type in to make them easier to read, as shown here.

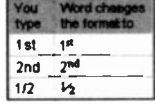

Automatically create numbered or bulleted lists. For example, starting a list with a number (or letter) followed by a period (.), causes Word to insert a number (or letter) bullet in front of each line in the list. Typing an asterisk followed by a space or tab, results in a bulleted list similar to the ones we are using here.

- Automatically correct text and replace a  $\bullet$ number of key presses with particular  $\begin{bmatrix} \text{base} \\ \text{height} \end{bmatrix}$ symbols, as shown to the right.
- Open or find documents by simply  $\frac{1}{\sqrt{2}}$ clicking the **Open** option on the File  $\frac{1}{\left| \frac{x}{x^2} \right|}$ menu.
- See the contents of documents without opening them. To preview a document, select it, click the View button and choose the Preview option.
- Manage your files from within **Expansion** up. the Open dialogue box.<br>
Right-clicking a document<br>
Prime open a document opens a shortcut menu, shown quality and the past Vertex Voltage of the Address of the Address of the Address of the Address of the Address of the Address of the Address of the Address of the Address of the Address of the here, to help you with Add Lo Smog To appropriate house -keeping Cd functions. CAW
- Check your spelling while you type. If a word is not in the dictionary, Word marks it with a

wavy red line. To select from a list of spelling choices, right-click the marked word.

- Choose from three built-in families of templates; contemporary, elegant, and professional. Choosing one of these, can help you create a consistent look for your document.
- $\bullet$ Mark text with a highlighter, so that it is easier to emphasise important parts of a message. To mark text, select it and click the Highlight button, shown here, and select the colour you want to use from the displayed list.
- Use the AutoSummarize feature which can analyse your document statistically and linguistically to provide a summary of the key points in it.

Renage

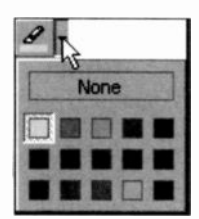

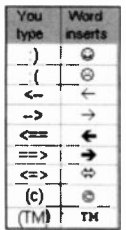

- Use the Letter Wizard dialogue box which allows you to choose letter elements to make it easy to build your letter. Word can remember to whom you have sent a letter and stores all related information, such as addresses, etc.. in a list. To send a letter to a orevious recipient, all you have to do is select the name of the person from a list. and Word automatically fills in the rest of the information.
- Use the natural-language Grammar Checker which flags mistakes and provides you with effecive suggestions.
- Employ an extensive set of features applicable to the Web, including the use of Hyperlinks which are used to link to any Microsoft Office, HTML, or other file on any internal or external Web site or file server. Clicking a Hyperlink causes a jump to its destination.
- Design a Web page with the help of the Web Page Wizard which provides customised Web templates that you can easily modify to your needs - you can add pictures and music to a Web page as well as to a Word document.
- Integrate seamlessly with Exchange and Outlook to use Word as your standard e-mail editor.
- Maintain a working history of a document by using the  $\bullet$ Versioning feature. This allows you to see exactly who did what to a cocument and when. All Versioning information is kept with the document, so that you don't have to store and track multiple ccpies of a document.
- Use revision marks so that intended changes can be seen easily - such changes can then be accepted or rejected by another user.
- Consolidate all changes and comments from different reviewers of a given document. Reviewers can modify separate copies of the same document. but you can merge all their comments and changes into the original in one easy step.

### New Features in Word

Word 2000 has many new features over and above those found in previous versions of the program. These include:

- The use of the AutoCorrect exceptions list to prevent unwanted spelling corrections.
- The ability to maintain a separate list of AutoCorrect entries for each language used. Word will switch to the appropriate list based on the language formatting in the document.
- The use of the Click and Type facility to quickly insert ٠ text, graphics, tables, or other items by double-clicking in a blank area of a document when in a Web or Print Layout View.
- The use of the new Office Clipboard to collect objects  $\bullet$ from all of your programs, including your Web browser, and paste them where and when you need them. You can store up to 12 objects on the Office Clipboard.
- The ability to check the spelling and grammar of text in another language, provided you have installed the spelling and grammar tools for that language. If the selected language is then enabled in Word for editing, it will be automatically detected in your documents and the correct spelling and grammar tools will be used.
- The ability to hyphenate documents correctly in the ۰ language being used at the time.
- The ability to create nested tables tables inside other  $\bullet$ tables. You can click and drag to draw a nested table just as you would any table.
- ٠ The ability to adjust any row's height directly in a table by dragging the row border up or down, just as you adjust column widths.
- The ability to change the size of the entire table while ٠ maintaining the same row and column proportions.
- The use of the mouse to move your table to another position on the page.
- The ability to align text both vertically and horizontally from convenient alignment toolbar buttons. If your text is oriented vertically, the buttons automatically adjust to give you the correct alignment.
- The use of the Web Folders feature to manage your files stored on a Web server. You can access Web Folders through Windows Explorer or through any Microsoft Office program.
- The use of a wizard which provides customised Web templates that you can easily modify to meet your needs.
- The use of frames to create an organised Web site that allows you to communicate more information to your audience.
- The ability to use a Web Layout View, without leaving Word, to see how your Web pages will look in a Web browser.
- The use of built-in themes which contain unified design elements and colour schemes for background images, bullets, fonts, horizontal lines, and other document elements to create consistent -looking Web pages.
- The ability to add a picture to a Web page, just as you do with a Word document. Such objects can be edited even after you save your document as a Web page.
- The provision of a built-in set of colourful graphical  $\bullet$ images which can be used as bullets on Web pages to make information more noticeable.
- The extension of the built-in borders and shading  $\bullet$ functionality in Word to provide Web -specific colourful horizontal lines that can be included on Web pages.
- WYSIWYG (what you see is what you get) support for authoring Web pages with commonly used tags, such as tables, fonts, and background sound.
- The ability to create scripts and HTML-based client solutions within any Office program by using the Visual Studio development environment. There is full browser support for debugging, and script anchors can be used in Office documents.
- The ability to e-mail a copy of a document directly from Microsoft Word. In effect, the document is the e-mail message so you can edit it directly, without having to open or save an attachment. Messages from Word are in HTML format, so your recipients won't require special software to view the message.

Most of these new and old features of Word 2000 will be examined in the following chapters of this book. Whenever possible, we introduce practical examples that you are encouraged to type in and use to illustrate particular points, and then save on disc for future use.

### Using the Office Assistant

The Office Assistant is a central source of application information. No matter which Office 2000 application you are using, the Assistant is there to help you.

To find out how it works, start one of the Office applications (we have used Word), then click the relevant Office Assistant button, shown here, with

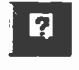

the left mouse button, type the word *help* in the displayed 'What would you like to do?' box, shown to the left, and left-click the Search button.

> What would you like to do? Get Help for the Microsoft

A list of help topics is then displayed, as shown to the right. To see more topics, left -click the small triangle at the bottom of the list with the caption 'See more', to display additional topics, as shown below.

Search |

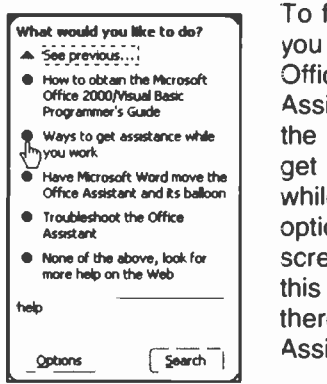

What would you like to do?

help

Options

To find out how you can use the **Office** Assistant, click | the 'Ways to  $\frac{1}{\omega}$ assistance while you work'

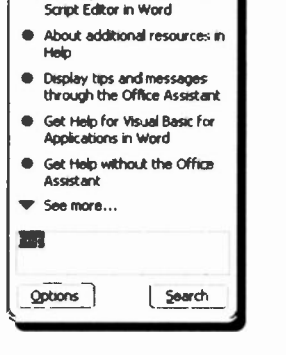

option which causes the display of the screen shown on the next page. From this latter screen you can find out all there is to know about the Office Assistant.

The very same screen can be displayed from all Office applications, with only the title of the window and the 'Finding out what's new in ...' hypertext link, changing to reflect the application in use.

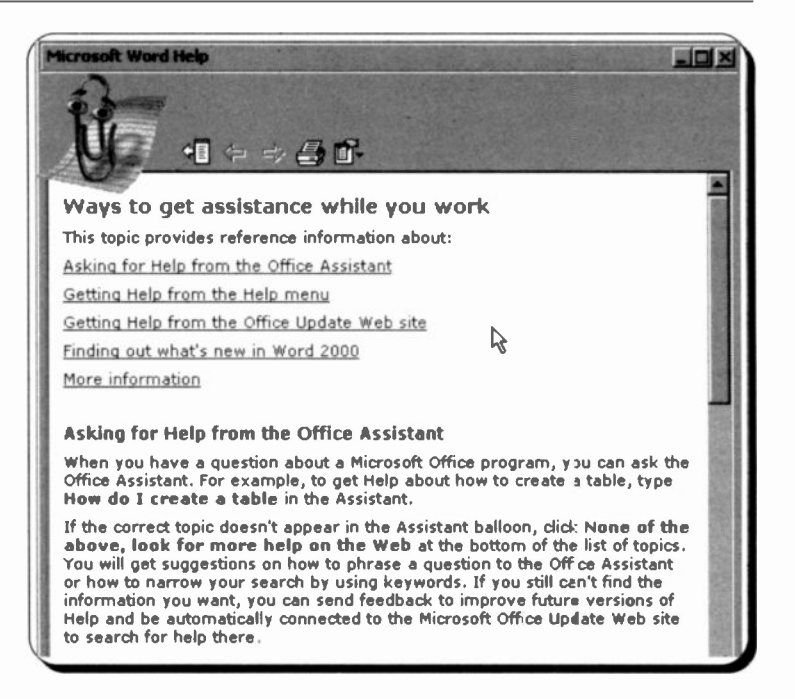

Note the Web browser type buttons at the top of the screen. These allow you to carry out the following functions:

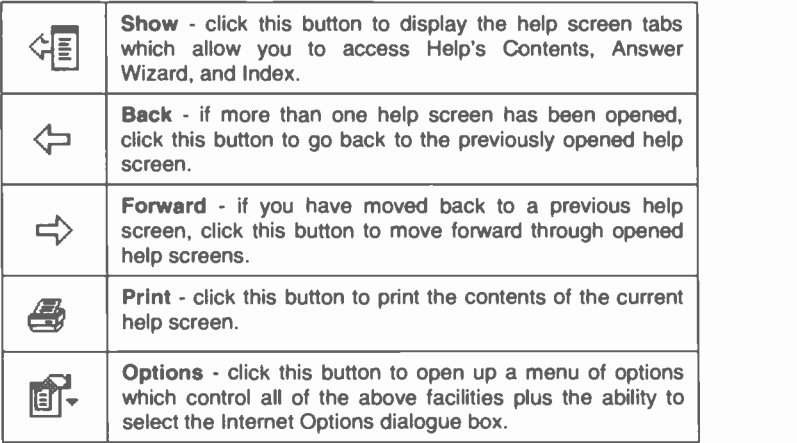

#### Customising the Office Assistant

You can customise the Office Assistant to a great degree. Not only can you change the way it responds to your enquiries. but you can also switch it off once you have mastered a particular Office application.

To see the default options settings of the Office Assistant, activate it. left-click on it. and left-click the Options button on the displayed box, shown here.

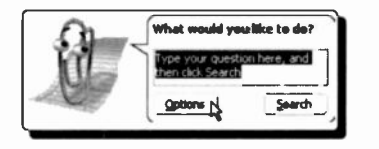

Doing this. causes the following dialogue box to be displayed on your screen:

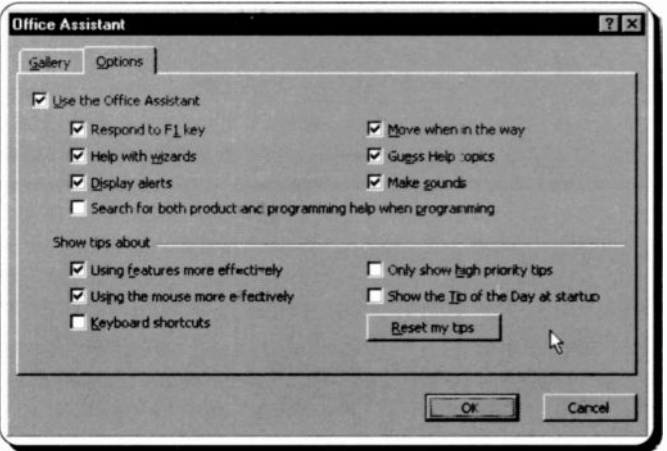

As you can see. it is possible to choose from several options.

To change the shape of your Office Assistant (there are eight shapes to choose from - see next page), either left-click the Gallery tab of the above dialogue box, or right-click the Office Assistant and select the Choose Assistant option from the displayed menu, as shown here.

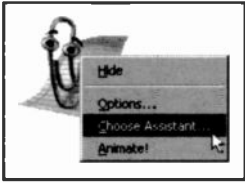
#### 1 **Package Overview**

Either action displays the following dialogue box in which you can select your preferred Assistant shape by left-clicking the Next button.

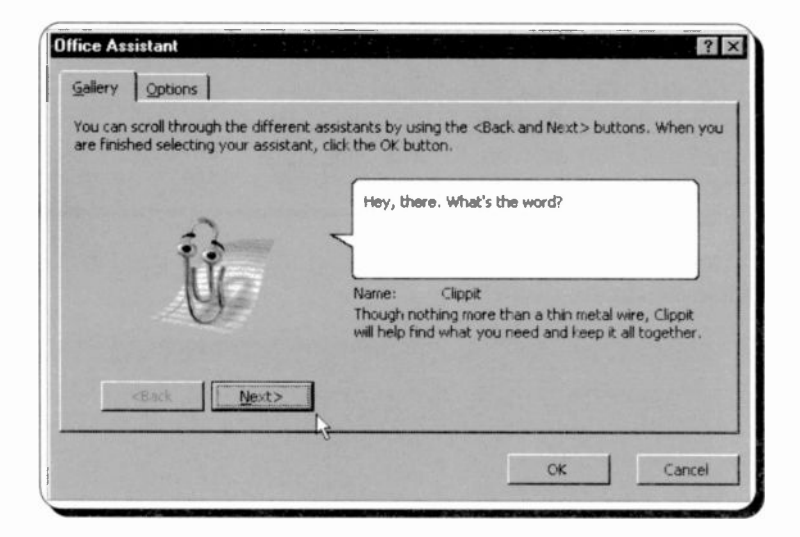

The shapes of the available Assistants are as follows:

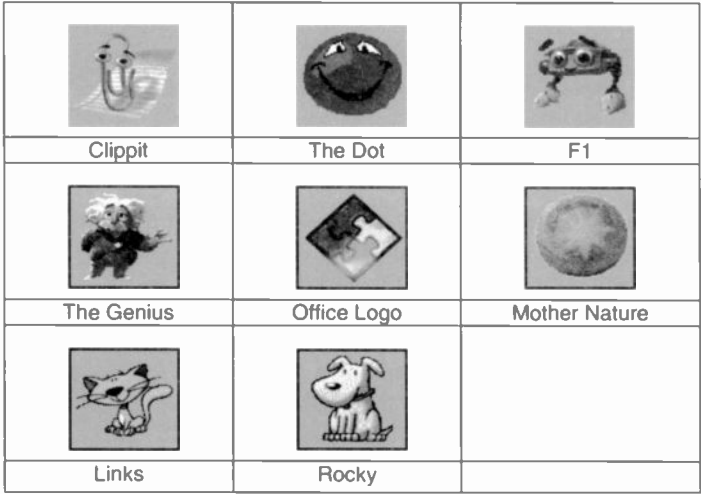

# The Word Environment

Word is started in Windows either by clicking the Start button

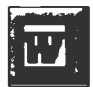

then selecting Programs and clicking on the 'Microsoft Word' icon on the cascade menu, clicking the Word icon, or the 'Open Office Document' icon on the Office Shortcut Bar, or by clicking and double-clicking on a Word document file. In the latter case the document will be loaded into Word at the same time.

If you have used a previous version of Word it might be a good idea to use The Office Assistant and search for what's new. Selecting the 'What's new in Microsoft Word 2000?' option (pointed to below), displays a further list of options which you might like to view.

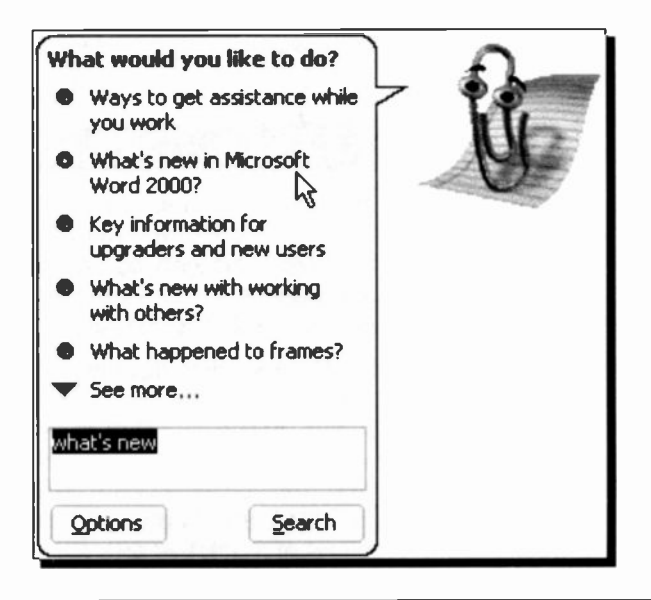

# **The Word Screen**

The opening 'blank' screen of Word 2000 is shown below. It is perhaps worth spending some time looking at the various parts that make up this screen. Word follows the usual Microsoft Windows conventions and if you are familiar with these you can skip through this section. Otherwise a few minutes might be well spent here.

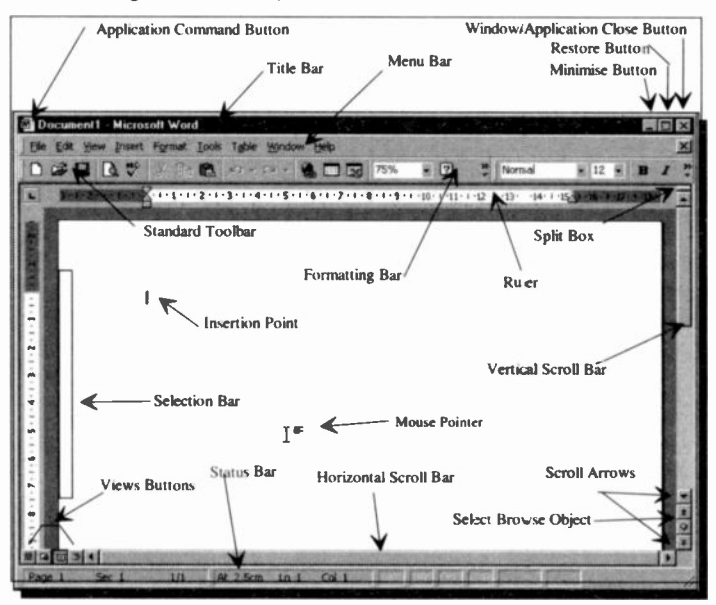

The window as shown takes up the full screen area available. If you click on the application restore button, you can make Word show in a smaller window. This can be useful when you are running several applications at the same time and you want to transfer between them with the mouse.

Note that in this case, the Word window displays an empty document with the title 'Document1', and has a solid 'Title bar', indicating that it is the active application window. Although multiple windows can be displayed simultaneously, you can only enter data into the active window (which will always be displayed on top). Title bars of non active windows appear a lighter shade than that of the active one.

The Word screen is divided into several areas which have the following functions:

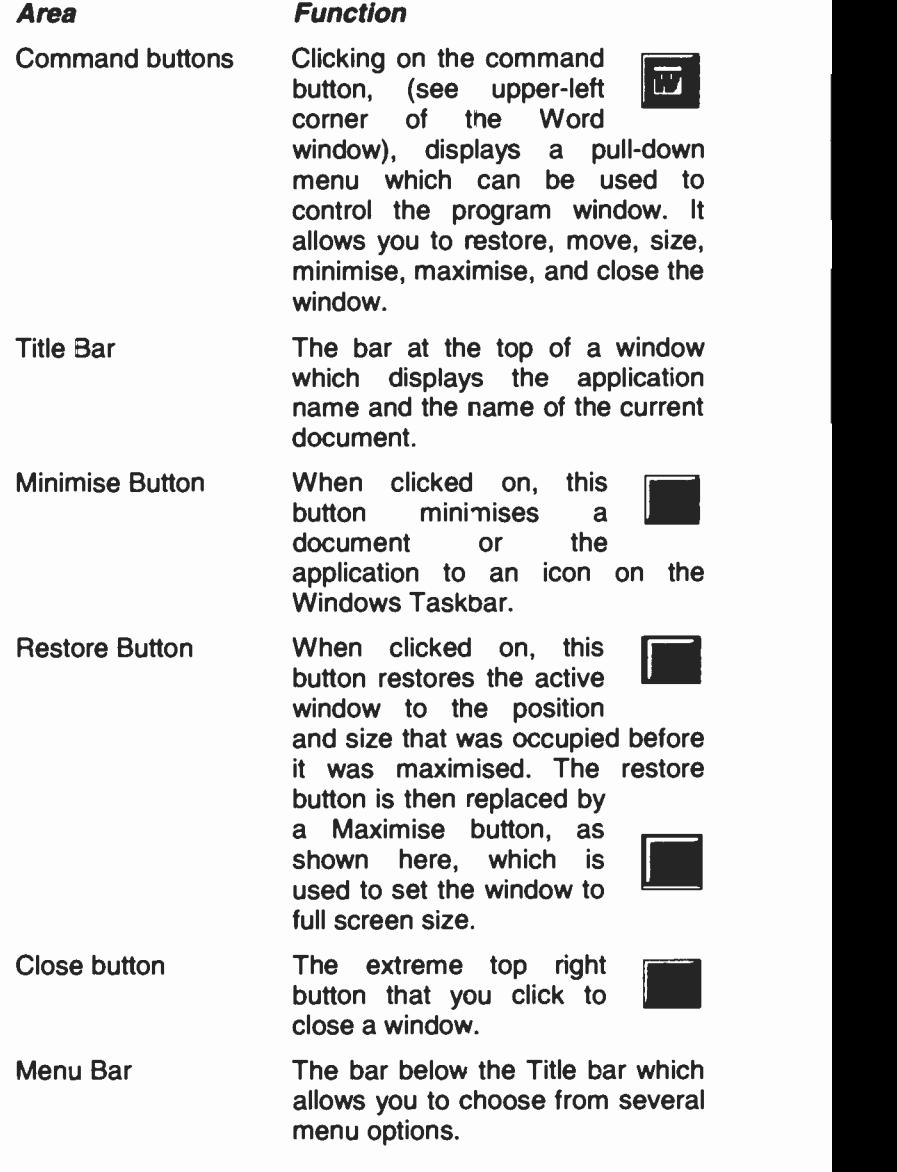

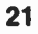

Clicking on a menu item displays the pull-down menu associated with that item.

Standard Toolbar The bar below the Menu bar which contains buttons that give you mouse click access to the functions most often used in the program. These are grouped according to function.

- Formatting Bar The buttons on the Formatting Bar allow you to change the attributes of a font, such as italic and underline, and also to format text in various ways. The Formatting Bar contains three boxes; a style box, a font box and a size box which show which style, font and size of characters are currently being used. These boxes give access to other installed styles, fonts and character sizes.
- Ruler The area where you can see and set tabulation points and indents.

Split Box The area above the top vertical scroll button which when dragged allows you to split the screen.

Scroll Bars The areas on the screen that contain scroll boxes in vertical and horizontal bars. Clicking on these bars allows you to control the part of a document which is visible on the screen.

Scroll Arrows The arrowheads at each end of each scroll bar at which you can click to scroll the screen up and down one line, or left and right 10% of the screen, at a time.

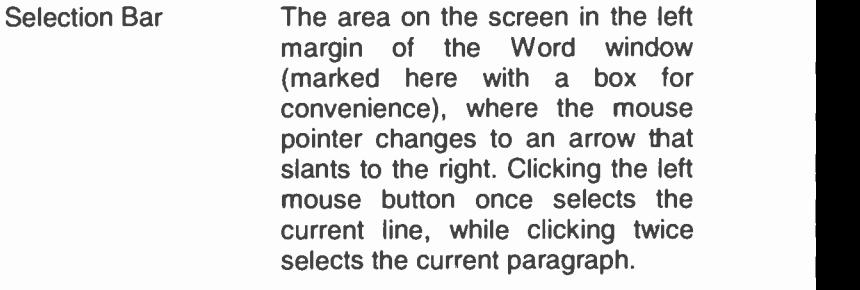

Insertion pointer The pointer used to specify the place of text insertion.

#### Views Buttons Clicking these buttons changes screen views quickly.

Status Bar The bottom line of the document window that displays status information.

### The Standard Toolbar

This is located below the Menu bar at the top of the Word screen and contains command buttons. To action a command, left-click its button with the mouse. Not only can you control what buttons show on the various toolbars, but as you work with Word the buttons you use most often are displayed on them automatically.

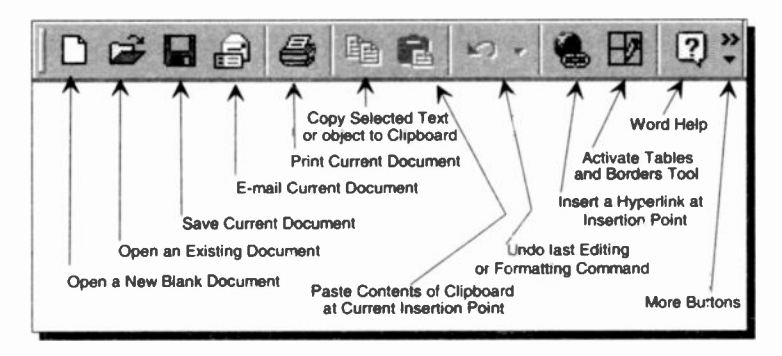

The use of these Standard Toolbar buttons will be discussed in great detail, with worked examples, in the next chapter

### The Formatting Bar

This is located to the right of or below the Standard Toolbar, and is divided into sections that contain command buttons, as shown below.

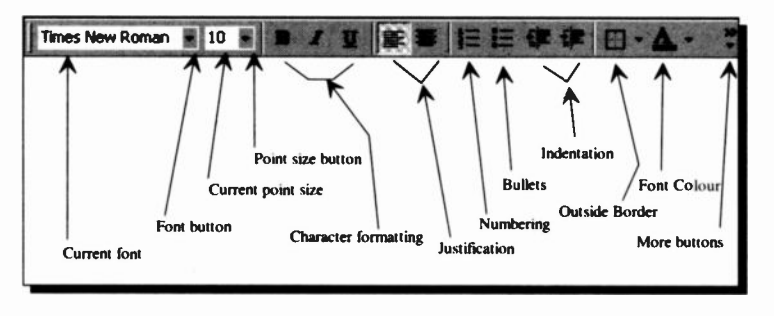

The Current font box shows the current typeface. Clicking on the down-arrow button to the right of it allows you to change the typeface of any selected text. The Current point size box shows the size of selected characters which can be changed by clicking on the down-arrow button next to it and selecting another size from the displayed list.

Next, are three character formatting buttons which allow you to enhance selected text by emboldening, italicising, or underlining it. The next two buttons allow you to change the justification of a selected paragraph, and the next four help you set the different types of Numbering and Indentation options. The last two buttons allow you to add an Outside Border to selected text or objects, and change the font colour of selected text.

Clicking on the More Buttons area, opens up the menu shown here with additional options for

justifying selected paragraphs and highlighting text. The first option displays the name of the current style (Normal) in a box. Clicking the down-arrow against this **box.** Clicking the down-arrow against this **button Ramove Buttons** paragraph styles with their font sizes.

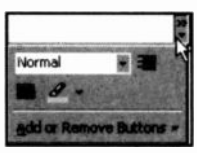

Once the Style box is opened, from then on, it appears to the left of the Font box, replacing other formatting icons.

### The Status Bar

This is located at the bottom of the Word window and is used to display statistics about the active document.

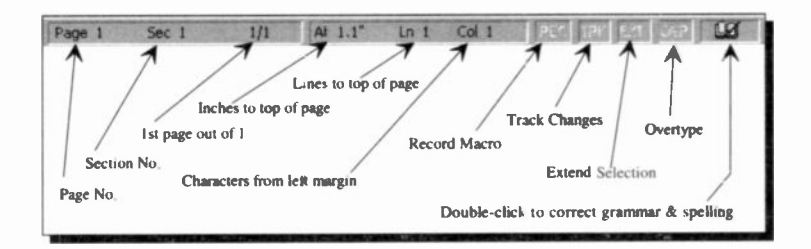

For example, when a document is being opened, the Status bar displays for a short time its name and length in terms of total number of characters. Once a document is opened. the Status bar displays the statistics of the document at the insertion point; here it is on Page 1, Section 1, 1 character from the left margin.

Double-clicking the left of the status bar displays the Find and Replace dialogue box, as shown below.

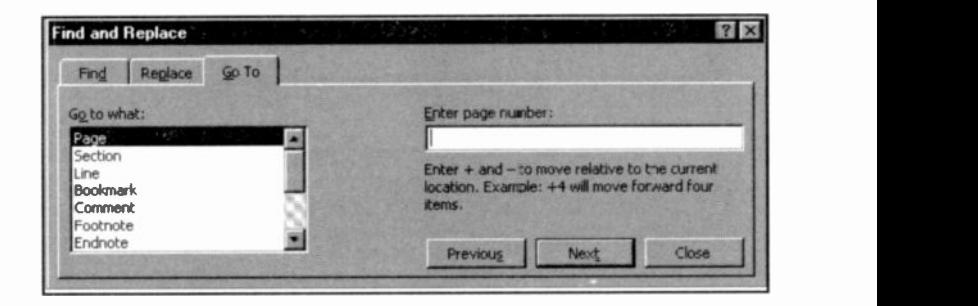

This is shown with the Go To tab selected. You can choose which page, section line, etc., of the document to go to, or you can use the other tabs to Find and Replace text (more about this later).

Double-clicking the other features on the Status bar will activate these features.

### The Menu Bar Options

Each menu bar option has associated with it a pull-down sub-menu. To activate the menu, either press the <Alt> key, which causes the first option of the menu (in this case the File menu option) to be selected, then use the right and left arrow keys to highlight any of the options in the menu, or use the mouse to point to an option. Pressing either the <Enter> key, or the left mouse button, reveals the pull -down sub-menu of the highlighted menu option. The sub-menu of the File option is shown below.

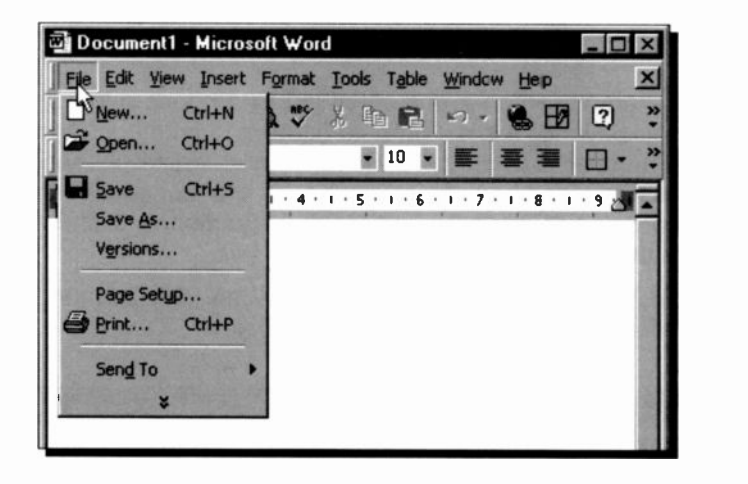

Note that in this version of Word, the drop-down sub-menu displays only the most important options, but you have the option to view the full sub -menu by highlighting the double arrow -heads at the bottom of it, by either pointing to that part of the sub -menu with the mouse or using the down-arrow cursor key to move the highlighted bar down.

The full sub-menu of the File menu option is displayed on the next page. However, the order of the sub -menu options in both the short and the full version of the sub-menu could differ from ours. This is because Word, and the other Office 2000 applications, now learn from your actions and automatically promote the items you choose from menu extensions on to the shortened version of the sub-menu.

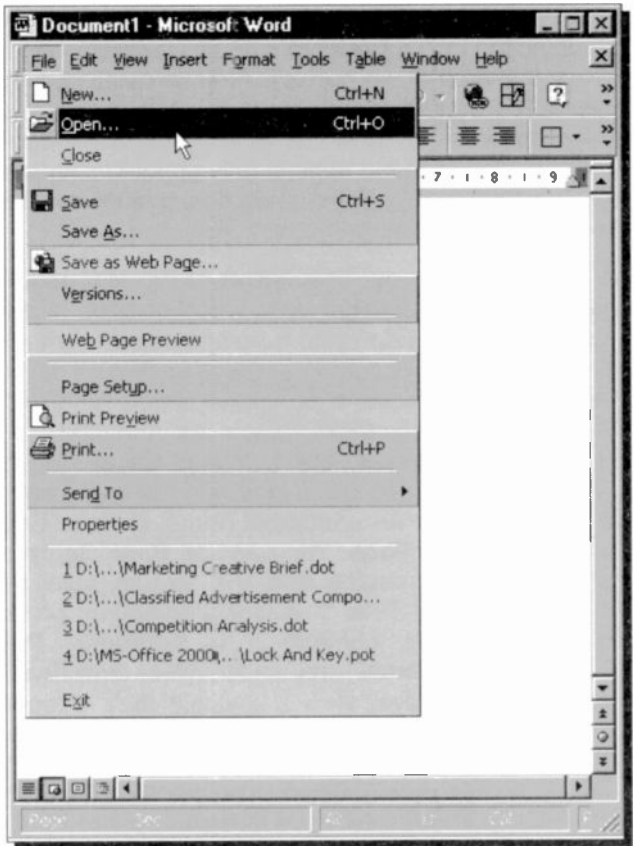

Menu options can also be activated directly by pressing the <Alt> key followed by the underlined letter of the required option. Thus, pressing <Alt+F>, causes the pull-down File sub-menu to be displayed. You can use the up and down arrow keys to move the highlighted bar up and down a sub-menu, or the right and left arrow keys to move along the options in the menu bar. Pressing the <Enter> key selects the highlighted option or executes the highlighted command. Pressing the <Esc> key once, closes the pull-down sub-menu, while pressing the <Esc> key for a second time, closes the menu system.

#### 2 The Word Environment

Some of the sub-menu options can be accessed with 'quick key' combinations from the keyboard. Such combinations are shown on the drop-down menus, for example, <Ctrl+S> is the quick key for the Save option in the File sub-menu. If a sub -menu option is not available, at any time, it will display in a grey colour. Some menu options only appear in Word when that tool is being used, but the ones described below remain constant.

The following is a brief description of the standard menu options. For a more detailed description of each sub -menu item, use the on-line Help system (to be described shortly).

- File Produces a pull-down menu of mainly file related tasks, such as creating a New document, the ability to Open, or Close files, and Save files with the same name, or Save As a different name, or even Save as Web Page. You can use Page Setup to set the margins and the size of your printed page, Print Preview a document on screen before committing it to paper, Print a document and select your current printer. You can view a specific file's Properties, and direct documents to other users who share resources with you, using the Send To option. Finally, you can Exit the program. Above this last sub -menu option, Word also displays the last four documents you used so that you can open them easily.
- Edit Produces a pull-down menu which allows you to Undo changes made, Cut, Copy and Paste text and graphics, Find specific text in a document, Find and Replace text, jump to any location in a document, view and update Links, or open a selected Object.
- View Produces a pull -down menu which contains screen display options which allow you to change the editing view to Normal, Web Layout, Print Layout or Outline.

You can further control whether to display the Toolbars, or the Ruler, show a list of Headers/Footers, open windows for viewing Footnotes, or Comments, display a Full Screen and determine the scale of the editing view by using the Zoom option.

- Insert Produces a pull-down menu which allows you to insert Breaks to the ends of pages, columns, or sections, add Page Numbers to a document, or insert the Date and Time into a document. You can also insert or define AutoText items of frequently used text or graphics, insert a Field (instruction) for computed contents, or insert special characters with Symbol. Further, you can insert a note and activate the Comment pane, insert a Footnote reference, place a Caption above or below a selected object, or <sup>a</sup> Cross-reference. The Index and Tables option allows you to build an index entry, an index, or table of contents, tables, etc. Finally, you can insert a Picture, a Text Box, the contents of a File, or an Object into the active document and assign a name (Bookmark) to a section of your document, or insert Hyperlinks to other documents.
- Format Produces a pull-down menu which allows you to alter the appearance of text, both on the screen and when printed. Such features as Font, size, colour, alignment, print spacing, justification, and enhancements (bold, urderlined and italic) are included. You can change the indent and spacing of a selected **Paragraph**, create bullet or number lists and change the numbering options for heading level styles, change the Border and Shading of a selected paragraph, table cell(s), or picture, or change the Columns format of the selected section.

You can also set and clear Tabs, format the first character of a paragraph as a **Drop** Cap(ital), change Text Direction, and Change Case. You can further set the Background colour, add a Theme, a Frame, select options to AutoFormat a document, browse and apply or modify Styles, or change the fill, line, size and position of a selected Object.

Tools Produces a pull-down menu that gives access to the Spelling and Grammar checker, use the Language option to change the **Language** formatting of the<br>selected characters, or activate the selected characters, or Thesaurus and Hyphenation options. You can also display the Word Count statistics of the current document, and add or delete AutoCorrect entries.

> You can further Track Changes to <sup>a</sup> document, Merge and Protect documents, activate Online Collaboration, prepare for Mail Merge, or create and print Envelopes and Labels. Finally, you can run, create, delete or edit a Macro (a set of instructions), Customize Word to your requirements and change various Word Options.

Table You can use the Draw Table or Insert Table option of the pull-down menu to create a table of specified rows and columns at the insertion point. Once a table exists, the majority of the options of the pull-down menu become available to you. From here you can Insert Rows, Delete, Merge and Split Cells, Select a Row, a Column or a Table, or insert a paragraph mark above the current table row by using the Split Table option.

Further, you can select the Table AutoFormat option to choose from a set of pre -formatted table styles and have them applied to your table, change the Cell Height and Width, and toggle the table Headings attribute on and off. Finally, you can select a section of text and use the Convert Text to Table option to have it incorporated within a table, rearrange a selection into a specified Sort order, insert a Formula in a cell, and toggle the table Gridlines on and off.

- Window Produces a menu to open a New Window, and control the display of existing open windcws on the screen.
- Help Activates the help menu which you can use to access the Microsoft Word Help, Hide the Office Assistant, the What's This facility, or the Office on the Web option (if you are connected to the Internet). You can also cet help if you are a WordPerfect user, Detect and Repair errors in Word, or use the About Microsoft World option to open up a dialogue box from which you can find out information about your system, or get information on Technical Support.

#### Shortcut Menus

New to this and the three previous versions of Word are context -sensitive shortcut menus. If you click the right mouse button on any screen, or document, a shortcut menu is displayed with the most frequently used commands relating to the type of work you were doing at the time.

The composite screen dump on the next page shows in turn the shortcut menus that open when the editing area is selected, a table is selected, or either of the Toolbars is selected. In the first shortcut menu the Cut and Copy commands only become effective if you select part of a sentence before right-clicking (more about this later).

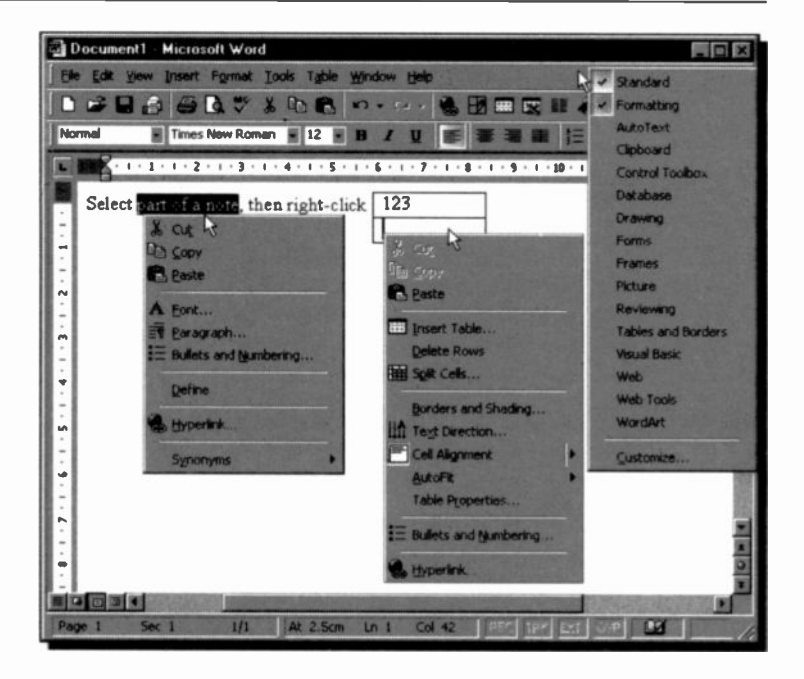

So, whatever you are doing in Word, you have rapid access to a menu of relevant functions by right-clicking your mouse. Left-clicking the mouse at a menu selection will choose that function, while right-clicking on an area outside the shortcut menu (or pressing the <Esc> key), closes down the shortcut menu.

# **Dialogue Boxes**

Three periods after a sub-menu option or command, means that a dialogue box will open when the option or command is selected. A dialogue box is used for the insertion of additional information, such as the name of a file or path.

To see a dialogue box, press <Alt+F>, and select the Open option. The 'Open' dialogue box is displayed, as shown on the next page.

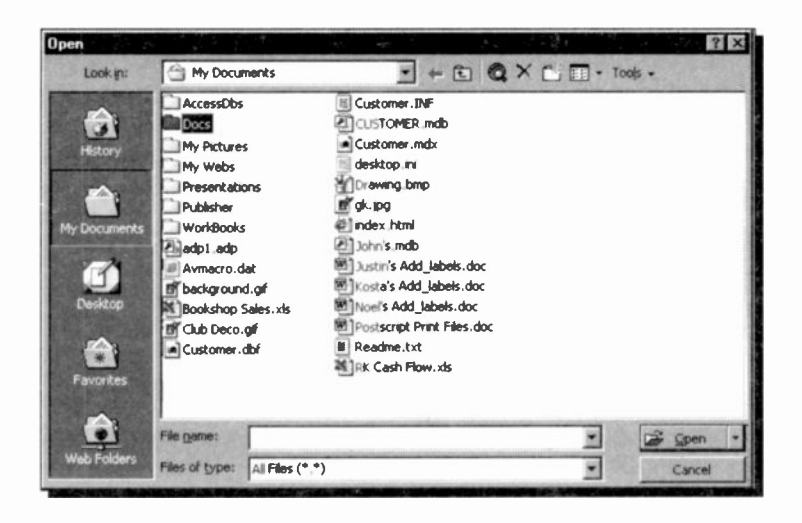

When a dialogue box opens, the easiest way to move around it is by clicking with the mouse, otherwise the <Tab> key can be used to move the cursor from one column in the box :o another (<Shift+Tab> moves the cursor backwards). Alternatively you can move directly to a desired field by holding the <Alt> key down and pressing the underlined letter in the field name.

Within a column of options you must use the arrow keys to move from one to another. Having selected an option or typed in information, you must press a command button such as the Open or Cancel button, or choose from additional options.

To select the Open button with the mouse, simply point and click, while with the keyboard you must first press the <Tab> key until the dotted rectangle, or focus, moves to the required button, and then press the <Enter> key. Pressing <Enter> at any time while a dialogue box is open, will cause the marked items to be selected and the box to be closed.

Some dialogue boxes contain List boxes which show a column of available choices, similar to the one at the top of the previous screen dump which appears by pressing the down-arrow button, as shown overleaf.

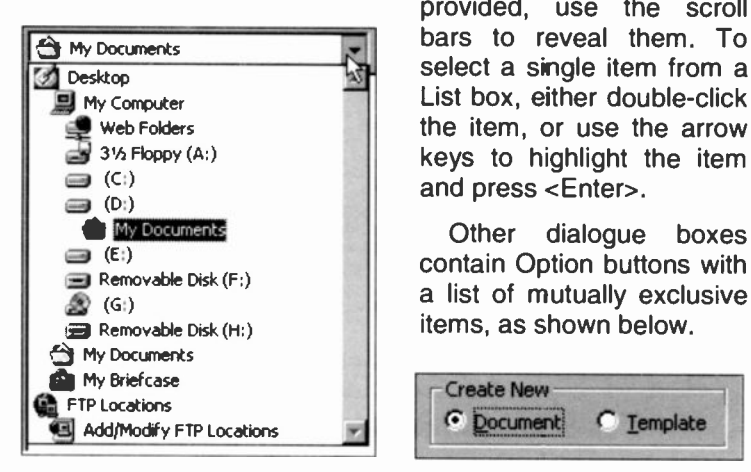

If there are more choices than can be seen in the area

provided, use the scroll select a single item from a List box, either double-click the item, or use the arrow keys to highlight the item and press <Enter>.

Other dialogue boxes contain Option buttons with a list of mutually exclusive items, as shown below.

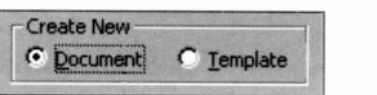

The default choice is marked with a black dot against its name, while unavailable options are dimmed. To see the above option buttons, use the File, New command to open the New dialogue box.

Other dialogue boxes contain Check boxes, like the one below, which offer a list of options you can switch on or off.

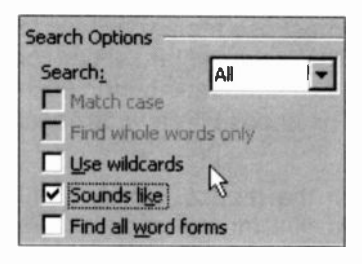

Selected options show a tick in the box against the option name, while incompatible options appear greyed out. If you want to see the adjacent Check boxes, use the Edit, Find command to open the Find and Replace dialogue box.

To cancel a dialogue box, either click the Cancel button, or press the <Esc> key. Pressing the <Esc> key in succession, closes one dialogue box at a time, and eventually aborts the menu option.

# The Mouse Pointers

In Microsoft Word, as with all other graphical based programs, using a mouse makes many operations both easier and more fun to carry out.

Word 2000 makes use of the mouse pointers available in Windows, some of the most common of which are illustrated below. When Word is initially started up the first you will see is the hourglass, which turns into an upward pointing hollcw arrow once the individual application screen appears on your display. Other shapes depend on the type of work you are doing at the time.

> The hourglass which displays when you are waiting while performing a function.

- The arrow which appears when the pointer is placed over menus, scrolling bars, and buttons.
- The I-beam which appears in normal text areas of  $\mathcal{I}$ the screen. For additional 'Click and Type' pointer shapes, see the table overleaf.
- 

X

ি

- The 4 -headed arrow which appears when you choose to move a table, a chart area, or a frame.
- The double arrows which appear when over the border of a window, used to drag the side and alter the size of the window.
- The Help hand which appears in the Help վրա windows, and is used to access 'hypertext' type links.

Word 2000, like other Windows packages, has additional mouse pointers which facilitate the execution of selected commands. Some of these, shown on the next page, have the following functions:

35

- **1** The vertical pointer which appears when pointing over a column in a table or worksheet and used to select the column.
- The horizontal pointer which appears when pointing at a row in a table or worksheet and used to select the row.
- ℆ The slanted arrow which appears when the pointer is placed in the selection bar area of text or a table.
- +⊪ The vertical split arrow which appears when pointing over the area separating two columns and used to size a column.
- $\div$ The horizontal split arrow which appears when pointing over the area separating two rows and used to size a row.
- $\div$ The cross which you drag to extend or fill a series.
- d The draw pointer which appears when you are drawing freehand.

Word 2000 introduces the following Click and Type pointer shapes which appear as you move the I-beam pointer into a specific formatting zone; their shape indicating which formatting will apply when you double-click.

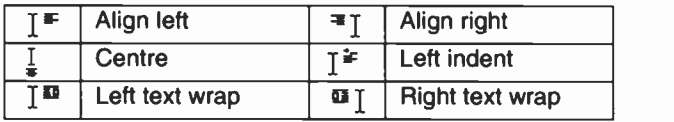

If you don't see the Click and Type pointer shape, activate the facility using the Tools, Options command, then click the Edit tab and check the Enable click and type box.

Word has a few additional mouse pointers to the ones above, but their shapes are mostly self-evident.

# Using the Help Menu

Another way of getting help in Word (apart from using the Office Assistant), is to use the Fl function key to get directly to the Context and Index help screens. To do so, however, you will first have to switch off the Office Assistant by right-clicking it and selecting **Options** from the

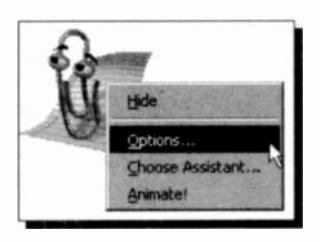

drop -down menu. This opens the following dialogue box, in which you must clear the box against Use the Office Assistant, as shown below.

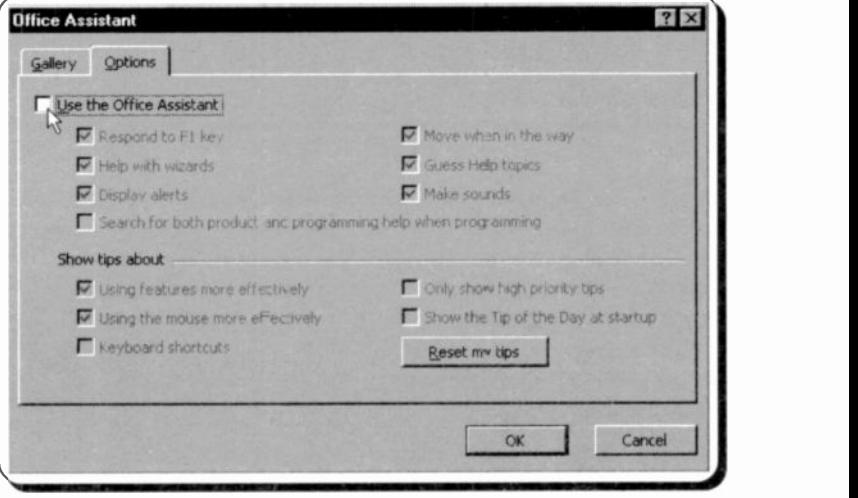

Next time you press the F1 function key, the Office Help screen appears as shown on the next page. You can either view information on the screen or print it on paper. Left-clicking the Index tab, displays a dialogue box with three areas for typing, selecting and displaying information, as shown.

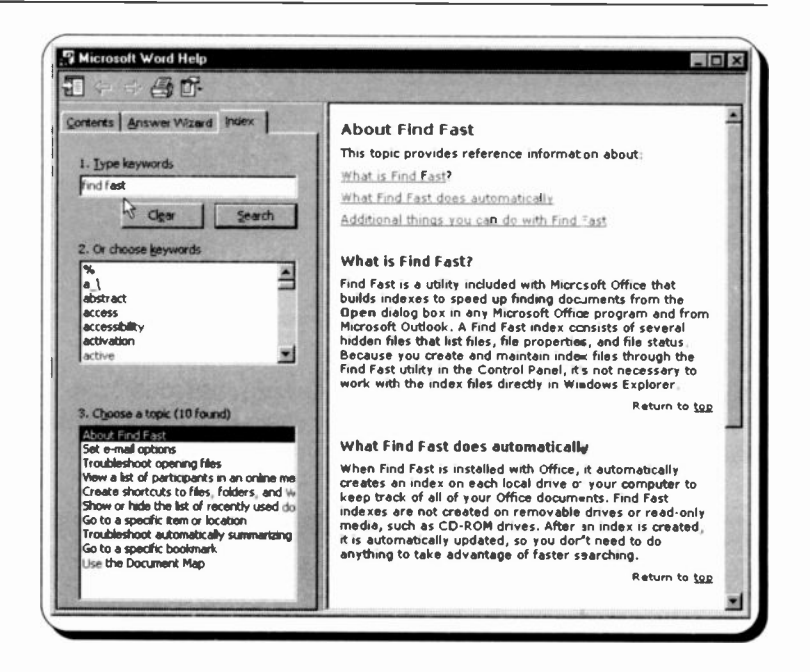

Typing, for example, the words *find fast* in the first 'Type keywords' box, causes a list of related topics to appear automatically in the second 'Or choose key words' box. Selecting one or more matching words from the displayed list narrows down the selection of topics appearing in the third 'Choose a topic' box. Finally, selecting a topic from the third display box by left-clicking it, displays information on your selection

If the keyword you want to choose is not visible within the display area of the second box, use the scroll bar to get to it.

As an exercise, click the Answer Wizard tab of the Help dialogue box and type the words 'backward compatibility' in the 'What would you like to do' box and click the Search button. Immediately the topic 'Results of saving Word 2000 documents in other formats' appears highlighted at the top of the list in the second text box, as shown on the next page. As each topic in this list is selected, information about it is automatically displayed in the adiacent text box.

 $\overline{2}$ 

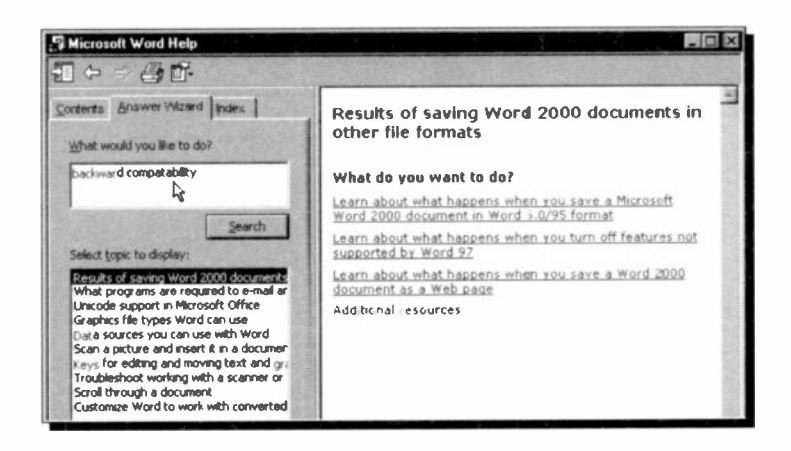

Next, left-click the first item to display all you need to know, in this instance, about the Word 2000, 95, and 6.0 file formats. Similar searches carried out from other Office 2000 applications will reveal what you should do if you require backward compatibility.

It is worth while exploring the different ways in which you can get help with or without the Office Assistant. For

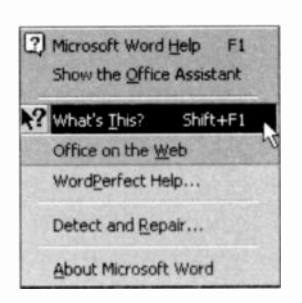

example, another way of getting context sensitive help is to select the 'What's This?' option from the extended Help sub-menu.

then move the modified mouse pointer to an area of the document, or onto particular Toolbar a

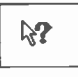

button, or menu item, and press the left mouse button.

Finally, click the Contents tab of the Help screen to open up an impressive list of topics relating to the Word 2000 program. Left-clicking a selected book, displays the topics and other books it might contain. As each topic is selected, information about that topic appears on the adjacent screen, as shown overleaf.

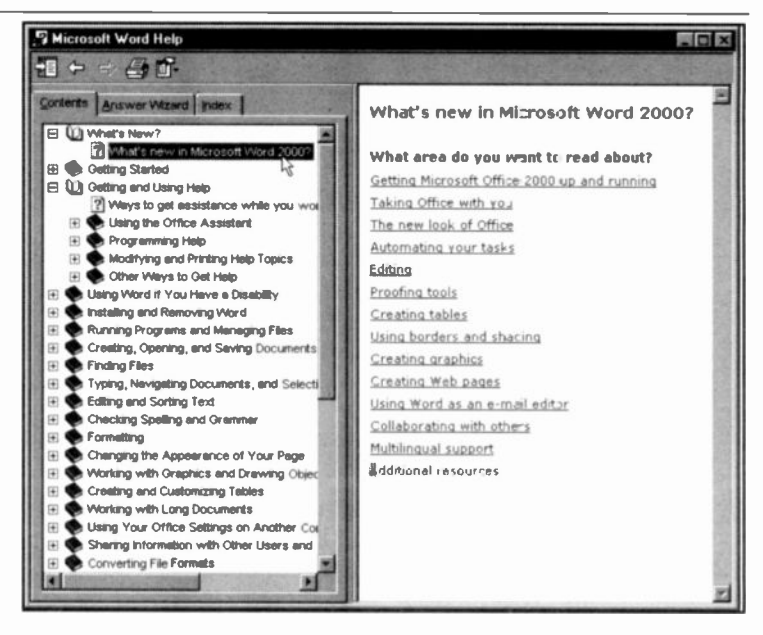

Note the small '+' signs to the left of each book. Left-clicking this sign, opens up the relevant book, indicated by a '-' sign. Do spend some time here to learn, particularly what is new in Word. Other topics can always be explored later.

# Word Document Basics

When the program is first used, all Word's features default to those shown on page 20 (apart from showing the ruler). It is quite possible to use Word in this mode, without changing any main settings, but obviously it is possible to customise the package to your needs, as we shall see later.

# Entering Text

In order to illustrate some of Word's capabilities, you need to have a short text at hand. We suggest you type the memo below into a new document. At this stage, don't worry if the length of the lines below differ from those on your display.

As you type in text, any time you want to force a new line, or paragraph, just press <Enter>. While typing within a paragraph, Word sorts out line lengths automatically (known as 'word wrap'), without you having to press any keys to move to a new line.

#### MEMO TO PC USERS

Networked Computers

The microcomputers in the Data Processing room are a mixture of IBM compatible PCs with Pentium processors running at various speeds. They all have 3.5" floppy drives of 1.44MB capacity, and most also have CD-ROM drives. The PCs are connected to various printers via a network; the Laser printers available giving best output.

The computer you are using will have at least a 3.0GB capacity hard disc on which a number of software programs, including the latest version of Windows, have been installed. To make life easier, the hard disc is highly structured with each program installed in a separate folder (directory).

### Moving Around a Document

You can move the cursor around a document with the normal direction keys, and with the key combinations listed below.

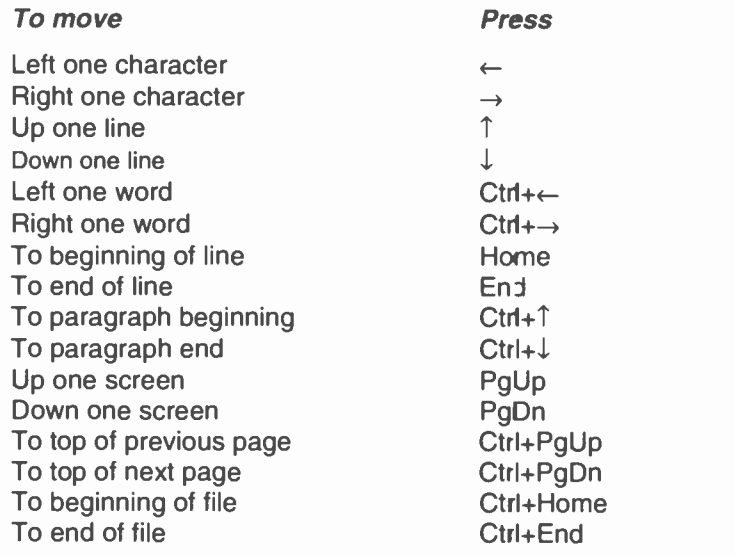

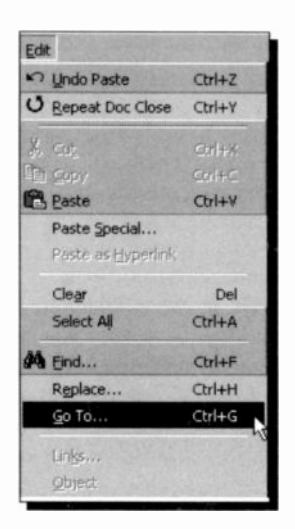

To jump to <sup>a</sup> specified page number in a multi-page document. either double-click the left of the status bar to display the Find and Replace dialogue box, then click the Go To tab, or use the Edit, Go To command (or <Ctrl+G>), shown here and to be explained shortly.

Obviously, you need to become familiar with the atove methods of moving the cursor around a document, particularly if you are not using a mouse and you spot an error in a document which needs to be corrected, which is the subject of the latter half of this chapter.

3

# **Templates and Paragraph Styles**

As we saw under the Formatting Bar section earlier, when you start Word for the first time, the Style box contains the word Normal. This means that all the text you have entered, at the moment, is shown in the Normal paragraph style which is one of the styles available in the NORMAL template. Every document produced by Word has to use a template, and NORMAL is the default. A template contains, both the document page settings and a set of formatting instructions which can be applied to text.

### **Changing Paragraph Styles**

To change the style of a paragraph, do the following:

- Place the cursor (insertion pointer) on the paragraph in question, say the title line
- Left click the Style Status button, and select the Heading 1 style.

The selected paragraph reformats instantly in bold, and in Arial typeface of point size 16.

With the cursor in the second line of text, select **Heading 3** which reformats the line in Arial 13. Your memo should now look presentable, as snown below.

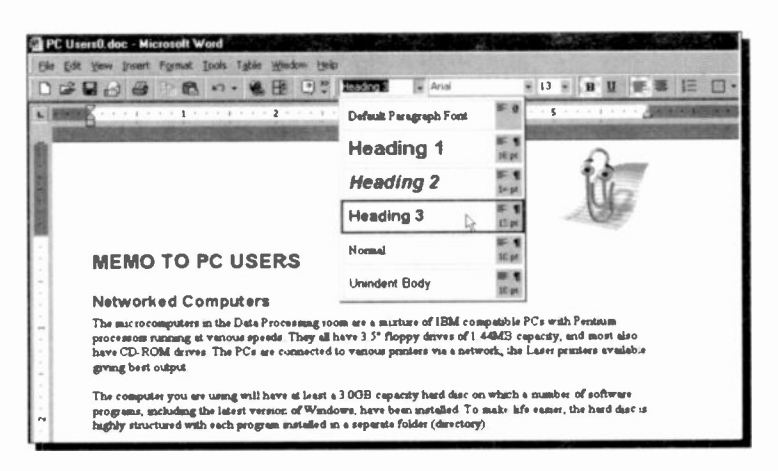

# Document Screen Displays

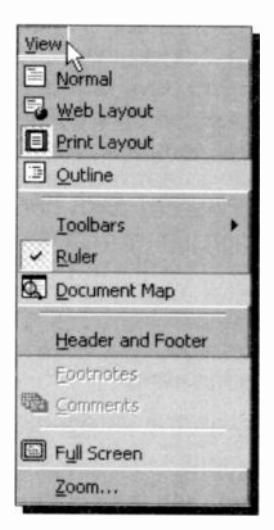

Normal Layout

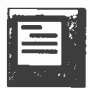

Web Layout

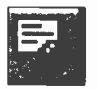

Word provides four display views, Normal, Web Layout, Print Layout, and Outline, as well as the options to view your documents in a whole range of screen enlargements by selecting Zoom. You control all these viewing options with the View sub-menu, shown here, and when a document is displayed you can switch freely between them. When first loaded the screen displays in Print Layout view.

The view options have the following effect, and can also be accessed by clicking the Views buttons on the left of the Status bar.

A view that simplifies the layout of the page so that you can type, edit and format text quickly. In normal view, page boundaries, headers and footers, backgrounds, drawing objects, and pictures that do not have the 'In line with text' wrapping style do not appear.

A view that optimises the layout of a document to make online reading easier. Use this layout view when you are creating a Web page or a document that is viewed on the screen. In Web layout view, you can see backgrounds, text is wrapped to fit the window, and graphics are positioned just as they are in a Web browser.

Print Layout

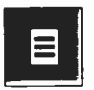

#### Outline Layout

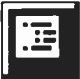

Provides a WYSIWYG (what you see is what you get) view of a document. The text displays in the typefaces and point sizes you specify, and with the selected attributes.

This view is useful for editing headers and footers, for adjusting margins, and for working with columns and drawing objects. All text boxes or frames, tables, graphics, headers, footers, and footnotes appear on the screen as they will in the final printout.

Provides a collapsible view of a document, which enables you to see its organisation at a glance. You can display all the text in a file, or just the text that uses the paragraph styles you specify. Using this mode, allows you to quickly rearrange large sections of text. Some people like to create an outline of their document first, consisting of all the headings, then to sort out the document structure and finally fill in the text.

With large documents, you can create what is known as a *Master* document by starting with an Outline View, and then designate headings in the outline as sub -documents. When you save the master document, Word assigns names to each sub -document based on the text you use in the outline headings. You can also convert an existing document to a master document and then divide it into sub -documents, or you can add existing documents to a master document to make them subdocuments.

In a master document, you can quickly change the top-level structure of the document by adding, removing, combining, splitting, renaming, and rearranging sub -documents. You can also create a table of contents, index, cross-references, and headers and footers for all of the sub-documents. The master document's template applies to all the sub -documents, so the entire document has a consistent design. Printing a master document is a fast way to print all the subdocuments without opening them individually. A Master document can be thought of as a 'container' for a set of separate files or sub -documents.

#### Full Screen

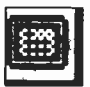

Zoom

to the Toolbars,<br>
uncluttered screen; the Toolbars,<br>
Ruler, Scroll bars, and Status bar are Selecting the View, Full Screen command, displays a clean, uncluttered screen; the Toolbars, removed. To return to the usual screen, click the Close Full Screen

Full Screen button on the icon which appears

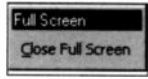

at the bottom of your screen when in this mode.

Selecting the View, **Zoom** command, zoom to displays the Zoom dialogue box (we floor only show the left side of it here), in which you can change the viewing magnification factor from its default value of 100%.

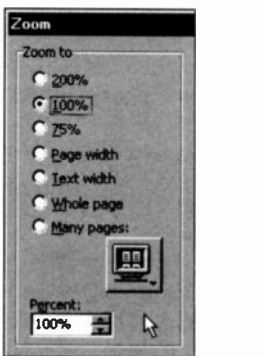

# Changing Default Options

## Modifying Margins

To change the standard page margins for your entire document from the cursor position onward, or for selected text (more about this later), do the following:

- Select the **File, Page Setup** command
- Click the left mouse button at the Margins tab on the displayed dialogue box, shown below.

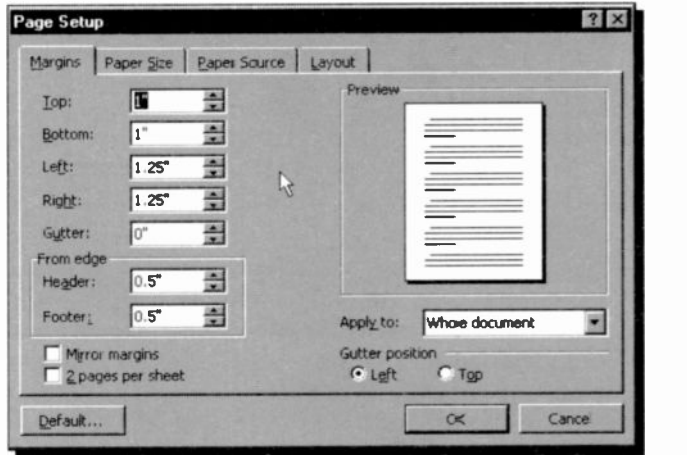

The 'Preview' page to the right of the box shows how your changes will look on a real page.

# Changing the Default Paper Size

To change the default paper size from the size set during installation to a different size, do the following:

- Select the **File, Page Setup** command
- Click the left mouse button at the Paper Size tab on  $\bullet$ the displayed dialogue box

#### 3 Word Document Basics

- Click the down-arrow against the Paper Size box to reveal the list of available paper sizes
- Change the page size to your new choice, and press the Default button and confirm that you wish this change to affect all new documents based on the Normal template.

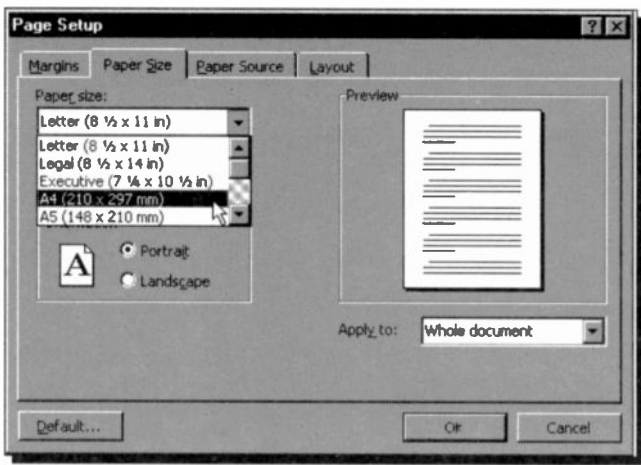

Check that the paper size matches that in your printer, otherwise you may get strange results. The orientation of the printed page is normally Portrait (text prints across the page width), but you could choose to change this to **Landscape** which prints across the page length, as long as your printer can print in landscape.

All changes you can make to your document from the Page Setup dialogue box can be applied to either the whole document or to the rest of the document starting from the current position of the insertion pointer. To carry out such changes click the down-arrow button against the Apply to box and choose appropriately from the drop -down menu list.

## Modifying the Paper Source

Clicking on the third Page Setup tab, displays yet another

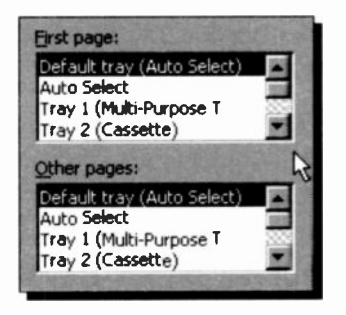

dialogue box, part of which is shown here, from which you can select the paper source. You might have a printer that holds paper in trays, in which case you might want to specify that the first page (headed paper perhaps). should be taken from one tray, while the rest of the paper should be taken from a different tray.

#### Modifying the Page Layout

Clicking the last Page Setup tab displays the Layout box, part

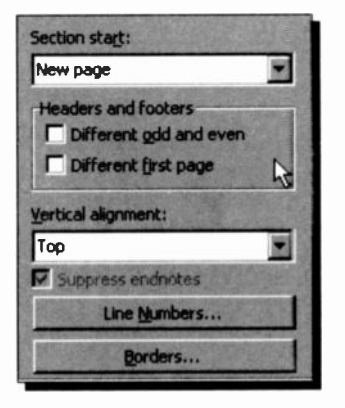

of which is shown here. From this dialogue box you can set options for headers and footers, section breaks, vertical alignment and whether to add line numbers or borders.

The default for Section Start is 'New Page' which allows the section to start at the top of the next page. Pressing the down arrow against this option, allows you to change this choice.

In the Headers and Footers section of the dialogue box, you can specify whether you want one header or footer for even-numbered pages and a different header or footer for odd -numbered pages. You can further specify if you want a different header or footer on the first page from the header or footer used for the rest of the document. Word can align the top line with the 'Top' margin. but this can be changed with the Vertical Alignment option.

# **Changing Other Default Options**

You can also change the default options available to you in Word 2000, by selecting the Tools, Options command. Using the displayed Options dialogue box below, you can, amongst other things, do the following:

- Specify the default View options. For example, you can select whether non-printing formatting characters, such as Tabs, Spaces, and Paragraph marks, are shown or not.
- Adjust the General Word settings, such as background re-pagination, display of the recently used file-list, and selection of units of measurement.
- Adjust the Print settings, such as allowing background printing, reverse print order, or choose to print comments with documents.
- Change the Save options, such as selecting to always create a backup copy of your work.

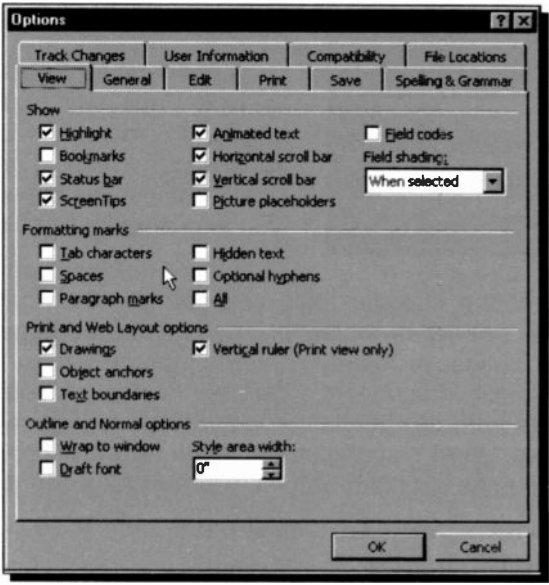

# Saving to a File

To save a document to disc, use either of the commands:

- File, Save (or click the Save toolbar icon) which is used when a document has previously been saved to disc in a named file; using this command saves your work under the existing filename automatically without prompting you.
- File, Save As command which is used when you want to save your document with a different name from the one you gave it already.

Using the **File, Save As** command (or the very first time you use the File, Save command when a document has no name), opens the following dialogue box:

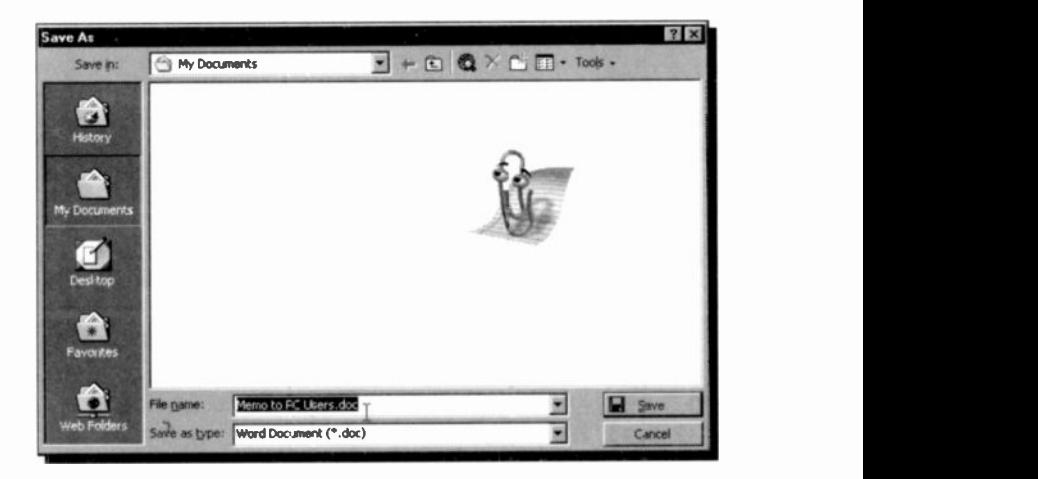

Note that the first 255 characters of the first paragraph of a new document is highlighted in the File name field box and the program is waiting for you to type a new name. Any name you type (less than 255 characters) will replace the existing name. Filenames cannot include any of the following keyboard characters:  $/$ ,  $\backslash$ ,  $>$ ,  $<$ ,  $*$ ,  $?$ ,  $*$ ,  $\backslash$ ,  $\backslash$ , or  $\backslash$ . Word adds the file extension .doc automatically and uses it to identify its documents.

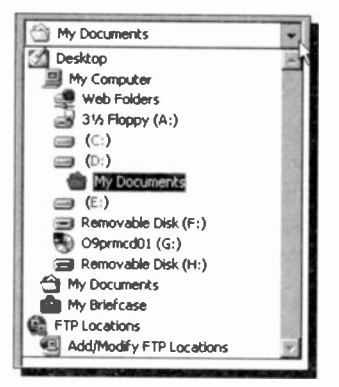

You can select a drive other than the one displayed, by clicking the down arrow against the Save in text box at the top of the Save As dialogue box. You can also select a folder in which to save your work. If you do not have a suitably named folder, then you can create one using the Create New Folder button on the Save As dialogue box, shown below.

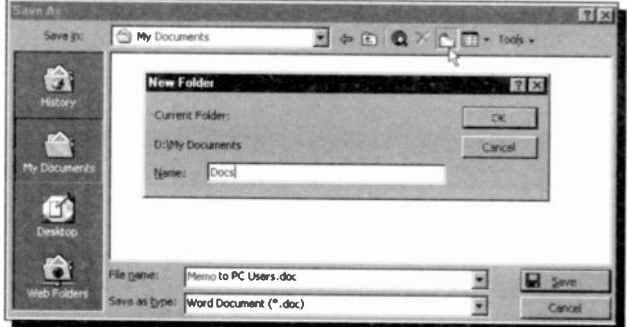

We used this facility to create a folder called Docs within the My Documents folder.

To save our work currently in memory, we selected the Docs folder in the Save in field of the Save As dialogue box, then moved the cursor into the File name box, and typed PC Users1. We suggest you do the same.

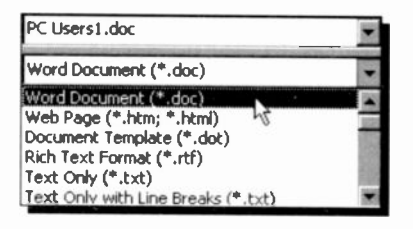

 $\frac{1}{2}$  type button at the bottom By clicking the Save as of the Save As dialogue box, you can save the Document Template, or the Text Only parts of your work, or you can save your document in a variety of

other formats, including Rich Text, and Web Page (HTML).

### Selecting File Location

You can select where Word is to look automatically for your document files when you first choose to open or save a document by selecting the Tools, Options command, click the File Locations tab of the displayed Options dialogue box, and modify the location of the document files, as shown below.

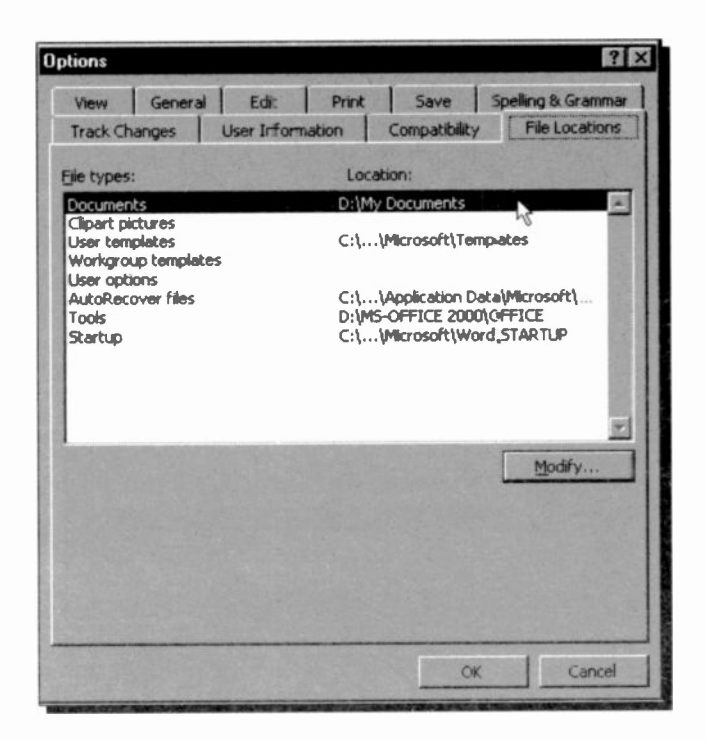

As you can see, the default location of other types of files is also given in the above dialogue box.

Microsoft suggests that you store documents, worksheets, presentations, databases, and other files you are currently working on, in the My Cocuments folder. This, of course, is a matter of preference, so we leave it to you to decide. We prefer to create sub-folders within the My Documents folder and save files from the same application in one sub -folder.
### Document Properties

A useful feature in Word is the facility to add document properties to every file by selecting the File, Properties command. A Properties box, as shown below, opens for you to type additional information about your document.

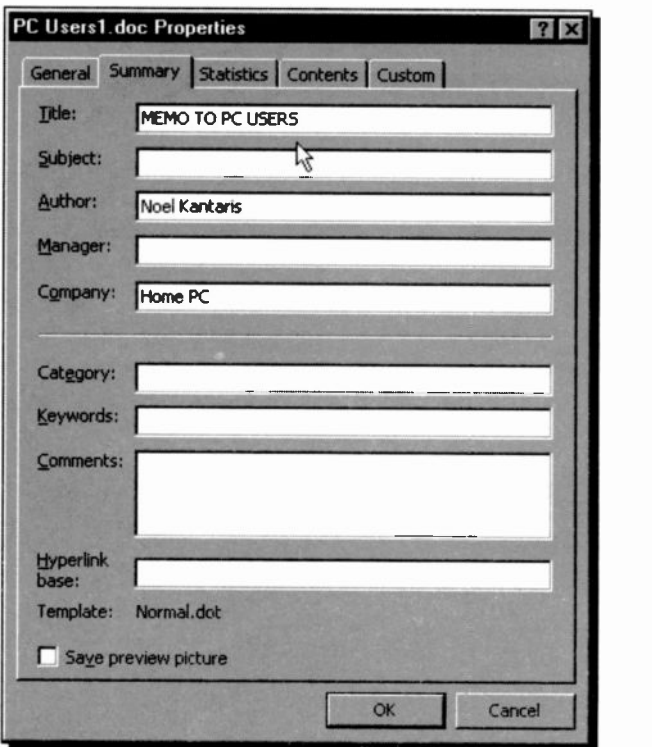

In this box you can select to add a manager, company, or category name to group files together for ease of retrieval.

To do this on a more regular basis, make sure that the Prompt for Document Properties box in the Save Options dialogue box (use the Tools, Options command and click the Save tab of the Options dialogue box) is selected and appears ticked.

## Closing a Document

There are several ways to close a document in Word. Once you have saved it you can click its 'X' close button, or double-click on the Document Control button at the left end of the menu bar; you would usually use these when you have several files open together.

If you want to close the current document, and then open a new one or a different one, do the following:

- Choose File, Close to close the current document (remove it from your computer's memory) before using either
- File, New (or clicking  $\Box$ ) to create a new file, or  $\bullet$  .
- File, Open (or clicking  $\vert \cdot \vert$ ) to use an existing file.  $\bullet$

If the document (or file) has changed since the last time it was saved, you will be given the option to save it before it is removed from memory.

If a document is not closed before a new document is opened, then both documents will be held in memory, but only one will be the current document. To find out which documents are held in memory, look at the Taskbar, or use the Window command to reveal the following menu options:

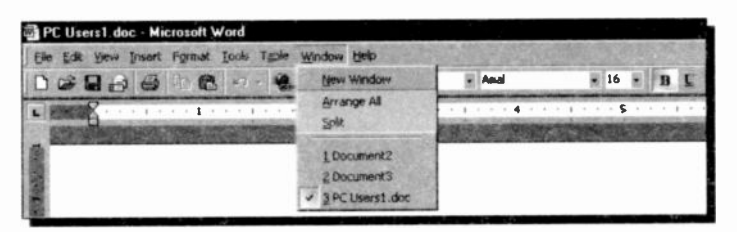

In this case, the third document in the list is the current document, and to make another document the current one, either type the document number, or point at its name and click the left mouse button.

To close a document which is not the current document, use the Window command, make it current, and close it with one of the above methods.

#### 3 Word Document Basics

### Opening a Document

You can use the Open dialogue box in Word, shown below, to open documents that might be located in different locations.

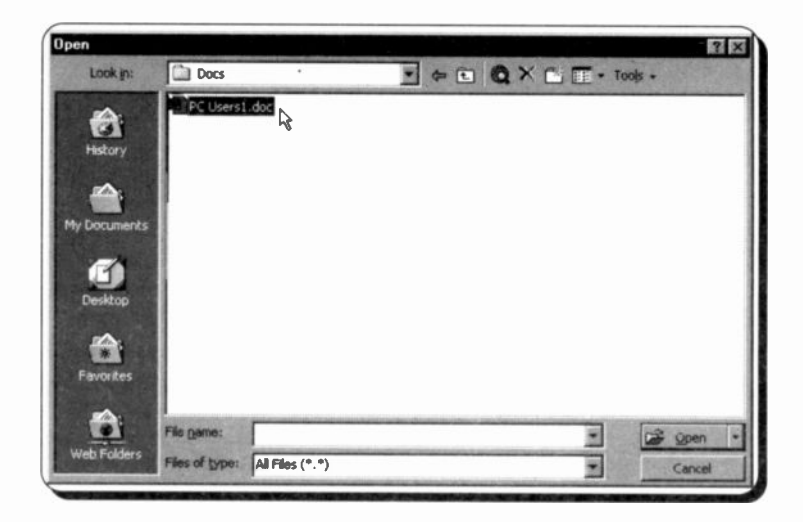

For example, you can open a document which might be on your computer's hard disc, or on a network drive that you have a connection to. To locate other drives, simply click the Up One Level button pointed to below.

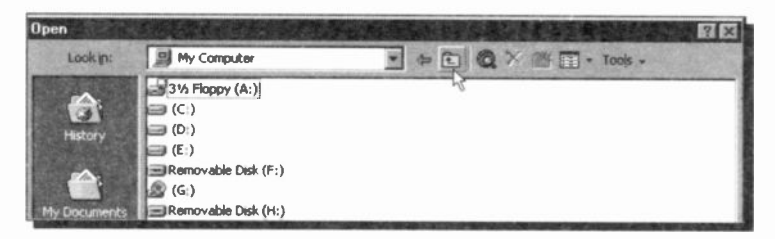

Having selected a drive, you can then select the folder within which your document was saved, select its filename and click the Open button on the dialogue box. In our case, the file PC Users1 is located on the C: drive, in the My Documents\Docs folder.

# Editing Word Documents

It will not be long, when using Word, before you will need to edit your document. One of the first things you will notice is that misspelled words are unobtrusively underlined in a red wavy line and that ungrammatical phrases are similarly underlined in green. To demonstrate this facility, use the **File**, New command (or click  $\Box$ ) to create a new file, and type the words 'Computors are fun to usr', exactly as misspelled here. What should appear on your screen is shown below, but with the misspelled words underlined in a red wavy line.

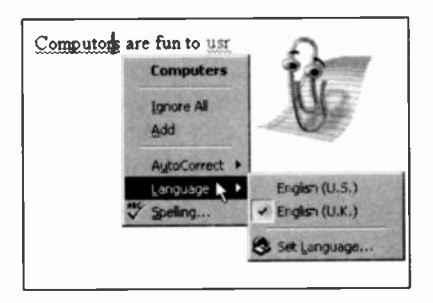

Right-clicking the first word allows you to correct it, as shown here. To correct such a word, left-click on 'Computers'. You even have a choice of English. Next, place the cursor on 'usr' and right-click once more to display:

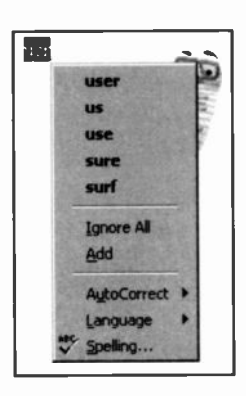

This is possibly the most timesaving enhancement in editing misspelled words as you type. The spell and grammar checker will be discussed later in more detail.

Other editing could include deleting unwanted words or adding extra text in the document. All these operations are very easy to carry out. For small deletions, such as letters or words, the easiest method is to use the <Del> or <BkSp> keys.

With the <Del> key, position the cursor on the left of the first letter you want to delete and press <Del>. With the <BkSp> key, position the cursor immediately to the right of the character to be deleted and press <BkSp>. In both cases the rest of the line moves to the left to take up the space created by the deleting process.

Word processing is usually carried out in the insert mode. Any characters typed will be inserted at the cursor location (insertion point) and the following text will be pushed to the right, and down, to make room. To insert blank lines in your text, place the cursor at the beginning of the line where the blank line is needed and press <Enter>. To remove the blank line, position the cursor on it and press <Del>.

When larger scale editing is needed you have several alternatives. You could first 'select' the text to be altered, then

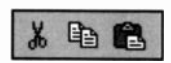

use the Cut, Copy and Paste operations available in the Edit sub-menu, or click on the Toolbar button alternatives shown here.

Another method of copying or moving text is to use the 'drag and drop' facility which requires you to highlight a word, grab it with the left mouse button depressed, and drop it in the required place in your text. This facility will also be discussed shortly in some detail.

# Adding Buttons to the Standard Toolbar

When you first use Word, the Cut button shown above is not on the default Standard Toolbar. To place it there, first click the More Buttons icon, then the Add or Remove Buttons,

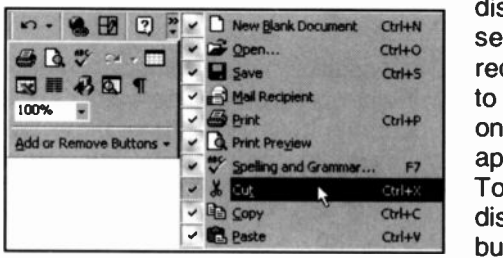

and from the displayed menu select the one required, as shown to the left. From then on, this button will appear on the Toolbar, but may **displace** other chief of the computation of the computation of the computation of the computation of the computation of the computation of the computation of the computation of the computation of the computation of the co buttons.

# Selecting Text

The procedure in Word, as with most Windows based applications, is first to select the text to be altered before any operation, such as formatting or editing. can be carried out on it. Selected text is highlighted on the screen. This can be carried out in two main ways:

- A. Using the keyboard, to select:
- A block of text. Position the cursor on the first character to be selected and hold down the <Shift> key while using the arrow keys to highlight the required text, then release the <Shift> key. From the present Use <Shift+End>. position to the end of the line. From the present Use <Shift+Home>. cursor position to the beginning of the line. From the present Use <Shift+Ctrl+End>. cursor position to the end of the document. From the present Use <Shift+Ctrl+Home>. cursor position to the beginning of the document.

59

#### 4 Editing Word Documents

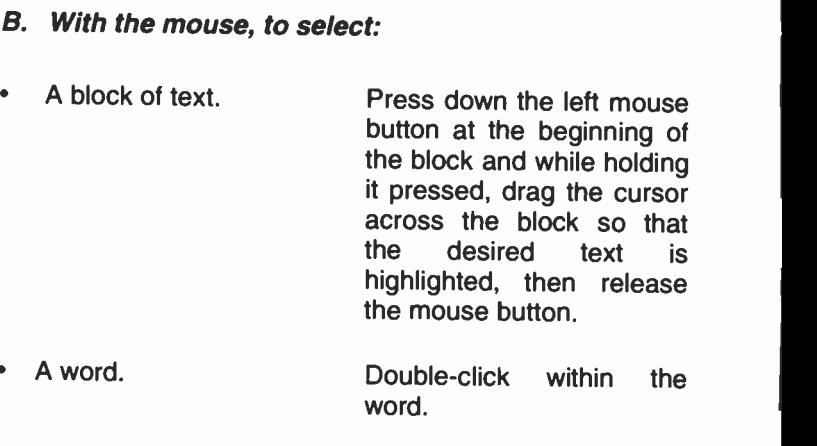

- A line. Place the mouse pointer on the selection bar, just to the left of the line, and click once (for multiple lines, after selecting the first line, drag the pointer in the selection bar).
- A sentence. Hold the <Ctrl> key down and click in the sentence.
- A paragraph. Place the mouse pointer in<br>the selection har and selection bar and double-click (for multiple paragraphs, after selecting the first paragraph, drag the pointer in the selection bar) or triple-click in the paragraph.
- The whole document. Place the mouse pointer in the selection bar, hold the <Ctrl> key down and click once.

## Copying Blocks of Text

Once text has been selected it can be copied to another location in your present document, to another Word document, or to another Windows application, via the clipboard. As with most of the editing and formating operations there are several alternative ways of doing this. as follows:

- Use the **Edit, Copy** command sequence from the menu, to copy the selected text to the Windows clipboard, moving the cursor to the start of where you want the copied text to be placed, and using the Edit, Paste command.
- Use the quick key combinations, <Ctrl+Ins> (or <Ctrl+C>) to cony and <Shift+lns> (or <Ctri+V>) to paste, once the text to be copied has been selected. This does not require the menu bar to be activated.
- Use the 'Copy to clipboard' and 'Paste from clipboard'  $\bullet$ Standard Toolbar buttons; you can of course only use this method with a mouse.

 $E_{\text{B}}$  application, move the cursor to the new OMNImah To copy the same text again to another locatior, or to any open document window or location and paste it there with any of these methods. It is stored on the clipboard until it is replaced by the next Cut, or Copy operation.

Selected text can be copied by holding the <Ctrl> key depressed while dragging the mouse with the left button held down. The drag pointer

is an arrow with an attached square - the vertical dotted line showing the point of

insertion. The new text will insert itself where placed. even if the overstrike mode is in operation. Text copied by this method is not placed on the clipboard, so multiple copies are not possible as with other methods.

- Using the Edit, Cut, command or <Shift+Del> (or  $\bullet$  $<$ Ctrl+X $>$ ).
	- $\bullet$  . Clicking the 'Cut to clipboard' Standard Toolbar button, shown here.

Next, move the cursor to the required new location and use either of the following procedures:

- The Edit, Paste command.
- Any other paste actions as described previously.

The moved text will be placed at the cursor location and will force any existing text to make room for it This operation can be cancelled by simply pressing <Esc>. Once moved, multiple copies of the same text can be produced by other Paste operations.

Selected text can be moved by dragging the mouse with the left button held down. The drag<br>pointer is an arrow with an attached square - the pointer is an arrow with an attached square - the vertical dotted line showing the point of insertion.

### Deleting Blocks of Text

When text is 'cut' it is removed from the document, but placed on the clipboard until further text is either copied or cut. With Word any selected text can be deleted

by pressing Edit, Cut, or clicking the 'Cut to Clipboard' Standard Toolbar icon, shown here, or by pressing the <Del>, or <BkSp> keys. However, using Edit, Cut, allows you to use the Edit, Paste

command, but using the <Del> or <BkSp> keys, does not.

**Editing Word Documents** 

Moving Blocks of Text

Selected text can be moved to any location in the same document by either of the following:

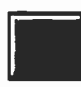

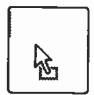

# The Undo Command

As text is lost with the delete command, you should use it with caution, but if you do make a mistake all is not lost as long as you act promptly. The **Edit, Undo** command or <Ctrl+Z> (or <Alt+BkSp>) reverses your most recent editing or formatting commands.

You can also use the Undo Standard Toolbar button,

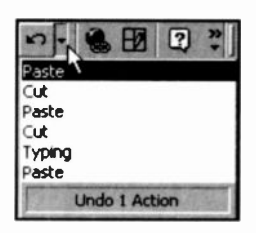

shown here, to undo one of several editing or formatting mistakes (press the down arrow to the right of the button to see a list of your recent changes, as shown here).

Undo does not reverse any action once editing changes have been saved to file. Only editing done since the last

save can be reversed.

# Finding and Changing Text

Word allows you to search for specifically selected text, or character combinations. To do this use the Find or the Replace option from the Edit command sub-menu.

Using the Find option (<Ctrl+F>), will highlight each occurrence of the supplied text in turn so that you can carry out some action on it, such as change its font or appearance.

Using the Replace option (<Ctrl+H>), allows you to specify what replacement is to be automatically carried out. For example, in a long article you may decide to replace every occurrence of the word 'microcomputers' with the word `PCs'.

To illustrate the Replace procedure, either select the option from the **Edit** sub-menu or use the quick key combination <Ctrl+H>. This opens the Find and Replace dialogue box shown on the next page.

#### **Editing Word Documents** 4

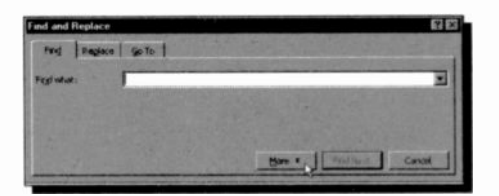

Clicking the More button displays the top half of the composite screen dump shown below.

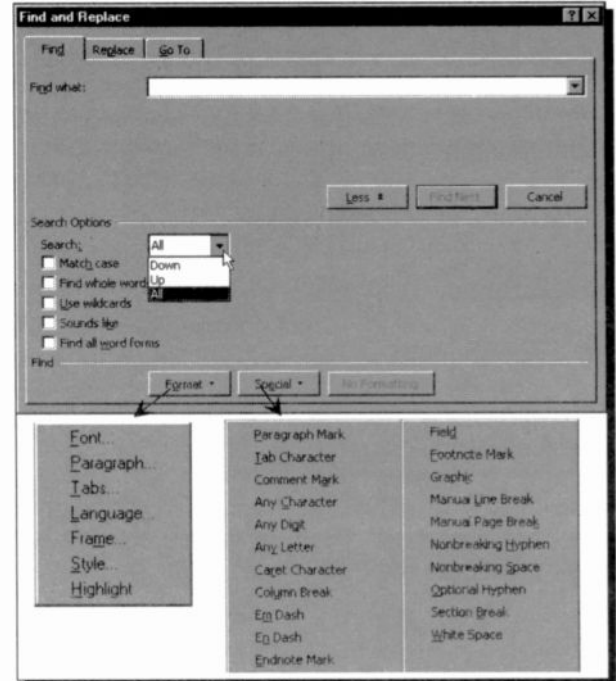

Towards the bottom of the dialogue box, there are five check boxes: the first two can be used to match the case of letters in the search string, and/or a whole word, while the last three can be used for wildcard, 'sounds like' or 'word forms' matching.

The two buttons, Format and Special, situated at the bottom of the dialogue box, let you control how the search is carried out. The lists of available options, when either of these buttons is pressed, are displayed above. You will of course only see one or the other, but not both as shown here.

You can force both the search and the replace operations to work with exact text attributes. For example, selecting:

- The Font option from the list under Format, displays a dialogue box in which you select a font (such as Arial, Times New Roman, etc.); a font -style (such as regular, bold, italic, etc.); an underline option (such as single, double, etc.); and special effects (such as double, etc.); and special effects (such as strike -through, superscript, subscript, etc.).
- The Paragraph option, lets you control indentation, spacing (before and after), and alignment.
- The Style option, allows you to search for, or replace, different paragraph styles. This can be useful if you develop a new style and want to change all the text of another style in a document to use your preferred style.

Using the Special button, you can search for, and replace, various specified document marks, tabs, hard returns, etc., or a combination of both these and text, as listed in the previous screen dump.

Below we list only two of the many key combinations of special characters that could be typed into the Find what and Replace with boxes when the Use wildcards box is checked.

#### Type To find or replace

- $\boldsymbol{\mathcal{P}}$ Any single character within a pattern. For example, searching for nec?, will find neck, connect, etc.
	- Any string of characters. For example, searching for c<sup>\*</sup>r, will find such words as cellar, chillier, etc., also parts of words such as character, and combinations of words such as connect, cellar.

# Page Breaks

The program automatically inserts a 'soft' page break in a document when a page of typed text is full. To force a manual, or hard page break, either type <Ctrl+Enter> or use the Insert, Break command and select Page Break in the

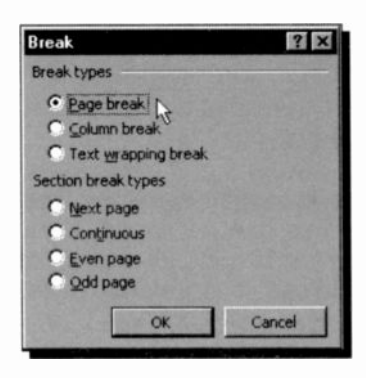

dialogue box, as shown to the left.

Pressing OK places a series of dots across the page to indicate the page break (this can only be seen in Normal View), as shown below. If ycu are in Print View, the second paragraph below appears on the next page. To delete manual page. breaks place the cursor on the line of dots, and press the

<Del> key. In Print View, place the cursor at the beginning of the second page and press the <BkSp> key.

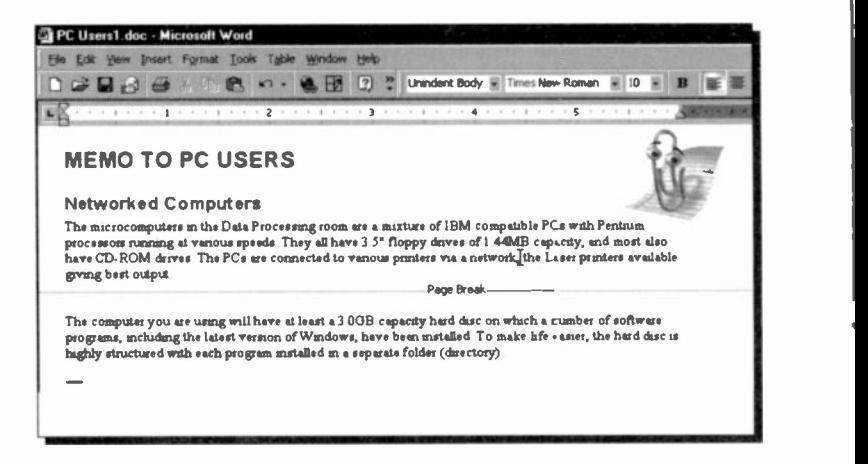

Soft page breaks which are automatically entered by the program at the end of pages, cannot be deleted.

# Using the Spell Checker

The package has a very comprehensive spell checker which whenever it thinks it has found a misspelled word, underlines it with a red wavy line. To correct your document, right-click such words for alternatives.

However, the spell checker can also be used in another

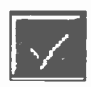

way. To spell check your document, either click the 'Spelling' button on the Standard Toolbar, shown here, or use the Tools, Spelling and Grammar command (or F7) to open the dialogue box shown

below (if necessary, use the Tools, Language, Set Language command, select the correct dictionary and click the Default button).

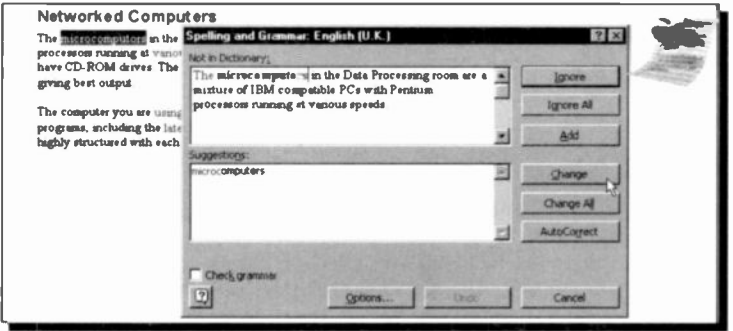

Word starts spell checking from the point of insertion onwards. If you want to spell check the whole document, move the insertion pointer to the beginning of the document before starting. If you want to check a word or paragraph only, highlight it first. Once Word has found a misspelled word, you can either correct it in the Not in Dictionary box, or select a word from the Suggestions list.

The main dictionary cannot be edited. However, the system has the ability to add specialised and personal dictionaries with the facility to customise and edit them. If you are using a personal dictionary and choose Add, the specified word is added to that dictionary.

# Using the Thesaurus

If you are not sure of the meaning of a word, or you want to use an alternative word in your document, then the thesaurus is an indispensable tool. To use the thesaurus, simply place the cursor on the word you want to look up and select Tools, Language, Thesaurus command (or press the <Shift+F7> key combination). As long as the word is recognised, the following dialogue box will open.

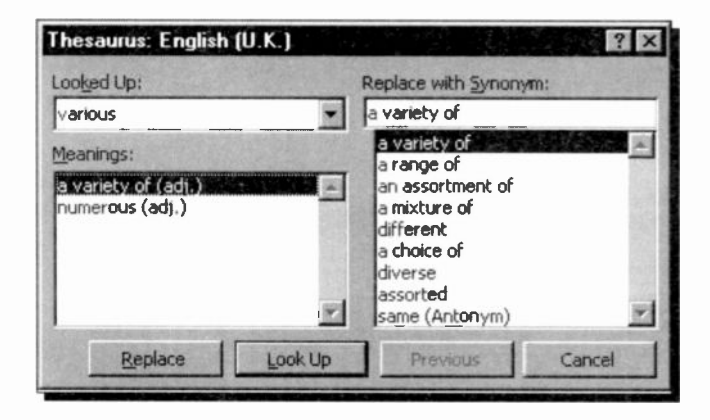

This is very powerful tool. You can see information about an item in the Meanings list, or you can look up a synonym in the Replace with Synonym list. To change the word in the Looked Up text box, select an offered word in either the Meanings or the Replace with Synonym list box, or type a word directly into the Replace with Synonym text box, and press the Replace button.

You can use the thesaurus like a simple dictionary by typing any word into the Replace with Synonym box and clicking the Look Up button. If the word is recognised, lists of its meaning variations and synonyms will be displayed. Pressing the Replace button will place the word into the document.

# **The Grammar Checker**

The Grammar Checker provided with Word is much better than that of previous versions of the package, but you must first customise it to your requirements. This will be explained shortly with an example.

To illustrate the use of the Grammar Checker, open the PC Users1 file and at the end of it type the following sentence which we know will cause reaction from the grammar checker.

'Use the My Computer utility which Microsoft have spent much time and effort making as intuitive as possible.'

Next, select the Tools, Spelling and Grammar command. Once the spelling has been ckecked, the Grammar Checker underlines the words 'utility which' with a green wavy line as shown below.

Use the My Computer utility which Microsoft have spent much time and effort making as intuitive as possible

Right-clicking the wavy line opens a shortcut menu and choosing the Grammar option displays the following:

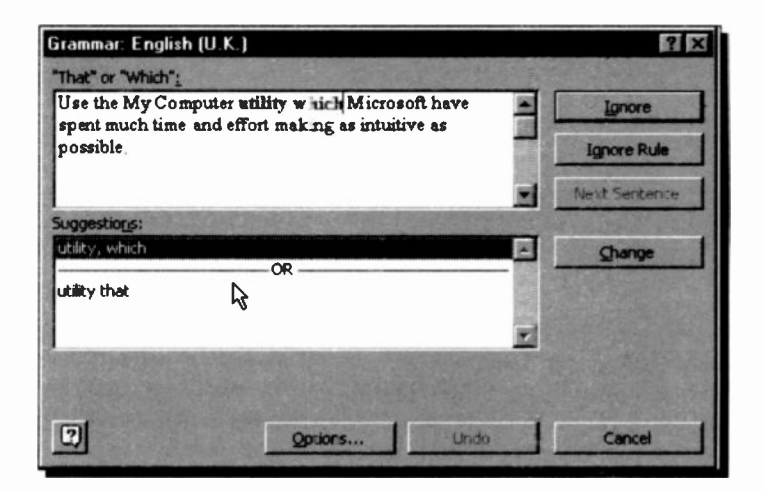

#### 4 Editing Word Documents

The Grammar Checker has picked up what is incorrect, as expected. No other errors were flagged up in this memo. Gone are the messages about 'Passive Verb Usage' which was the obsession of the Grammar Checker in previous versions of Word.

With this Grammar Checker, you have the choice of five pre-set types of writing styles. namely 'Casual'. 'Standard', 'Formal', 'Technical', and 'Custom', as shown below - use the Tools, Options command to open the dialogue box.

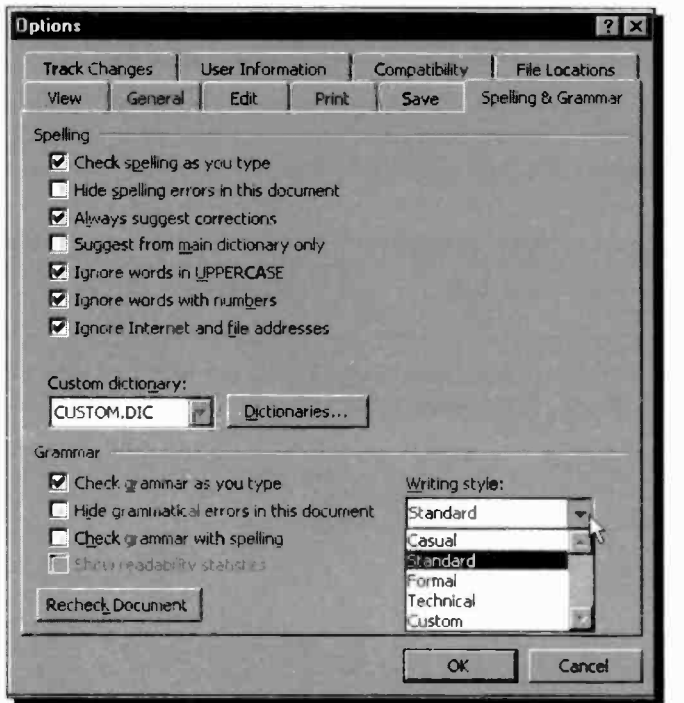

As you can see, you will need to spend quite some time customising the way the grammar checker works. For example, clicking the Settings button in the above dialogue box (obscured by the drop-down Writing style menu). displays the following Grammar Settings dialogue box.

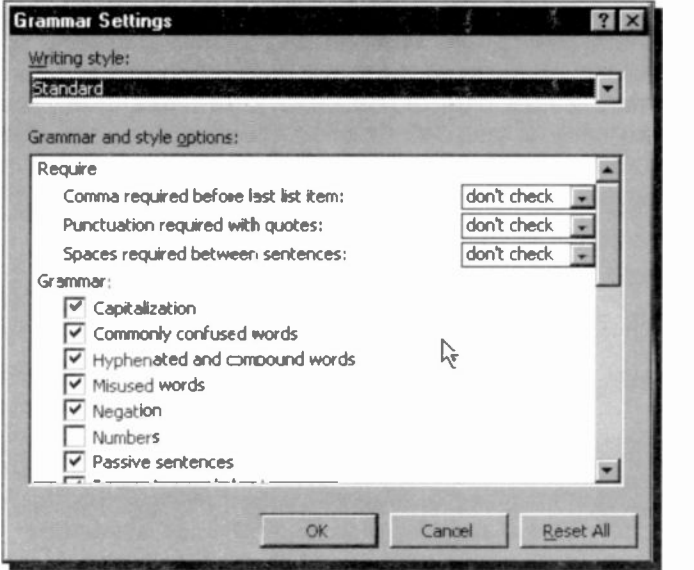

Do spend some time with this dialogue box to find out all the available options before going on.

# Printing Documents

When Windows was first installed on your computer the printers you intend to use should have been selected, and

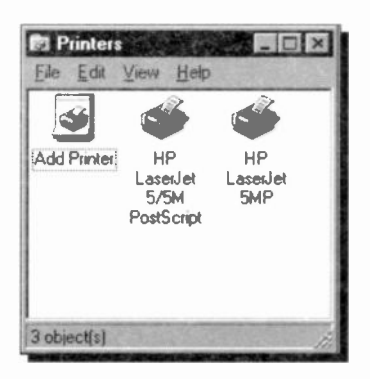

the SETUP program should have installed the appropriate printer drivers. Before printing for the first time, you would be wise to ensure that your printer is in fact properly installed. To do this, click on Start then select Settings and click the Printers menu option to open the Printers dialogue box shown to the left.

#### **Editing Word Documents**

Here, two printer drivers have been installed; an HP LaserJet 5MP as the 'default' printer and an HP LaserJet 5/5M PostScript. In our case these are both configured to output to a printer via the parallel port LPT1. This refers to the socket at the back of your PC which is connected to your printer. LPT1 is short for Line Printer No. 1. Your selections may, obviously, not be the same.

To see how a printer is configured (whether to print to the parallel port or to a file), select it by clicking its icon, use the File, Properties command and click the Details tab of the displayed dialogue box.

Next, return to or reactivate Word and. if the document you

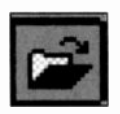

want to print is not in memory, either click the Open button on the Toolbar, or use the File, Open command, to display the Open dialogue box, as described at the end of the previous chapter. Use this dialogue box to locate the file (document) you

want to print, which will be found on the drive and folder (directory) on which you saved it originally.

To print your document, do one of the following:

Click the Print icon on the Standard Toolbar, shown here, which prints the document using the current defaults.

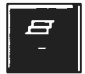

Use the File, Print command which opens the 'Print' box, shown below.

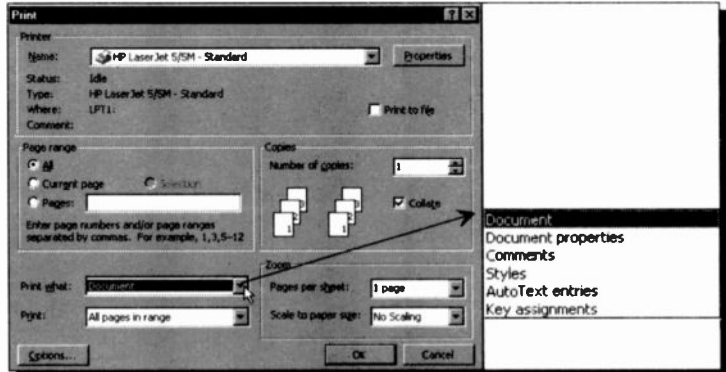

4

The settings in the Print dialogue box allow you to select the number of copies, and which pages, you want printed. You can also select to print the document, the summary information relating to that document, comments, styles, etc., as shown in the drop-down list also on the previous page.

You can even change the selected printer by clicking the down arrow against the Printer Name box which displays the available printers on your system.

Clicking the Properties button on the Print dialogue box, displays the Properties dialogue box for the selected printer, shown below, which allows you to select the paper size, orientation needed, paper source, etc.

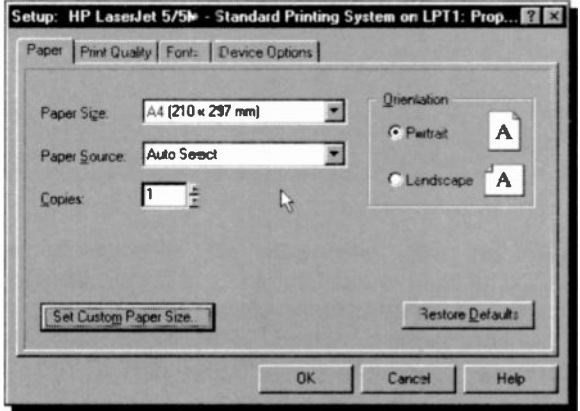

The Options button on the Print dialogue box, gives you access to some more advanced print options, such as printing in reverse order, with or without comments, print hidden text or field codes, etc., as shown on the next page.

Clicking the OK button on these various multilevel dialogue boxes, causes Word to accept your selections and return you to the previous level dialogue box, until the Print dialogue box is reached. Selecting OK on this first level dialogue box, sends print output from Word to your selection, either the printer connected to your computer, or to an encoded file on disc. Selecting Cancel or Close on any level dialogue bcx, aborts the selections made at that level.

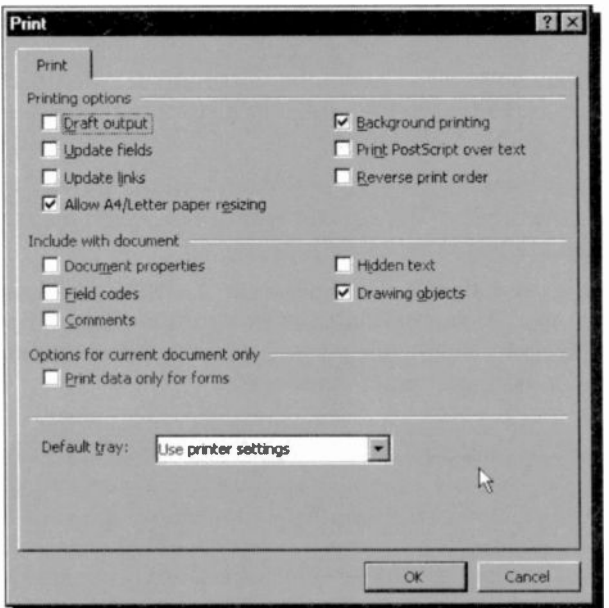

Do remember that, whenever you change printers, the appearance of your document may change, as Word uses the fonts available with the newly selected printer. This can affect the line lengths, which in turn will affect both the tabulation and pagination of your document.

Before printing to paper, click the Print Preview icon (if not on the Standard Toolbar, click the More Buttons icon or use the File, Print Preview command, to see how much of your

document will fit on your selected page size. This depends very much on the chosen font. Thus, this option allows you to see the layout of the final printed page, which can save a few trees and

equally important to you, a lot of frustration and wear and tear on your printer. To return to your working document from a print preview display, click the Close button on its menu bar.

Other enhancements of your document, such as selection of fonts, formatting of text, and pagination, will be discussed in the next chapter.

# Formatting Word Documents

Formatting involves the appearance of individual words or even characters, the line spacing and alignment of paragraphs, and the overall page layout of the entire document. These functions are carried out in Word in several different ways.

Primary page layout is included in a document's Template and text formatting in a Template's styles. Within any document, however, you can override Paragraph Style formats by applying text formatting and enhancements manually to selected text. To immediately cancel manual formatting, select the text and use the Edit, Undo command, or (<Ctrl+Z>). The selected text reverts to its original format. In the long term, you can cancel manual formatting by selecting the text and using the <Shift+Ctrl+N> key stroke. The text then reverts to its style format.

# Formatting Text

If you use TrueType fonts, which are automatically installed when you set up Windows, Word uses the same font to display text on the screen and to print on paper. The screen fonts provide a very close approximation of printed characters. TrueType font names are preceded by  $T<sub>r</sub>$  in the Font box on the Formatting Bar and in the Font dialogue box which displays when you use the Format, Font command.

If you use non-TrueType fonts, then use a screen font that matches your printer font. If a matching font is not available, or if your printer driver does not provide screen font information, Windows chooses the screen font that most closely resembles the printer font.

#### 5 Formatting Word Documents

Originally, the title and subtitle of the PC Users1 memo, were selected from the default Normal style as 'Heading 1' and 'Heading 3', which were in the 16 and 13 point size Arial typeface, respectively, while the main text was typed in 10 point size Times New Roman.

To change this memo into what appears on the screen dump displayed below, first select the title of the memo and format it to italics, 18 point size Arial and centre it between the margins, then select the subtitle and format it to 14 point size Arial. Both title and subtitle are in bold as part of the definition of their respective paragraph style. Finally select each paragraph of the main body of the memo in turn, and format it to 12 point size Times New Roman. If you can't access these font styles, it will probably be because your printer does not support them, in which case you will need to select other fonts that are supported.

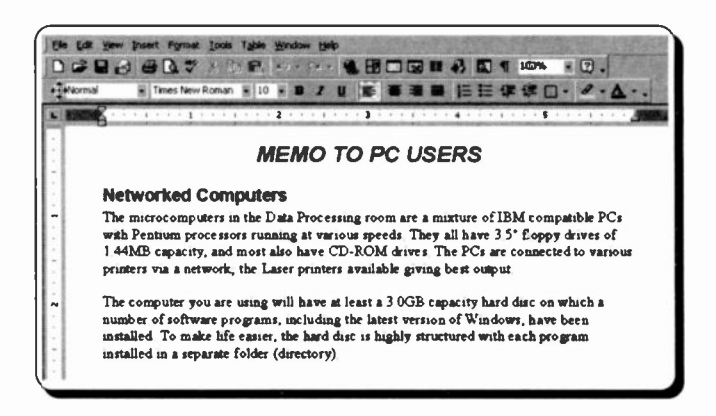

All of this formatting can be achieved by using the buttons on the Formatting Bar (see also the section entitled 'Paragraph Alignment').

As you can see, by moving the Formatting Bar from its former position (to the right of the Standard Toolbar) to just below it (see next section on how to do this), we have exposed more buttons.

Save the result under the new filename PC Users2, using the File, Save As command.

## **Moving Toolbars**

As we have seen, the default buttons appearing on the two Toolbars below the Menu Bar have distinctive functions. The one to the left is the Standard Toolbar, while the one to the right is the Formatting Bar. Each of these two Toolbars is preceded by a vertical handle. Moving the mouse pointer on such a handle, changes it into a small four-headed 'moving' pointer, as shown below.

#### DEBOBATION - - - CHO : Normal  $\mathbf{H}$  12 + B / U & B H (1) -

It is in fact possible to move individual Toolbar sets to any part of the screen, and also change the buttons contained in each. As an example, we will move the Formatting Bar and place it below the Standard Toolbar. To do so, move the mouse pointer on to the vertical handle preceding the set you want to move, and when it changes into the small four-headed pointer press the left mouse button and drag it below its current position. Releasing the mouse button, fixes the bar into its new position. as shown below.

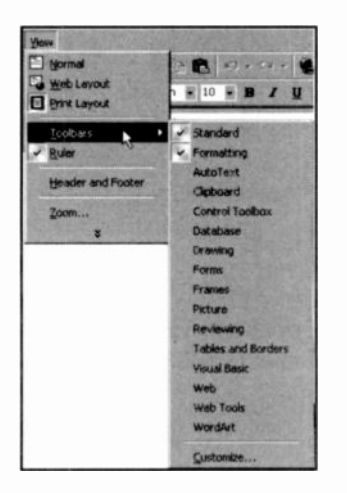

As you can see, additional buttons have appeared on both bars, which previously could not be seen.

To see additional sets of Toolbars. use the View. Toolbars command to open up a menu of options, as shown to the left. You can toggle these on and off by clicking on their names. Be careful, however, how many of these you activate, as they take valuable screen space.

5

### **Text Enhancements**

In Word all manual formatting, including the selection of font, point size, style (bold, italic, highlight, strike-through, hidden and capitals), colour, super/subscript, and various underlines. are carried out by first selecting the text and then executing the formatting command.

The easiest way of activating the formatting commands is from the Formatting Bar. Another way is to use the Format, Font command, which displays the following dialogue box:

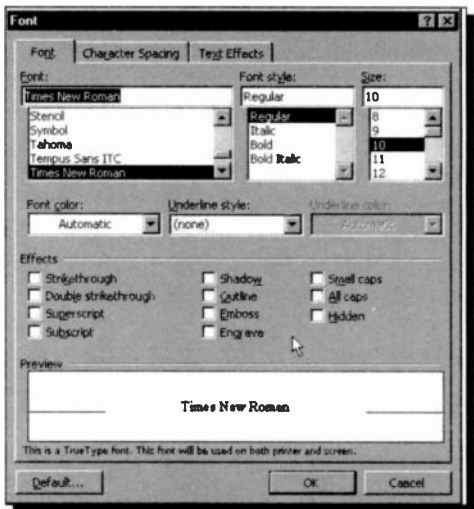

Yet another method is by using quick keys, some of which are listed below:

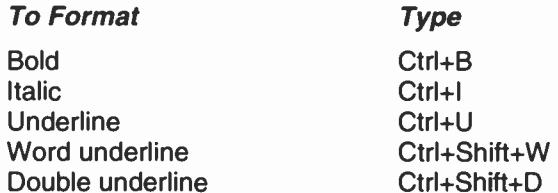

There are quick keys to do almost anything, but the problem is remembering them! The ones listed here are the most useful and the easiest to remember.

## Paragraph Alignment

Word defines a paragraph, as any text which is followed by a paragraph mark, which is created by pressing the <Enter> key. So single line titles, as well as long typed text, can form paragraphs.

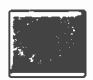

 $\frac{R_{\text{2}}}{R_{\text{3}}}\quad$  Impounded Toolbar, or used <Ctrl+\*>. The paragraph symbol, shown here, is only visible in your text if you have selected it from the

Word allows you to align a paragraph at the left margin (the default), at the right margin, centred between both margins, or justified between both margins. As with most operations there are several ways to perform alignment in Word. Three such methods are:

- Using buttons on the Formatting Bar.
- Using keyboard short cuts, when available.  $\bullet$
- $\bullet$ Using the Format, Paragraph menu command.

The table below describes the buttons on the Formatting Bar and their keystroke shortcuts.

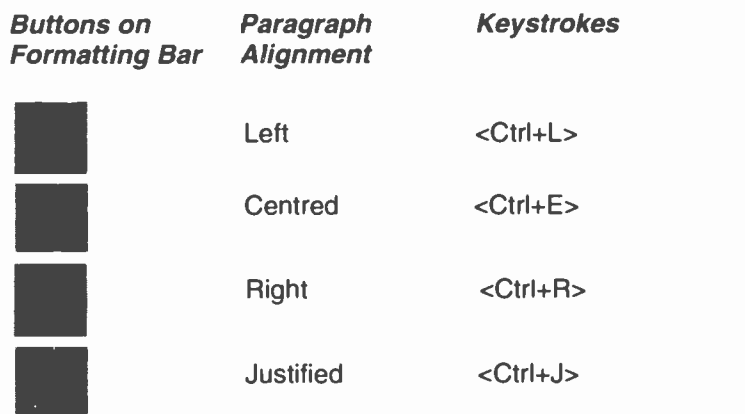

The display below shows the dialogue box resulting from using the Format, Paragraph command in which you can specify any Left, Right, or Special indentation required.

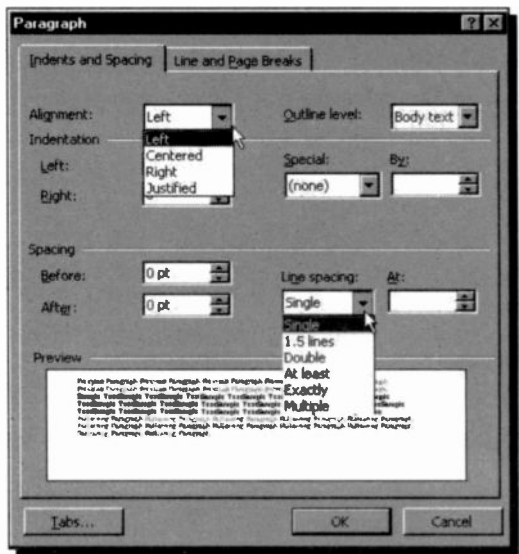

## Paragraph Spacing

The above Paragraph dialogue box can also be used to display a paragraph on screen, or print it on paper, in single-line, 1½-line, or double-line spacing. You can even set the spacing to any value you want by using the At Least option. as shown on the above screen dump, then specify what interval you want.

The available shortcut keys for paragraph spacing are as follows:

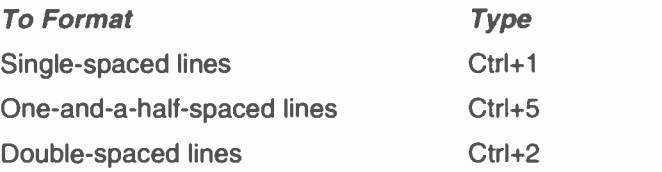

Whichever of the above methods is used, formatting can take place either before or after the text is ertered. If formatting is selected first, then text will type in the chosen format until a further formatting command is given. If, on the other hand, you choose to enter text and then format it afterwards, you must first select the text to be formatted, then activate the formatting.

Word gives you the choice of 4 units to work with, inches,

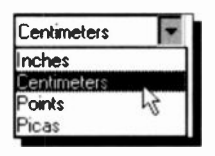

centimetres, points or picas. These can be selected by using the Tools, Options command, choosing the General tab of the displayed Options dialogue box, and clicking the down arrow against the Measurement units list box, shown open here, which is to be found at the bottom

of the dialogue box. We selected to work in centimetres from now on.

### Indenting Text

Most documents will require some form of paragraph indenting. An indent is the space between the margin and the edge of the text in the paragraph. When an indent is set (on the left or right side of the page), any justification on that side of the page sets at the indent, not the page border.

To illustrate indentation, open the file PC Users2, select the first paragraph, and then choose the Format, Paragraph command. In the Indentation field, select 2.5cm for both Left and Right, as shown on the next page. On clicking OK, the first selected paragraph is displayed indented. Our screen dump shows the result of the indentation as well as the settings on the Paragraph dialogue box which caused it.

You can also use the Formatting Bar buttons, shown below, to decrease or ircrease the indent of a selected text.

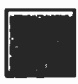

Use this button to decrease indent.

Use this button to increase indent.

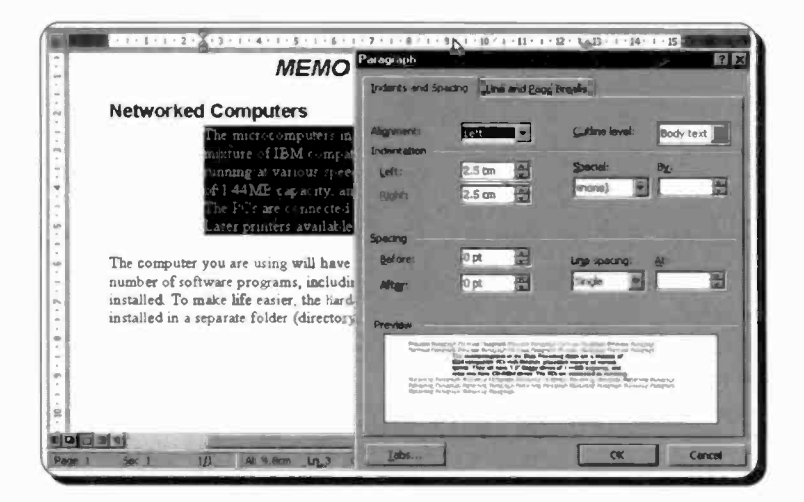

The **Indentation** option in the Paragraph dialogue box, can be used to create 'hanging' indents, where all the lines in a paragraph, including any text on the first line that follows a tab, are indented by a specified amount. This is often used in lists to emphasise certain points.

To illustrate the method, use the PC Users1 file and add at the end of it the text shown below. After you have typed the text in, save the enlarged memo as PC Users3, before going on with formatting the new information.

In Windows you can work with files in three different ways:

Name Description

My Computer Use the My Computer utility which Microsoft have spent much time and effort making as intuitive as possible.

Explorer Use the Windows Explorer, a much-improved version of the older File Manager.

MS-DOS Use an MS-DOS Prompt window if you prefer to and are an expert with the DOS commands.

Saving the work at this stage is done as a precaution in case anything goes wrong with the formatting - it is sometimes much easier to reload a saved file (using the File, Open command), than it is to try to unscramble a wrongly formatted document!

Next, highlight the last 4 paragraphs above, use the Format, Paragraph command, and select 'Hanging' under Special and 3 cm under By. On clicking the OK button, the text formats as shown in the composite screen dump below, but it is still highlighted. To remove the highlighting, click the mouse button anywhere on the page. The second and following lines of the selected paragraphs, should be indented 3 cm from the left margin.

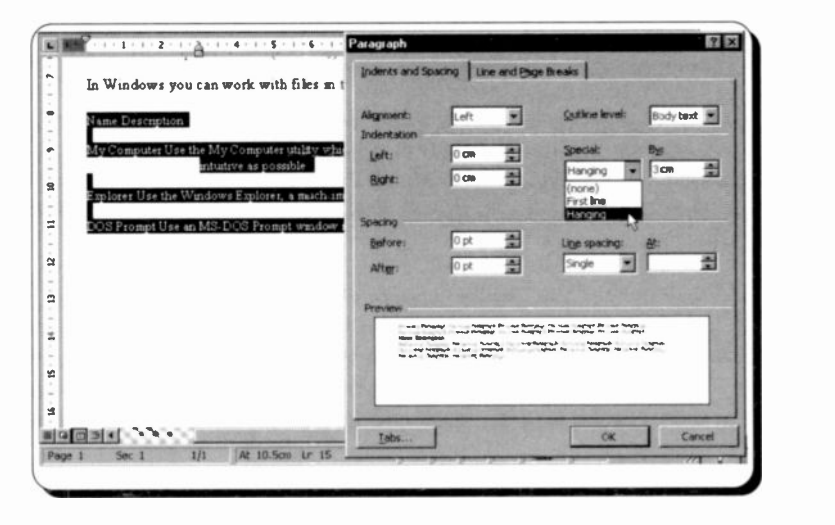

This is still not very inspiring, so to complete the effect we will edit the first lines of each paragraph as follows:

Place the cursor in front of the word 'Description' and press the <Tab> key once. This places the start of the word in the same column as the indented text of the other paragraphs. To complete the effect place tabs before the words 'Use' in the next three paragraphs, until your hanging indents are correct, as shown on the next page.

### 5 Formatting Word Documents

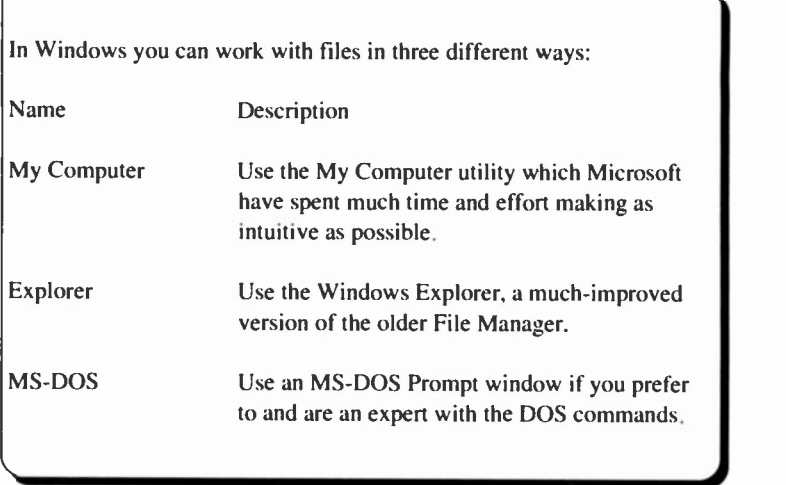

This may seem like a complicated rigmarole to go through each time you want the hanging indent effect, but with Word you will eventually set up all your indents, etc., as styles in templates. Then all you do is click in a paragraph to produce them.

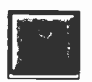

When you finish formatting the document, save it under its current filename either with the File, Save command (<CtrI+S>), or by clicking the Save button. This command does not display a dialogue box, so

you use it when you do not need to make any changes to the saving operation.

### Inserting Bullets

Bullets are small characters you can insert, anywhere you like, in the text of your document to improve visual impact. In Word there are several choices for displaying lists with bullets or numbers. As well as the two Formatting Bar buttons, others are made available through the Format, Bullets and Numbering command, which displays the following dialogue box.

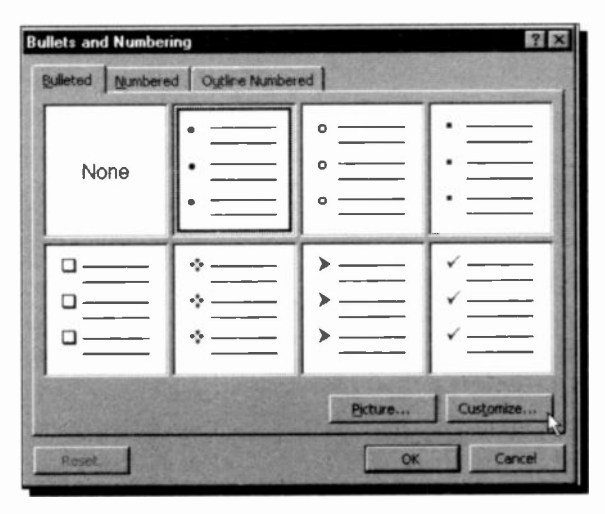

You can select any of the bullets shown here, and then you could click the Customize button to change the shape and size of the bullet, or the indentation.

Further, by pressing the Bullet button on the Customized Bulleted List dialogue box which would be displayed, you could select any character from the Symbol typeface or other available typefaces.

If you select the Numbered or Outline Numbered tab, a similar dialogue box is displayed, giving you a choice of several numbering or outline (multilevel) systems.

Once inserted, you can copy, move or cut a bulleted line in the same way as any other text. However, you can nct delete a bullet with the <BkSp> or <Del> keys.

#### 5 Formatting Word Documents

### Inserting Date and Time

You can insert today's date, the date the current document was created or was last revised, or a date or time that reflects the current system date and time into a document. Therefore, the date can be a date that changes, or a date that always stays the same. In either case, the date is inserted in a date field.

To insert a date field in your document, place the cursor where you want to insert the date, select the Insert, Date and Time command and choose one of the displayed date formats which suits you from the dialogue box shown below.

Highlighting '27 September, 1999' (or whatever date is current), and pressing OK, inserts the date in our document at the chosen position.

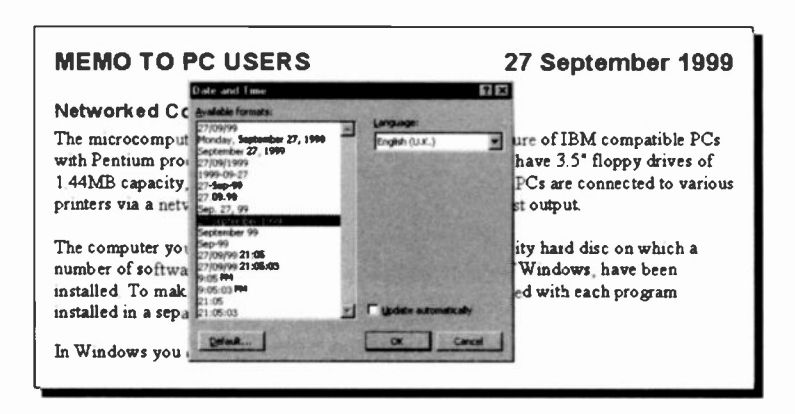

The above screen is a composite of the operation required and the result of that operation.

If you save a document with a date field in it and you open it a few days later, the date shown on it will be the original date the document was created. Should you want to update this date to the current date, select the Insert, Date and Time command and check the Update automatically box, then click the OK button.

### Inserting Annotations

Another powerful feature of Word is the facility to add comments to a document. These act like electronic labels, initialled by the people who might have an input to a document, as shown below.

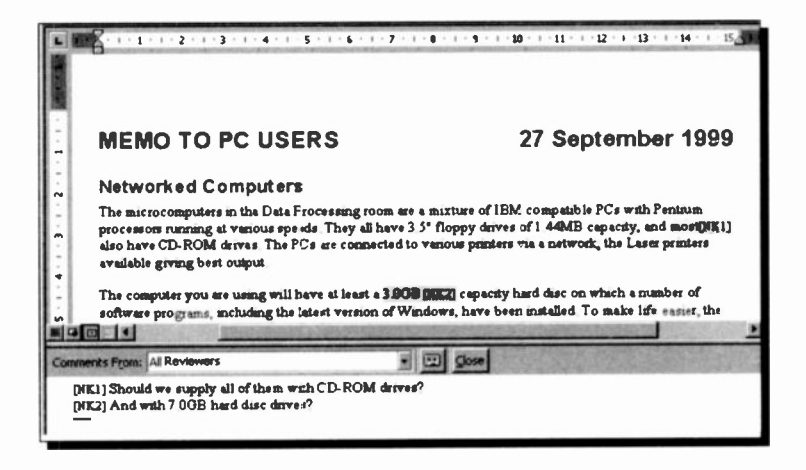

To add comments to a document, place the cursor at the place you want to add a comment (or highlight a portion of text), and use the Insert, Comment command.

Each person who views and edits the same document is normally identified by A1, A2, etc., which are used to mark the place in the text where a comment is required. A separate comment pane holds the actual comments. In our case instead of Al, etc., different initials are being used which were declared by using the Tools, Options command and clicking on the User Information tab on the Options dialogue box which displays what is shown on the next page.

It is in this dialogue box that you register your user name, initials to be used in the main text while your comments are typed in the 'comments' pane against your numbered initials, and your mailing address.

#### **Formatting Word Documents** 5

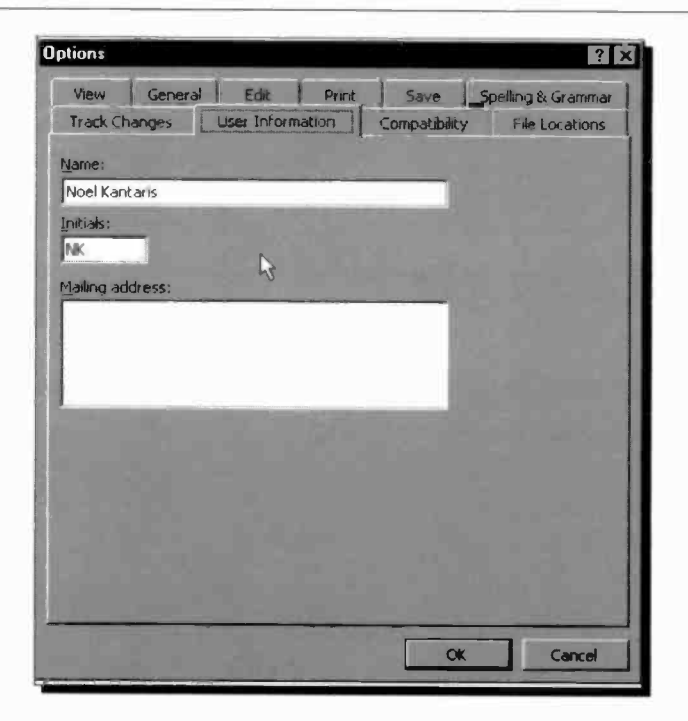

You can read inserted comments, by simply pointing to the marked word within the document. A second later a yellow banner is displayed with the actual comment in it. To change or delete a comment, right-click the marked text, then select what you want to do from the quick menu, as shown below.

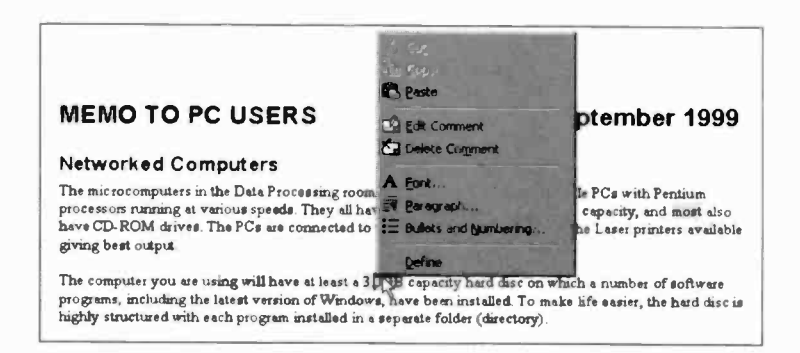

# Formatting with Page Tabs

You can format text in columns by using tab stops. Word has default left tab stops every 1.27 cm from the left margin, as

shown here. This symbol appears on the left edge of the ruler (see below).

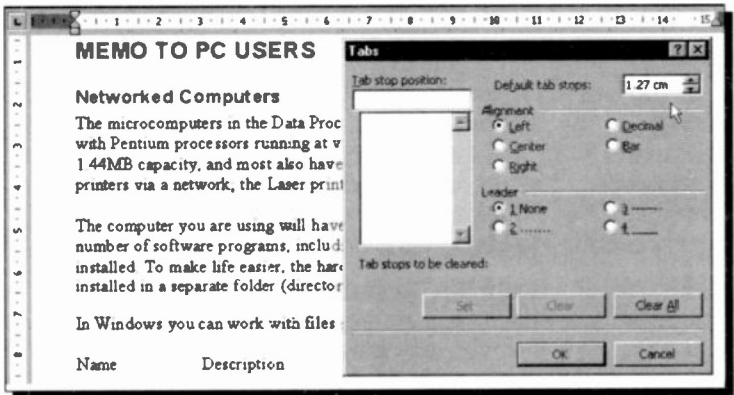

To set tabs, use either the Format, Tabs command which produces the Tabs dialogue box, or click on the tab symbol on the left of the Ruler which cycles through the available tab stops.

The tab stop types available have the following functions:

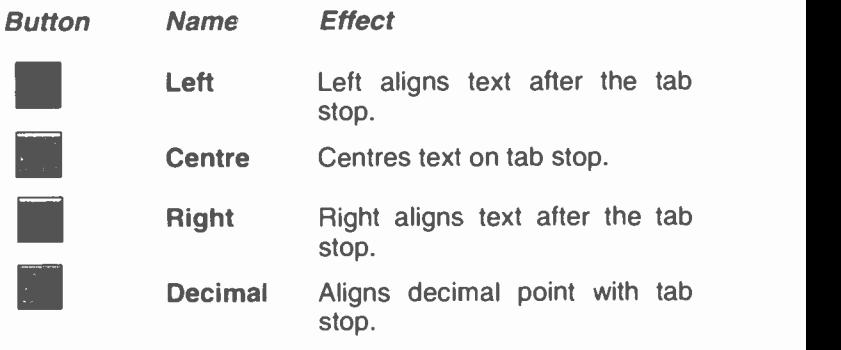
#### 5 Formatting Word Documents

To clear the ruler of tab settings press the Clear All button in the Tabs dialogue box. When you set a tab stop on the ruler, all default tab stops to the left of the one you are setting are removed. In addition, tab stops apply either to the paragraph containing the cursor, or to any selected paragraphs.

The easiest way to set a tab is to click on the tab type button you want and then point and click at the required position on the lower half of the ruler. To remove an added tab, point to it, click and drag it off the ruler.

If you want tabular text to be separated by characters instead of by spaces, select one of the three available characters from the Leader box in the Tabs dialogue box. The options are none (the default), dotted, dashed, or underline. The Contents pages of this book are set with right tabs and dotted leader characters.

Note: As all paragraph formatting, such as tab stops, is placed at the end of a paragraph, if you want to carry the formatting of the current paragraph to the next, press <Enter>. If you don't want formatting to carry on, press the down arrow key instead.

### Formatting with Styles

We saw earlier on page 43, how you can format your work using Paragraph Styles, but we confined ourselves to using the default Normal styles only. In this section we will get to grips with how to create, modify, use, and manage styles.

As mentioned previously, a Paragraph Style is a set of formatting instructions which you save so that you can use it repeatedly within a document or in different documents. A collection of Paragraph Styles can be placed in a Template which could be appropriate for, say, all your memos, so it can be used to preserve uniformity. It maintains consistency and saves time by not having to format each paragraph individually.

Further, should you decide to change a style, all the paragraphs associated with that style reformat automatically. Finally, if you want to provide a pattern for shaping a final document, then you use what is known as a Template. All documents which have not been assigned a docunent template, use the Normal.dot global template, by default.

#### Paragraph Styles

Paragraph Styles cortain paragraph and character formats and a name can be attached to these formatting instructions. From then on, applying the style name is the same as formatting that paragraph with the same instructions.

You can create a style by example, using either the Formatting Bar or the keyboard, or you can create a style from scratch, before you use it, by selecting the Format, Style menu command. By far the simplest way of creating a style is by example.

Creating Paragraph Styles by Example: Previously, we spent some time manually creating some hanging indents in the last few paragraphs of the PC Users3 document. To create a style from this previous work, place the inser.ion pointer in one of these paragraphs, say, in the 'Name Description' line, and highlight the entire name of the existing style in the Formatting Bar's Style box, as shown below.

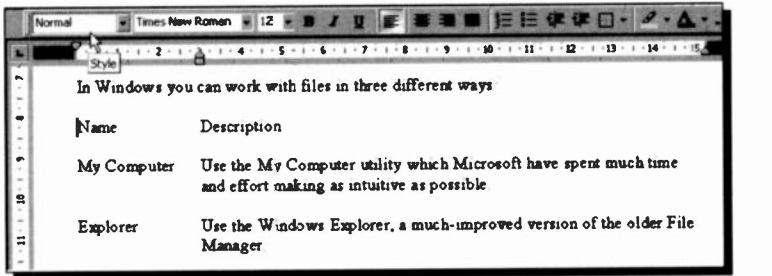

Then, type the new style name you want to create, say, 'Hanging Indent', and press <Enter>.

#### 5 **Formatting Word Documents**

Finally, highlight the last three paragraphs with hanging indents and change their style to the new 'Hanging Indent', by clicking the mouse in the Style box button and selecting the appropriate style from the displayed list, as shown below. Save the result as PC Users4.

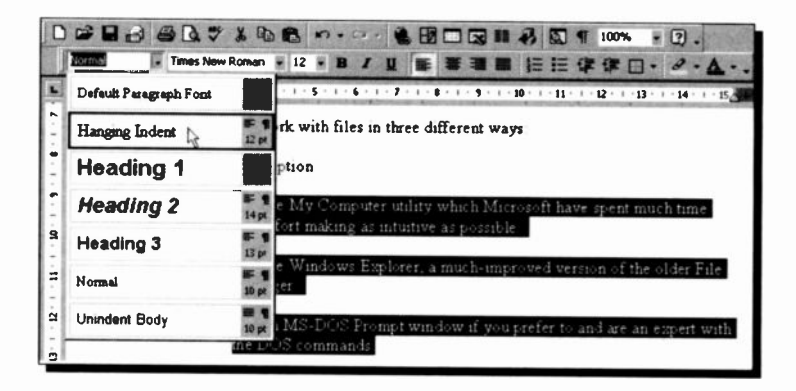

Creating Styles with the Menu Command: You can create, or change, a style before you apply any formatting to a paragraph, by using the Format, Style command. This displays the Style dialogue box, in which you can choose which style you want to change from the displayed Styles list.

Having selected the style you want to change (or not, as the case may be), click the **Modify** button which produces the Modify Style dialogue box. From here you can create a new style, or modify an existing style, by changing the formatting of characters, borders, paragraphs, and tab stops. You can even select which style should follow your current style.

Finally, have a look at Word's built-in styles by selecting Style Gallery from the Format, Theme menu. There are over sixty available styles, one of which might suite your type of document. Try them with the PC Users4 file open, as it reformats your document on a viewing pane.

## Document Templates

A document template provides the overall pattern of your final document. It can contain:

- Styles to control your paragraph and formats.
- Page set-up options.  $\bullet$
- Boilerplate text, which is text that remains the same in  $\bullet$ every document.
- AutoText, which is standard text and graphics that you  $\bullet$ could insert in a document by typing the name of the AutoText entry.
- Macros, which are programs that can change the  $\bullet$ menus and key assignments to comply with the type of document you are creating.
- Customised shortcuts, toolbars and menus.

If you don't assign a template to a document, then the default Normal.dot template is used by Word. To create a new document template, you either modify an existing one, create one from scratch, or create one based on the formatting of an existing document.

#### Creating a Document Template

To illustrate the last point above, we will create a simple document template, which we will call PC User, based on the formatting of the PC Users4 document. But first, make sure you have defined the 'Hanging Indent' style as explained earlier.

To create a template based on an existing document do the following:

- Open the existing document.
- Select the File, Save As command which displays the Save As dialogue box, shown overleaf.

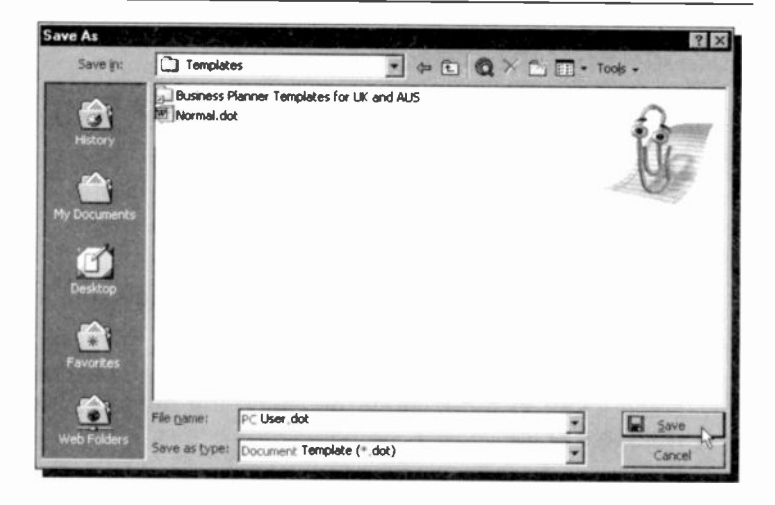

- In the Save as type box, select Document Template.  $\bullet$
- In the Save in box, use the Templates folder which should have opened for you.
- In the File name box, type the name of the new template (PC User in our example).
- Press the Save button, which opens the template file PC User dot in the Word working area.
- Add the text and graphics you want to appear in all new documents that you base on this template, and delete any items (including text) you do not want to appear. In our example, we deleted everything in the document. bar the heading, and added the words 'PC User Group' using Insert, Picture, WordArt, to obtain:

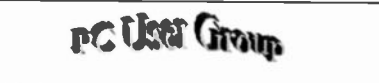

**MEMO TO PC USERS** 

Click the Save icon on the Toolbar, and close the document.

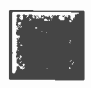

5

To use the new template, do the following:

Use the File. New command which causes the New dialoque box to be displayed, as shown below.

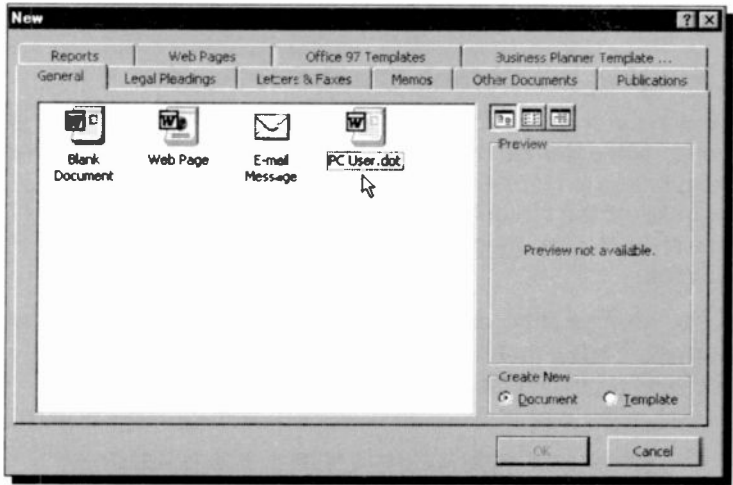

- Click the General tab and select the name of the  $\bullet$ template you want to use from the displayed list.
- Make sure that the radio button Document is selected, and click the OK button.

The new document will be using the selected template.

Templates can also contain Macros as well as AutoText; macros allow you to automate Word keystroke actions only, while AutoText speeds up the addition of boilerplate text and graphics into your document. However, the design of these features is beyond the scope of this book.

On the other hand, Word has a series of built-in templates to suit every occasion. These can be found, as seen in the above dialogue box, under the tabs of Letters & Faxes, Memos, Reports, etc. If you upgraded from Office 97, you even have its templates for your use. Try looking at some of these templates.

### **Special Formatting Features**

Word has several special formatting features which force text to override style and style sheet formatting. In what follows. we discuss the most important amongst these.

#### **Changing the Default Character Format**

As we have seen, for all new documents Word uses the Times New Roman type font with a 12 points size as the default for the Normal style, which is contained in the Normal template. If the majority of your work demands some different font style or size, then you can change these defaults to suit yourself.

To change the default character formatting, use the Format, Font command, select the new defaults you want to use, and press the Default button, as shown below:

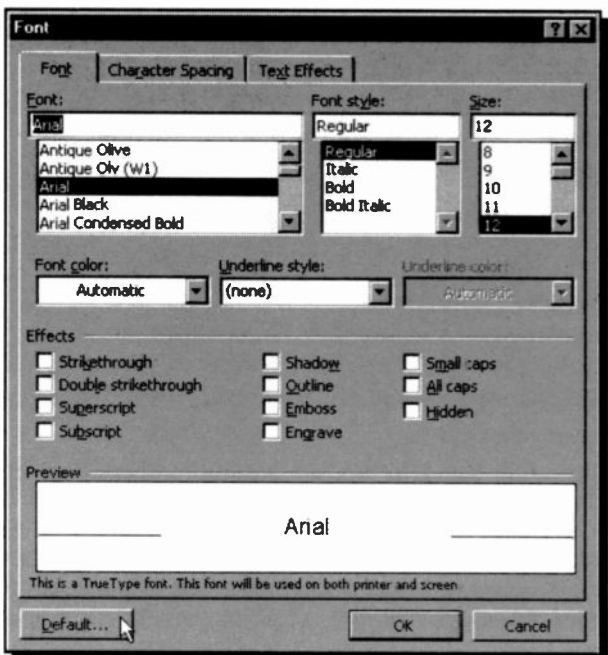

On pressing the Default button, The Help Assistant displays the following warning:

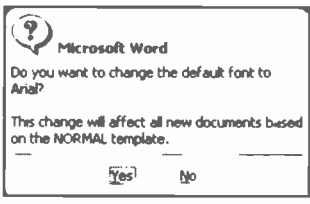

Pressing the Yes button. changes the default character settings for this and all subsequent new documents, but does not change already existing ones.

### **Inserting Special Characters and Symbols**

Word has a collection of Symbol fonts, such as the characters produced by the Symbol, Webdings, and Wingdings character sets, from which you can select characters and insert them into your document using the Insert, Symbol command. When this command is executed. Word displays the following dialogue box:

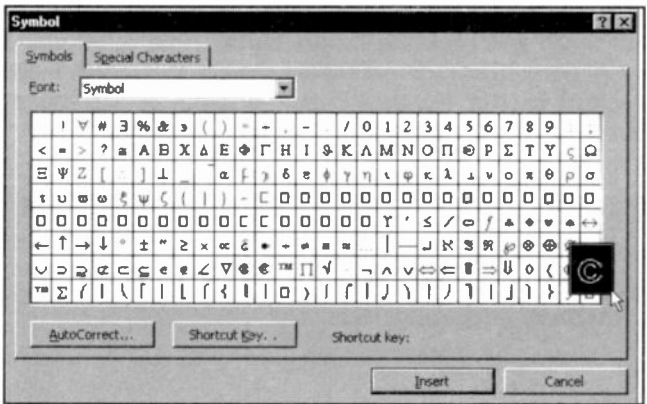

Pressing the down-arrow button next to the Font box, reveals the other available character sets. The set showing above is the Symbol set. If you point and click the left mouse button at a character within the set, it selects it and magnifies the selected character. If you double-click the left mouse button, it transfers the selected character to your document at the insertion point.

5

#### 5 Formatting Word Documents

A Symbol character can be deleted with the <Del> key if you press it twice, or if you press the <BkSp> key once. The advantage of using Symbol is that Word embeds codes in your document which prevent you from changing the character by selecting it and changing to a different font. Thus, this type of formatting overrides any changes you might introduce with a new paragraph formatting.

#### Inserting Other Special Characters

You can include other special characters in a document, such as optional hyphens, which remain invisible until they are needed to hyphenate a word at the end of a line; non -breaking hyphens, which prevent unwanted hyphenation; non -breaking spaces, which prevent two words from splitting at the end of a line; or opening and closing single quotes.

There are two ways you could use to insert such special characters in your document. One is to click at the Special Characters tab of the Symbol dialogue box which reveals a long list of these special characters, as shown below, select one of them and click the Insert button. The other way is to use the default key combination (listed against the special characters of the Symbol dialogue box), which does not require you to open it in the first place.

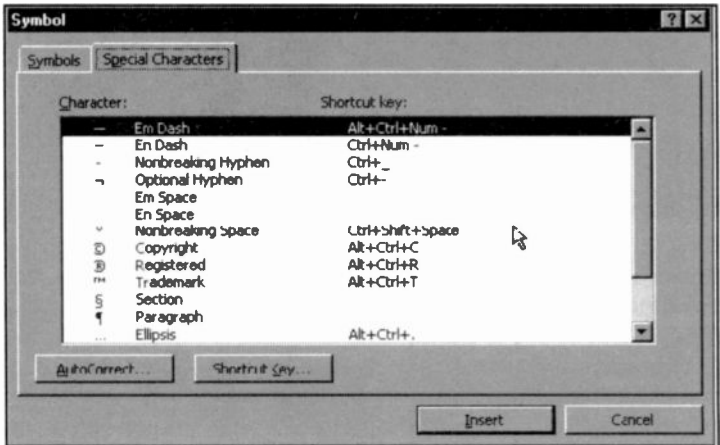

# Document Enhancements

In this section we discuss features that enhance a document's appearance, such as page numbering, use of headers and footers, use of footnotes, how to create a document with multiple columns, how to incorporate text boxes, and how to import pictures into frames.

## Page Numbering

If you need to number the pages of a document, but not the first page, use the **Insert, Page Numbers** command, which displays the following dialogue box:

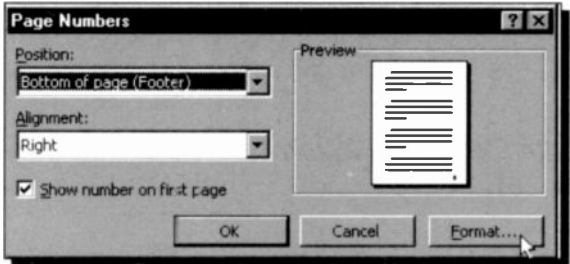

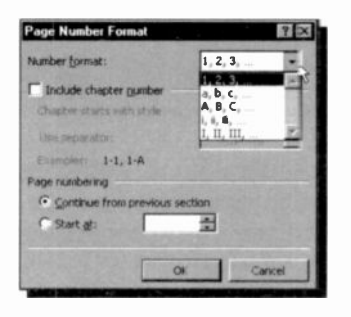

Use this box to specify the position of the page numbers in your document and their alignment. You can also select whether to Show number on first page or not. Clicking the Format button, opens the adjacent Page Number Format dialogue box.

#### 6 **Document Enhancements**

From this last dialogue box you can select the Number format from the following alternatives, '1, a, A, i, or I'; the more usual style being the first option, as used in this book. The 'Page numbering' option gives you two alternatives; Continue from previous section, or Start at a specified number.

To illustrate page numbering, open the PC Users4 document and use the Insert, Page Numbers command. Then, select 'Center' from the Alignment list box and make sure that the Show number on First page box is ticked. Next, press the **Format** button, select Start at 1 at the bottom of the second dialogue box, and click the OK button on each dialogue box. The result is a number '1' appearing centrally in a footer at the bottom of page 1, as shown below.

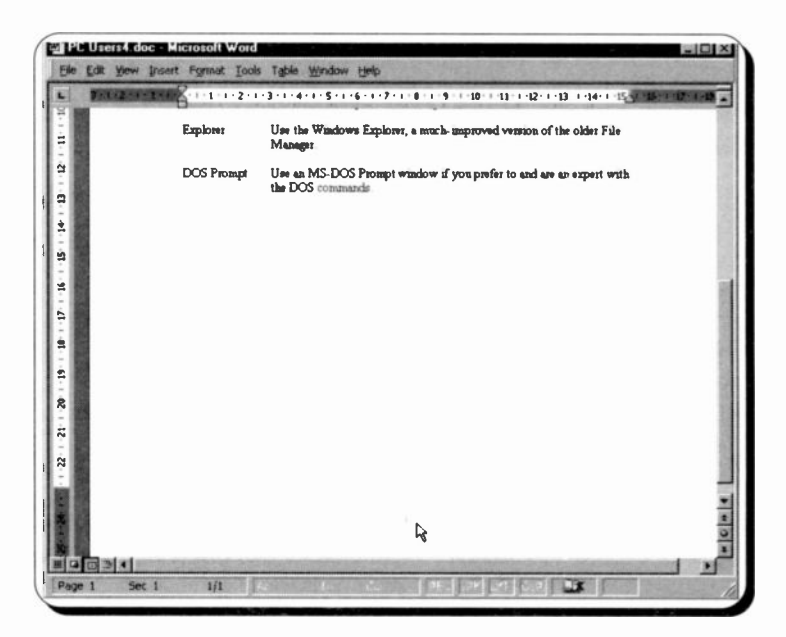

To display the above as shown, we used the View, Toolbars command and unchecked in turn the options Standard, and Formatting. We also used the View, Zoom, 75% command. Finally, save the current document as PC Users5.

## Using Headers and Footers

Headers consist of text placed in the top margin area of a page, whereas footers are text in the bottom margin. Simple headers or footers in Word can consist of text and a page number, which are produced in the same position of every page in a document, while more complicated ones can also contain graphics images.

Word allows you to have one header/footer for the first page of a document, or section of a document, and a different one for the rest of the document. It also allows you to select a different header or footer for odd or even pages.

To insert a header or footer in a document, select the View, Header and Footer command, which causes Word to display the following:

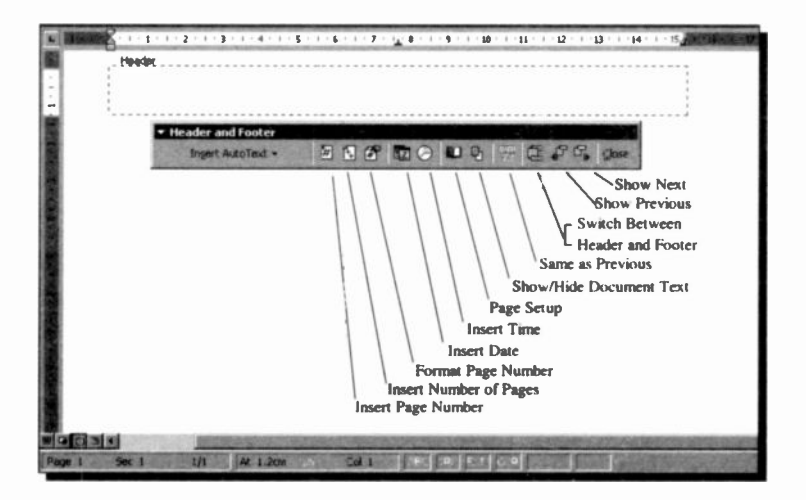

From here you can either click the Insert AutoText button to access one of the disp'ayed options to automatically insert information on headers and footers, or you can use the individual buttons which gives you more control of the inserted information.

#### 6 Document Enhancements

For example, you can insert a page number and format it, insert the current date and time, or use the page set-up option to create a different header or footer for the first page of a document, or create different headers and footers for odd and even pages. You can also show and hide the document text, create similar headers and footers in a section to those of a previous section, or jump to the previous or next header and footer.

In the example below, we chose to click the 'Insert Date' button on the Header and Footer Bar, then we pressed <Tab> and typed 'Chapter 6' in the middle of the header panel, then we pressed <Tab> and clicked the 'Insert Time' button.

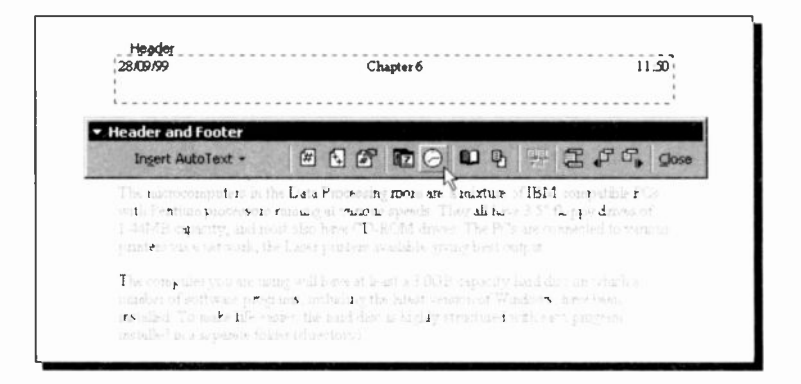

Once you select the Close button, headers and footers can be formatted and edited like any other text. To edit a header or footer, simply point to the appropriate panel and double-click. The Header and Footer Bar will appear on the screen and from then on you can use the editing and formatting commands, or the buttons available to you on the Formatting Toolbar. Note that the styles for headers and footers are named by Word automatically as 'Header' and 'Footer'. In the above example we increased the font size of the header from 10 to 11.

## Using Footnotes

If your document requires footnotes at the end of each page, or end-notes at the end of each chapter, they are very easy to add and later, if necessary, to edit. Place the cursor at the position you want the reference point to be in the document and select Insert, Footnote, which opens the following simulated dialogue boxes.

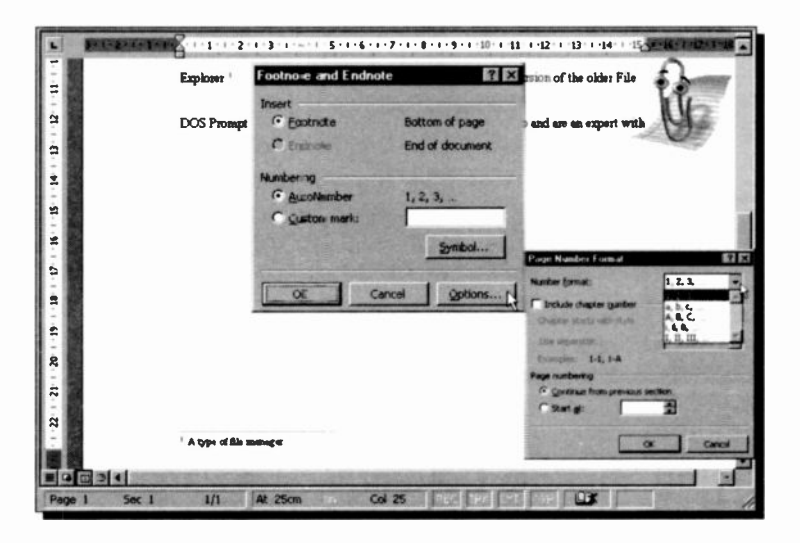

This displays both the two dialogue boxes and the results obtained, on the same screen. The first reference point was placed after the word 'Explorer'. The text for the footnote is typed after pressing the  $OK$  button of each dialogue box in succession.

The default option in the first dialogue box is Footnote and AutoNumber. If you choose to press the Options buttor in this box, Word displays the second dialogue box from which you choose the Number Format, and the reference to Start At a specific number or character, or continue from the previous section. You can also select to include the Chapter number within the referencing style.

If you wanted to type a reference mark of your own choosing. then select the Custom mark from the first dialogue box. Pressing the Symbol button allows you the use of endless characters, particularly if you choose the 'Symbol' or 'Wingdings' styles in the Font list, as shown below.

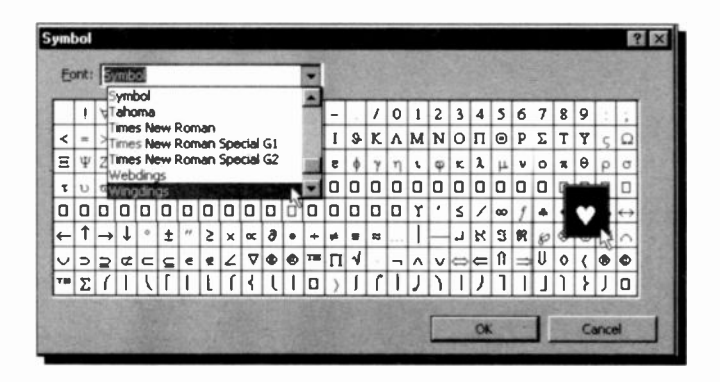

Once vou have decided on your selection, save the resultant work under the current filename. PC Users5.

## **Using Multiple Columns on a Page**

You can quickly modify the number of displayed columns, either for the whole document or for selected text

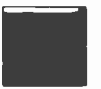

by using the Columns button from the Toolbar. shown here. However, if you want more control over how the columns are displayed, then use the Format, Columns command. Below, we have

selected the second paragraph of the PC Users5 memo and then used the Format. Columns command to format it in two columns with 1.27cm in between the two columns.

To see how the 'Preview' page changes, click the appropriate button on the Presets field of the Columns dialogue box. Now change the Spacing (otherwise known as gutter width) to see how to set the separation zones between columns.

6

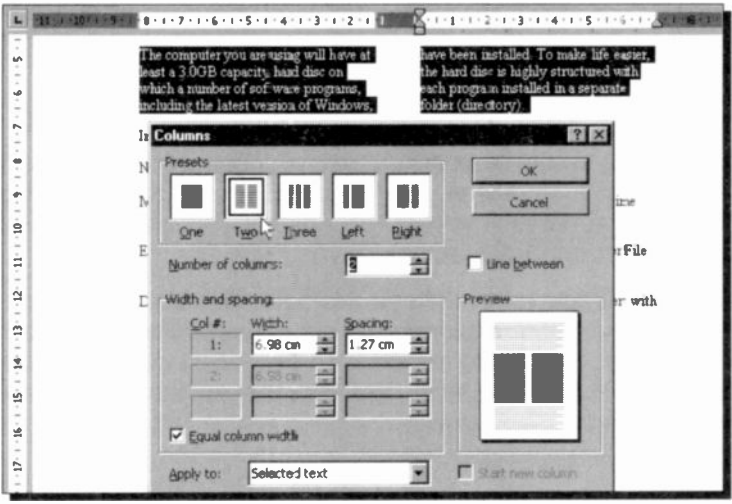

If you want to be able to see the result of your selection on your actual text, use the View command and select the Print Layout mode. As usual, you will only see your selected text in two columns, after you press the OK button on the Columns dialogue box.

### **Text Boxes and Frames**

Word uses both text boxes and frames. These can best be thought of as containers for text that can be positioned on a page and sized.

In earlier versions of Word, only frames were available and were used whenever you wanted to wrap text around a graphic or framed text. In Word 2000, you can wrap text around a graphic of any size or shape without first inserting it in a text box or frame. However, when opening a document created in earlier versions of Word which contains a graphic in a frame. Word opens it with a frame around it.

#### 6 Document Enhancements

Text boxes, which were first used in Word 97, provide nearly all the advantages of frames, plus a lot more besides. For example, you can make text flow from one part of <sup>a</sup> document to another part by linking the text boxes. For most cases, a text box is preferable, but you must use a frame when you want to position text or graphics that contain comments, footnotes or end -notes, fields used for numbering lists and paragraphs in legal documents and outlines, tables of contents and index entries.

It is perhaps worth while at this point spending some time with the Assistant exploring the differences between frames and text boxes. To do so, click on the Assistant and search for information on 'frames'. The Assistant will then display the help screen shown below.

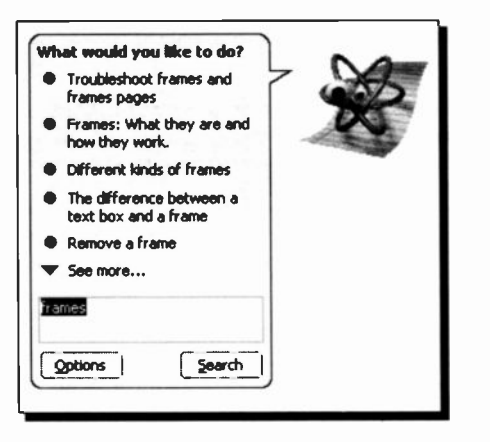

Selecting each item in turn, produces further useful help screens on the subject.

In case you wonder how we got the Assistant to adopt the displayed shape, right-click it and select Animate! from the shortcut menu.

### Inserting Text Boxes

With Word you can create an empty text box by using the Insert, Text Box command. If you are not in Page Layout mode, the program will automatically switch you to it on selection of this command. The program then opens a cross -hair on your display and by moving this to the desired position, then pressing the left mouse button and dragging the mouse, you can insert a text box of the required size in your document, as shown on the next page.

6

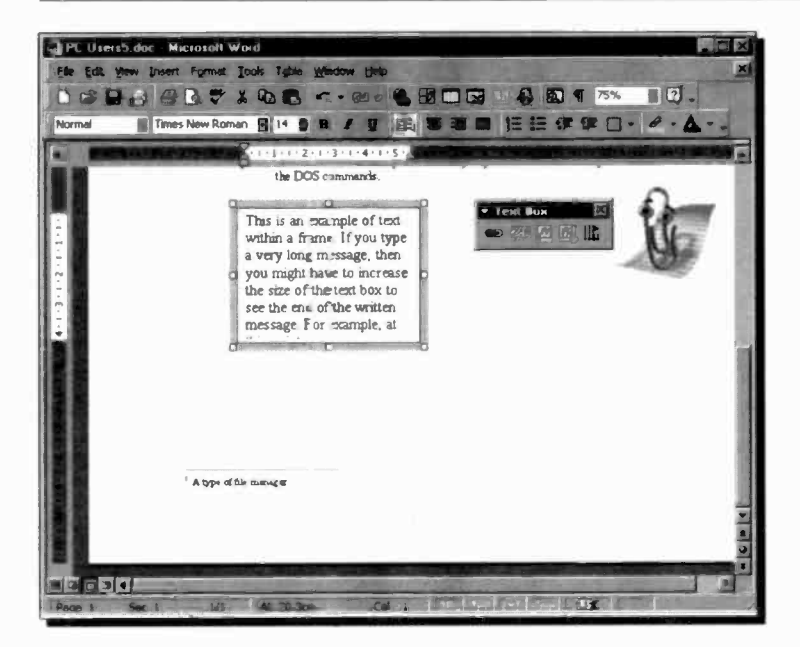

Releasing the left-mouse button, fixes the text box in position in your document with the insertion point blinking in the upper left corner within the text box. When you type text, it wraps to fit the text box, but if you type more lines than can be accommodated within the text box, as in the above example, you will have to increase its vertical size manually to see all the typed text.

#### **Moving Text Boxes**

A text box can be moved around your document by first selecting it, then dragging it with the mouse (move the mouse pointer over the edge of the text box until it turns to a fourheaded arrow, as shown on the next page, then click and drag to the desired position). The dotted outline shows the position in which the frame will be placed once you let go the left mouse button.

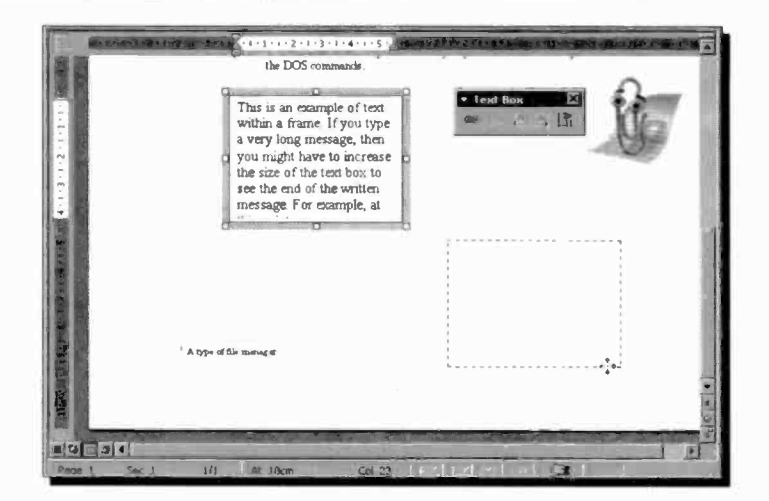

Another way of moving a text box is by first selecting it, then using the Format, Text Box command to display the Format Text Box which is shown below with its Layout tab depressed.

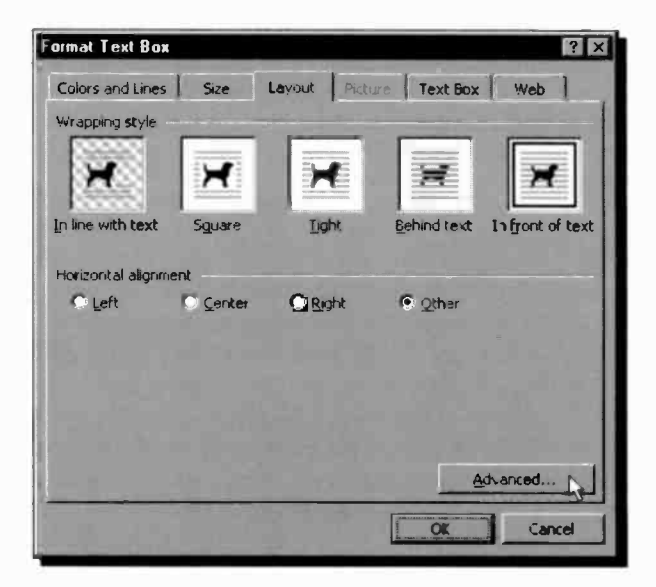

Next, click the **Advanced** button to display an additional dialogue box, shown below.

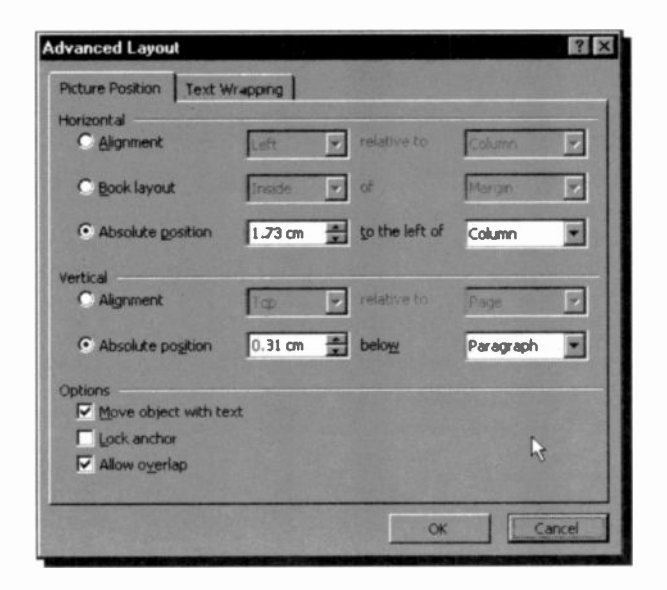

In this dialogue box you can specify the exact position of the text box on the page. You also have the option of anchoring the text box in that exact position, or allowing it to move with the text of the main document.

Pressing the Text Wrapping tab of the Advanced Layout dialogue box, allows you to specify the wrapping options when a text box is placed in the middle of an existing paragraph. If you select a wrapping style other than Top & bottom. then format the text into two columns. as discussed on page 105, before inserting the text box - it will look much better. Wrapping style options can be selected by clicking the Wrapping tab of the Format Text Box dialogue box shown on the next page. The default wrapping style is In front of text. To see what appears in our screen dump, click the Tight option, which also activates the Wrap text options in the dialogue box, with Both sides being the default.

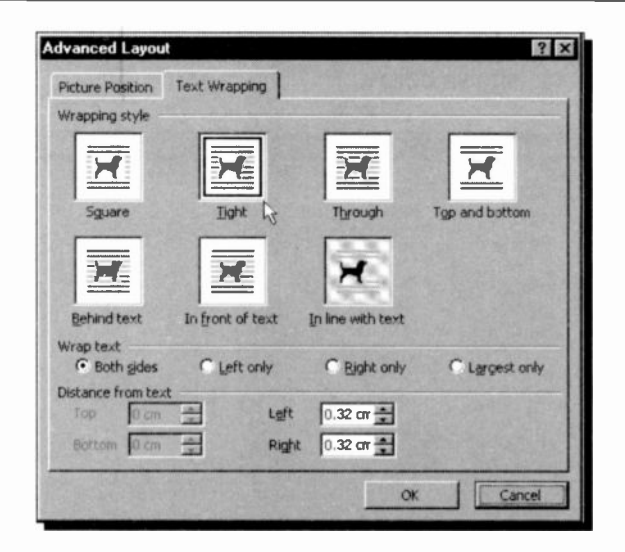

Once the suggested selections have been made on the Format Text Box, your document should look as follows:

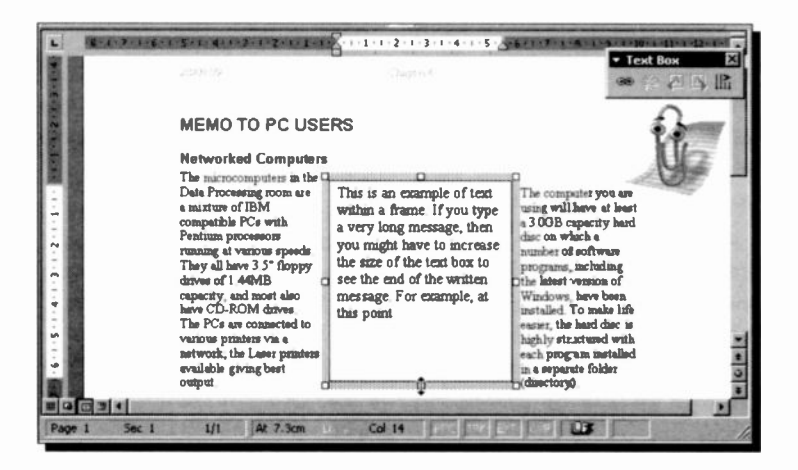

The small Text Box menu bar at the top right-hand side of the above display allows you to create and break forward text box links, to go to the previous and next text box, and change text direction.

### Sizing Text Boxes

There are two ways of sizing text boxes; with the mouse, or with the keyboard using the Size tab on the Format Text Box.

Sizing a Text Box with the Mouse: To size a text box with the mouse, select it so that the square selection hardles appear around the text box, then move the mouse pointer over one of the selection handles until it turns to the two -headed sizing arrow, as shown on the previous screen dump. Drag the sizing arrow to change the text box to the required size, then release the mouse button.

Dragging one of the corner handles will drag the two attached text box sides with the pointer, but dragging a centre line handle will only move that side. Try these actions until you are happy with the resultant text box.

Sizing a Text Box with the Keyboard: To size a text box with the keyboard, first select it, then use the Format, Text Box command which displays the Format Text Box dialogue box. In this box, click the Size tab, then specify the Height and Width of the required text box.

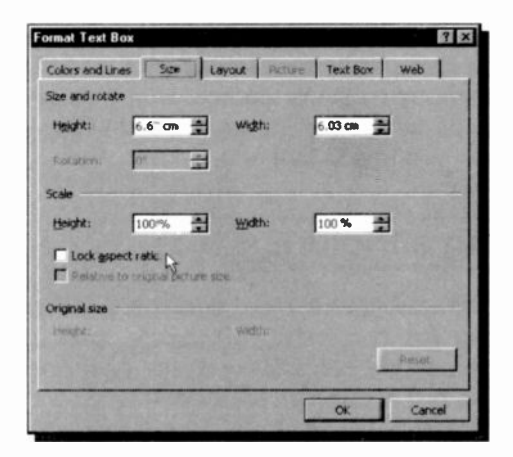

As you can see from this dialogue box, you also have other options available to you, including the ability to lock the aspect ratio of an imported graphic.

## Rotating Text in a Text Box

Once you have your text box with its contents where you want it on the page, you can rotate it, using the Change Text Direction button on the Text Box bar, as shown below.

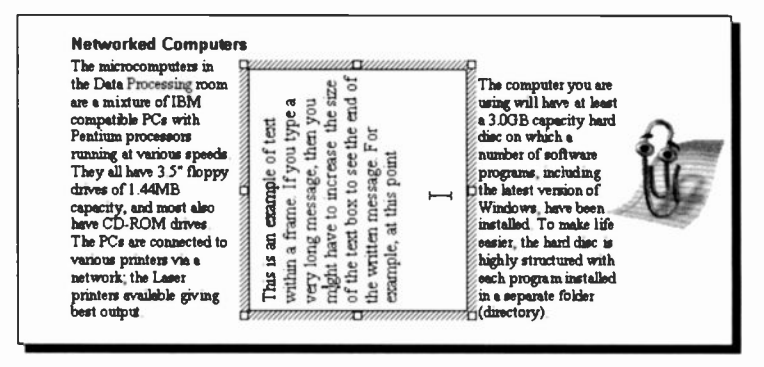

Next, click the mouse button outside the text box, which will cancel the text box selection; you will then not be able to access, or edit, the text inside it until you next click inside the text box. Finally, save this as PC Users6.

Moving the mouse pointer over the sides of the text box, turns it into a four -headed arrow, allowing you to move the text box to a new position when you click and drag. You can select the text box by single clicking which will let you re -size it, and if you clicked anywhere on the text within the text box, will also allow you to edit that text.

## Importing a Picture

To import a graphic into a Word document, select the Insert, Picture, Clip Art command, which will open the Microsoft

Clip Gallery dialogue box shown on the next page.<br>This dialogue box allows you to select a category of This dialogue box allows you to select a category of Clip Art pictures which then displays various graphics held under this category. We selected Animals, then the cockerel, and clicked the Insert clip button, pointed to here, which brings the graphic into our document.

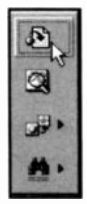

Pointing to the graphic and right-clicking displays a shortcut menu, the last option of which allows you to select the wrapping style, as discussed earlier.

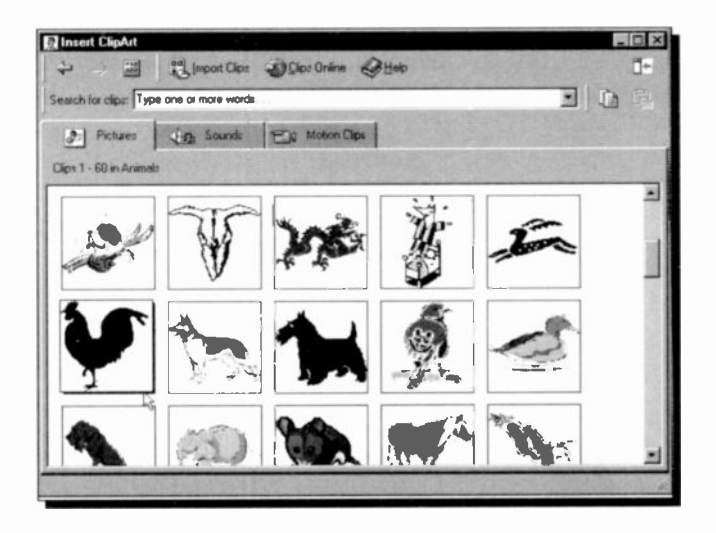

The display below shows the result of selecting the Tight option of wrapping. Pointing to the inserted graphic, changes the mouse pointer to a four -headed arrcw which allows you to move the graphic to the required position. Note that the graphic was inserted in the document without the need for a containing frame, which allows for better wrapping around the graphic.

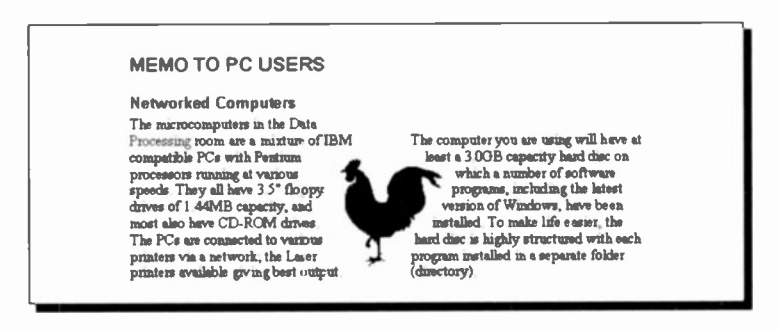

Save this document under the filename PC Users7.

### The Picture Bar

Should you want to change a picture you have inserted into your document, use the View, Toolbars command and select Picture from the drop-down menu. The tools on this bar can be used to manipulate pictures to suit your needs. Their functions are as follows:

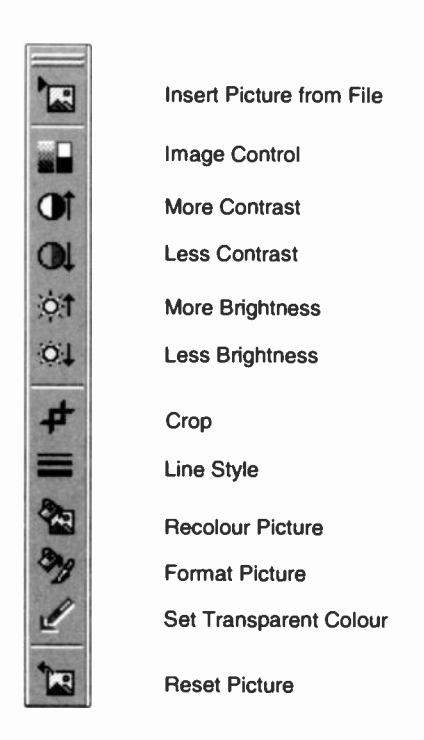

Try using these tools on the imported image to see how you can enhance or utterly destroy it! If, at the end of the day, you don't save it, it doesn't matter what you do to it. Just experiment.

## The Drawing Tools

Should you want to create a drawing in your document, use the View, Toolbars command and select Drawing from the drop -down menu. You can use the Drawing tools to create, or edit, a graphic consisting of lines, arcs. ellipses, rectangles, and even text boxes. These can either exist in their own right, or be additions to a picture or object.

The various buttons on the Drawing toolbar have the following functions (see also next page)

> Group objects, etc. Select Objects

Free Rotate

 $\sim$  $\mathcal{C}$ 

 $M \rightarrow$  sadeysofie

 $\Box$  $\circ$ 图

 $\overline{2}$ 

Select from various shapes

Line Arrow **Rectangle** Oval Text Box Insert WordArt Insert Clip Art Fill Colour Shadow 3-D

More Buttons

#### 6 Document Enhancements

#### The Drawing Toolbar

The various functions offered by the Drawing Toolbar are shared by all Office 2000 applications and give Word a superior graphics capability. Amongst the many features available are:

AutoShapes - the additional AutoShape categories, such as connectors, block arrows, flowchart symbo s, stars and banners, callouts, and action buttons make drawing diagrams much easier.

Bezier curves - used to easily create exact curves with pinpoint precision.

3-D effects - allow you to transform 2-D shapes into realistic 3-D objects with new 3-D effects, such as changing the lighting perspective of a 3-D object.

Perspective shadows - allow you to select from a wide range of shadows with perspective, and you can adjust the depth and angle of each shadow to make pictures more realistic.

Connectors - used to create diagrams and f owcharts with new straight, angled, and curved connectors between the shapes; when shapes are moved, the connectors remain attached and automatically reposition themselves.

Arrowhead styles - allow you to change the width and height of arrowheads for maximum effect.

Object alignment - allow you to distribute and space objects evenly, both horizontally and vertically.

Precise line-width control - allows you increased control over the width of lines by selecting pre-set options or customised line widths.

Image editing - lets you easily adjust the brightness or contrast of a picture.

Transparent background - allows you to insert a bitmap on your slides or Web pages so as to appear to be part of the design by turning background colours into transparent areas.

#### Creating a Drawing

The effects of the drawing tools can be superimposed either on the document area or on top of a graphic. The result is that you can annotate drawings and pictures to your total satisfaction.

To create an object, click on the required Drawing button, such as the Oval or Rectangle, position the mouse pointer where you want to create the object on the screen, and then drag the mouse to draw the object. Hold the <Shift> key while you drag the mouse to create a perfect circle or square. If you do not hold <Shift>, Word creates an oval or a rectangle.

You can use the AutoShapes button to select from a variety of pre-drawn Lines, Basic Shapes, etc. First click on the desired line or shape, then position the mouse pointer where you want to create the object on the screen and click the left mouse button to fix it on that position.

#### Editing a Drawing

To select an object, click on it. Word displays white handles around the object selected.

You can move an object, or multiple objects, within a draw area by selecting them and dragging to the desired position. To copy an object, click at the object, then use the Edit, Copy / Edit, Paste commands.

To size an object, position the mouse pointer on a white handle and then drag the handle until the object is the desired shape and size.

To delete an object. select it and press the <Del> key. To delete a drawing, hold the <Shift> key down and click each object in turn that makes up the drawing, unless they are grouped or framed, then press <Del>.

Do try out some of these commands using the PC Users7 document file, but do not save the results of your experimentation under the same file name.

### Using Layered Drawings

You can right-click an object, select the Order option from the displayed shortcut menu, then use the Bring to Front or Send to Back sub-menu options to determire the order of layered drawings. Drawings, or pictures, layered on top of each other can create useful visual effects, provided you remember that the top drawing and/or picture obscures the one below it, as shown below.

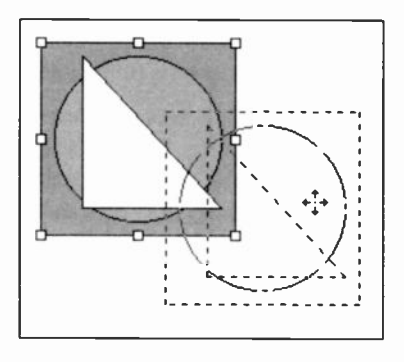

Here we have used Draw's Rectangle, Oval, and the AutoShapes, Right Angle options to draw the three displayed shapes. The order you draw these is not important as you can use the Bring to Front and Send to Bask options to rearrange them to your taste. We then selected each shape in turn, and

used the Fill Color button to give them different shades from the displayed options to the right.

Finally, we selected each shape, while holding down the <Shift> key, then used the Draw button and clicked Group from the displayed menu to lock them together, before attempting to move the whole group down and to the right (you can tell they are grouped because attempting to move them, moves the whole

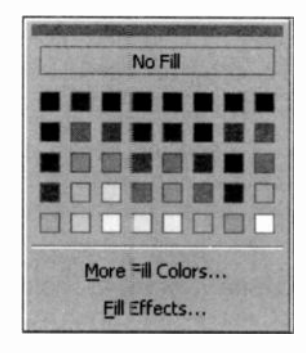

group, shown above in a dotted outlin e).

Do experiment with these and other options, and when satisfied with the result of your efforts, save your work under the filename PC Users8.

## **Inserting Objects into a Document**

You can insert an Object into a document by using the Insert, Object command which causes the following dialoque box to appear on your screen:

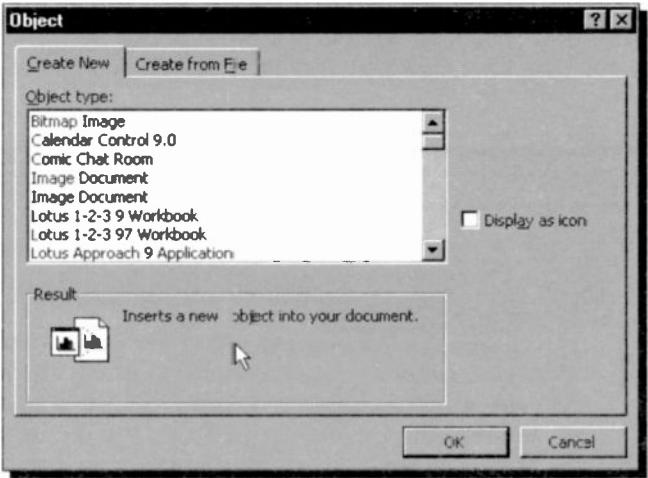

From here, you can choose different 'Object types', from a Lotus 1-2-3 Worksheet to a WordPad Document. For example, if you select 'Microsoft Equation 3.0' from the Object type list, Word displays the Equation Editor shown below.

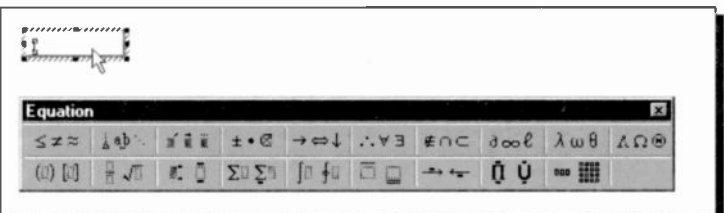

This allows you to build mathematical equations which can then be included in your Word document.

### Inserting an Equation

If building equations is not your cup of tea, you can safely skip this section. If, on the other hand, you want to learn to build equations, activate the Equation Editor and press F1 to display the following Help screen. Selecting the first option, reveals a further list of topics under it, as shown below, of which the most important to look up first are: 'Equation Editor Basics' and 'Equation Editor, and what it can do'. The first tells you about the Equation Toolbar and how you can use it.

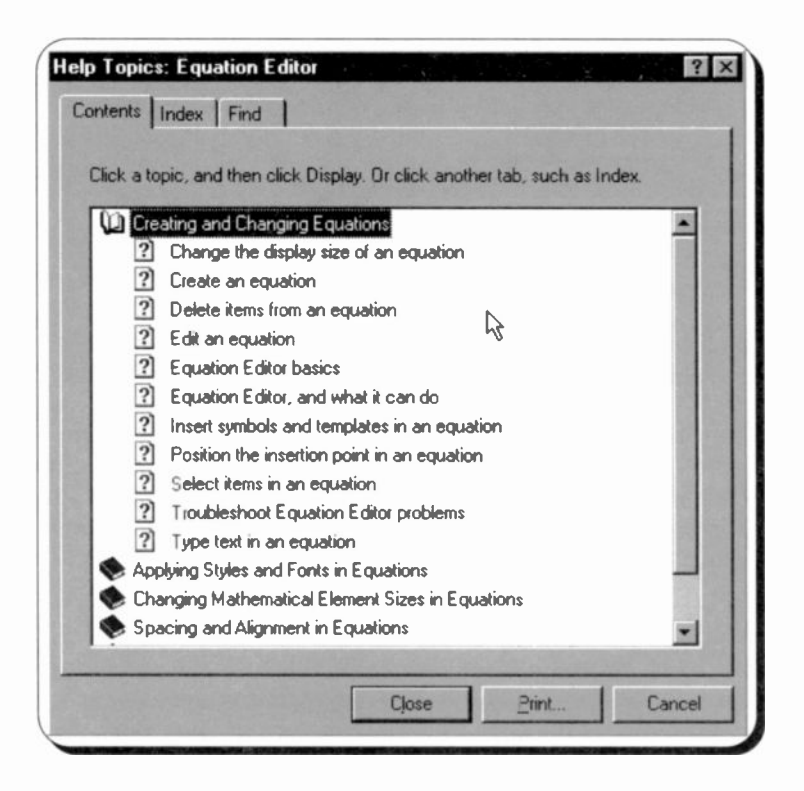

For example, the top row of the Equation Editor toolbar has buttons for inserting more than 150 mathematical symbols, many of which are not available in the standard Symbol font.

To insert a symbol in an equation, click a button on the top row of the toolbar, as shown on the composite screen dump below, and then click the specific symbol from the palette that appears under the button.

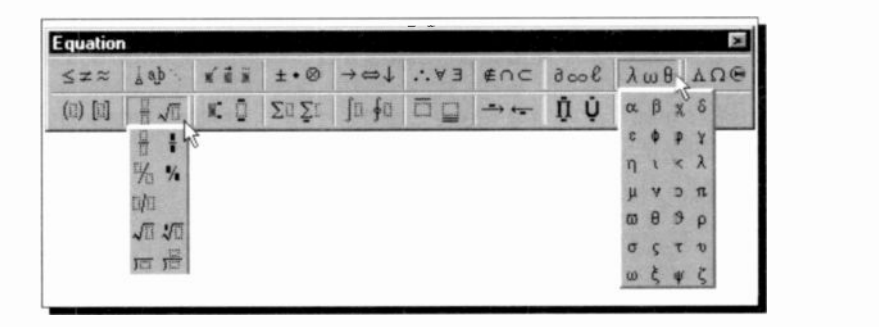

The bottom row of the Equation Editor toolbar has buttons for inserting templates or frameworks that contain such symbols as fractions, radicals, summations, integrals, products, matrices, and various fences or matching pairs of symbols such as brackets and braces. There are about 120 templates, grouped on palettes, many of which contain slots spaces into which you type text and insert symbols. Templates can be nested, by inserting them in the slots of other templates, to build complex hierarchical formulae.

Finally, select the second recommended help topic to find out about spacing and alignment, expanding templates, styles, embellishments, and how to position the insertion pointer so that you can achieve best results.

As an example, we will take you through the steps required, when using the Equation Editor, to construct the equation for the solution of a quadratic equation. The required equation is shown overleaf.

$$
x = \frac{-b \pm \sqrt{\{b^2 - 4ac\}}}{2a}
$$

To construct this equation, place the insertion pointer at the required place in your document, activate the Equation Editor, and follow the steps listed below. The templates and symbols you require from the Equation Editor are shown to the right of the appropriate step.

- Type  $x =$  followed by selecting the template<br>shown here from the lower second button. shown here from the lower second button.
- $\bullet$ Type  $-b$  followed by selecting the  $\pm$  symbol from the upper fourth button.
- $\bullet$ Select the square root template shown here from the lower second button.
- Select the brackets template shown here from the lower first button.
- Type **b** followed by selecting the template from the lower third button.
- Type 2 and re-position the insertion pointer as shown here, and then type  $-4ac$ .
- Position the insertion pointer at the denominator and type 2a.

Obviously, the Equation Editor is capable of a lot more than what we have covered here, but this simple example should serve to get you started. Try it, it's simpler than it looks.

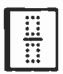

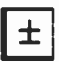

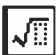

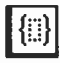

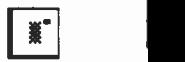

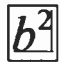

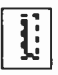

# Using Tables and Graphs

The ability to use 'Tables' is built into most top-range word processors these days. At first glance the process might look complicated and perhaps only a small percentage of users take advantage of the facility, which is a pity because using a 'Table' has many possibilities. If you have worked with a spreadsheet, such as Excel or Lotus 1-2-3, then you are familiar with tables.

Tables are used to create adjacent columns of text and numeric data. A table is simply a grid of columns and rows with the intersection of a column and row forming a rectangular box which is referred to as a 'cell'. In Word you can include pictures, charts, notes, footnotes, tabs, and page breaks in your tables. There are several ways to place information into a table:

- Type the desired text, or numeric data.
- Paste text from the main document.
- Link two tables within a document.
- Insert data created in another application.
- Import a picture.
- Create a chart on information held in a table.

The data is placed into individual cells that are organised into columns and rows, similar to a spreadsheet. You can modify the appearance of table data by applying text formatting and enhancements, or by using different paragraph styles.

## Creating a Table

Tables can be created either by pressing the 'Insert Table' button on the toolbar, shown here, or by using the Table, Insert, Table command. Using the latter Ħ method, displays the dialogue box shown to the

right, which enables you to size the column widths at that point.

As an example we will step through the process of creating the table shown on page 126. Open a 'New' file (it could be an existing file, in which case you place the insertion point where you want the table to appear), then click on the 'Table' button and drag down and to the right.

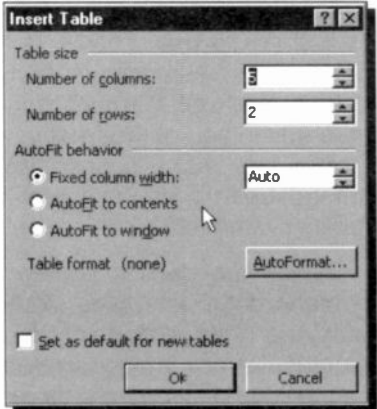

As you drag the mouse, the 'Table' button expands to

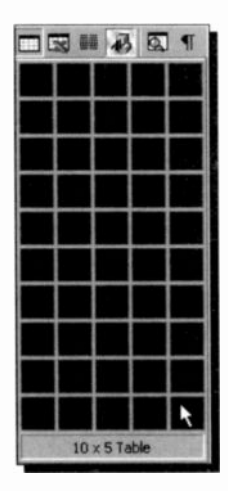

method. When you release the mouse<br>button, a table is inserted in your<br>document the size of the selected grid.<br>For our example, we require a 10x5 create the grid of rows and columns. At the bottom of the box there is an automatic display of the number of rows and columns you are selecting by this method. When you release the mouse button, a table is inserted in your document the size of the selected grid.

cell table. Once this appears in posi-<br>the cursor is placed in the top left<br>awaiting your input. The cells form<br>the table, are displayed with I<br>around each cell. To move around<br>table, simply click the desired cell<br>use one For our example, we require a 10x5 cell table. Once this appears in position, the cursor is placed in the top left cell awaiting your input. The cells forming the table, are displayed with lines around each cell. To move around in a table, simply click the desired cell, or use one of the keyboard commands listed on the next page.

### Navigating with the Keyboard

To navigate around a table when using the keyboard. use the following keys:

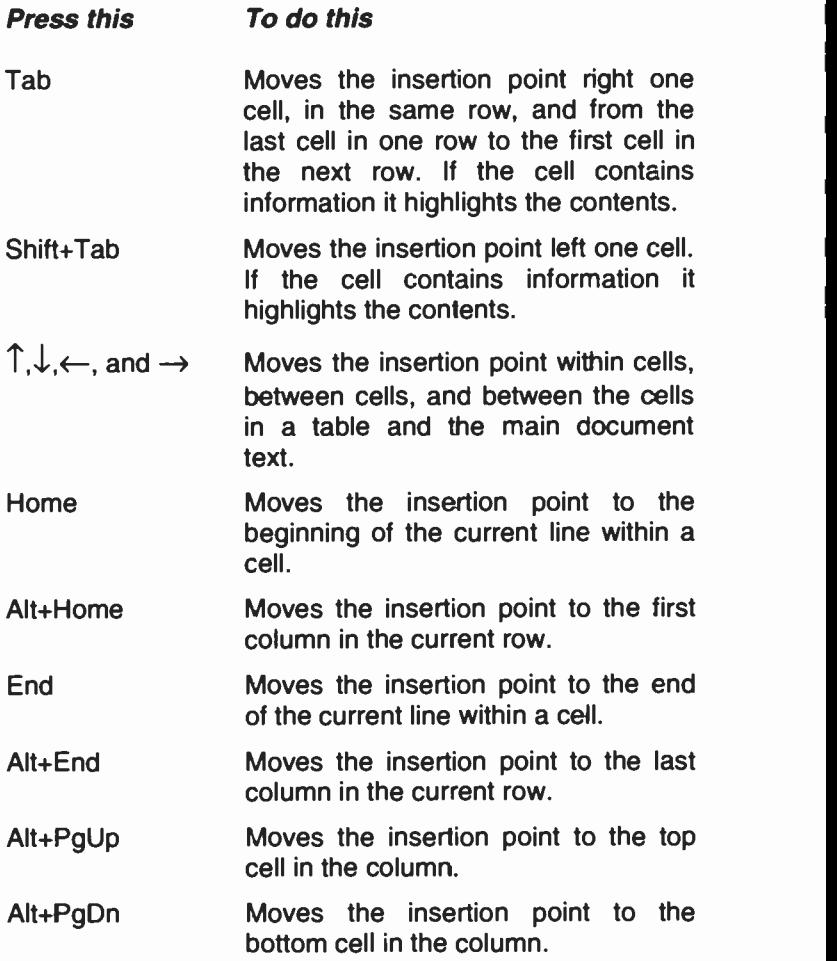
#### 7 Using Tables and Graphs

Now type in the information given below and format your table using the buttons on the Formatting Toolbar to align the contents of the various cells as shown.

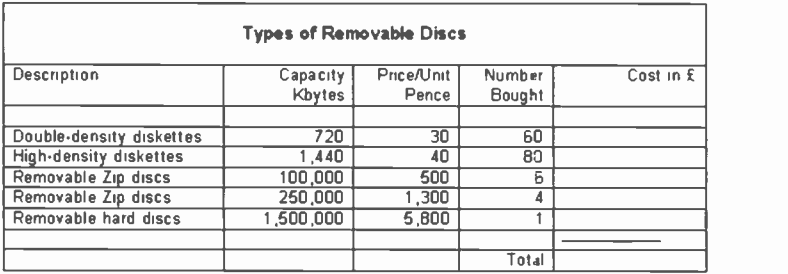

To enter the heading as shown, highlight all the columns of the first row, then use the Table, Merge Cells command to join all the cells into one. Now you can type the heading, centre it, format it in bold, and increase its font size to your liking.

The line in the cell of the penultimate row and last column was typed by using the **Insert**, **Symbol** command, and selecting a line character from the Symbol font that fills the entire width of the character. Inserting this character repeatedly, gives the impression of a continuous horizontal line.

#### Changing Column Width and Row Height

The column width of selected cells or entire columns can be changed by dragging the table column markers on the ruler

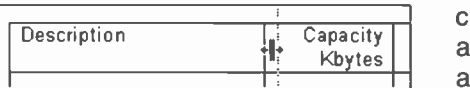

or by dragging the column boundaries, as shown in the adjacent display.

You can also drag a column boundary while holding down other keys. The overall effects of these actions are listed on the next page.

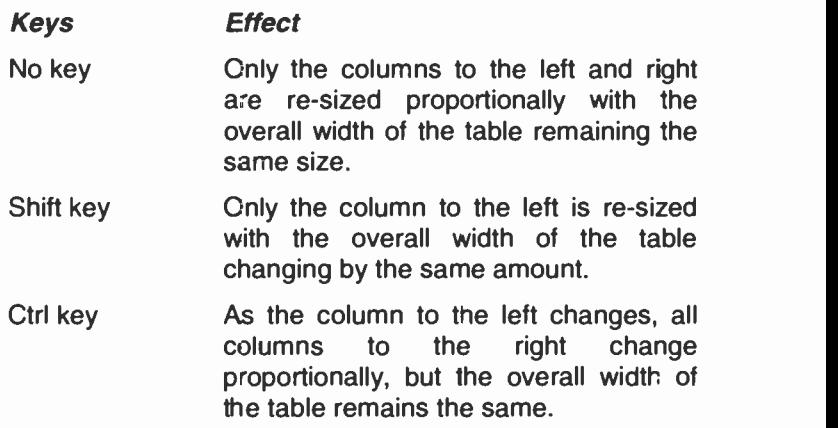

The height of a row depends on its contents. As you type text into a cell, its height increases to accommodate it. You can also increase the height of a cell by inserting empty lines before or after the text by pressing the <Enter> key. All other cells in that row become the same height as the largest cell. In Word 2000, you can also increase the height of rows by dragging a row boundary down.

The width of a column and the height of a row can also be changed by using the Table, Table Properties command to display a dialogue box with appropriate tabs for controlling size and the placement of a table, the column and row size, as well as the alignment of entries within cells.

When you have finished, save your work under the filename Table 1. We will use this table to show you how you can insert expressions into cells to make your table behave just like a spreadsheet.

#### Entering Expressions

To enter an expression into a table cell, so that you can carry out spreadsheet type calculations, select the cell and use the Table, Formula command which displays the dialogue box shown on the next page. Word automatically analyses the table and suggests an appropriate formula in the Formula box of the displayed dialogue box, as shown.

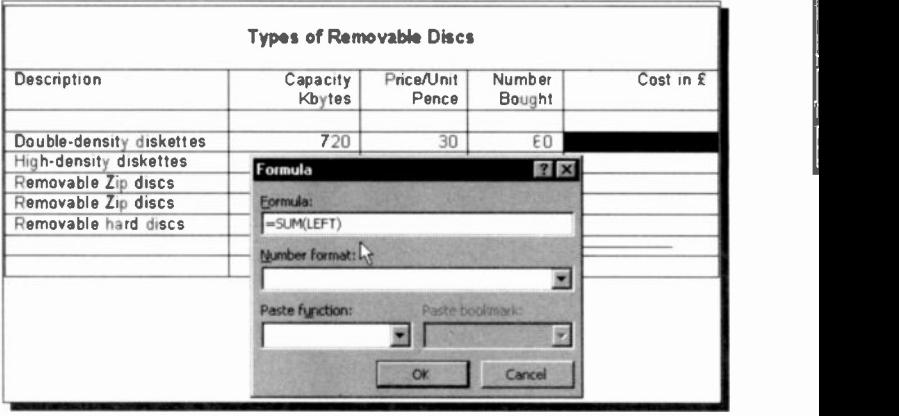

In the above situation, it has found numbers in cells to the left of the highlighted cell, therefore it suggests the SUM(LEFT) formula. To replace this formula, simply delete it from the Formula box and type the new formula preceded by the equal  $(=)$  sign.

For example, to calculate the cost of purchased discs in Sterling  $(E)$  in cell E4, type the following formula in the Formula box:

 $=$ C4 \*D4/100

Word performs mathematical calculations on numbers in cells and inserts the result of the calculation as a field in the cell that contains the insertion pointer. Cells are referred to

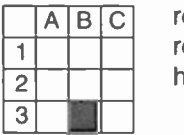

as Al, A2, B1, B2, and so on, with the letter representing a column and the number C representing a row. Thus, B3 refers to the **hatched cell.**<br> **Alternative cell.** 

> When you use the Table, Formula command, Word assumes addition, unless

you indicate otherwise, and proposes a sum based on the following rules:

- If the cell that contains the insertion pointer is at the intersection of a row and column and both contain numbers, Word sums the column. To sum the row, type =SUM(LEFT) or =SUM(RIGHT) in the Formula box, depending or the location of the insertion pointer.
- If the cell that contains the insertion pointer contains text or numbers, they are ignored.
- Word evaluates numbers beginning with the cell closest to the cell that contains the insertion pointer and continues until it reaches either a blank cell or a cell that contains text.
- If the numbers you are calculating include a number format, such as a  $E$  sign, the result will also contain that format.

Fill in the rest of column E (unfortunately you will have to retype the formula in each cell as there is no apparent method of replication), then to calculate the total ccst, place the insertion pointer in cell E9 and use the Table, Formula command. Word analyses your table and suggests the following function:

 $=$  SUM (ABOVE)

which is the correct formula in this case. On pressing OK, Word calculates the result and places it in cell E9. The completed table should look as follows:

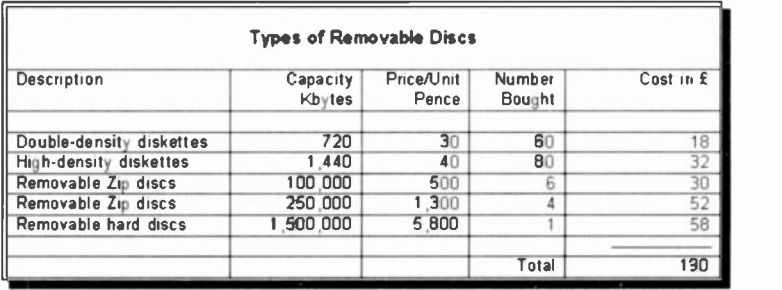

#### 7 Using Tables and Graphs

As the result of a calculation is inserted as a field in the cell that contains the insertion pointer, if you change the contents of the referenced cells, you must update the calculation. To do this, select the field (the cell that contains the formula) by highlighting it and press the F9 function key.

In a formula you can specify any combination of mathematical and logical operators from the following list.

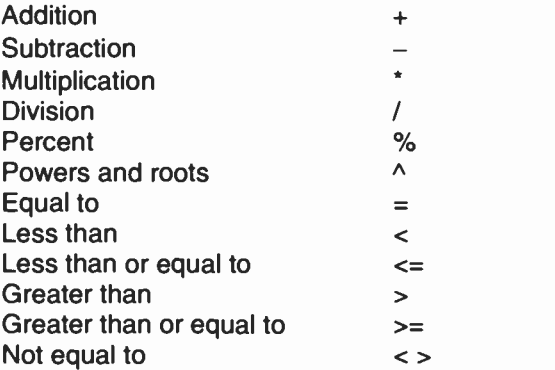

The functions below accept references to table cells:

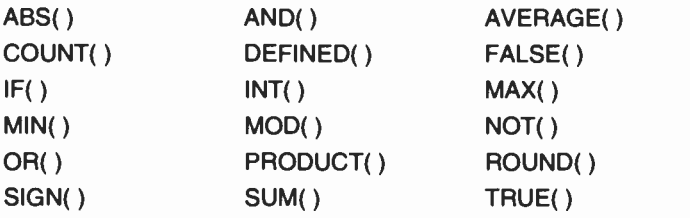

The main reason for using formulae in a table, instead of just typing in the numbers, is that formulae will still give the correct final answer even if some of the data is changed. However, you must remember to update the formulae fields of the affected cells by pressing F9.

### **Editing a Table**

You can edit a table by inserting or deleting columns or rows, or by merging or splitting cells, as follows:

To insert a column or row: Select the cell where you want

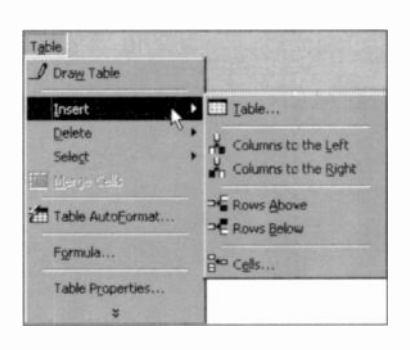

the new row or column to use the appear. then Table, Insert command and choose an appropriate option from the drop-down menu shown here. This version of Word, allows vou to insert columns or rows to either side of the selected cell. You can even insert a single cell.

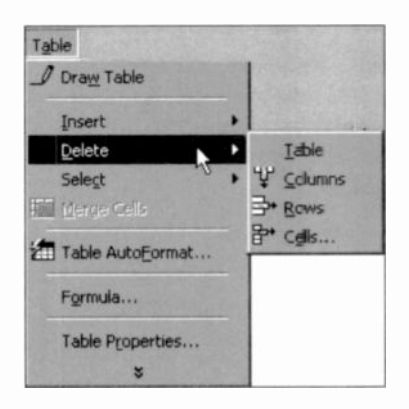

To delete a cell, a column or row: Select the cell whose

column or row you want to delete, then use the Table, **Delete** command and appropriate choose an option from the drop-down menu shown here. As you can see from the available options, you can even delete a single cell or an entire table.

To merge cells: Select the cells you want to merge, then use the Table, Merge

#### Cells command.

To split cells: Move the insertion pointer to the cell you want to split, then use the Table, Split Cells command. The adjacent dialogue box is displayed which can be used to subdivide a cell.

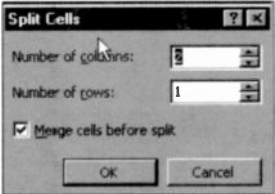

#### 7 Using Tables and Graphs

To split a table: To split a table, click the row that you want to be the first row of the second table and select the Table, Split Table command. Using this command on the first row of a table, allows you to insert text before a table. In the example below, the insertion pointer was placed in the second row before splitting the table.

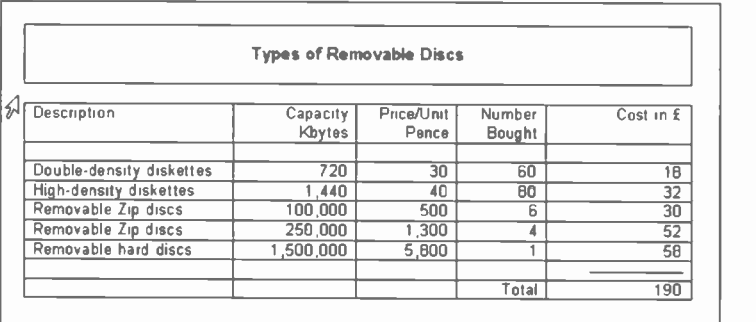

To learn more about tables, place the insertion pointer inside a table, activate the Assistant, request information on `working with tables', and select the first item on the returned list entitled 'About tables'. This option opens the Microsoft Word Help screen, which contains a wealth of information, the first part of which is shown below.

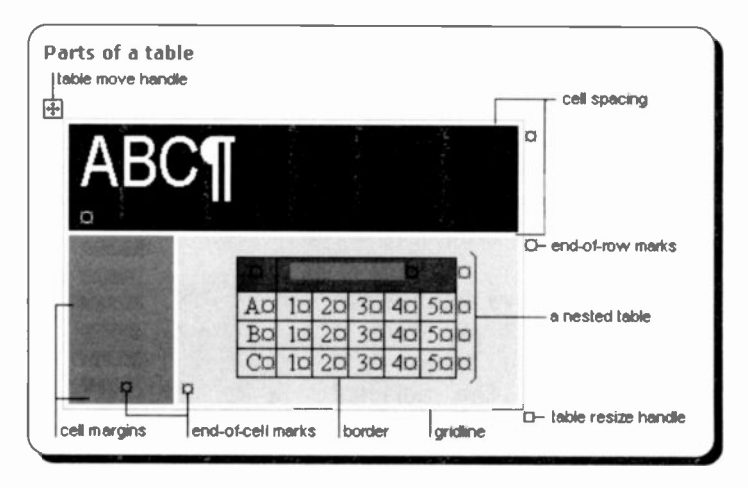

#### Formatting a Table

You can enhance the looks of a table by selecting one of several pre-defined styles. As an example, open the previously saved version of Table 2, place the insertion pointer in a cell in the table and use the Table, Table AutoFormat command. The following dialogue box appears on your screen:

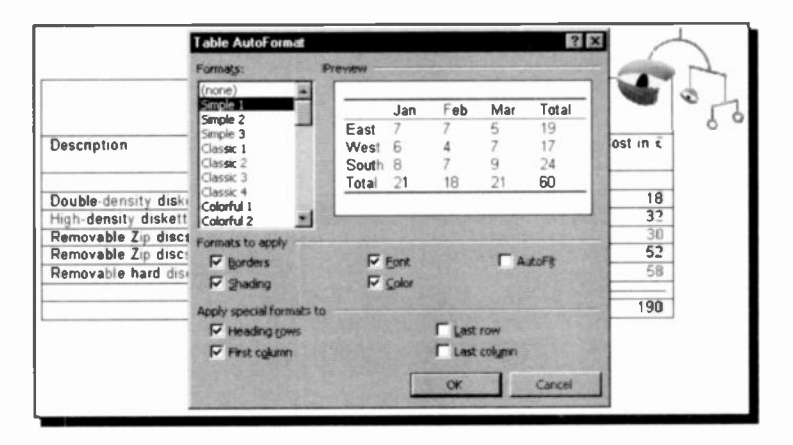

Select Simple 3 from the Formats list, to produce the following professional looking table.

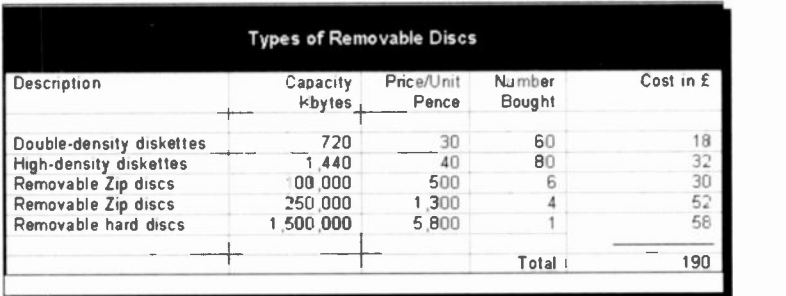

Finally, save the result of this formatting as Table 3.

# **Using Microsoft Graph**

To chart your Word data, you can use Microsoft Graph 2000. which can be activated by using the Insert, Object command and selecting 'Microsoft Graph 2000 Chart' from the list in the Object dialogue box, shown below:

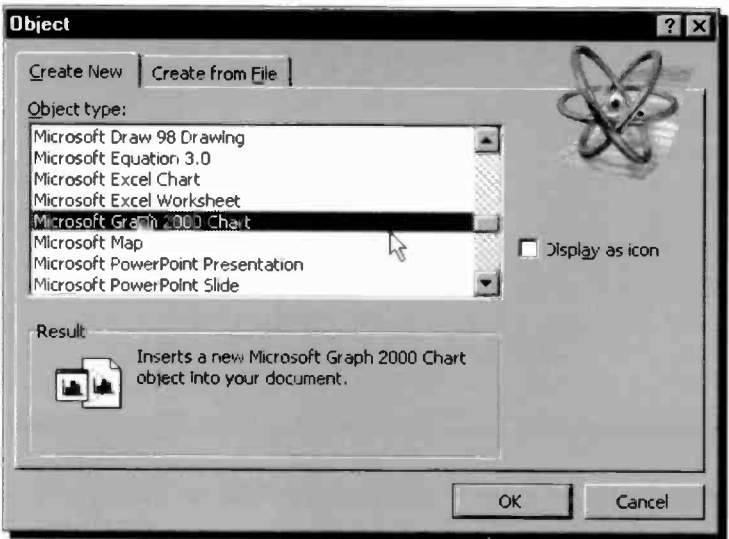

Pressing the OK button displays the following screen, provided no table was selected in your document.

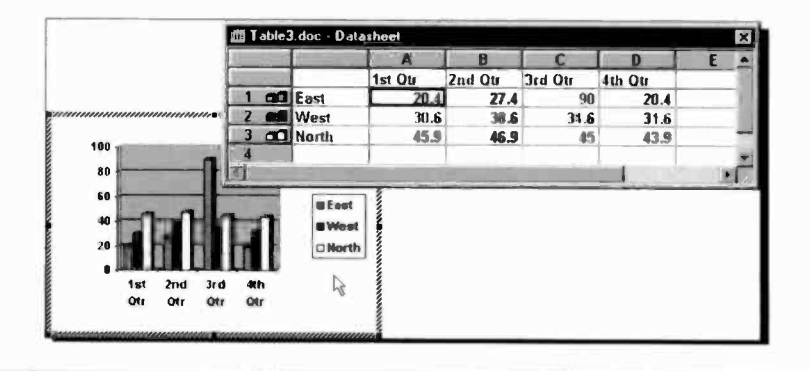

This is an internal Word example, showing the capabilities of the package. To demonstrate the way in which you can chart data held in a Word table, open Table 2 and then use your editing skills to transform it to what is displayed below.

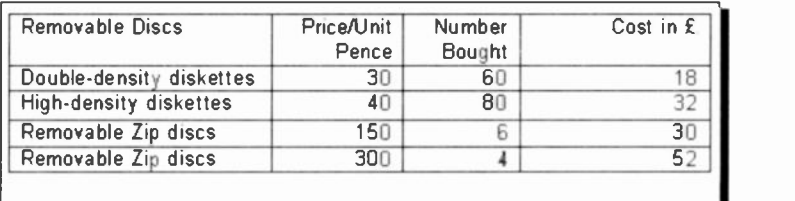

Note that we have replaced 'Description' with 'Removable Discs', and changed the per unit price of the Zip discs (we managed to find a cheaper supplier, if only!) - actually we needed to limit the range of the numbers within this column so that the chart would be better balanced. Also, we have deleted the column dealing with 'Capacity Kbytes' and the row dealing with the removable hard discs (for the same charting limitations), as well as the empty row below the column headings.

Save the resultant wcrk as Table 4. Then select the table, by either using the Table, Select Table command, or highlighting it as shown below.

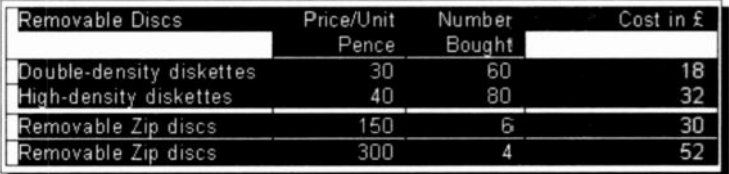

Next, and while the table is selected, activate Microsoft Graph 2000 by using the Insert, Object command and selecting 'Microsoft Graph 2000 Chart' from the list in the displayed Object dialogue box (see previous page). Microsoft Graph 2000 displays the following table anc chart.

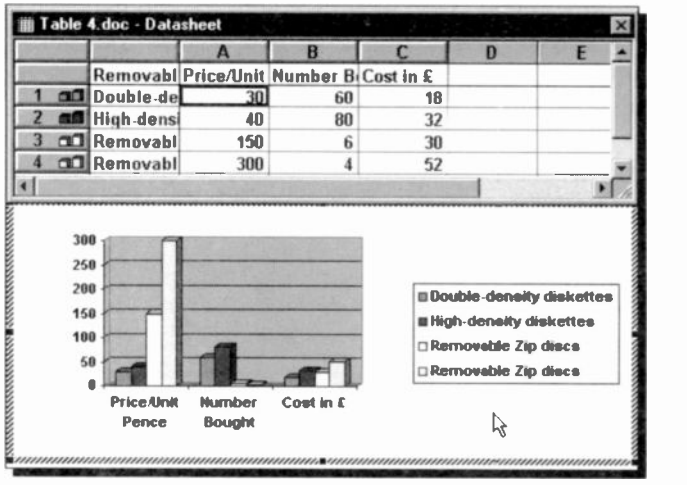

When you click outside the graph area, the chart is embedded in your Word document. To edit such a chart, double-click the chart area to display the Catasheet shown above. When the Datasheet is activated, the menu bar option Table is replaced by two other options, Data and Chart. The respective sub-menus for these two are shown below.

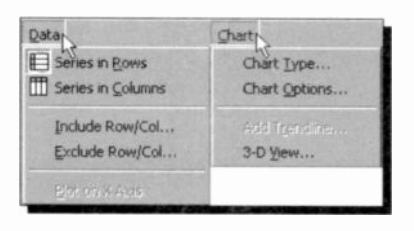

To display the captions in the first column of your table as the x-axis labels and those of the first row as the legends, use the Data, Series by Columns commanc. This displays the following screen:

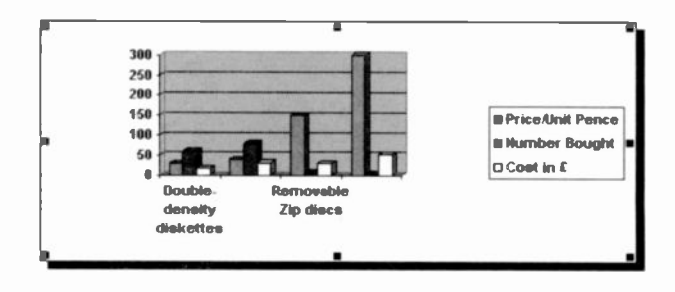

# **Pre-defined Chart Types**

To select a different type of chart, use the Chart, Chart Type command which opens the dialogue box below.

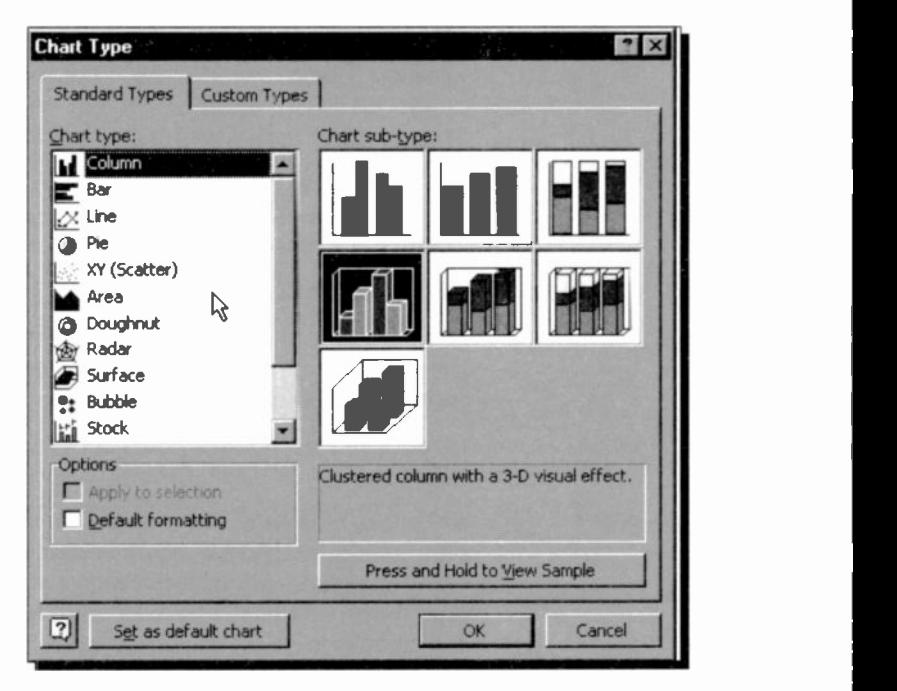

The Chart Type dialogue box lists 14 different chart options. These chart-types are normally used to describe the following relationships between data:

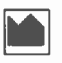

Area:

for showing a volume relationship between two series, such as production or sales, over a given length of time.

- 
- Bar: for comparing differences in noncontinuous data that are not related over time, by depicting changes in horizontal bars to show positive and negative variations from a given position.

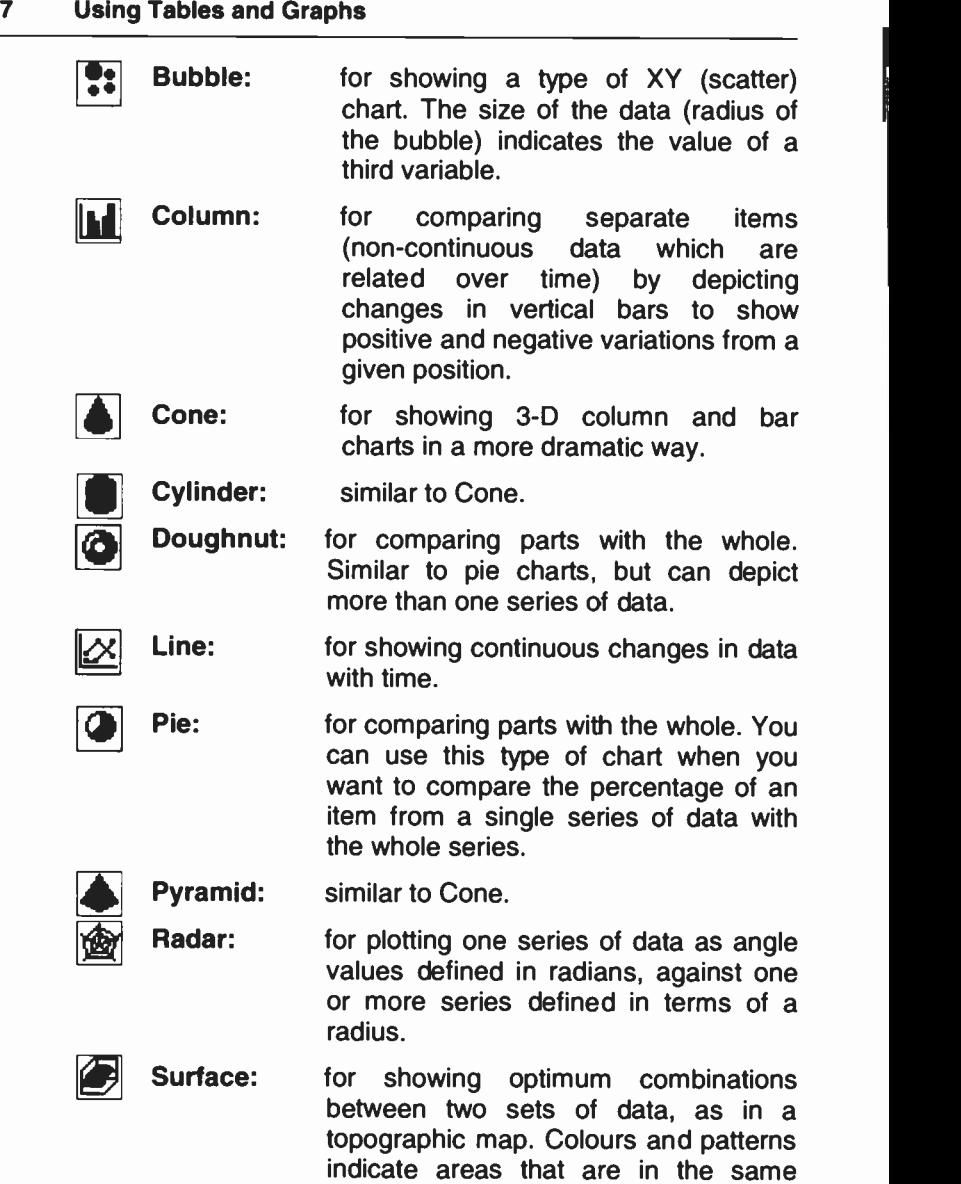

range of values.

- Stock: for showing high-low-close type of data Hi variation to illustrate stock market prices or temperature changes.
	- XY (Scatter): for showing scatter relationships between X and Y. Scatter charts are used to depict items which are not related over time.

You can change the type of chart by selecting one of the fourteen alternate chart types from the Chart Type dialogue box, provided your data fits the selection. To preview your choice, select one Chart sub -type and press the Press and Hold to View Sample button on the dialogue box.

Clicking the Custom Types tab of the Chart Type dialogue box, reveals additional choices within the 14 main types of charts. For example, you can choose between several types of charts either in colour or in black and white, charts with logarithmic scale, or charts depicted as stacks of colours or even tubes.

#### Improving a Microsoft Chart

 $\mathbb{R}^2$ 

A Microsoft Chart can be improved by using the Microsoft Draw facility (to activate it use the View, Toolbars command and click Drawing). We have used the Arrow and Text Box buttons on the Drawing Toolbar to point to and annotate the 'Best Buy' on the chart shown below, and give it a title. As each value in the data used to create the chart is a separate object, it can be moved, changed, or formatted.

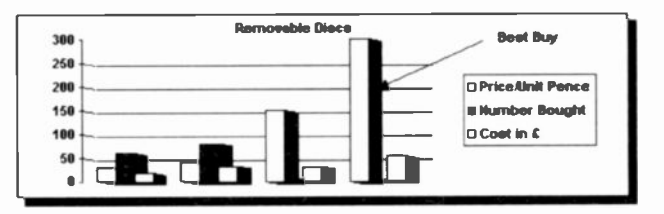

For example, double-clicking the chart title, then using the Format, Text Box command, displays the dialogue box shown on the next page.

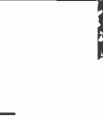

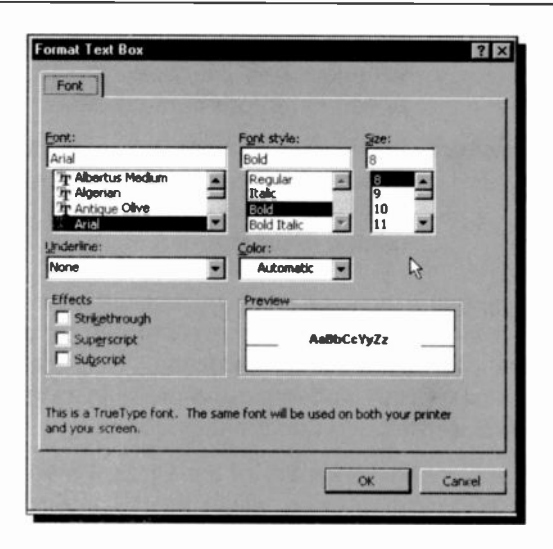

From here, you can change the Font, Alignment, Colours and Lines, Size, Properties, and Margins of the selected text box.

To further demonstrate some of the formatting capabilities of Microsoft Chart, we used the Drawing facility to add a title to the 'Best Buy' data, then used the Format, Text Box command and changed the Font colour to white, then clicked the Alignment tab and selected a vertical orientation, as shown below.

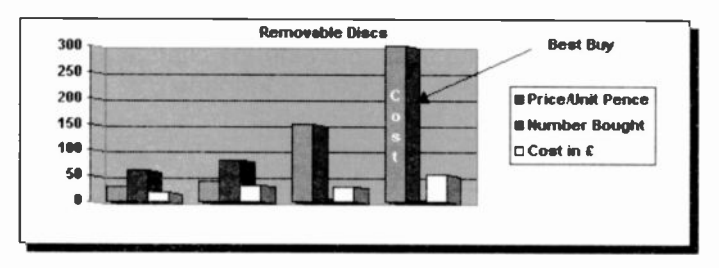

When you have carried out all the required changes to your chart, save the Word document as Table 5.

We are sure that you will get many hours of fun with the various features of Microsoft Graph and, more to the point, produce some very professional graphics for your reports.

# **Managing Large Documents**

Many users' needs might demand that they work with either large documents, or with documents which are split into many files; they might also have to automate certain routines. In such cases, knowing something about outlines, file management and the design of macros is imperative.

# **Outline Mode**

Outline mode provides a way of viewing and organising the contents of a document. Nine outline levels can be used and these could be based on formatted headings (Heading 1, Heading 2, through to Heading 7), plus Normal text. By assigning each heading level a different paragraph style, it allows easy assimilation of the contents of a document.

The following display shows part of the first page of Chapter 1 of this book in the Normal editing view.

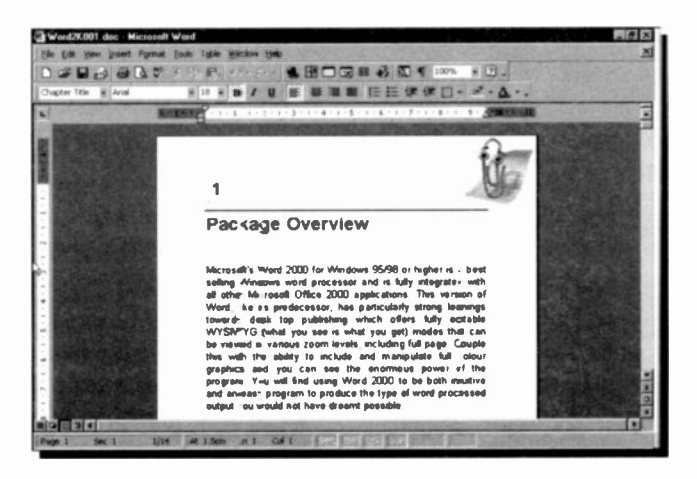

#### 8 **Managing Large Documents**

The same chapter is shown below in outline view obtained by either pressing the Outline button on the scroll bar, or selecting the View, Outline command. However, before you can see exactly what is shown here, you must assign styles to the various Headings. This can be done by selecting the outline view and assigning heading levels to your work using the tools on the outline bar which replaces the ruler.

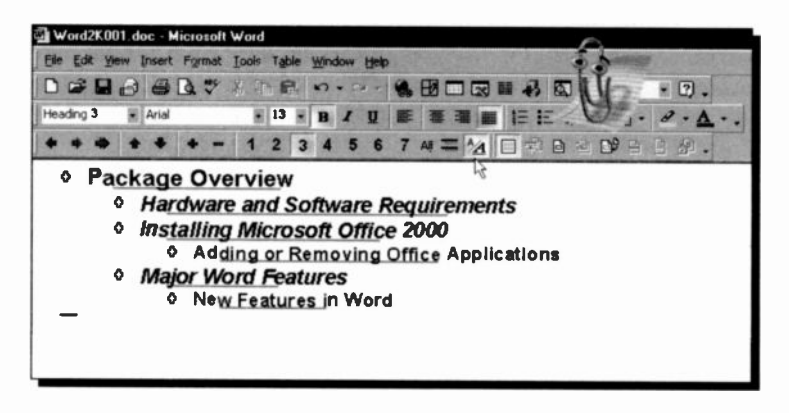

The actual formatting can only be seen if the Show Formatting icon (the one pointed to) is clicked.

#### **Assigning Outline Levels**

'Outline' levels are stored as part of the formatting information in the paragraph styles, so you must assign these levels to your paragraph styles before you can usefully use the 'Outline' mode. Then your outline will automatically display your document headings at the correct levels. This is an easy process carried out by selecting an existing heading and clicking one of the following buttons in the outline bar (shown below in two tiers):

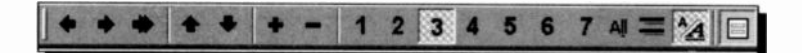

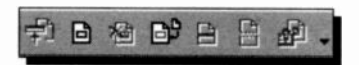

The name and function of these buttons is listed below.

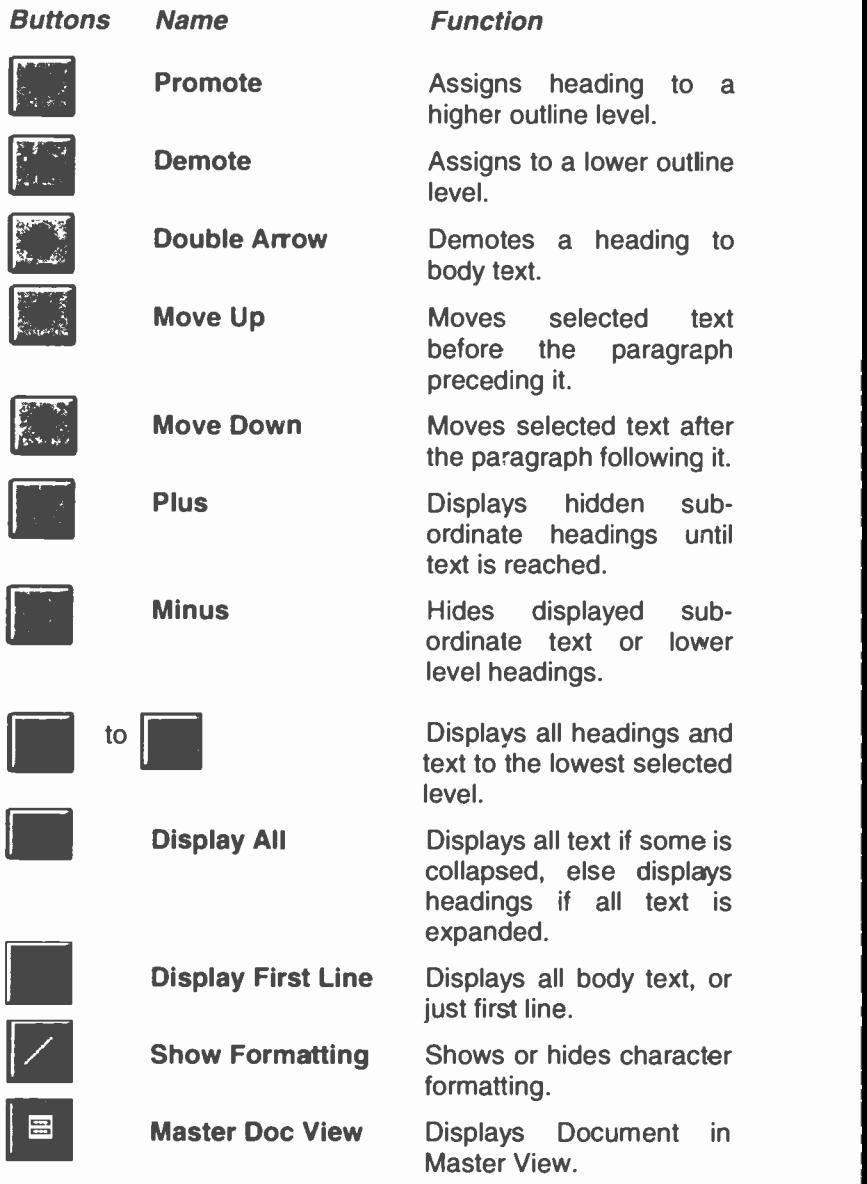

Using the expand and collapse commands, you can display the entire document or only selected text. Editing a document in 'Outline' mode is simple because you can control the level of detail that displays and quickly see the structure of the document. If you want to focus on the main topics in the document, you can collapse the text to display only paragraph styles set to high outline levels. If you want to view additional detail, you can expand the text to cisplay text using paragraph styles set to lower outline levels.

The other buttons on the Outline toolbar perform the following functions:

<sup>7</sup> Collapse Subdocuments ed Create Subdocument Delete Subdocument Import Subdocument Merge Subdocument Split Subdocument Protect Subdocument

### Outline Buttons

Another feature of the 'Outline' mode is the buttons placed before each paragraph. These not only show the status of the paragraph, but can be used to quickly manipulate paragraph text. The buttons placed before each paragraph have the following meaning:

- $\Phi$  Plus button Indicates that the paragraph is using a paragraph style set to an outline level between 1 and 7 and that the paragraph has subordinate text.
- $\blacksquare$ Minus button - Indicates that the paragraph is using a paragraph style set to an outline level between 1 and 7 and that the paragraph does not have any subordinate text.
- Box button Indicates that the paragraph is using a  $\blacksquare$ paragraph style set to an outline level of Normal text.

8

To display, or hide, subordinate text double-click a 'Plus' button. Click on a 'Plus' button and drag it, to move text to a new location. Word automatically moves the text as you drag the mouse. If you print from 'Outline' mode only the level of text that is seen on the screen will actually print.

#### **Outline Numbering**

If you want all your paragraphs numbered, you must rank all the styles, highlight all the paragraphs you want to number, and then assign one of the numbering schemes in the dialogue box obtained with the Format, Bullets and Numbering command. Click the Numbered tab, or if you want to modify the numbering system click the Outline Numbered tab, to obtain the dialogue box shown below.

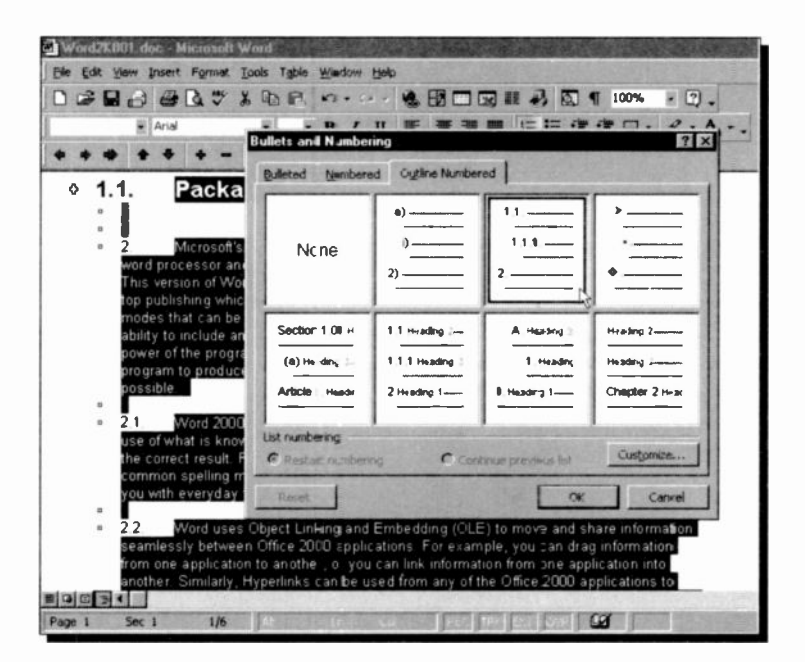

You could, of course, select the **Bulleted** tab, if you prefer.

#### Creating a Table of Contents or an Index

To create a table of contents, undo the Numbered option, return to Page Layout and position the insertion point where you want the table of contents to appear. Next, use the Insert, Index and Tables command, and click the Table of Contents tab to display the dialogue box below.

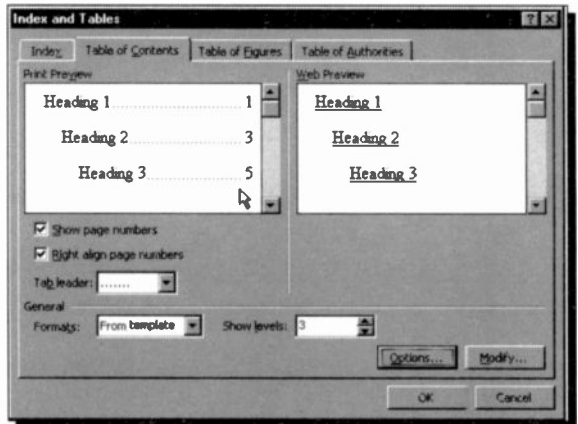

Pressing OK forms the table of contents shown below.

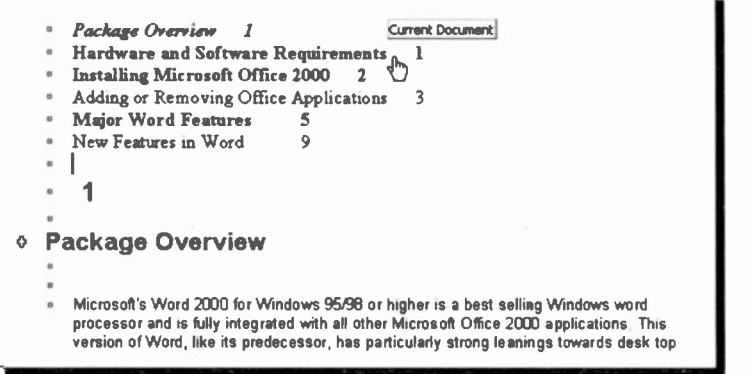

The above screen is in Outline view. To see the page numbers right-aligned with tab leaders, switch to Print view.

8

Also, note that each line in the Table of Contents is now a hyperlink to the corresponding heading in the document.

Before you can create an index, you must first mark all the text you want to appear in the index by highlighting it, before using the Insert, Index and Tables command which displays the Index and Tables dialogue box, shown below.

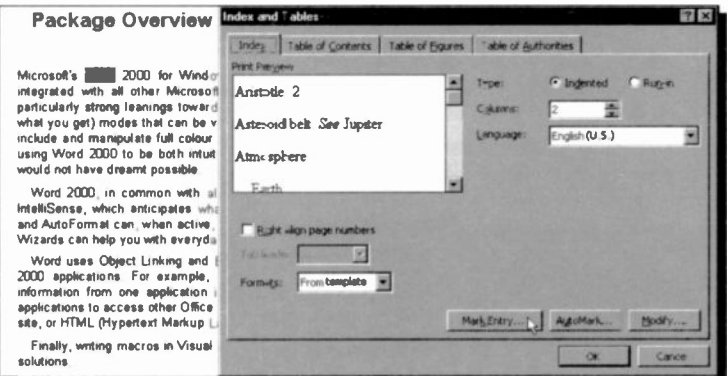

Next, press the Index tab, followed by the Mark Entry button which displays the Mark Index Entry dialogue box below.

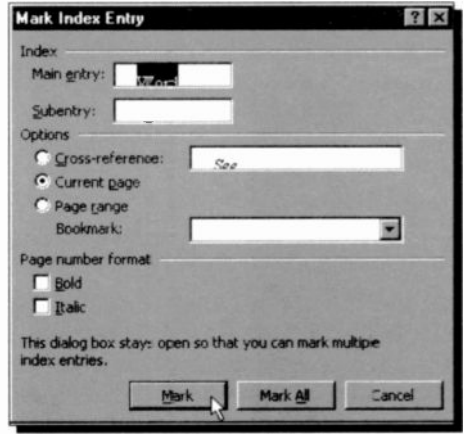

This can be quite a time consuming procedure, especially for a long document.

8

# **File Management**

You can manage your documents from the Open menu option. First, you locate the drive and folder in which your file is to be found - you can use the buttons displayed at the top of the Open dialogue box, shown annotated below.

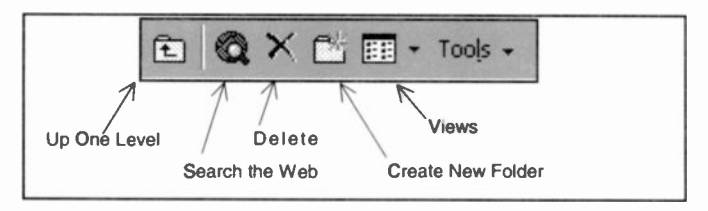

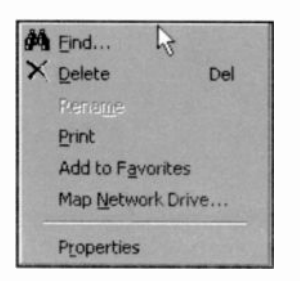

The Tools button above, provides additional options for working with files. When the file is found (you can even use wildcard characters in the File name box), select it then rightclick it to display the shortcut menu shown below. This contains all the commands you should ever need to manage your documents.

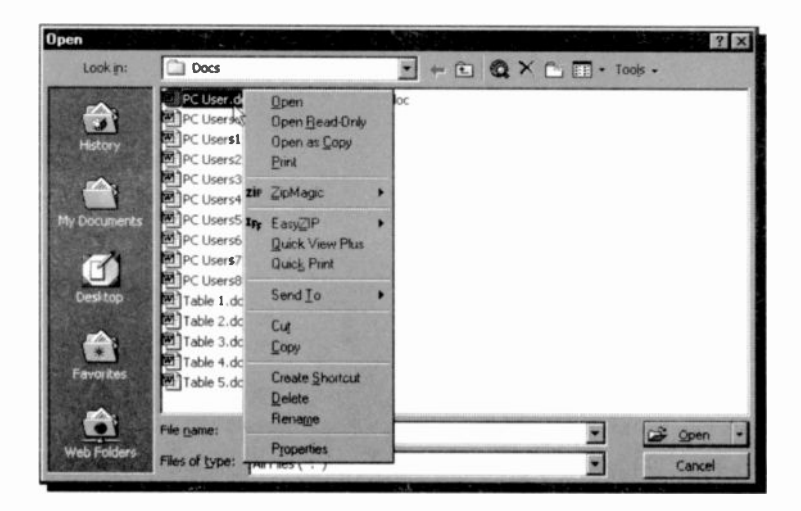

If more than one file is found, the first file is normally highlighted. If you click the Views button, pointed to below, full details on the listed files are displayed.

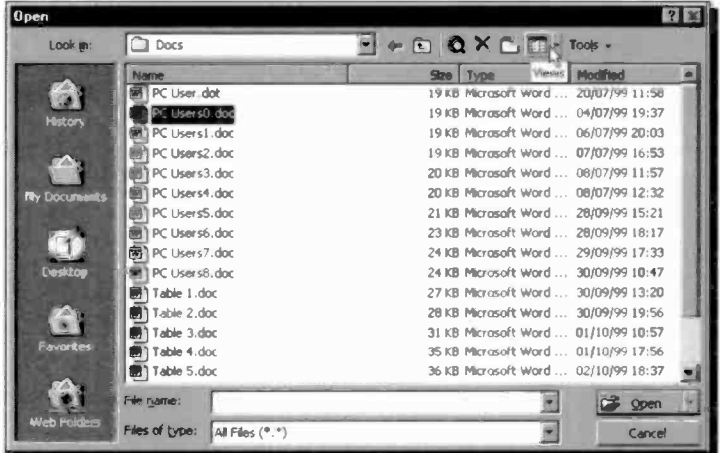

Pressing the Views button once more, displays information relating to the properties of the selected document.

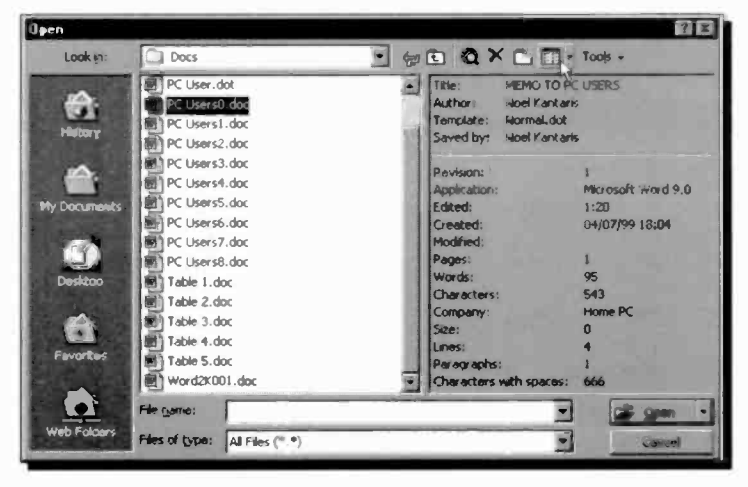

In fact, pressing the Views button successively, rotates through four different displays.

8

#### 8 **Managing Large Documents**

These options can also be selected from the Views dropdown menu shown below. For example, selecting the **Preview** option, displays the selected document in the Preview box. As you select another file from the list, Word displays its contents too.

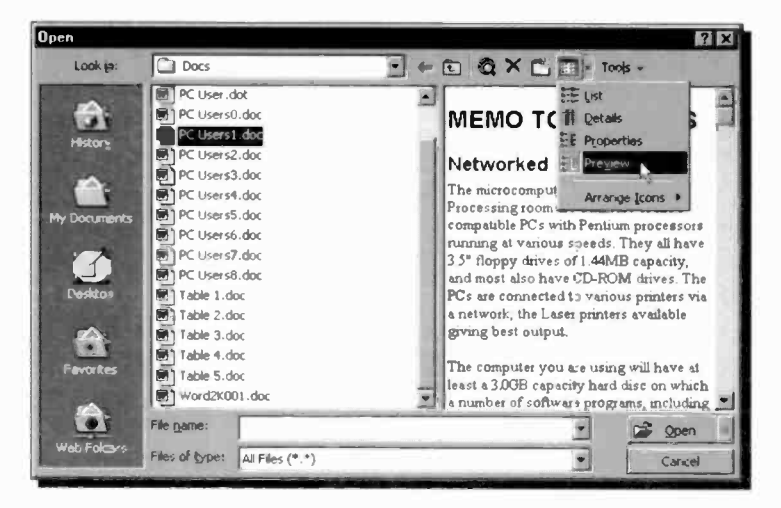

The order of the files displayed in the List box can be changed by selecting the Arrange Icons option from the Views menu, and choosing a preferred list order.

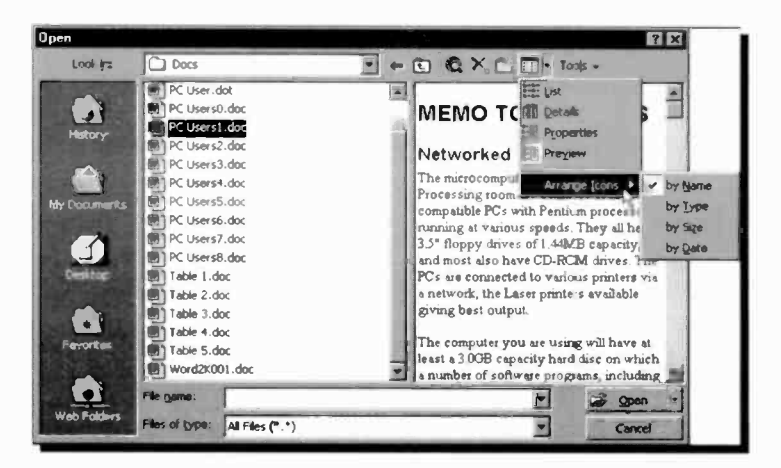

# Assembling a Master Document

If you are involved in writing long documents, such as books, it is sometimes best if you split each document into sections (or chapters) of approximately 20 pages long. Anything above this length, particularly if it contains graphics, will strain your computer's resources. How much strain is experienced depends on how fast your computer is and how much Random Access Memory (RAM) it contains. In any case, large files take longer to open and save.

If you have broken a long document into smaller tiles you can work with these separately until you need to print your work in its entirety, or create a table of contents and an index with the page numbers. You will then need to create a 'Master Document'.

One method of doing this is to open a new document in Word, then use the View, Outline command which displays the Outlining toolbar. Next, press the 'Insert Subdocument'

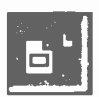

button on this toolbar, shown to the left and pointed to below, then locate and select the file you want to insert into your Master Document from

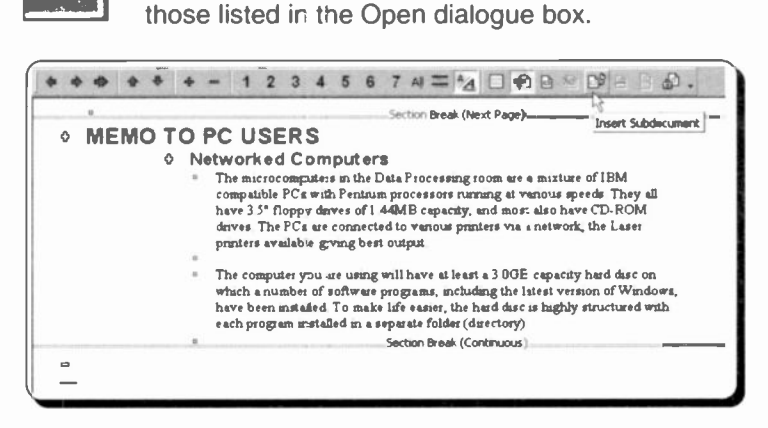

The selected document is then inserted by Word in your Master Document and the insertion pointer is moved below the Section Break waiting for more sub -documents to be inserted.

#### Printing a Master Document

When you are finally ready to print the Master Document to paper, you can either print the entire document or specify the amount of detail you want to print.

To print the entire Master Document, expand the sub documents, then switch to Normal view and print as usual. To specify the amount of detail you want to print, display the Master Document in Outline view, expand or collapse headings to display as much of the document as you require, then use the File, Print command.

# E-mail and Hyperlinks

This latest version of Microsoft Word has many design features built around the Internet. the main ones being its use as an e-mail editor and its ability to create and customise Web pages. Both of these features rely to a large extent on the new ability to save any Word document as a fully editable HTML file.

# HTML File Format

Most Web pages are written in HTML (Hypertext Markup Language). which can be used by Web browsers on any operating system, such as Windows. Macintosh, and UNIX.

HTML pages are actually text documents which use short codes. or tags. to control text, designate graphical elements and hypertext links. Clicking a link on a Web page brings a document located on your hard disc, a local Intranet, or on a distant Internet server to your screen, irrespective of the server's geographic location. Documents may contain text, images, sounds, movies, or a combination of these, in other words - multimedia. All of these are 'built into' a Web page with HTML code.

E -mails created in Word 2000 use the HTML format. Most Windows application programs save their files, or data documents, in a proprietary binary format, which can only be read by the program itself. Word 2000. like earlier versions of Word, uses the .doc file format as the 'main' file savirg format. Word documents can now, however, be saved in HTML as an alternative file format, and the document can still be updated and edited using all of Word's extensive formatting tools.

#### 9 E-mail and Hyperlinks

This means that not only can Word 2000 documents now be published as 'instant' Web pages, but they can also be sent to other people, in a workgroup for example, who can read them in their Web browsers if they don't have a copy of Word 2000 on their computer. Office 2000 is in fact making HTML into a 'universal' file format, its application files being instantly readable by anyone with a normal Web browser.

To do this, extensive use is made of 'style sheets', and the downside is that the actual HTML code produced by Word is far too complex and convoluted for most Web authors to edit manually. Our example below shows only a quarter of the code produced for a document of only four lines of text. HTML documents produced this way can only really be edited in the original application itself.

```
p.MsoBodyText, 11.MsoBodyText, div.MsoBodyText { aso-pagination: widow-orphan; f
               font-tawily: Times Nev Woken; aso-fareast-font-featly:
               Tines New Roman; margin-left: Ocm; margin-right: Ocm;
               aaroin-top: Oca; aargin-bottoa: .0001pc 1 Ppage Section!
   !size:612.0pt 792.0pt;
   aacgin:72.0pt 90.Opt 72.0pt 90.0pt;
   aso-header-wargin:36.0pt;
   mso-footer-wargin: 36. Opt;
   a3o-paper-soucce:0:1
div. Sectionl { page: Sectionl }
-- >
</style>
</head. <body lang="EN-GB" style="tab-interval:36.0pt">
<div class="Section1">
 <p class="MsoBodyText"><br />b><i><span style="font-size:20.0;t;aso-bidi-font-size:
10.0pt">The Seagull<o:p></o:p></span></i></b></p>
 <p class="MsoBodyText"><span style="font-size:14.0pt;mso-bidi-font-size:10.0pt;
  seagull lies dead near the breaking waves. \langle \rangle </b>Stranded in death on the
  rocks and pebbles that lay strewn on the beach, each one appearing to ae as a
  jewel of exquisite beauty.<span style="mso-spacerun: yes">anbsp; </span>The
 red coloured seaweed near the bird's head like a bloodstained pillow for its
 downy head. <o:p></o:p></span></p>
 <p class="HsoNormal"><![if !supportEaptyParas]>&nbsp;<![endif]><o:p></o:p></p>
</div><div style="aso-eleaent:comment-list">
  <'(if .suppottAnnotations),
  <hr class="asocomoff" align="left" size="l" width="33%">
  \left\langle \cdot\right\vert [endif]>
</div>
</body>
</htal>
```
# E-mail

E-mail, or electronic mail, has to be one of the main uses of the Internet. It is very much faster that letter mail, known as 'snailmail' by many e-mai' users. It consists of electronic text, that can be transmitted, sometimes in seconds, to anywhere else in the World that is connected to a main network. E-mail can also be used to send software and data files by attaching the files to a message.

There are many software packages dedicated to reading and sending e -mails, and we have probably tried most of them. Our version of Office 2000 came bundled with Outlook 2000, Microsoft's latest e-mail and news editor. We find this an excellent program, especially as you can use Word to perform all the writing and editing of your e-mails. For more detail of using this package we suggest you try our book Microsoft Office 2000 explained (BP471), also published by Bernard Babani (publishing) Ltd. In what follows we assume you have installed Outlook and have it set up with the details of your e-mail Internet account.

# Word and Outlook 2000

If you use Outlook 200C as your default mail client, you can use Word 2000 as your e-mail editor, instead of Outlook's much less powerful one. You can then create and edit your messages in Word using its extra features such as, automatic spelling, grammar checking, AutoCorrect, tables, the Document Map view, and the automatic conversion of e-mail names and Internet addresses into hyperlinks.

### Configuring Outlook for E-mail

To configure Outlook 2000 to send and receive e-mail, open the program and use the Tools, Accounts menu command to open the dialogue box shown on the next page.

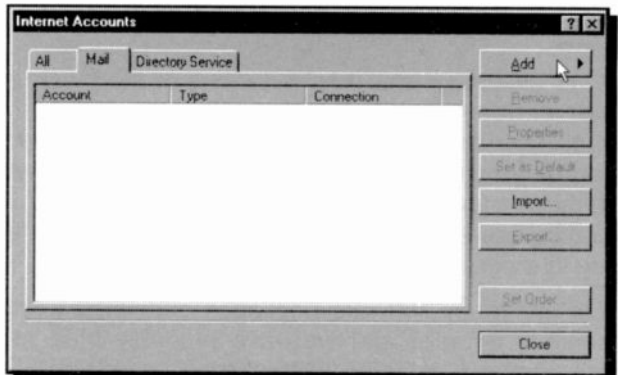

With the Mail tab pressed, click the Add button and select Mail from the displayed menu to start the Internet Connection Wizard which asks you in successive screens to:

- Type in your name and your e-mail address. This is supplied to you by your Internet Service Provider, or ISP, when you join their services.
- Specify the type of your incoming mail server, usually POP3, then type in the name of the 'Incoming' and 'Outgoing' mail server. This information is also supplied to you by your ISP.
- Type in your 'account name' and 'password' again supplied to you by your ISP.
- Click the **Connect using my phone line** radio button (if that is how you are connected to the Internet), and select your ISP for your Dial-Up Networking connection.

If all is well, the final 'Congratulations' screen appears and the Wizard places an additional Send/Receive button on the Outlook toolbar, as shown below.

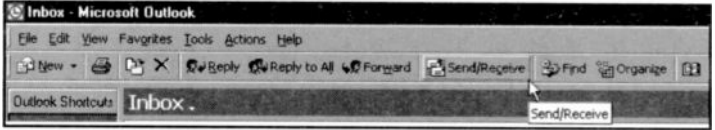

Unless you have Outlook 2000 configured as your default e-mail program many of the e-mail features of Word 2000 will

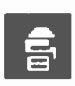

not work. A quick way to check this, is to look at the E-mail button on the standard Word toolbar. If it is not 'active' and does not light up when you move the pointer over it, you should use the following

procedure to set Outlook as your default e-mail program.

Click the Windows Start menu, followed by Settings, and Control Panel, then double-click on Internet Options to open the Internet Properties dialogue box shown here.

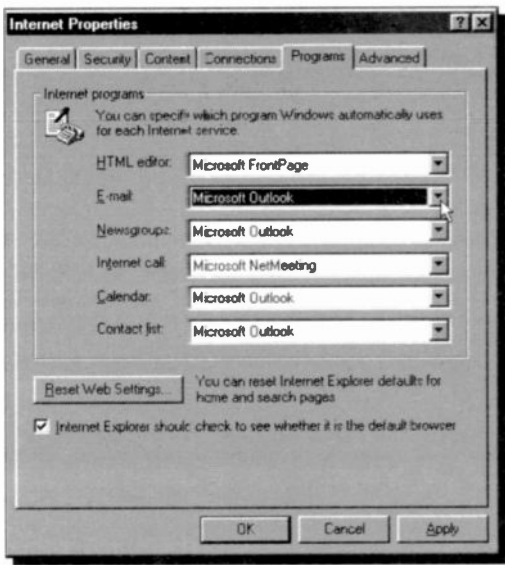

Open the Programs page and select Microsoft Outlook from the drop-down list in the E-mail box. Clicking OK will confirm the new setting, but you will have to re-start your PC for the change to actually take effect.

There is one other setting that may also need changing to fully benefit from Word and its e-mail facilities. Open Outlook 2000, action the Tools, Options menu command, click the Mail Format tab and make sure that the Use Microsoft Word to edit e-mail messages option is selected.

## E -mailing a Document

There are often times when we are creating documents in Word when we reach the stage that we want to send it to someone else, maybe for comment, or approval. This is now very easy to do straight from Word 2000 itself. With the

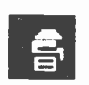

document open in Word, you simply click the E-mail button, or use the **File, Send To, Mail Recipient** command sequence. These both open the e-mail header, shown below, in which you control the

e-mail posting.

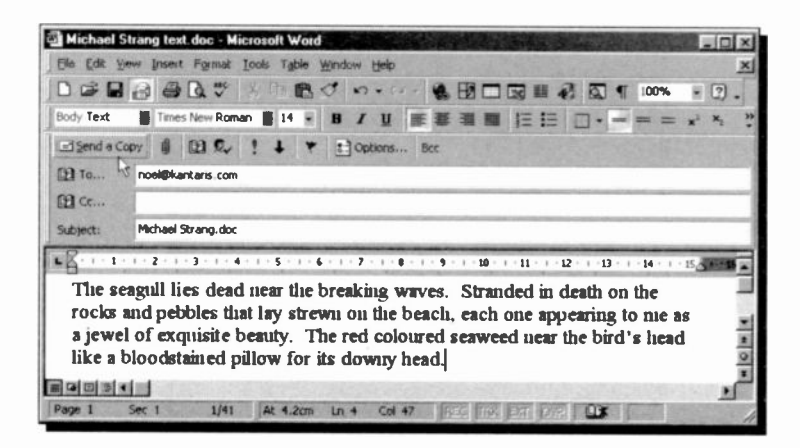

Typing the e-mail address of your recipient in the To box and clicking the Send a Copy button is all you need to do. This actually sends the document to Outlook's Outbox. When it is actually transmitted will depend on your type of connection and the settings in Outlook's Tools, Options dialogue box. We have our 'Mail account options', located on the Mail Delivery page, set to Send messages immediately when connected. With this setting, all our messages are sent whenever we are actually connected to our ISP. When we are not connected they are stored in the Outbox. If we had a 'permanent', or Local Area Network, connection to the Internet, our messages would be transmitted straight away.

When you e-mail a document in this way, Word sends a ccpy of the document in HTML format, and then closes the e-mail header. The original document, however, stays open so that you can continue working on it if you want. When you save

the document, the e-mail 'send' information is also saved with the document. The next time you e-mail a copy of this<br>document, the e-mail the e-mail information appears in the e-mail header, as shown here, making it

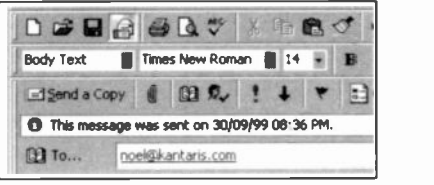

easy to send further updates to the same recipients.

# Sending E-mail Messages

If you have set up to use Word as your e-mail editor, as described earlier, you still use Outlook to read your incoming messages, but whenever you click Outlook's New toolbar button to start a new

e-mail message, a new Word window with the e-mail header bar, shown here, will open for you.

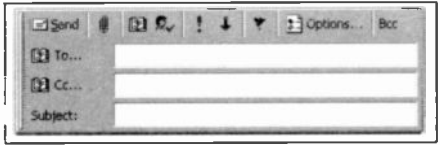

To start a new e-mail message straight from Word 2000, either click the E-mail button on the standard toolbar, or use the File, New menu command, click the General tab, and then double-click the 'E-mail Message' icon shown on the next page.

If the above icon is not in the New dialogue box, it is probably because you have not set Outlook 2000 as your default e-mail program, as described earlier in the chapter.

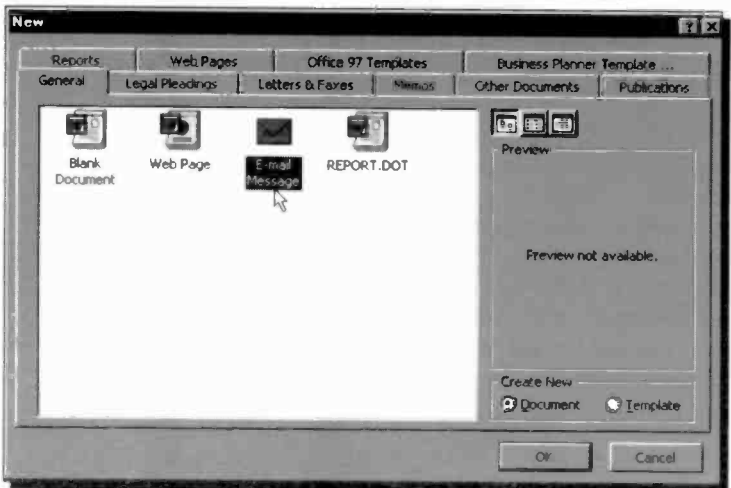

In the Word window that opens, you type the recipient's e-mail address in the To box, a title in the Subject box, and type your message, letter, memo, etc., in the main area, as shown in our example below.

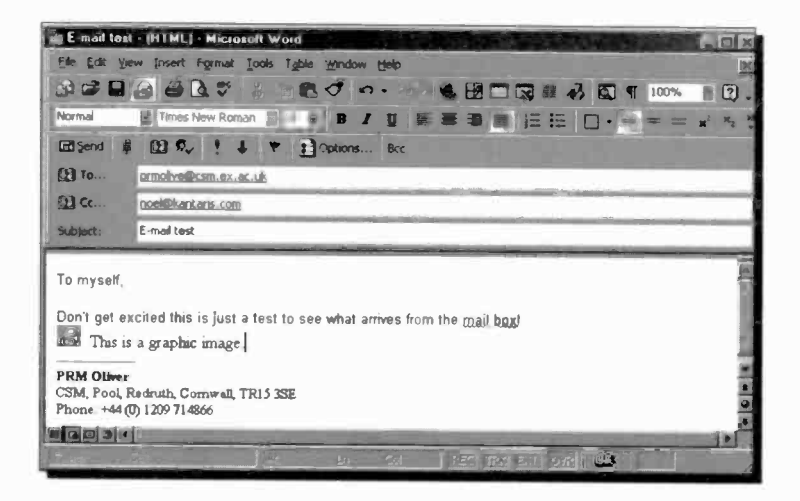

9

This message was actually sent from one of the authors to himself. A useful exercise when setting up a new e-mail facility, to test it without bothering anybody else! It also shows that you can include craphics in the message, and uses a 'signature' to automatically identify the sender.

When your message is to your complete satisfaction, you just click the Send button to send it to the Outlook Outbox. As before, when it is transmitted will depend on your settings in Outlook, but to send all the messages in the Outbox and download any new incoming mail from your server mail box. you can always click the Send/Receive button on the Outlook toolbar. The message box below tracks the progress of the sending operation.

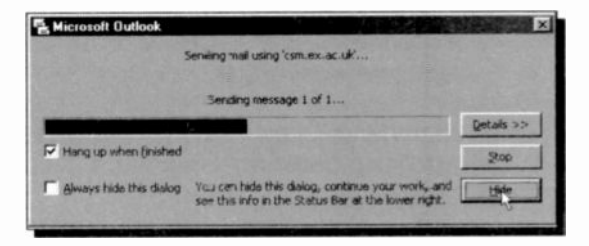

In our case all was well and the message 'bounced' back almost immediately into the Outlook Inbox, as shown below.

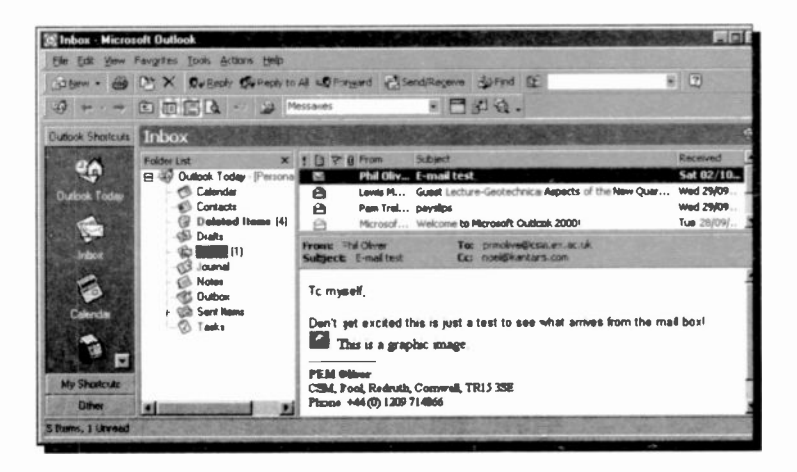
# The E-mail Header Buttons

The buttons in the e-mail header control the settings of your messages and have the following functions:

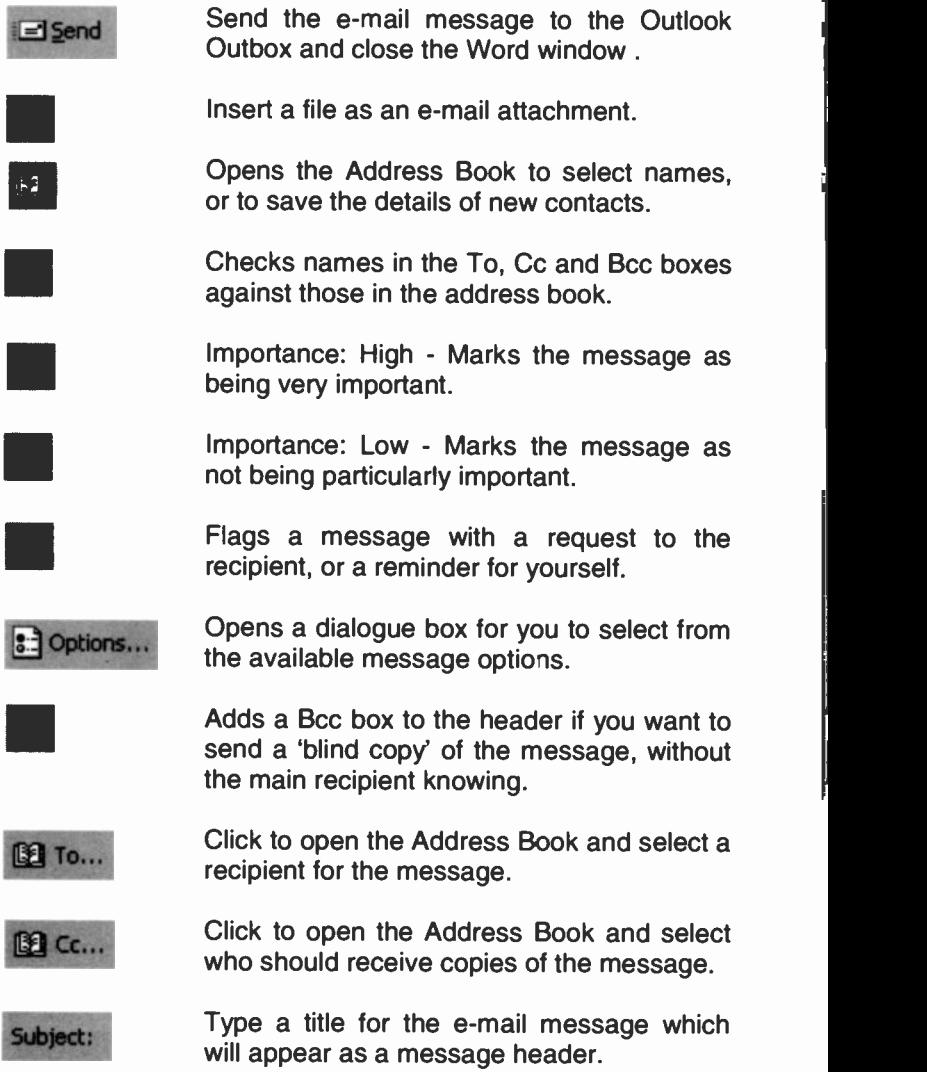

# Using Signatures

An e-mail signature consists of text that is automatically placed at the end of your messages. This usually consists of your name, address, phone number and your Web home page, but some people add lots more.

Word lets you create signatures but the facility is hidden away a little. You use the Tools, Options menu command, click the General tab, click the E-mail Options button, and then the E-mail Signature tab to finally open the E-mail Options dialogue box shown below.

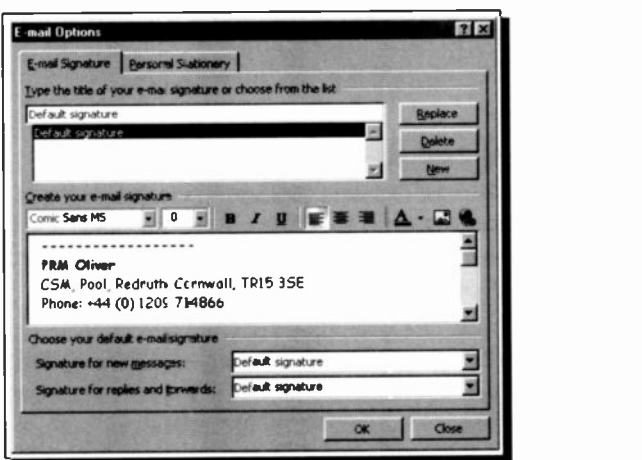

To create a signature, click the New button and type a name for it in the top text box. Then click in the Create your e-mail signature text box and do just that. The small toolbar above the editing area gives you plenty of control over the font and

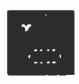

formatting of the signature text, and even has buttons for adding pictures and hyperlinks. You would use the Insert Hyperlink icon, shown here, to point people towards your own Web site.

You can create different signatures for different types of messages. To make Word use one, by default, select it from the list in the Signature for new messages box.

Another method of placing your signatures might be using the AutoText toolbar. To open this bar, right -click on the Word toolbar and select it from the list of different toolbar options. Then when you have completed your message,

place the cursor at the<br>end. click the All click the All Entries button and select which signature you want to use from the drop-down list,  $\overline{a}$  as  $\overline{a}$  Header/Footer shown here. Once you have placed a

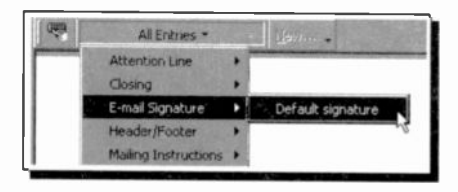

signature on a message, you can right-click in it and choose another (if you have created more) from the list menu that is opened. This is quite a powerful feature.

# Personalised Stationery

While the E-mail Options dialogue box is open it is well worth clicking the **Personal Stationery** tab, to open the box shown below, which lets you set what fonts and properties will be used for any new messages you send.

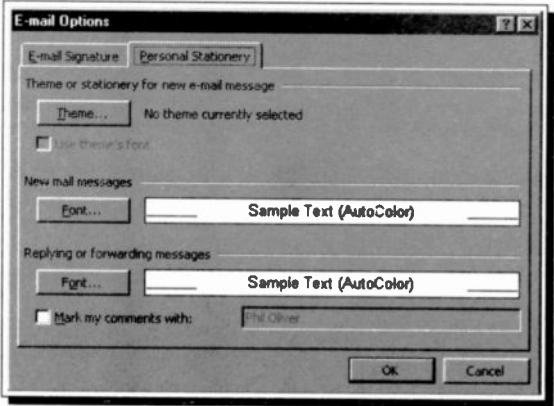

Clicking the Theme button opens the box shown on the next page which offers some really spectacular e-mail formatting and background effects.

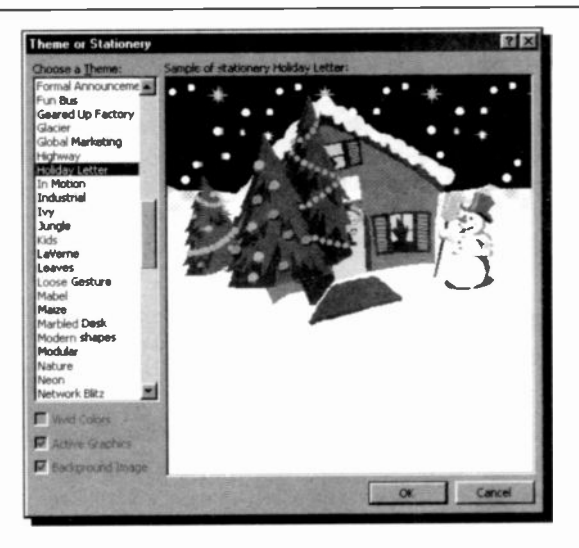

When you want to send a very special message, maybe like ours above at Christmas, you should be able to find a theme from the Choose a Theme list. We will leave it to you to experiment here.

# Attaching a File

If you want to send a spreadsheet, Web page, or other type of file as an attachment to your main e-mail message you simply click the Insert file Toolbar button and select the file to attach. This opens the Insert File dialogue box, for you to select the file, or files, you want to go with your message.

The attached files are listed in the Attach box which opens in the e-mail header section, as shown here. When you send files to others you should make sure that they have a method of accessing the material in the file.

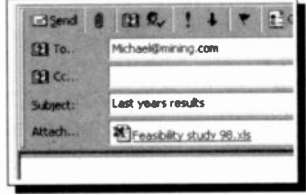

# The Address Book

Word has access to quite a useful address book which can make your e-mail life a little easier. To open it you click the Address Book button, shown here, or click on either the To or Cc buttons. All of these methods open the Select Names dialogue box below.

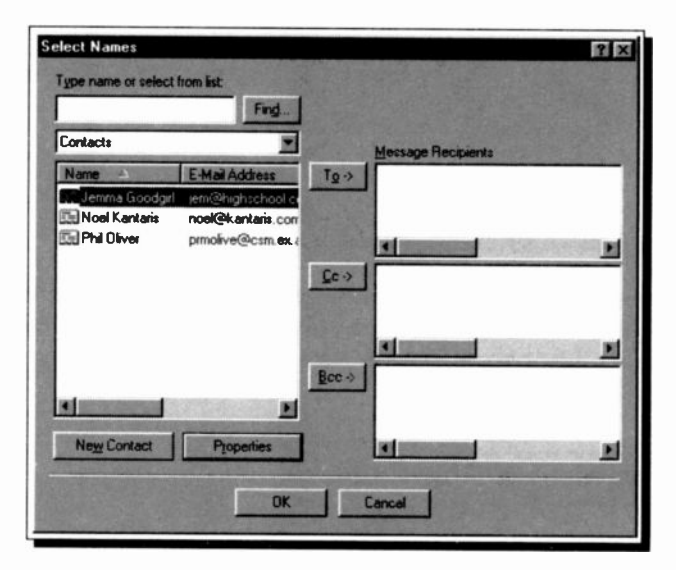

In this box you highlight a contact name in the left window, and click  $T_0$  if the main message is being sent to that contact, C<sub>c</sub> if a copy is being sent to them, or Bcc for a blind copy. When the OK button is clicked the recipients' e-mail addresses are placed in the message header for you.

Like any address book though, it is only useful if kept up to date! To add a very comprehensive set of details of new friends or business contacts you click the New Contact button. You can really go to town here, but don't forget the Data Protection Act!

That should be enough to get you going with Word 2000 as your e-mail editor. Very soon you should find that it becomes just an extension of your usual word processing.

# Using Hypertext Links

Hypertext links are elements in a document or Web page that you can click with your mouse, to 'jump to' another document. When clicked they actually fetch another file, or part of a file, to your screen, and the link is the address that uniquely identifies the location of the target file, whether it is located on your PC, on an Intranet, or on the Internet itself. This address is known as a Uniform Resource Locator (URL for short). For a link to an Internet file to work you must obviously have access to the Internet from your PC.

### Inserting a Hyperlink

If you know the URL address of the link destination, you can simply type it in a Word document and it will be automatically 'formatted' as a hyperlink by Word. This usually means it will change to bright blue underlined text. In Word a hyperlink consists of the text that the user sees that describes the link, (or an image), the URL of the link's target, and a ScreenTip that appears whenever the 'hand' pointer passes over the link on the screen.

To insert a hyperlink into Word, select the display text or

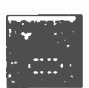

image, and either use the **Insert**, Hyperlink command (<Ctrl+K>), or click the Insert Hyperlink button on the Standard Toolbar. Either action opens a dialogue box, shown below, which allows you to

browse for the destination address.

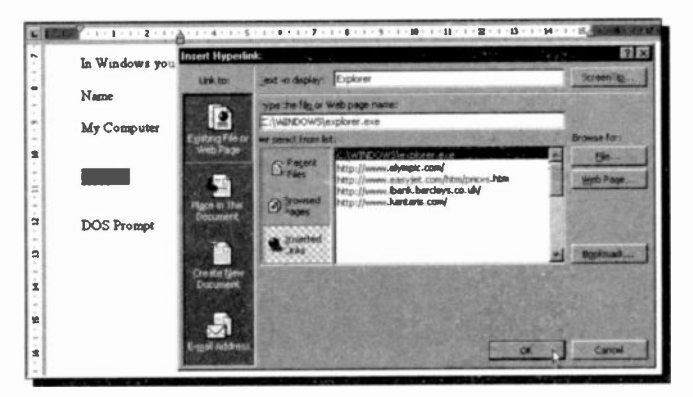

To illustrate the procedure, start Word, open the PC Users4 memo, and highlight the word 'Explorer' to be found towards the end of it. Next, click the Hyperlink icon and locate the explorer.exe file (in the Windows folder) using the Browse button.

Pressing the OK button, underlines the highlighted text and changes its colour to blue. Pointing to such a hyperlink, changes the mouse pointer to a hand. Explorer as shown here, and left-clicking it, starts the √հ Explorer. When you have finished using the Explorer, click its Close button for the program to

return you automatically to the hyperlinked Word document.

If the location of the file you wanted to hyperlink to is incorrect, or you did not highlight the word to be used as the hyperlink, then errors will occur. If that is the case, place the insertion pointer within the hyperlink word, click the Insert Hyperlink icon again, and press the Remove Link button at the bottom left of the displayed Edit Hyperlink dialogue box.

# Inserting an Internet Hyperlink

To insert an Internet hyperlink into Word, select the display text or image, and click the Insert Hyperlink button to open the Insert Hyperlink dialogue box below.

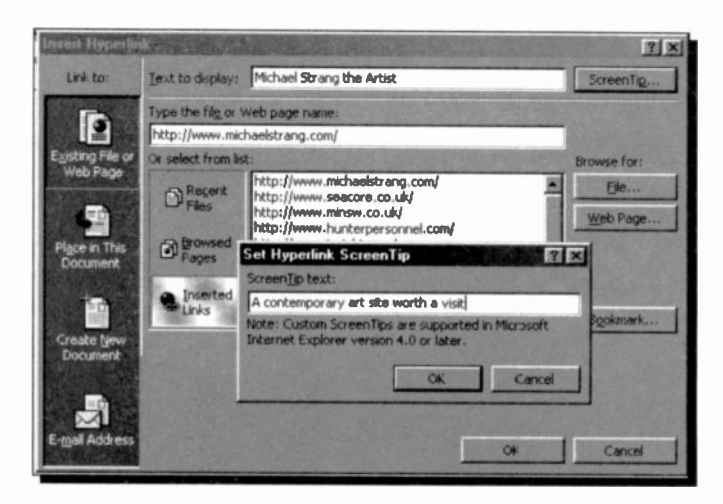

To place an Internet hyperlink, click Existing File or Web Page on the 'Link to' bar and enter the hyperlink text in the Text to display box. Specify the linked document by either: typing its filename or URL in the Type the file or Web page name box, or choosing from the Or select from list box. With the latter you have the choice of Recent Files, Browsed Pages, or Inserted Links.

Next, click Screen Tip to create a Screen Tip that will be displayed whenever the mouse pointer moves over the

hyperlink. Clicking OK twice will place the link onto your document. Our example on the last page placed the link shown here. Clicking this link

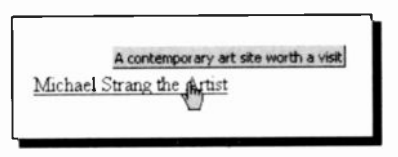

opened our Web browser, loaded the linked Web site into it, and reduced the Word window to an icon on the Start bar.

#### Inserting Other Hyperlinks

There are three other types of hyperlinks you can place from the Insert Hyperlink box, shown by the other buttons on the Link to bar.

To link to a location in the same Word file, click the Place in This Document button. Before doing this, though, you should place a bookmark at the link location with the **Insert**, Bookmark command, so that you have somewhere to 'jump to'

To link to a document not yet created, click the Create New Document button and enter the name for the new Word file. You can then edit the new file straight away or later on.

If you create a link to an E-mail Address, Word will create a new e-mail message with the address already placed in the To line of the message header, when the hyperlink is clicked. This type of link is usually used when you want to make it easy for people to contact you.

# Drag-and-drop Hyperlinks

You can also create a hyperlink by dragging selected text or a graphic from another Word document. a PowerPoint slide, a range in Excel, or a selected Access database object to your Word document.

To do this, open both files so that they are on the screen at the same time and select the text,

graphic, or other item you want to jump to in the destination document. Use the right mouse button to drag<br>the selection to your document. selection to your document, release the mouse button and select Create Hyperlink Here from the sancel shortcut menu, as shown here.

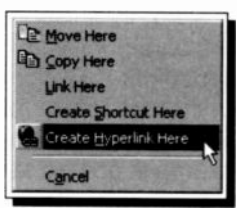

# Editing Hyperlinks

Once a hyperlink has been placed in a Word document it is very easy to change by right-clicking on it and selecting [14]

Hyperlink from the drop -down menu. This opens the shortcut menu shown here.

The Edit Hyperlink option opens a similar dialogue box to that used for inserting the link in the first place.

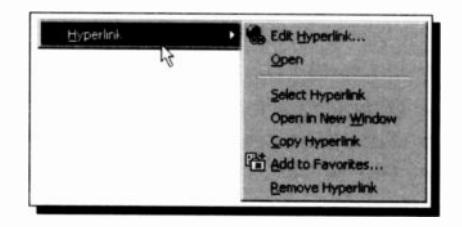

You can make any changes you like in this box. The other options on this menu are self explanatory, perhaps the most useful being Open in New Window which places the linked information in a new Word window, so you don't 'lose' the current document when the link is activated.

# Internet Web Pages

The World Wide Web, WWW, or Web as we shall call it. has been responsible for the rapidly expanding popularity of the Internet. When you see he Internet being accessed on TV. what you actually see is a Web page being read on a PC. A Web site is made up of a group of Web pages, all stored on an Internet server. The Web consisting of many millions of such sites, located on server computers around the globe. all of which you can access with the browser software on your own PC. So the Web consists of client computers (yours and mine) and server computers handling multimedia documents with hypertext links built into them (Web pages). Client computers use browser software (such as Navigator and Explorer) to view pages of these documents, one at a time. Server computers use Web server software to maintain the documents for us to access.

With the introduction of Word 2000. Microsoft has gone one step nearer making it possible for anyone to very easily prepare their own Web pages and keep them up to date on their own Internet Web site. This has been done largely with the introduction of Web Folders which, once set up, form shortcuts to the Web servers where Internet Web files are stored. This is a very new concept, and unfortunately at the time of writing, our own ISPs had no facilities to support Web Folders. You may have the same problem, if so we are sure it will only be temporary.

We do not have the space here to fully cover web site design and management. we can only introduce some of Word's useful features. If you want more detail on Web sites generally, may we suggest you read our book Your own Web site on the Internet, also published by Bernard Babani (publishing) Ltd.

# **Creating Web Pages**

You can use Word 2000 to create a Web page in the same way you create a 'regular' Word document, by simply saving it as an HTML file, but Word also offers other easy ways to begin Web pages.

### **Using an Existing Word Document**

If you are happy using Word, you can use it to do all your Web editing. The example below is an opening page for a Web site prepared as a normal .doc file in Word.

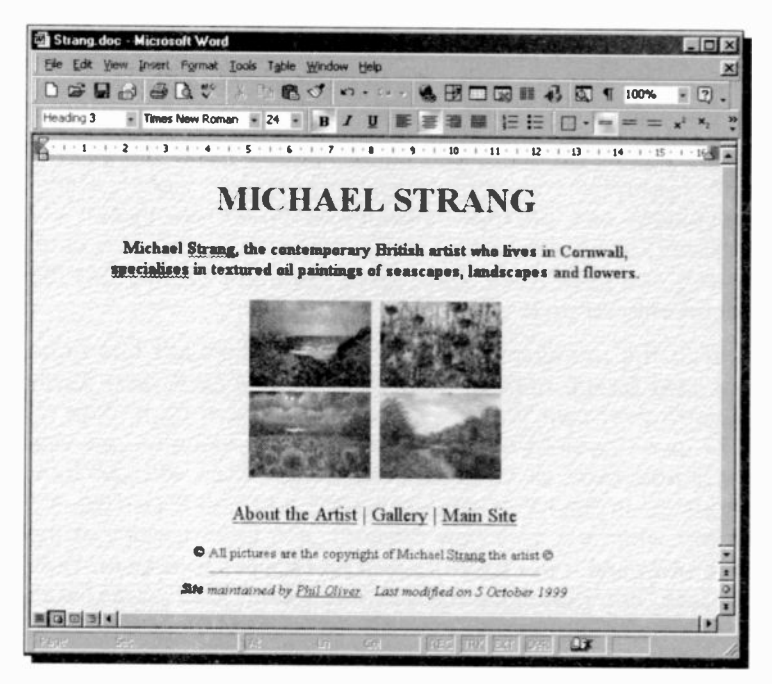

Note that it is shown in Web Layout View, controlled by the buttons on the bottom scroll bar. With this view, Word attempts to show the document as it will appear on the Web. To get an even better idea, you can also use the File. Web Page Preview command to see the file opened in Internet Explorer, or your default Web browser.

You save an existing, or newly created, document as a Web page with the File, Save as Web Page menu command. If you want to save the document in a different folder, locate and open the folder and in the File name box, type a name for the Web page. While the Save As box is open, as shown below, click the Change Title button and type the title you want to appear in the titlebar of the browser when the page is viewed. Click OK and then the Save button to complete the saving process.

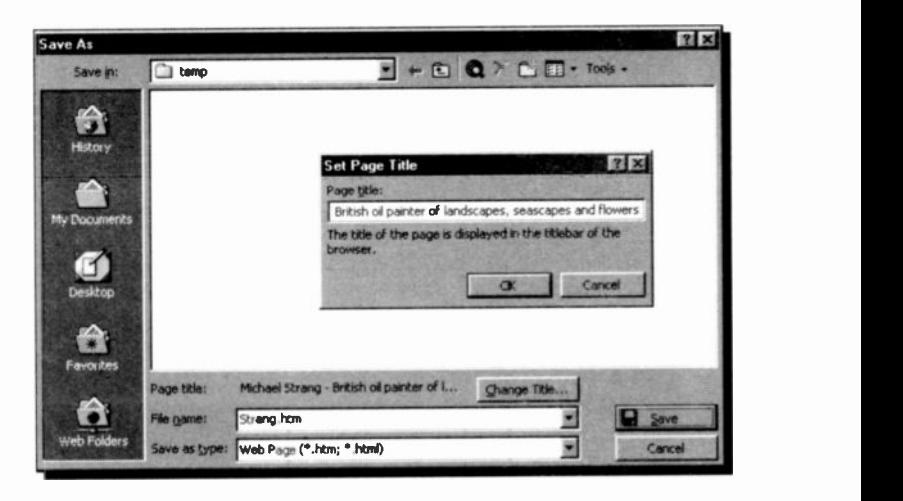

When you save a document as a Web page, all its graphics and objects, such as pictures, AutoShapes, WordArt, text boxes, Equation Editor objects, Organization Chart objects, and Graph objects, are saved as .gif, .jpg, or .png files, so that they can be viewed in a Web browser. When you later reopen the Web page in Microsoft Word, the graphics and objects you see are in their original formats so that you can edit them as normal. Very clever stuff this'

### Using the Web Page Wizard

By using the Web Page Wizard, you can create a single Web page or an entire Web site. You can add existing Web pages to your Web site, add a theme and even use frames to improve the look of your Web pages.

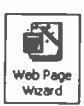

 $\frac{M}{N}$  To open the wizard, use the **File, New** menu<br>
command, click the **Web Pages** tab and double-<br>
click the Web Page Wizard icon shown here. command, click the Web Pages tab and doubleclick the Web Page Wizard icon shown here.

The opening screen of this wizard is shown below. You really must spend a few minutes exploring this feature, it is the best method we have seen so far for easily building Web sites. Amazingly it even lets you use frames, which can be quite tricky to get right.

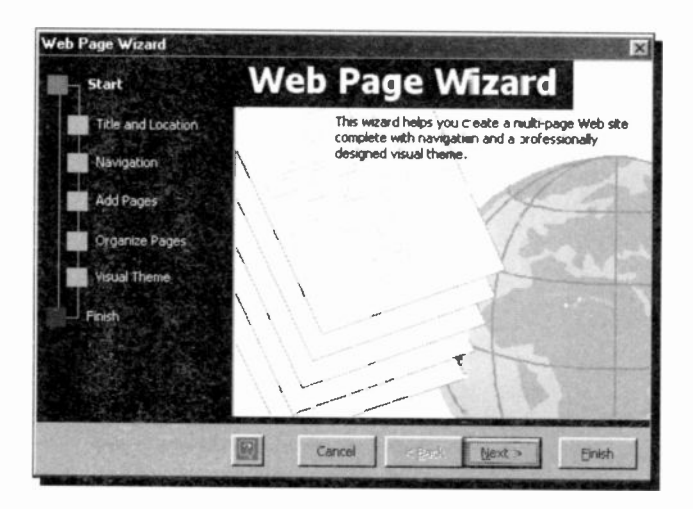

Once you click the Finish button to close the wizard, the opening page of your new Web site is opened as a Word document for you to edit and customise to your heart's content.

# Using a Web Page Template

When you use a Web page template, Word can make features that are not supported by your target browser unavailable so that you can design impressive Web pages without having to worry about how your formatting will look in a Web browser. You can change your target browser or turn the browser setting off, add a theme and use frames to make your Web pages more dynamic.

The File, New menu command opens the New dialogue box shown below with the Web Pages tab selected.

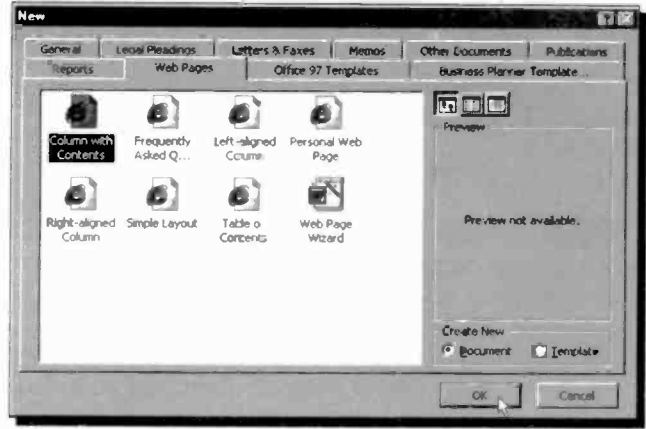

This shows the seven Web page templates that were available to us. Double-clicking a template icon opens an HTML Word document, as shown below. You then have to customise this page with your own contents. Have fun.

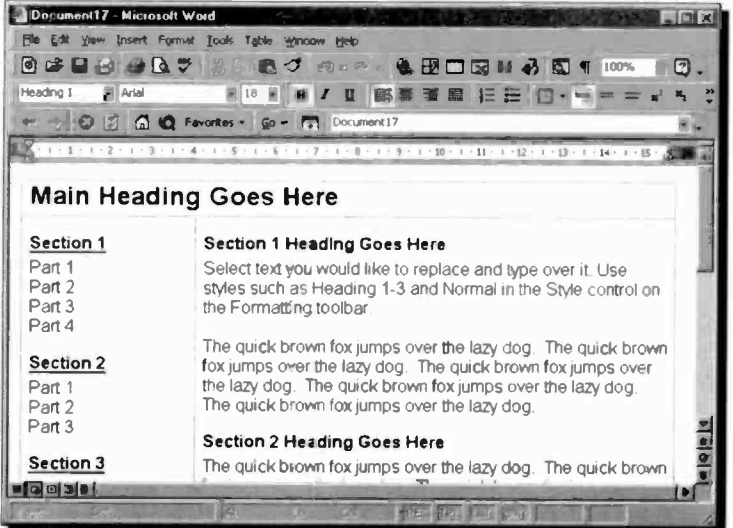

To turn features on or off that are not supported by some Web browsers use the Tools, Options, menu command, click the General tab, followed by Web Options, and then click the General tab. We suggest you select the Disable features not supported by check box and in the Browser box, choose 'Microsoft Internet Explorer 4.0 and Netscape Navigator 4.0'. Your pages should then work with most Web browsers used.

#### **Adding a Theme to a Page**

As well as the wizard and templates, Word 2000 has a collection of Web page themes that give you a variety of standard page designs, which control the page background, fonts, and colours used in the Web page. You can actually select a theme in the Web Page Wizard, but you can also select one from your Word document. To see some of the effects though, you will have to be in Web Page view. To select a theme, use the Format. Theme menu command, which opens the following dialogue box.

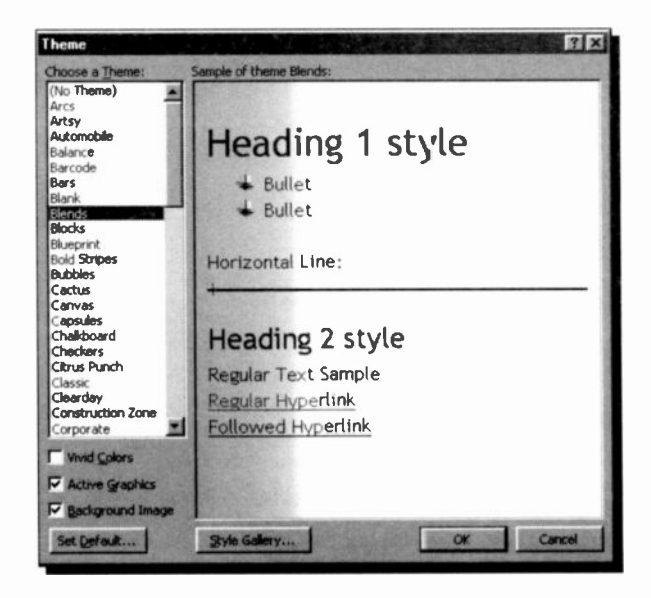

As you work your way down the list of themes, a sample of each is displayed in the right-hand window pane. The Style Gallery option is not of much use for Web pages, but if you find a theme you like you can click the Set Default button to have it used for all your new Web pages.

The Vivid Colors option makes some of the theme colours even more garish, Active Graphics lets you turn on, or off, any moving graphics in the theme, and **Background** Image controls whether you have a theme image or a plain colour as the page bacKground.

# Adding Movies and Sounds

With Word 2000 it is easy to add special effects to your Web pages, such as movies or sounds. We don't really recommend it, but you can add an in -line movie, which will be downloaded and played when the page is opened. If you don't want the movie to play whenever the page is opened, you can insert a hyperlink to the movie file, which will then only be downloaded and played when the link is clicked.

To add a background movie, or sound, open the Web

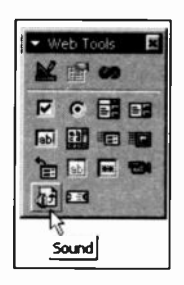

Tools toolbar, shown here, click the Movie, or Sound, button and enter the path or Web address of the movie or sound file you want. or click Browse to locate the file.

For a sound file, enter the number of times you want the background sound to repeat, in the Loop box.

To be able to hear background sound, a user must have a sound card installed on

their computer and their Web browser must support the sound format of the file used. The types of sound files that can be used this way include, .wav, .mid, .au, .aif, .rmi, .snd, and .mp2 (MPEG audio) formats.

The last icon in the Web Tools bar lets you place scrolling text on your page. This can sometimes be useful, but more often is just a distraction! The other Web Tools buttons are to help you build Web page forms.

# Some HTML Differences

As we have seen, Word 2000 automatically converts Word's .doc file format to HTML when creating e -mails and Web pages, and back to .doc format when the files are loaded into the word processor. This conversion process is fairly accurate, but by no means perfect because of the basic restrictions inherent in HTML.

With HTML you cannot embed fonts and you have to use tables to control the layout of complex pages. Without them HTML will not let you simulate multiple column layouts, or very specific spacings of text blocks.

To get an idea of the likely differences of formatting of your pages in a Web browser compared to a Word .doc file we suggest you look for the Help section shown below. You should be able to find this in the 'Troubleshoot viewing Web pages' Help topic. You may need to click a few links though.

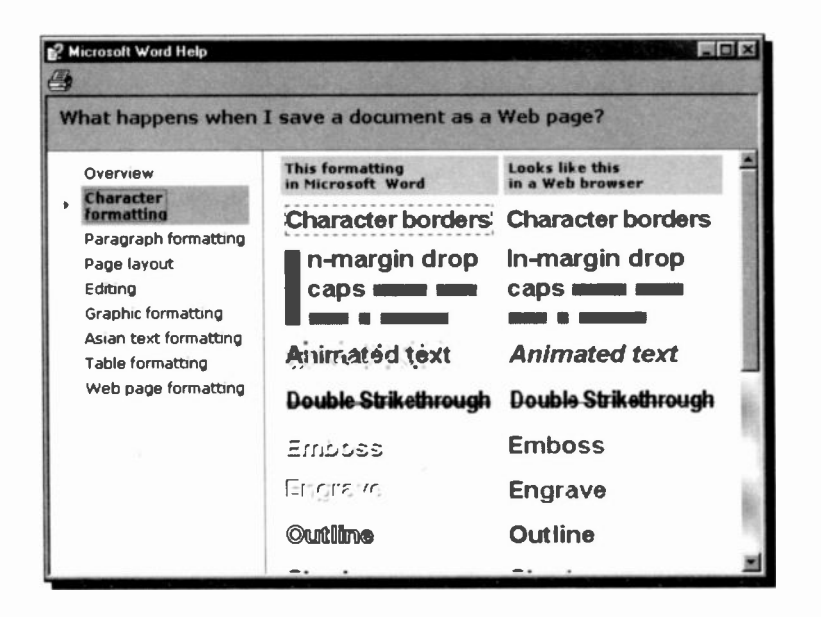

# Saving Web Pages on the Internet

If you are lucky and your Web server supports Web Folders, you can use Web folders to save copies of your Web pages to the Web server. Before trying to save and manage folders and files on a Web server, you should contact your system administrator or Internet Service Provider (ISP) to get access and find out the URL, or Web address, you should use.

If your Web server supports File Transfer Protocol (FTP), and most do, you can save or upload your Web pages to an FTP site. Before you try to use FTP, contact your system administrator or ISP to get access details of the location you can save your files to.

#### Web Folders

A Web folder is a shortcut to a Web server, and lets you very easily publish documents for viewing in Web browsers. To use this feature, the Web server must support Web Folders and unfortunately ours does not. Hopefully, given time, most ISPs will provide this support.

If you find you can use Web folders, you must first add one to your system. In Word 2000, use File, Open, click the Web Folders button and then click the Create New Folder button, as shown below, to start the Add Web Folder Wizard.

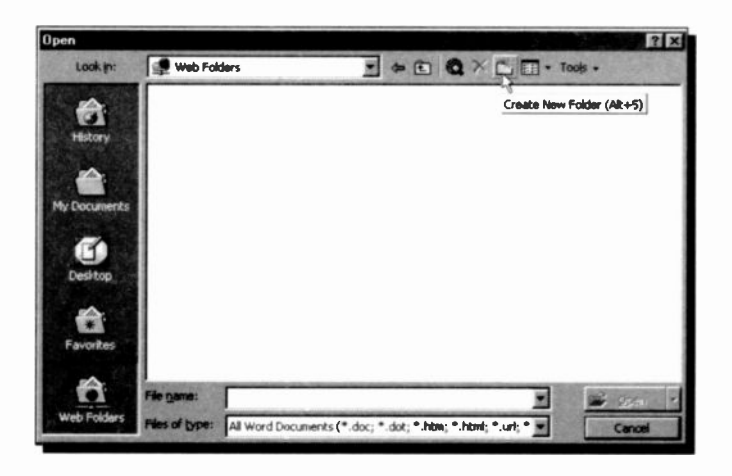

#### 10 Internet Web Pages

Complete the wizard with the details you obta ned from your System Administrator, and as long as you are connected to the Internet a new folder should be placed in your Web Folders section.

Once you have added a Web folder, you can save your Web files and other sub-folders to that Iccation on the Internet server in exactly the same way as you save a file to your hard disc.

# Uploading to an FTP Site

Even if your Web server does not support Web folders, it certainly should let you have FTP access to your Web space on the server. Once you have the access details from your System Administrator and before you can save any files to an FTP site, you must add the site to the list of Internet sites on your PC. With Word open, click the Open button on the Standard toolbar, and in the Look in box, click Add/Modify

FTP Locations, to open the dialogue<br>how obourn below box shown below.

In the Name of FTP site box, type the FTP site name given to you by your ISP. This could be a series of numbers  $\begin{array}{|c|c|c|c|c|}\n\hline\n\text{separation} & \text{if } \mathcal{D} \\
\text{separation} & \text{if } \mathcal{D} \\
\hline\n\end{array}$ separated by dots, or  $\frac{1}{153.41.11.22}$ a URL. If you have user privileges for the site, click User, and enter your UserlD and your password, and click OK.

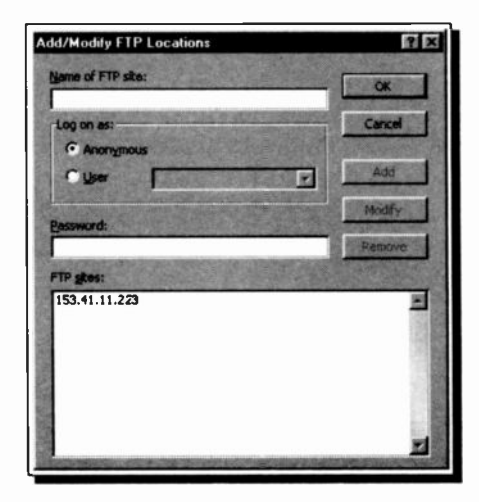

To save a Web page file from Word to your FTP Saven: 6 My Documents site, and hence make it available over the **the strate** Internet, first make sure your Internet connection is open. Then use the File, Save As command and in the Save in box, double-click the FTP site you want, as shown here. This should make the

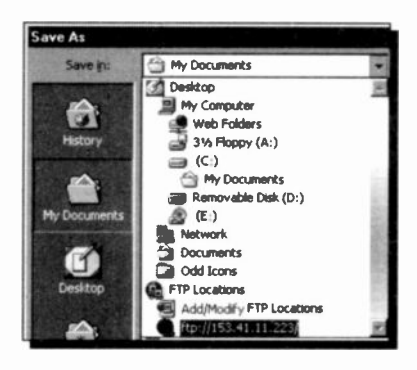

connection to your Web server space, and present you with the list of folders and files that are there. Double-click the location at the site you want, type the document name and click the Save button to, hopefully, complete the operation.

In the future, if you need to edit or update a Web page, you can use the Open dialogue box to retrieve the file from your Web server. Once you have carried out your work you can save it back again as described above.

#### Supporting Files

When you save Web page files from Word 2000 to a Web server or a location on your hard disc, all their supporting files, such as graphics, bullets and background images are, by default, placed in a supporting folder. If you move or copy your Web page to another location, you must also move the supporting folder so that you maintain all links to your Web page.

As an example, if you save a Web page called Page1.htm, its bullets and other graphic files would be stored in a `supporting files' folder called "Pagel \_files". So if you move the file Page1.htm, you must also move the supporting files folder (Pagel \_files) to the new location.

By default, the name of the supporting folder is the name of the Web page plus an underscore  $($  ), a period (.), or a hyphen (-), followed by the word "files".

# Sharing Information

You can link or embed all or part of an existing file created either in an Office application or in any other application that supports Object Linking and Embedding (OLE). However, if an application does not support OLE, then you must use the copy/cut and paste commands to copy or move information from one application to another. In general, you copy, move, link, embed, or hyperlink information depending on the imposed situation, as follows:

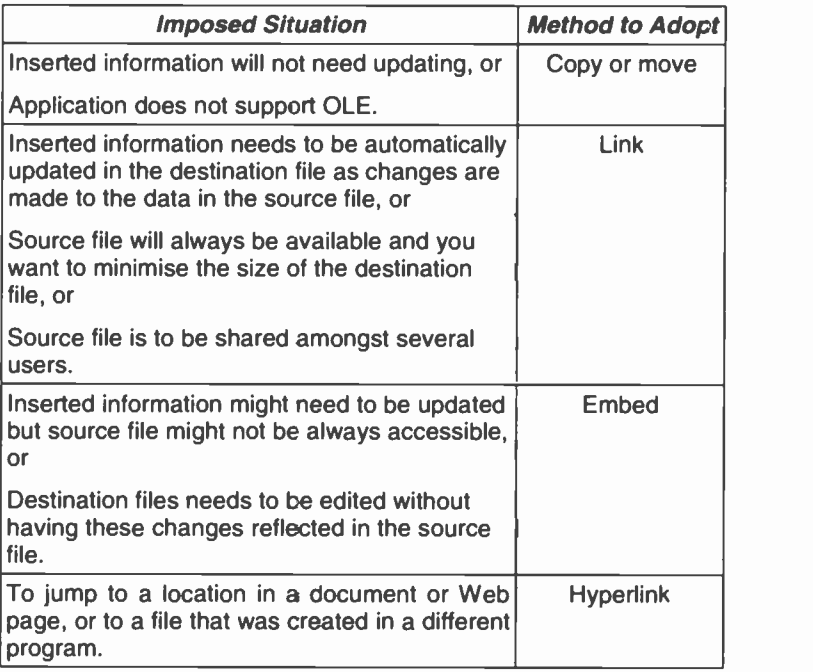

# Copying or Moving Information

To copy or move information between programs running under Windows, such as Microsoft applications, is extremely easy. To move information, use the drag and drop facility, while to copy information, use the Edit, Copy and Edit, Paste commands.

To illustrate the technique, you will need to either create an Excel file, or have such a file on disc. We will copy into Word our created Excel file Project.xls, considering the following two possibilities:

### Source File Available without Application

Let us assume that you only have the source file **Project.xls** on disc, but not the application that created it (that is you don't have Excel). In such a situation, you can only copy the contents of the whole file to the destination (in our case Word). To achieve this, do the following:

- Start Word and minimise it on the Taskbar.
- Use My Computer (or Explorer) to locate the file whose contents you want to copy into Word.
- Click the filename that you want to copy, hold the mouse button down and point to Word on the Taskbar until the application opens.

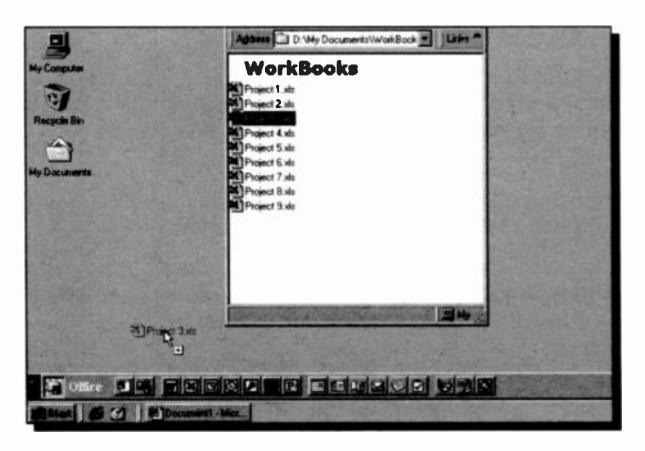

While still holding the mouse button down, move the  $\bullet$ mouse pointer into Word's open document to the exact point where you would like to insert the contents of Project.xls.

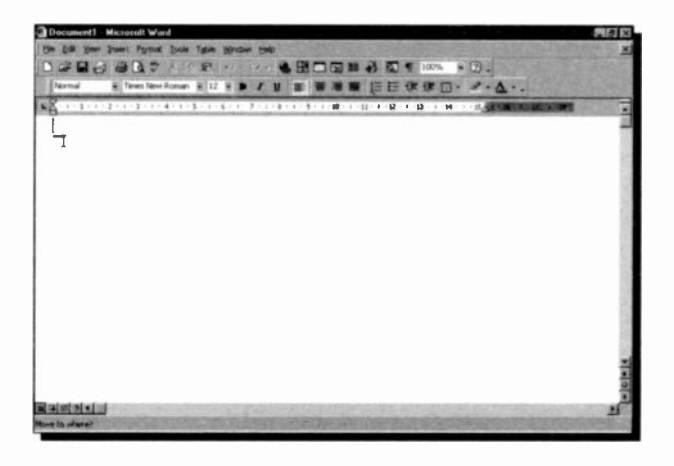

Release the mouse button to place the contents of Project.xls into Word at that point.

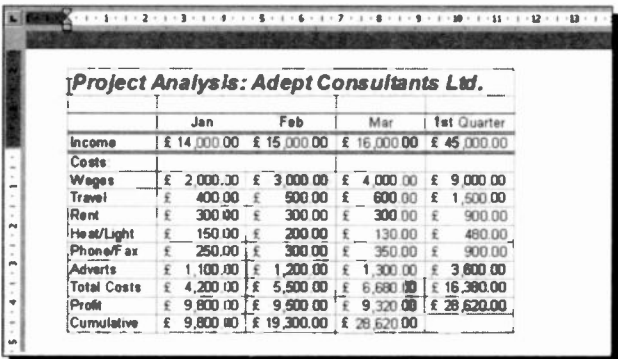

Do remember, however, that only the active sheet of the relevant workbook will be copied with this method.

# **Source File and Application Available**

Assuming that you have both the file and the application that created it on your computer, you can copy all or part of the contents of the source file to the destination file. To achieve this, do the following:

- Start Excel and open Project.xls.  $\bullet$
- Highlight as much information as you would like to copy and click the copy icon on the Toolbar.

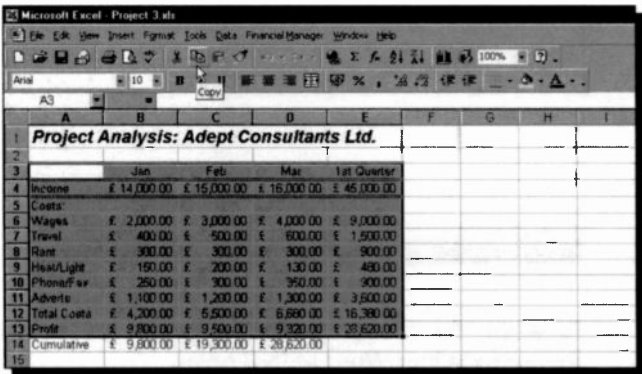

Start Word and click the Paste icon on the Toolbar.

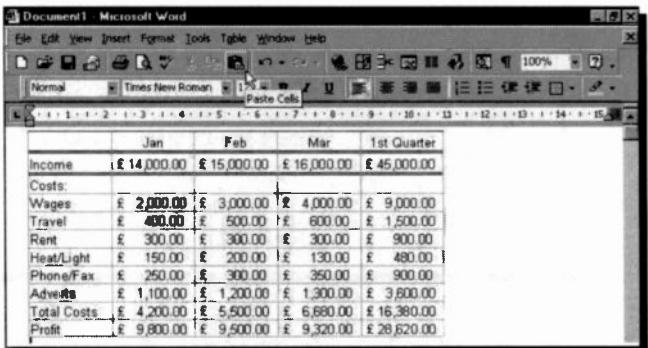

# **Insert an Excel Worksheet in Word**

If the 'Insert Excel Worksheet' button, shown here, appears on your Word Toolbar, you can use it to insert a worksheet of the required number of rows and columns, by simply clicking the button and dragging down to the right. As you drag the mouse, the 'Worksheet' button expands to create the grid of rows and columns, shown below, in a similar manner to that of creating rows and columns of tables.

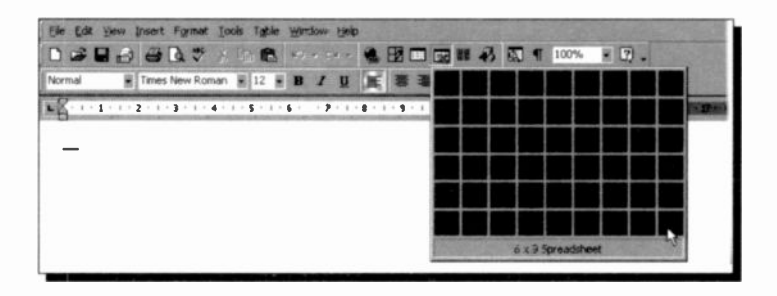

When you release the mouse button, the worksheet is inserted in your Word document. You can then insert data and apply functions to them. To see which functions are available, use the Insert, Function command.

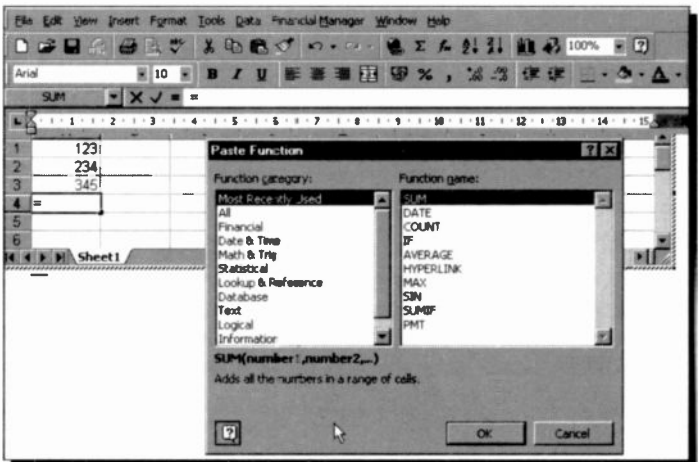

# Object Linking and Embedding

Object Linking is copying information from one file (the source file) to another file (the destination file) and maintaining a connection between the two files. When information in the source file is changed, then the information in the destination file is automatically updated. Linked data is stored in the source file, while the file into which you place the data stores only the location of the source and displays a representation of the linked data.

For example, you would use Object Linking if you would want an Excel chart included in, say, a Word document to be updated whenever you changed the information used to create the chart in the first place within Excel. In such a case, the Excel worksheet containing the chart would be referred to as the source file, while the Word document would be referred to as the destination file.

Object Embedding is inserting information created in one file (the source file) into another file (the container file). After such information has been embedded, the object becomes part of the container file. When you double-click an embedded object, it opens in the application in which it was created in the first place. You can then edit it in place, and the original object in the source application remains unchanged.

Thus, the main differences between linking and embedding are where the data is stored and how it is updated after you place it in your file. Linking saves you disc space as only one copy of the linked object is kept on disc. Embedding a logo chosen for your headed paper, saves the logo with every saved letter!

In what follows, we will discuss how you can link or embed either an entire file or selected information from an existing file, and how you can edit an embedded object. Furthermore, we will examine how to mail merge a letter written in Word with a list created either in Access, Excel, Outlook, or even Word itself.

# Embedding a New Object

To embed a new object into an application, do the following:

- Open the container file, say Word, and click where you want to embed the new object.
- Use the Insert, Picture command, to display the additional drop-down menu, shown below.

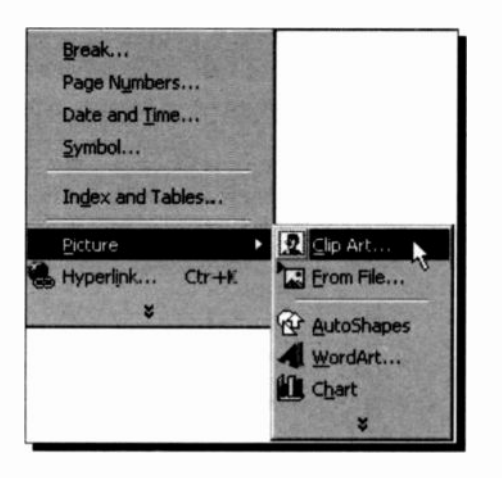

From this last drop-down menu action Clip Art, click the category you want and select a graphic.

As an example, we selected Clip Art (you could select a different option) and chose the Animal category from which we selected the graphic shown here. Clicking the Insert Clip button on the drop-down menu, embeds the selected object within Word.

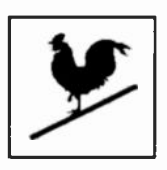

Right -clicking such an embedded object displays a drop -down menu and selecting the Edit Picture option, opens up the Draw application which we used to add the perch. Once an embedded picture has been edited, doubleclicking on it opens up the application used to edit it in the first place (the Draw application in our case), otherwise it opens the Format Picture dialogue box. Do try it for yourself.

# **Linking or Embedding an Existing File**

To embed an existing file in its entirety into another application, do the following:

- Open the container file, say Word, and click where you want to embed the file.
- Use the Insert, Object command, to open the Object dialogue box, shown below, when the Create from File tab is clicked.

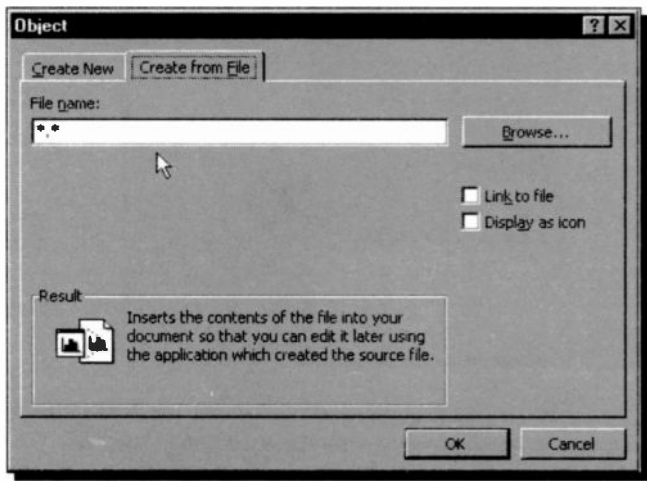

To locate the file you want to link or embed, click Browse, and then select the options you want.

- In the File Name box, type the name of the file you  $\bullet$ want to link or embed.
- To maintain a link to the original file, check the Link to  $\bullet$ file box.

Note: To insert graphics files, use the Insert, Picture, From File command instead of the Insert, Object command. This displays the Insert Picture dialogue box which allows you to specify within the Look in box the folder and file you want to insert.

# Linking or Embedding Selected Information

To link or embed selected information from an existing file created in one application into another, do the following:

- Select the information in the source file you want to link  $\bullet$ or embed.
- Use the Edit, Copy command to copy the selected  $\bullet$ information to the Clipboard.
- Switch to the container file or document in which you want to place the information, and then click where you want the information to appear.
- $\bullet$ Use the Edit, Paste Special command to open the following dialogue box:

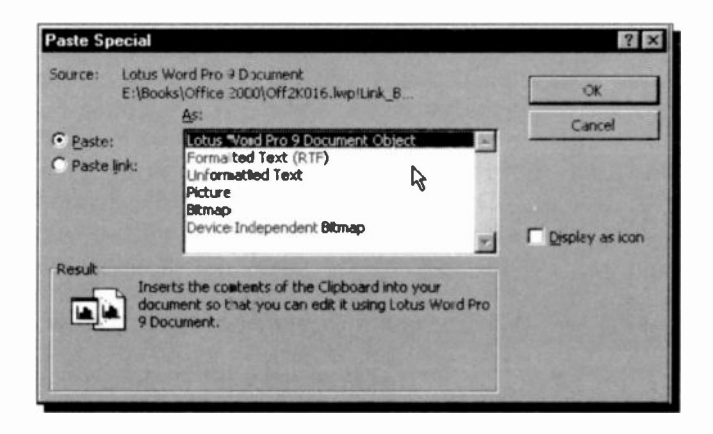

To link the information, click the Paste link radio button, or to embed the information, click the Paste radio button. In the As box, click the item with the word `Object' in its name. For example, if you copied the information from a Lotus Word Pro document. as we have for this example, the Word Pro Document Object appears in the As box. Select this object and press OK.

### Editing an Embedded Object

If the application in which you created an embedded object is installed on your computer, double-click the object to open it for editing. Some applications start the original application in a separate window and then open the object for editing, while other applications temporarily replace the menus and toolbars in the current application so that you can edit the embedded object in place, without switching to another window.

If the application in which an embedded object was created is not installed on your computer, convert the object to the file format of an application you do have. For example, if your Word document contains an embedded Microsoft Works Spreadsheet object and you do not have Works, you can convert the object to an Excel Workbook format and edit it in Excel.

Some embedded objects, such as sound and video clips, when double-clicked start playing their contents, instead of opening an application for editing. To illustrate this, copy either the tutor.mpg media file from its folder in the Windows 98 CD or the **goodtime.avi** video file from its folder in the Windows 95 CD, into Word using the Copy, Paste Special command (click the Paste radio button and the Display as

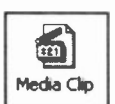

icon box on the displayed dialogue box), and click OK to paste the required icon. The tutor file is to be found in the cdsample, videos folder, while the goodtime file is to be found in the

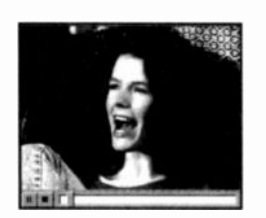

funstaff, videos, highperf folder. The former places a Windows Media Player icon in your document, as shown here. Double-clicking such an icon, starts the video.

To edit one of these objects, select it and use the **Edit {Media Clip**<br>**Obiect}. Edit** command. What command. What

appears within the curly brackets here, depends on the selected object; media clip in this case. Of course, unless you have the facilities required for editing such objects, you will be unable to do so.

# Mail Merging Lists

There are times wher you may want to send the same basic letter to several different people, or companies. The easiest way to do this is with a Merge operation. Two files are prepared: a 'Data' file with the names and addresses, and a `Form' file, containing tne text and format of the letter. The two files are then merged together to produce a third file containing an individ ual letter to each party listed in the original data file.

Before creating a list of names and addresses for a mail merge, you need to select the Office application that is most suited to the task. For a mail merge, you can use a list you create in Access. Excel, Outlook, or Microsoft Word.

- For a long list in which you expect to add, change. or delete records, and for which you want powerful sorting and searching capabilities at your disposal, you should use either Access or Excel, then specify the appropriate data file in the Word Mail Merge Helper (see below).
- To use the list of names and addresses in your Outlook  $\bullet$ Contact List. you select this list in the Word Mail Merge Helper.
- For a small to medium size list of names and addresses in which you do not expect to make many changes, you could elect to create a list in the Word Mail Merge Helper.

The Word Mail Merger Helper is a dialogue box in which you specify:

- (a) whether you want to create form letters, labels, or print envelopes,
- (b) where your list of names and addresses (data) is to be found, and
- (c) what query options are to be applied to your data list before the merging process starts. These will be explained next with illustrated examples.

#### 11 **Sharing Information**

We will illustrate the merge procedure by using a memo created in Word (PC Users1) and a table which can be created in Word, or already exists either in an electronic book such as Outlook, in Excel or in an Access table.

No matter which method you choose, first start Word and open the PC Users1 memo (or your own letter), then provide two empty lines at the very top of the memo/letter by placing the insertion pointer at the beginning of the memo and pressing <Enter> twice. Then select these two empty lines and choose the Normal paragraph style.

Next, select Tools, Mail Merge which displays the Mail Merge Helper dialogue box shown below.

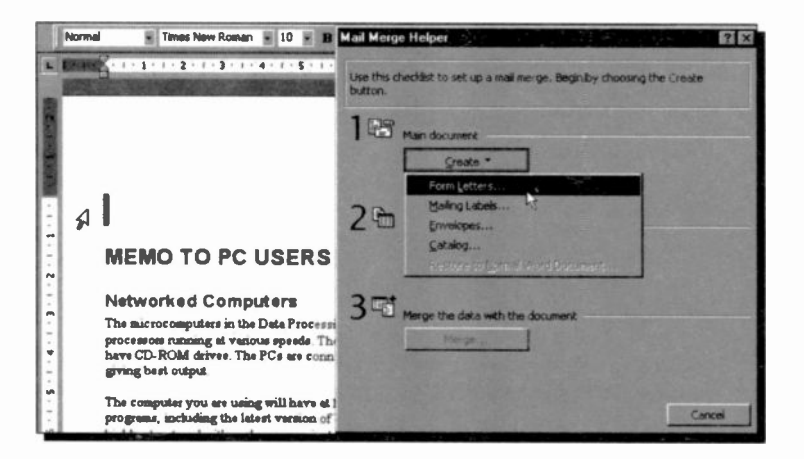

In this box, you define in three successive steps:

- 1. The document to be used,
- $2.$ The source of your data, and
- 3. The merging of the two.

Start by clicking the Create button, select the Form Letters option, and click the **Active Window** button.

Next, click the Get Data button which causes a drop-down menu to display, shown below.

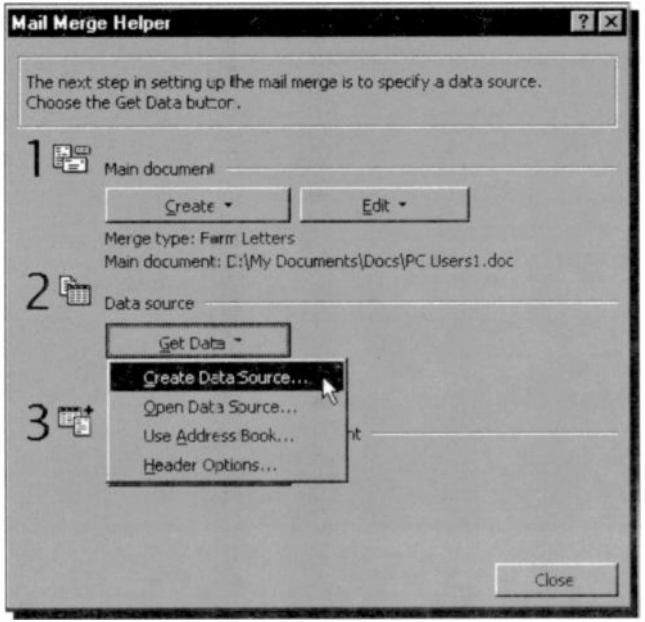

It is from this menu that you can select either to create your data source (the list of addresses) in Word, open (or import) an existing list of addresses which might be found in either Word, Excel, Access, etc., or use a list of contacts in an electronic address book such as Outlook.

In what follows, we will examine each of these options (in the same order as the list in the above drop-down menu). You can, of course, skip the Create an Address List in Word section, if you already have an existing data list.

# Creating an Address List in Word

Selecting the Create Data Source menu option. displays the following dialogue box.

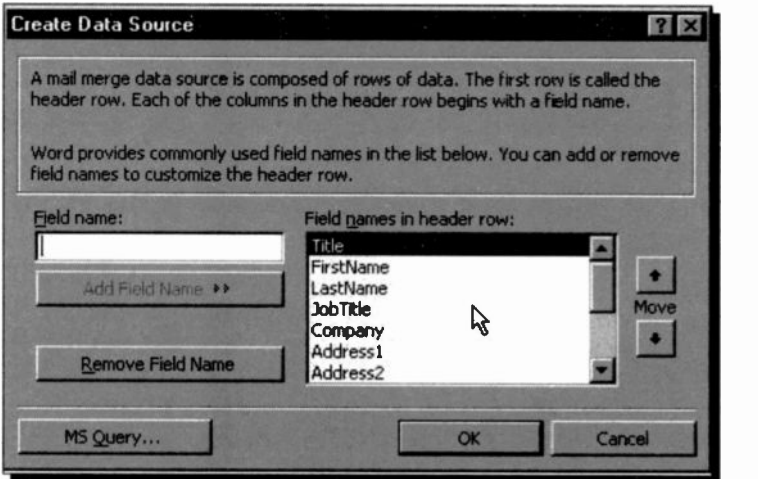

As you can see, Word provides commonly used field names for your address list. Unwanted field names can be deleted from the list by selecting them and pressing the Remove Field Name button. To add your own field name, type it in the Field Name box and press the Add Field Name button. The Move buttons to the right of the list can be used to move a selected field in the list to the top or bottom of the list by pressing the up-arrow or down-arrow, respectively.

Having compiled the required field names for your list. pressing the OK button displays a Save As dialogue box, in which you can name your data list, say Address. Word automatically adds the file extension .doc, and displays the following warning dialogue box which allows you to either edit the data source or the main document.

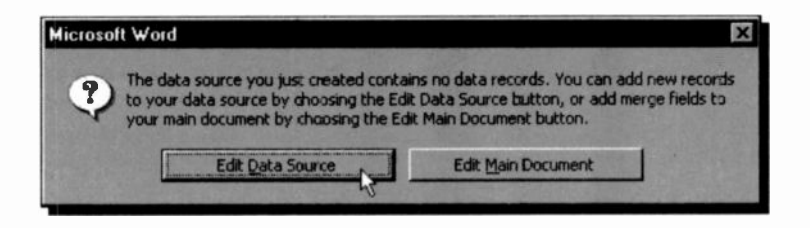

Press the Edit Data Source button if you want to create or edit your data list. Doing so displays the following Data Form dialogue box.

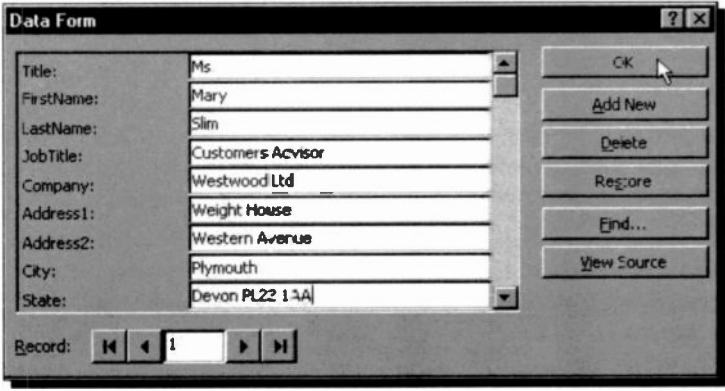

Here you can create a new data list or edit an existing one. We have typed in one fictitious entry in order to demonstrate the process, but we have not attempted to change the field names provided in any way whatsoever.

Having created a Word data list, added to one or edited one, pressing OK saves your changes to the already existing filename.

What follows is common to all existing data files, no matter in which application you chose to create them.
#### Getting an Address List

If you have not done so already, open the letter you want to mail merge, place the cursor in the position you want the address to appear, and select Tools, Mail Merge in Word. Then press the **Create** button in the Mail Merge Helper and choose Form Letters, Active Window.

Next, click the Get Data button (the 2nd step in the Mail

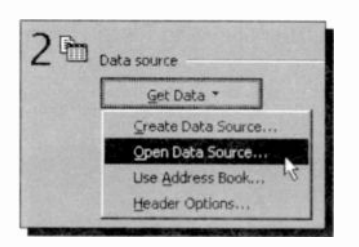

Merge Helper) which causes a drop -down menu, shown here, to display.

Select the Open Data Source option, and in the displayed dialogue box, select the drive, and click the down-arrow on the Files of type box. From here you can

choose the type of file that holds your address list, which  $\begin{bmatrix} \cdot & \cdot & \cdot \\ \cdot & \cdot & \cdot \end{bmatrix}$ could be one created in Word or a text editor (or exported in  $\qquad \qquad \mid$ that form from another application), or an Access or Excel file.

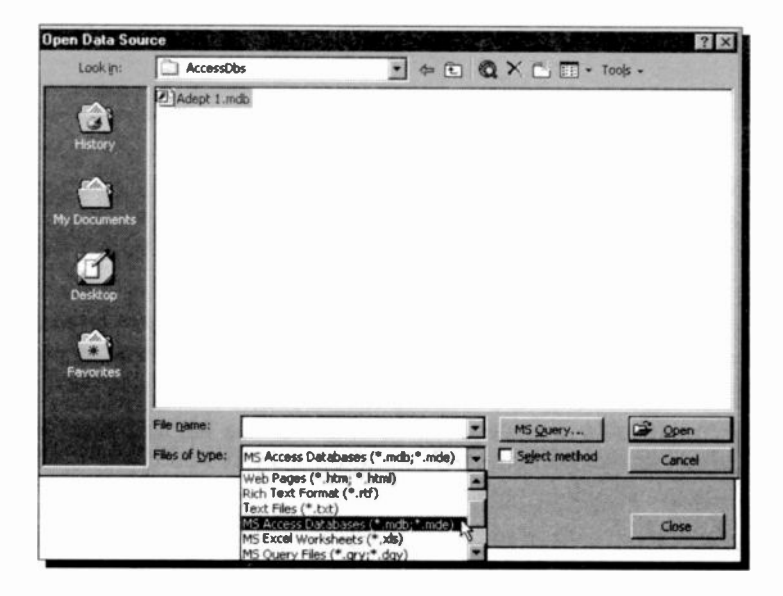

For our example we chose the MS Access Database type of file, which lists the databases on the specified drive and path. Next, select the database that holds your address data and click the Open button. Access is then loaded and the tables within the selected database are listed. Choose the Table that contains your data and click the OK button.

Microsoft Word now displays a warning message, shown below, to the effect that no merge fields have been found in your document.

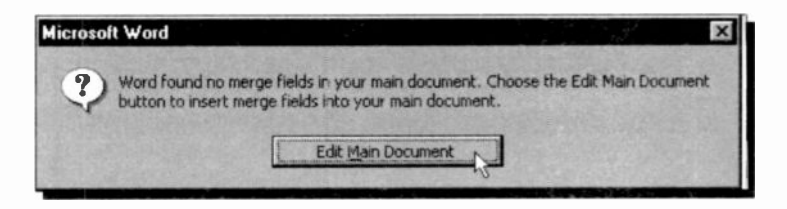

Don't worry about this, as we will rectify this omission, as follows:

Click the Edit Main Document button on the above warning box whicn displays your document with an additional toolbar below the Formatting bar, as follows

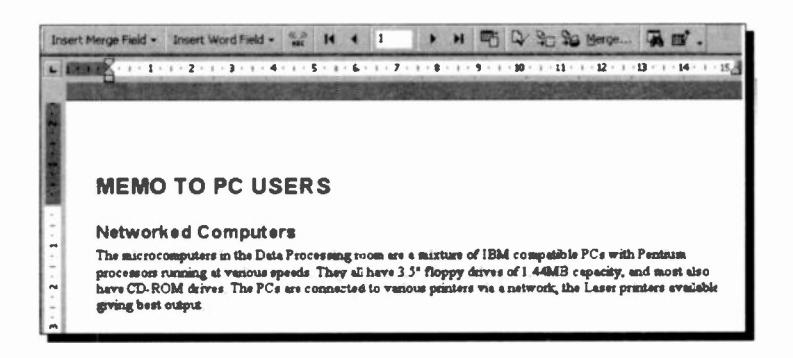

Click the Insert Merge Field button on the new  $\bullet$ toolbar. This displays the fields in your Customers table.

#### <sup>11</sup> Sharing Information

Select in turn, Name, Address, Town, County, and Post\_Code. The first three are placed on the document on separate lines (by pressing <Enter> after each selection), while the last two are placed on the same line, but separated by a space. Finally, type on a new line the letters FAO: plus a space, and place the Contact field against it.

The first few lines of your document should now look as follows (we have typed in the word FAO: on the last line of the address, before inserting the 'Contact' field.

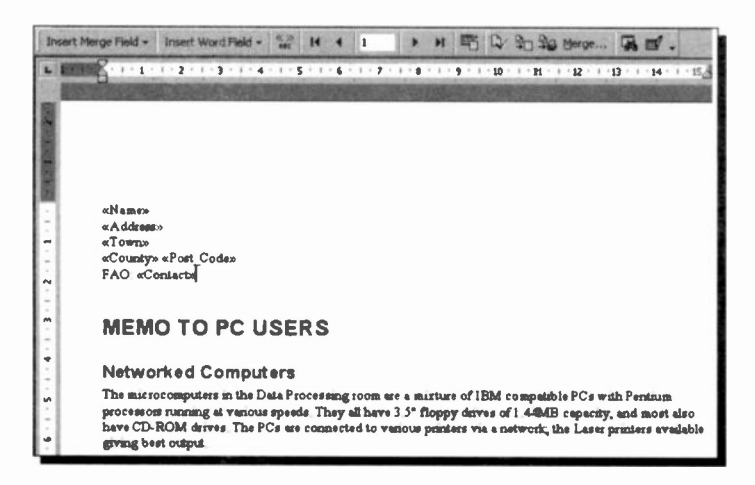

Click the View Merged Data icon, shown to  $\bullet$ the right, to see your merged data. Clicking this icon once more, returns you to the screen above so that you can edit your work, or add merge fields.

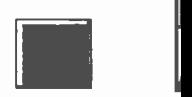

Click either the Merge to New Document icon or the Merge to Printer icon to create a new merged document to file or send the merged document to the printer.

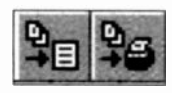

That's all there is to it. You will possibly find it takes as little time to do, as it did to read about it!

# Customising Word 2000

## Word Macro Basics

A macro is simply a set of instructions made up of a sequence of keystrokes, mouse selections, or commands stored in a macro file. After saving, or writing, a macro and attaching a quick key combination to it, you can run the same sequence of commands whenever you want. This can save a lot of time and, especially with repetitive operations, can save mistakes creeping into your work.

In Word there are two basic ways of creating macros. The first one is generated by the program itself, recording and saving a series of keystrokes, or mouse clicks. The second one involves the use of Word Visual Basic, the programming language that is common to all Office 2000 applications. With this method, you can write quite complex macro programs directly into a macro file using the Visual Basic editor.

## Recording a Macro

To demonstrate how easy it is to save and name a macro, we will start with a simplistic one that enhances the word at the cursor to bold type in italics. Open PC Users1, place the cursor in a document word and either double-click the REC button on the Status bar, shown below, or select the Tools, Macro, Record New Macro command.

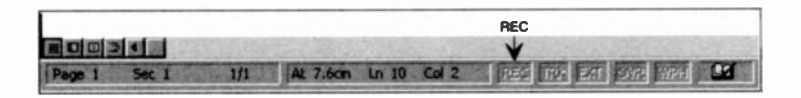

Either of these, opens the Record Macro dialogue box shown below. In the Macro name input box, type a name for your macro (call it Boldltalic), then give your macro a Description (such as Bold & Italic) and click on the Keyboard button.

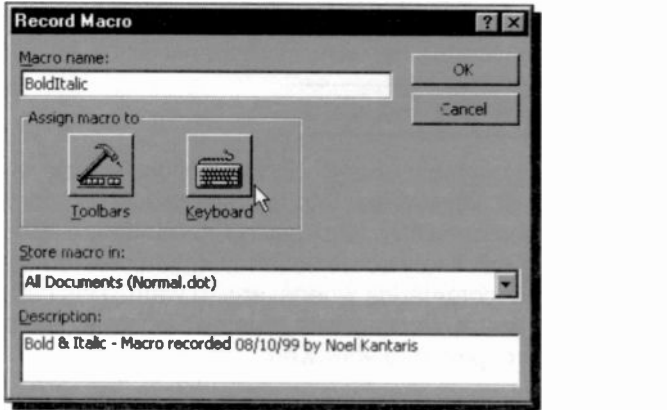

In the displayed Customize dialogue box, press a suitable key stroke combination, such as <Ctrl+Shift+l>, in the Press new shortcut key input box.

The shortcut key combination will appear in the input box and immediately below it you will be informed whether this key combination is currently attached to an internal macro or not, as shown below.

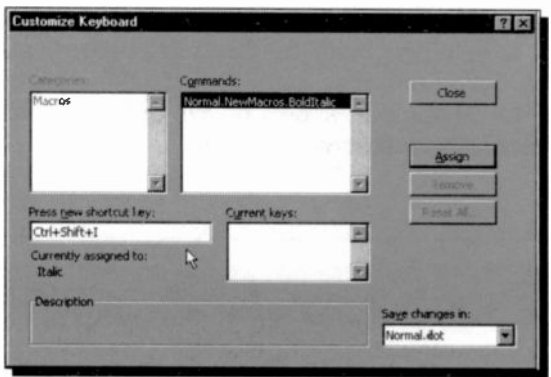

Most <Ctrl>, or <Shift> keys with a letter or function key combinations are suitable (the word [unassigned] will appear under the Currently assigned to: heading) if the chosen combination of keys is rot already assigned to a macro. Our choice of key strokes results in the message 'Italic', under the Currently assigned to: heading. This does not matter 'n this instance, because both the key combinations <Ctrl+l> and <Ctrl+Shift+l> are assigned to Italic, so we can use one. To clear an entry in this text box, press the <BkSp> key.

Next, press the Assign button followed by the Close button. From this point on, all key strokes and mouse clicks

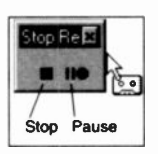

(but not mouse movements in the editing area) will be recorded. To indicate that the recorder is on, Word attaches a recorder graphic to the mouse pointer, as shown here. Word also displays the Stop and Pause buttons to allow you to stop or pause a macro.

A macro can also be stopped by double-clicking at the REC button on the Status bar.

While the cursor is still placed in the word to be modified, use the key strokes, <Ctrl+ $\rightarrow$ > to move to the end of the current word followed by <Shift+Ctrl+4-> to highlight it, click the Bold and Italic buttons on the Formatting toolbar, press  $\leftrightarrow$  to cancel the highlight and click the Stop button on the Macro Record toolbar. Your macro should now be recorded and held in memory.

#### Saving a Macro to Disc

To save your macro to disc, use the File, Save As command and give your macro the name Macro 1 and in the Save as type box select 'Document Template (\*.dot)'. If you quit Word without saving the template, you will be asked if you want to save the changes made to the template. Choose the Yes button to save your macro.

Please note: If your PC is Virus protected, particularly by a program that stops macros writing to your hard disc, you must disable it first before you can save this macro.

## Playing Back a Macro

There are four main ways of running a macro. You can use the playback shortcut keys straight from the keyboard; in our case place the cursor in another word and press <Ctrl+Shift+l>. The word should be enhanced automatically. If not, check back that you carried out the instructions correctly.

The second method is to select the **Tools**, Macro, Macros command, then select the macro from the list, as shown below, and press the Run button.

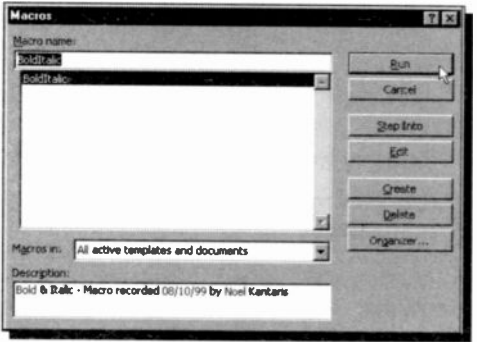

From this dialogue box you can also Edit, Delete, or select the Organizer to display a similarly named dialogue box, shown below, so that you can, amongst other housekeeping facilities, Rename your macro.

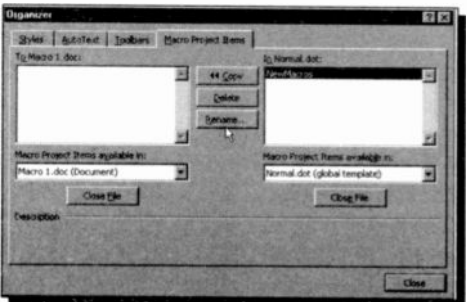

## Attaching Macros/Commands to a Toolbar

The last two methods of activating a macro are to attach it to a custom button on a toolbar or a menu, and simply click the button or the menu option.

To assign a macro to a toolbar, use the Tools, Customize command, click the Commands tab and select Macros from the **Categories** list of the displayed dialogue box, shown below.

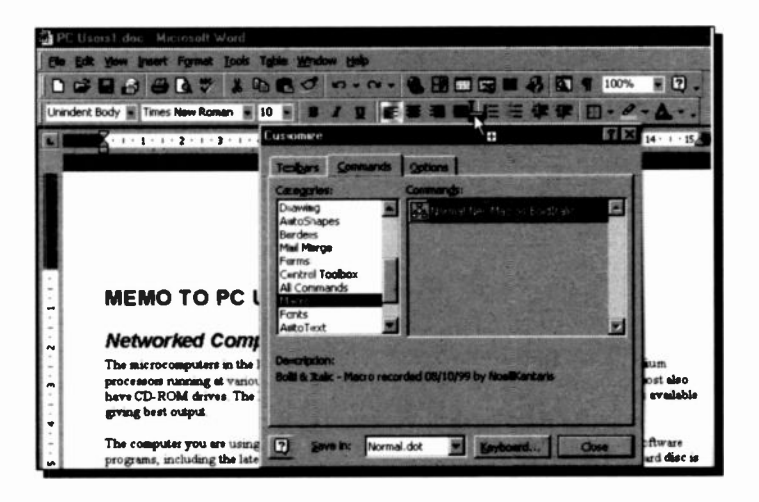

Next, click the macro from the Commands list to see its description and drag the macro name to any button on one of the toolbars. The selected macro inserts its name before the button pointed to on the toolbar.

To assign this macro to a button on the toolbar, click tie Modify Selection button on the Customize dialogue box, select the Change Button Image option from the displayed menu list and choose a button from the palette shown on your screen (we chose the smiling face), as shown overleaf. Finally, you can select to display on the toolbar either the button only by clicking the Text Only (in Menus) or Default Style option, or both the button and its description by clicking the Image and Text option.

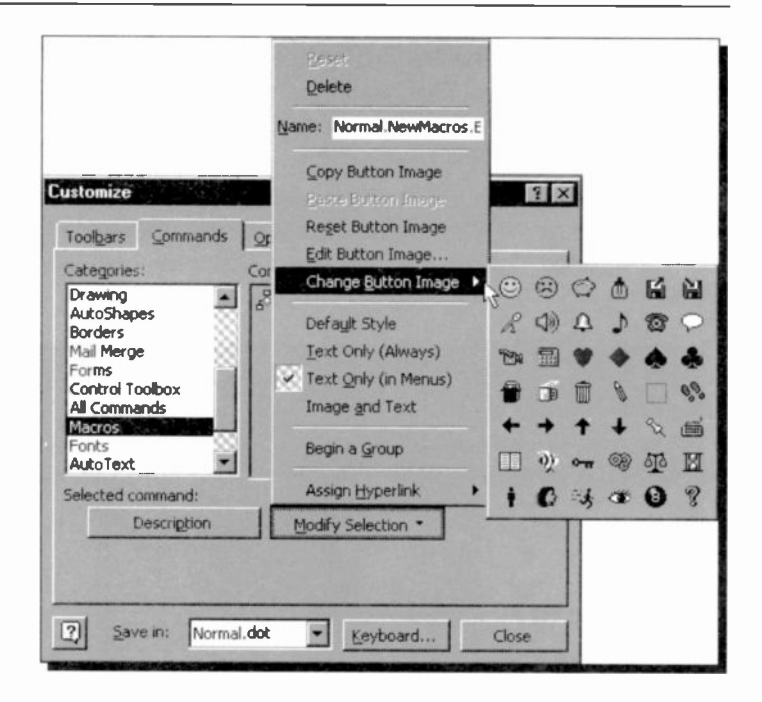

In general, you can create toolbar buttons for commands and frequently used styles, AutoText entries, anc fonts. For more detail on this subject, look up the 'Add or Remove Toolbar Buttons' section further on in this chapter.

## Removing Macro or Command Buttons

To remove a macro or command button from a toolbar, use the Tools, Customize command, click the Commands tab and drag the button representing your macro or command from its position on the toolbar on to the editing area of your document.

#### Editing a Macro

You can edit the entries in a macro file by selecting the Tools, Macro, Macros, command which opens the Macro dialogue box, shown below, in which you select the macro file to edit.

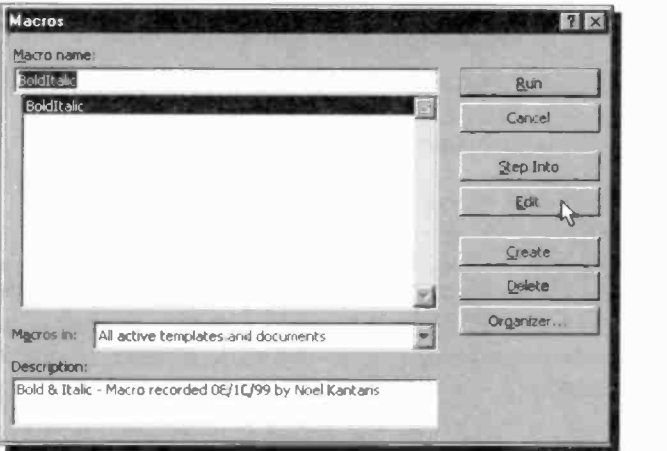

Select the macro you want to edit and press the Edit button. Word loads the file into the normal editing screen and you treat the macro file exactly the same as any other. The listing of our Macro 1 file should look as follows:

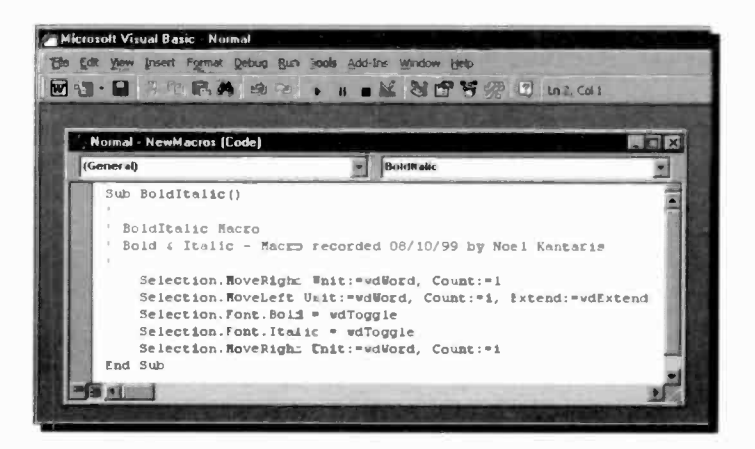

#### 12 Customising Word 2000

If you look at this listing you will see that it would be very easy to edit the commands in the file. If you do edit it, you should then save the file with the File, Save Normal command.

Notice the following two aspects in the screen display above:

- (a) When editing a macro, the Toolbar is replaced by a Visual Basic Standard toolbar, and
- (b) Macros within Visual Basic are considered to be 'subroutines' that run under an Office 2000 application, Word 2000 in this case.

It is easy to make small changes to macros you have recorded using the buttons on the Macro Editing bar. However, if you wanted to create a macro that executed commands which could not be recorded, such as switching to a particular folder and displaying the Open dialogue box, then you must learn to use the Visual Basic programming language.

To return to your document from a Visual Basic screen, click the Word icon at the top -left corner of the toolbar.

#### Getting Help with Macros

There are far too many aspects to macros that we could not hope to cover in a general book on Word. We, therefore, suggest you activate the Assistant and ask for help on `macros', as shown below.

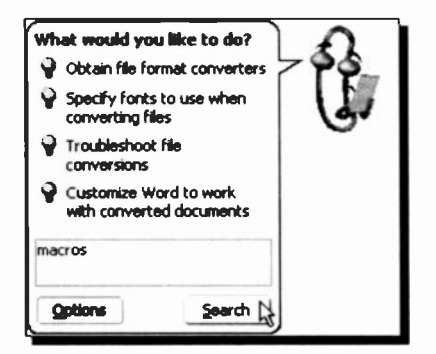

Clicking the Search button, displays the help screen shown on the next page. In this composite screen dump, we show both sides of the help screen. Do spend some time looking up each topic in turn. You will learn a lot. Try it!

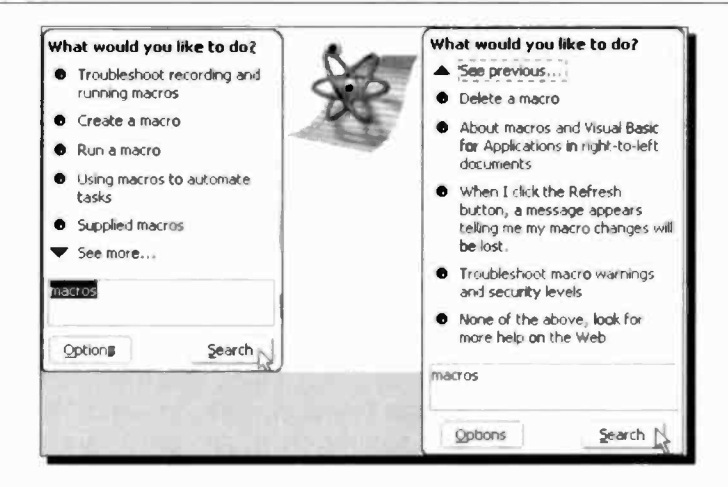

If you have installed the complete Word 2000 package, then you will have access to the Word Visual Basic Help by using the Help menu option once the Visual Basic Editor is actioned, as shown below.

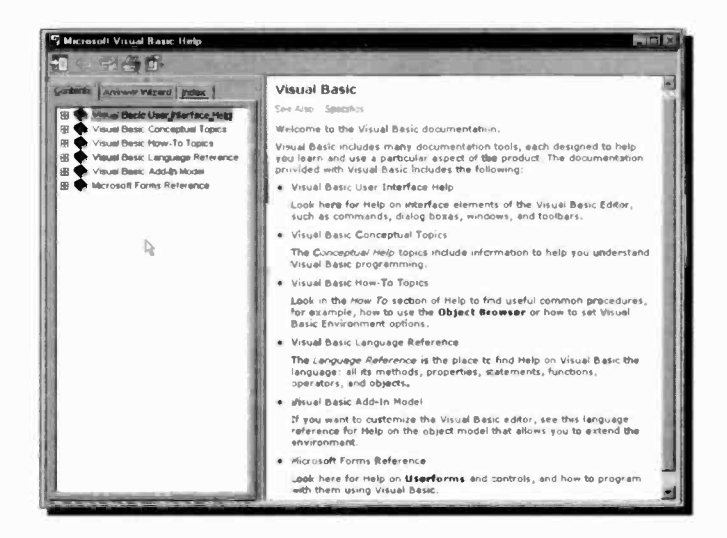

Within the listed help topics, you should find a wealth of information, showing you how to program your macros and how to use the various built-in functions.

## Customising Toolbars and Menus

We have already touched on the subject of customising a Word toolbar when we showed you how to place a macro button on one of them. What follows is a more detailed account of how you can customise both toolbars and menus to your specific requirements, including the creation of your own toolbar.

Word 2000, as well as all the other components of Office 2000, provide you with 'intelligent' toolbars and menus that monitor the way you work and make sure that the tools you use most often are available to you on them. However, if you want to use some new tool which is not on a displayed toolbar or menu, you are in trouble - you will have to look for it amongst a wealth of tools which can be activated in a number of different ways! What we will try to do here, is to show you how you could increase your working efficiency, in the shortest possible time.

#### The Default Toolbars and Menus

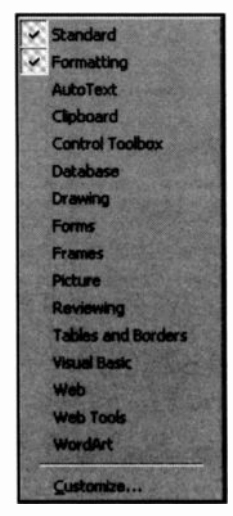

A toolbar can contain buttons with images, menus, or a combination of both. Word includes many built-in toolbars that you can show and hide as needed by using the View, Toolbars command which opens the cascade menu shown to the left. To activate a toolbar, left-click it, which causes a small check mark to appear against it. By default, the Standard and Formatting built-in toolbars are docked side by side below the menu bar.

You can move toolbars by dragging the move handle on a docked toolbar, shown to the right, or drag the title bar on a floating toolbar to another location. If you drag the toolbar

to the edge of the program window or to a location beside another docked toolbar, it becomes a docked toolbar.

As we have seen in earlier chapters, when you first start Word, both active toolbars and short menus display standard buttons and basic commands. As you work with the program, the buttons and commands that you use most often are displayed on the toolbars and short menus. Both toolbars and menus can be expanded to show more buttons and commands by simply clicking the  $\blacksquare$  (More Buttons) at the end of the toolbar, or the  $\blacksquare$  (double-arrow) at the bottom of the short menu.

To show the full set of buttons on a toolbar, drag the toolbar to a location other than the edge of the program window. To see more toolbars than those displayed when using the View, Toolbars command, use the Tools, Customize command to open the Customize dialogue box shown below, but click the Toolbars tab.

To show the full set of menu commands, click the Options tab of the Customize dialogue box, shown below, then check and/or uncheck options as required.

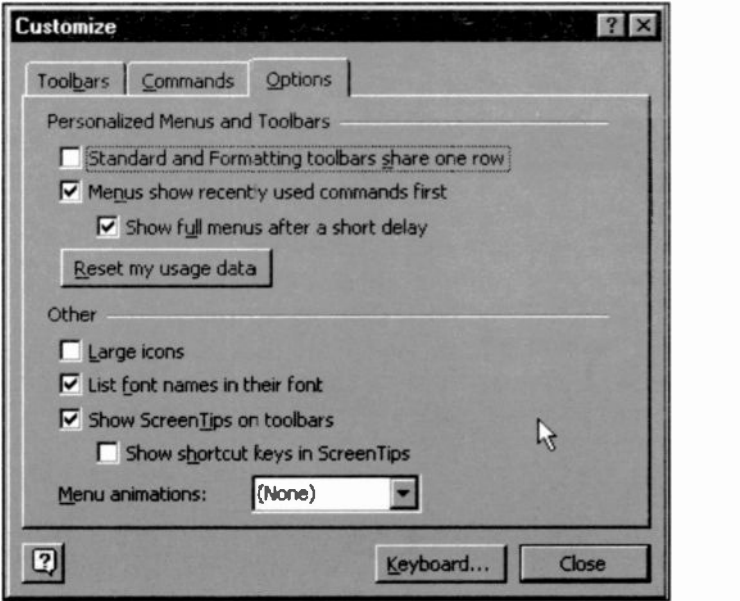

## Move or Copy Toolbar Buttons

If you wish to move or copy a toolbar button from one toolbar to another, use the View, Toolbars command and check both toolbars, so they are visible on your screen. Then do one of the following:

- To move a toolbar button, hold down the <Alt> key and drag the button to the new location on the same toolbar or onto another toolbar.
- To copy a toolbar button, hold down both the <Ctrl+Alt>  $\bullet$  . keys and drag the button to the new location.

#### Add or Remove Toolbar Buttons

To add a button to a toolbar, first display the toolbar in question, then use the Tools, Customize command to open the Customize dialogue box, shown below, with the Commands tab selected.

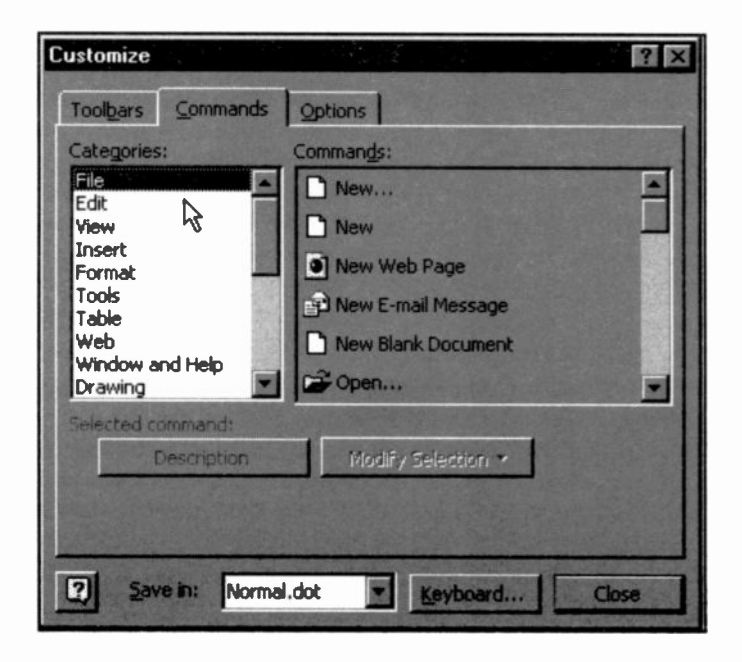

Then do the following:

- In the Categories box, click a category for the  $\bullet$ command you want the button to perform. For example, click Macros to add a button that runs a macro, click Styles to add a button that applies a style, click AutoText to add a button that inserts an AutoText entry, or click Fonts to add a button that applies a particular font.
- Drag the command or macro you want from the Commands box to the displayed toolbar.

Note: If you don't see the command you want under a particular category, click All Commands in the Categories box.

To quickly add a built-in button to a built-in toolbar, click on **I** (More Buttons) on a docked toolbar (or click the  $\Box$  (downarrow) in the upper -left corner of a floating toolbar, then click Add or Remove Buttons and select the check box next to the button you want to add.

To remove a button from a displayed toolbar, hold the <Alt> button down and drag the unwarted button from its position on the toolbar on to the editing area of your document. When you remove a built-in toolbar button, the button is still available in the Customize dialogue box. However, when you remove a custom toolbar button, it is permanently deleted. To remove and save a custom toolbar button for later use, you should create a 'storage toolbar' as described below.

#### Create a Custom Toolbar

To create a custom toolbar, carry out the following steps:

- $\bullet$ Display the toolbars that contain the buttons (whether custom or built-in buttons) you want to copy, move, or store in a custom toolbar.
- Use the Tools, Customize command, and click the Toolbars tab of the displayed dialogue box.

Click the New button to display the screen shown below.

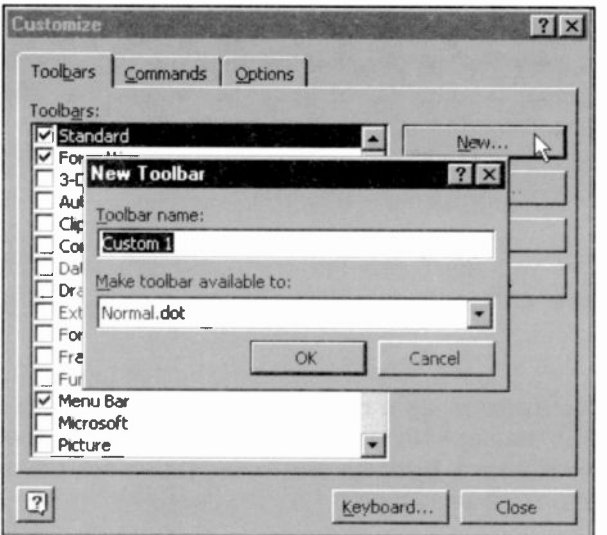

- In the Toolbar name text box, type the name you want, and in the Make toolbar available to box, click the template or document you want to save the toolbar in, and then click OK.
- Finally, click the Close button. The new toolbar  $\bullet$  . remains showing on the screen.

You can now use the skills acquired earlier to move and/or copy buttons to the new toolbar. If the newly created toolbar is for 'storing' deleted custom-made buttons, then you might like to hide it by right-clicking it and clearing the check box next to its name in the shortcut menu.

## Manipulating Menu Commands

Menu commands can be added to or removed from menus in the same way as buttons can be added to or removed from toolbars. You could even add menus to a button on a toolbar.

For example, to add a command or other item to a menu, do the following:

- Use the Tools, Customize command to open the Customize dialogue box, then click the Commands tab.
- In the Categories box, click a category for the command.
- Drag the command you want from the Commands box over the menu. When the menu displays a list of menu options, point to the location where you want the command to appear on the menu, and then release the mouse, as shown below.

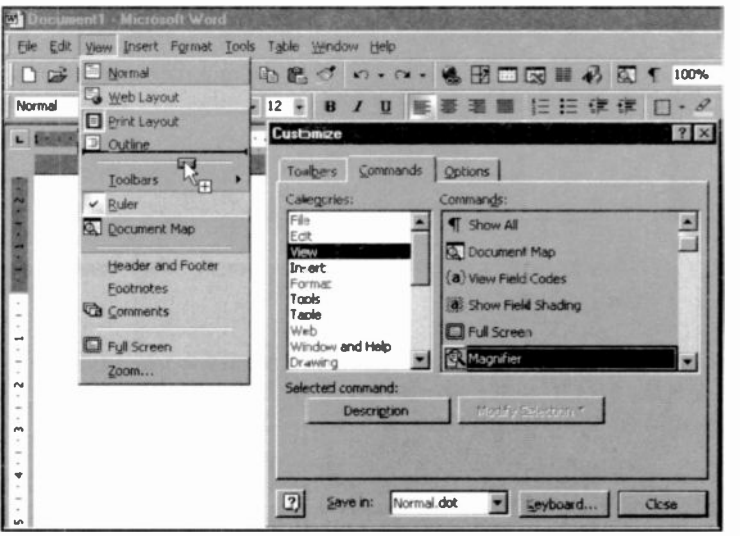

If you don't see the command you want under a particular category, click All Commands in the Categories box.

To remove a command from a list of menu options, do the following:

- Open the Customize dialogue box (you might have to move it out of the way of the drop-down menu options from which you want to remove a command).
- $\bullet$ Select the menu option you want to remove and drag it to the editing area of your document, as shown below.

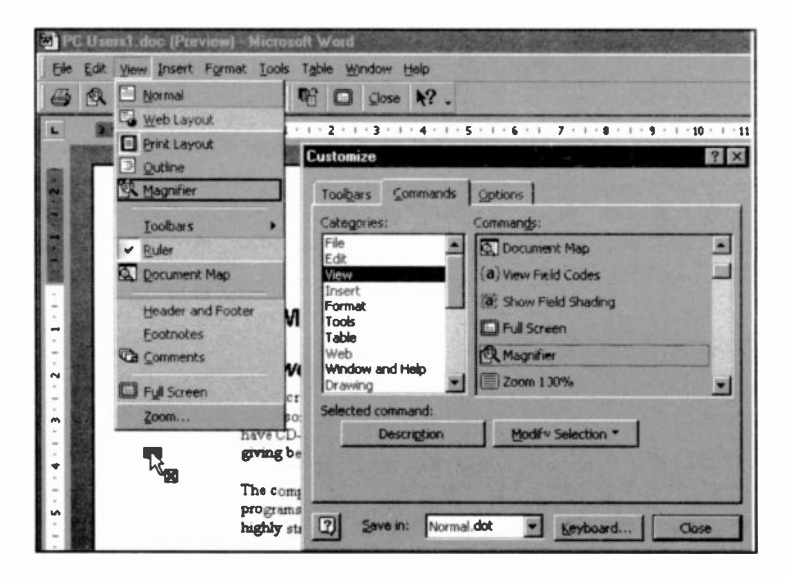

Release the mouse button to delete the unwanted  $\bullet$ menu option.

As you can see, manipulating menu options is very similar to manipulating buttons on toolbars, so we leave it to you to explore all the available possibilities - have fun!

## Restoring Default Toolbars or Menus

To restore the default buttons on toolbars or menu options, use the Tools, Customize command to open the Customize dialogue box. Leave the Customize box open (you might need to move it out of the way), and do one of the following:

#### For a toolbar:

- Use the Tools, Customize command, and then click  $\bullet$ the Toolbars tab.
- In the Toolbars box, click the name of the toolbar you want to reset original buttons and menus on.
- Click the Reset button to open the Reset Toolbar dialogue box.
- In the Reset changes text box, click the template or  $\bullet$ document that contains the changes you want to reset.

#### For a menu:

- Use the Tools, Customize command, and then click  $\bullet$ the Commands tab.
- $\bullet$ Click the menu that contains the command you want to restore. Right-click the menu command, and then click Reset on the shortcut menu.

## Getting Help on Toolbars and Menus

Word 2000 has a wealth of help screens on toolbars and menus. To look at some of these, simply activate the Office Assistant, and search for 'menus'. The Assistant returns the list of topics shown below.

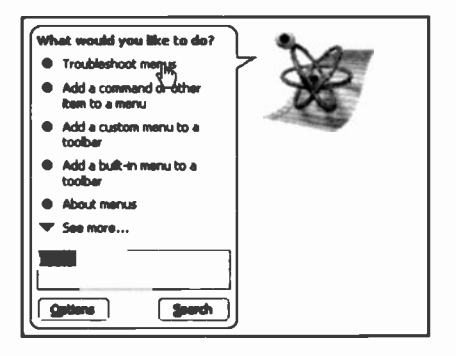

We suggest you spend some time looking at the various help topics. For example, clicking the first entry under 'What would you like to do?', opens the Microsoft Word Help screen shown on the next page.

#### 12 Customising Word 2000

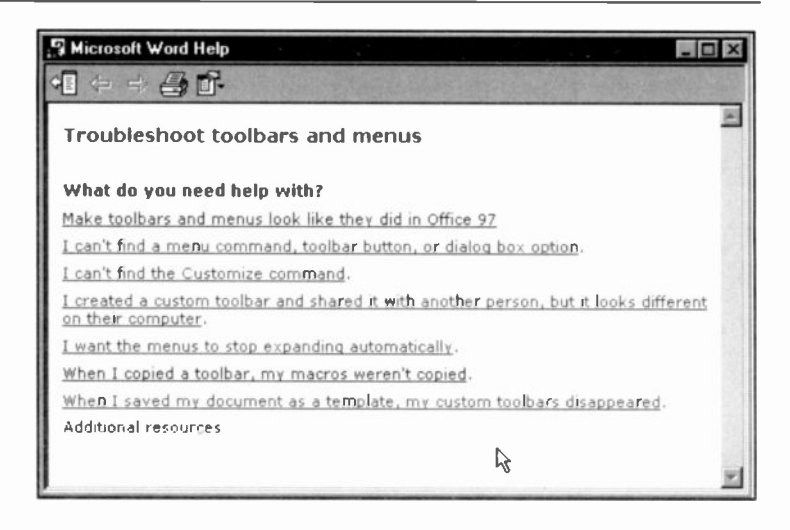

That is about it. We hope you have enjoyed reading this book as much as we have enjoyed writing it. Of course Word 2000 is capable of a lot more than we have discussed here, but what we have tried to do is to give you enough information so that you can forge ahead and explore by yourself the rest of its capabilities.

A glossary is included next, for reference, and in case you have trouble with any jargon that may have crept in.

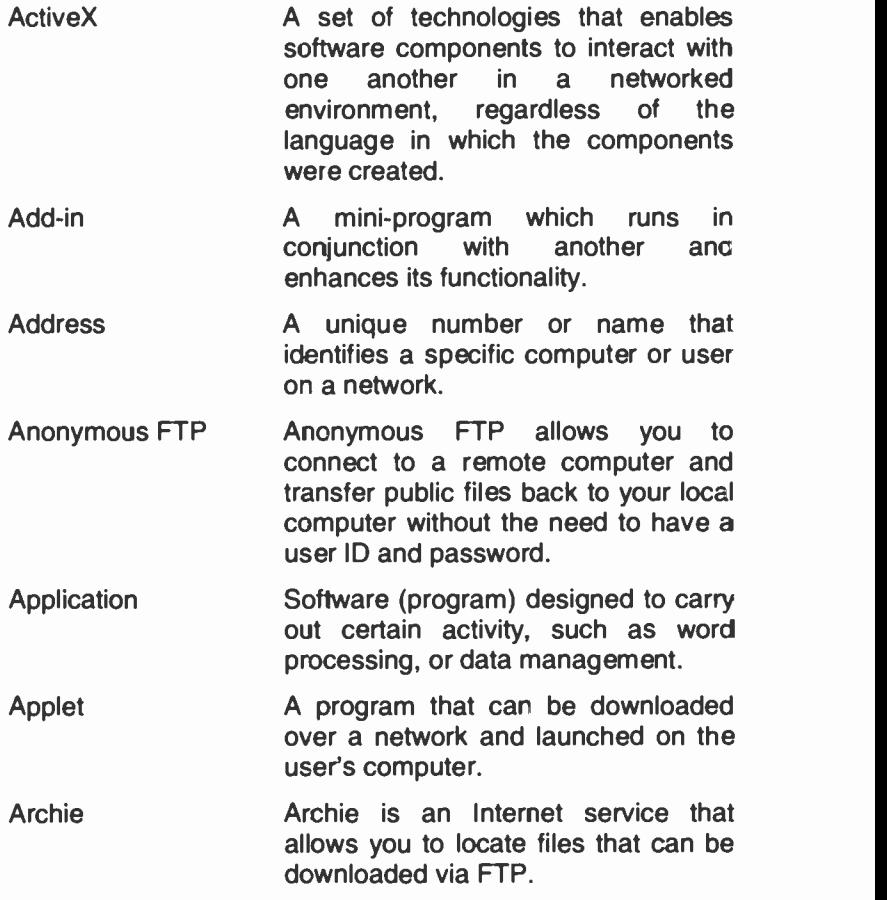

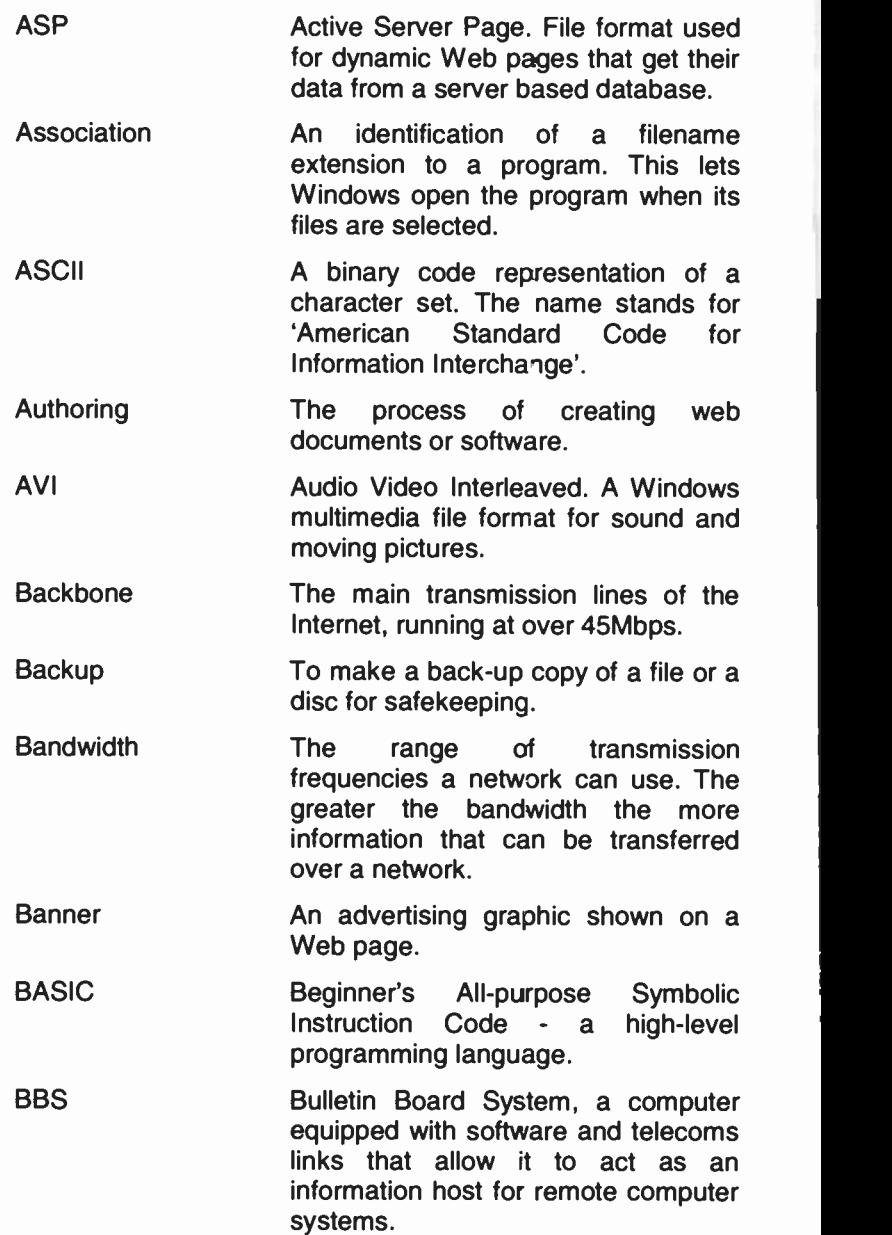

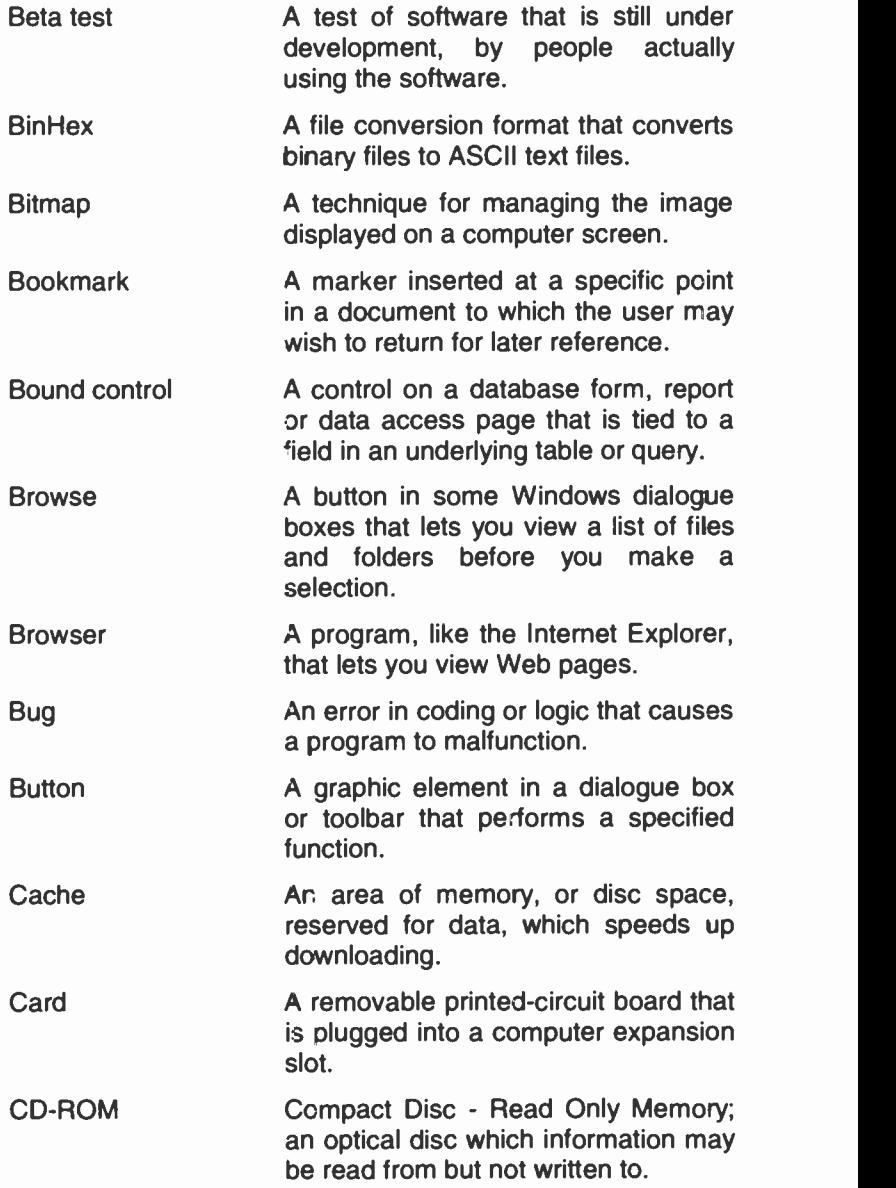

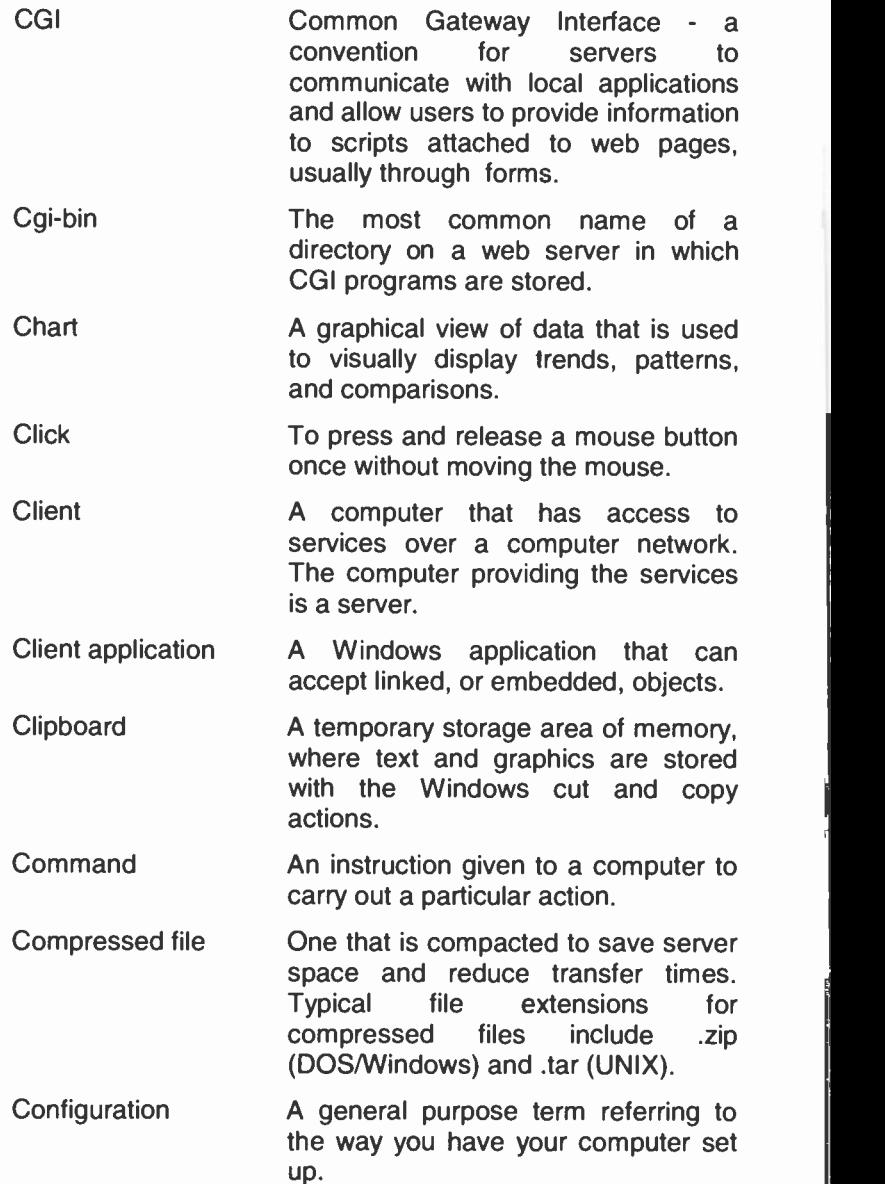

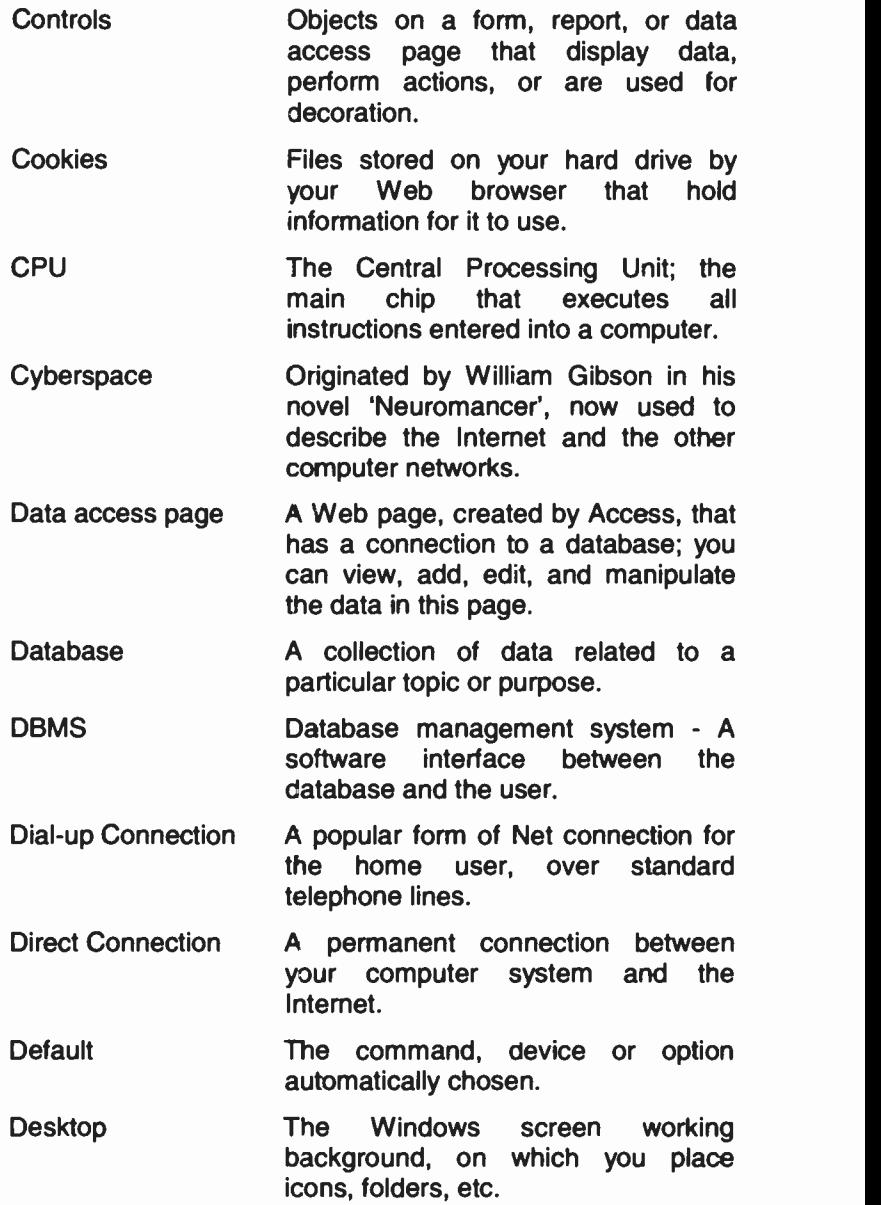

ī

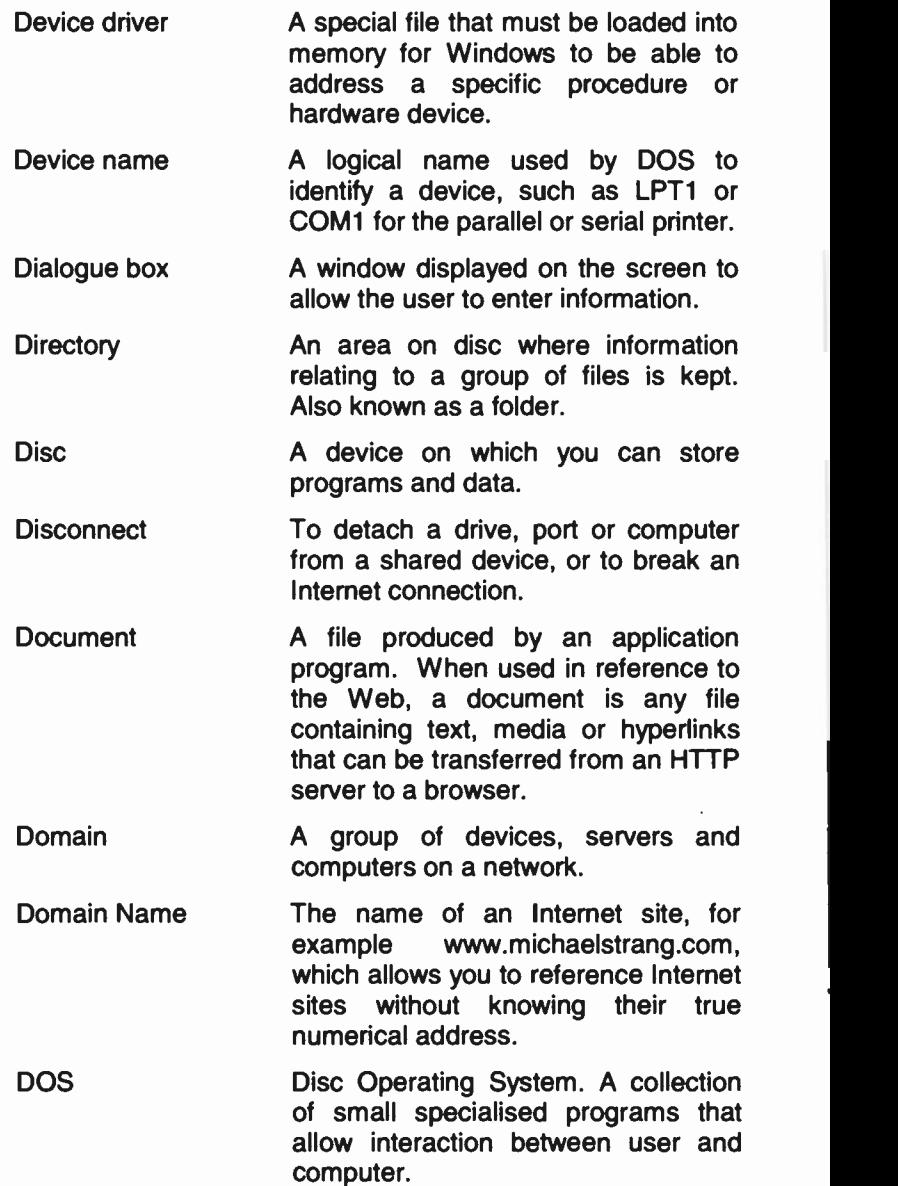

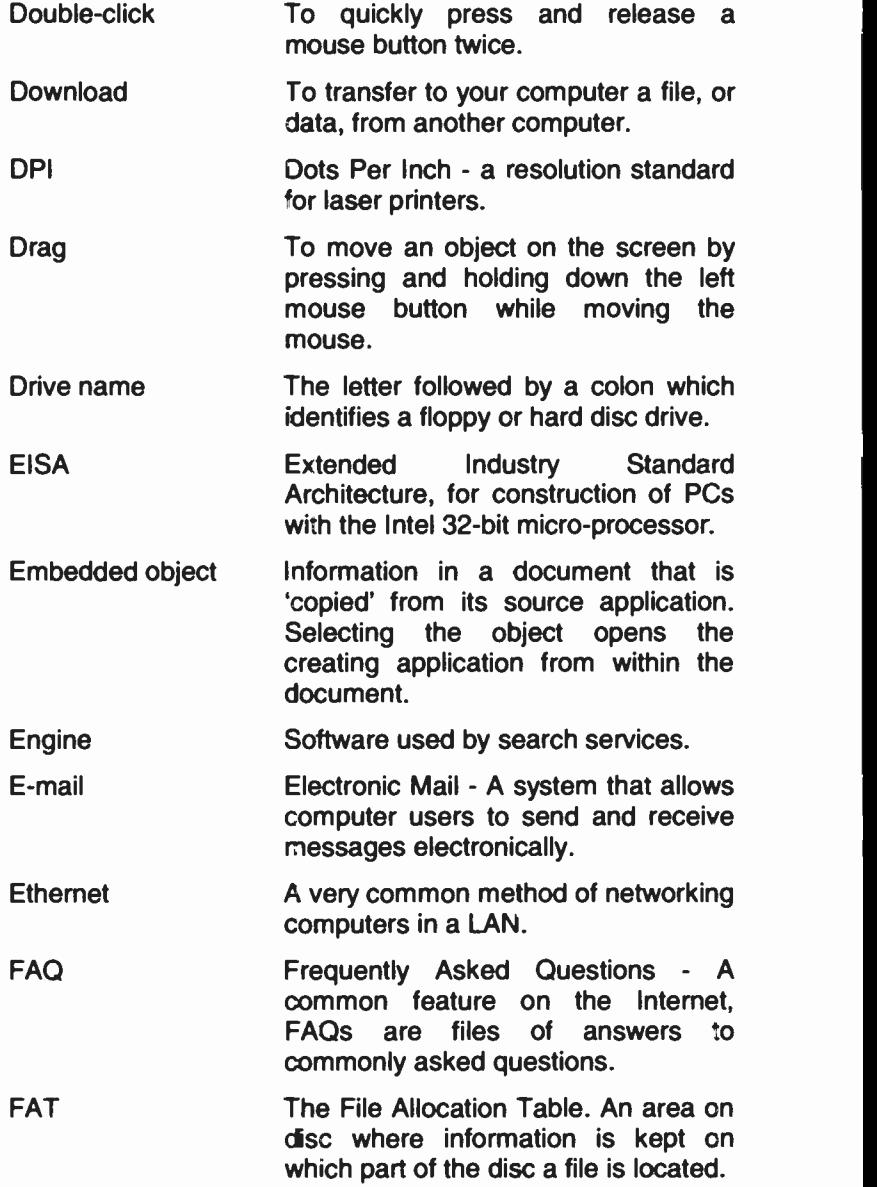

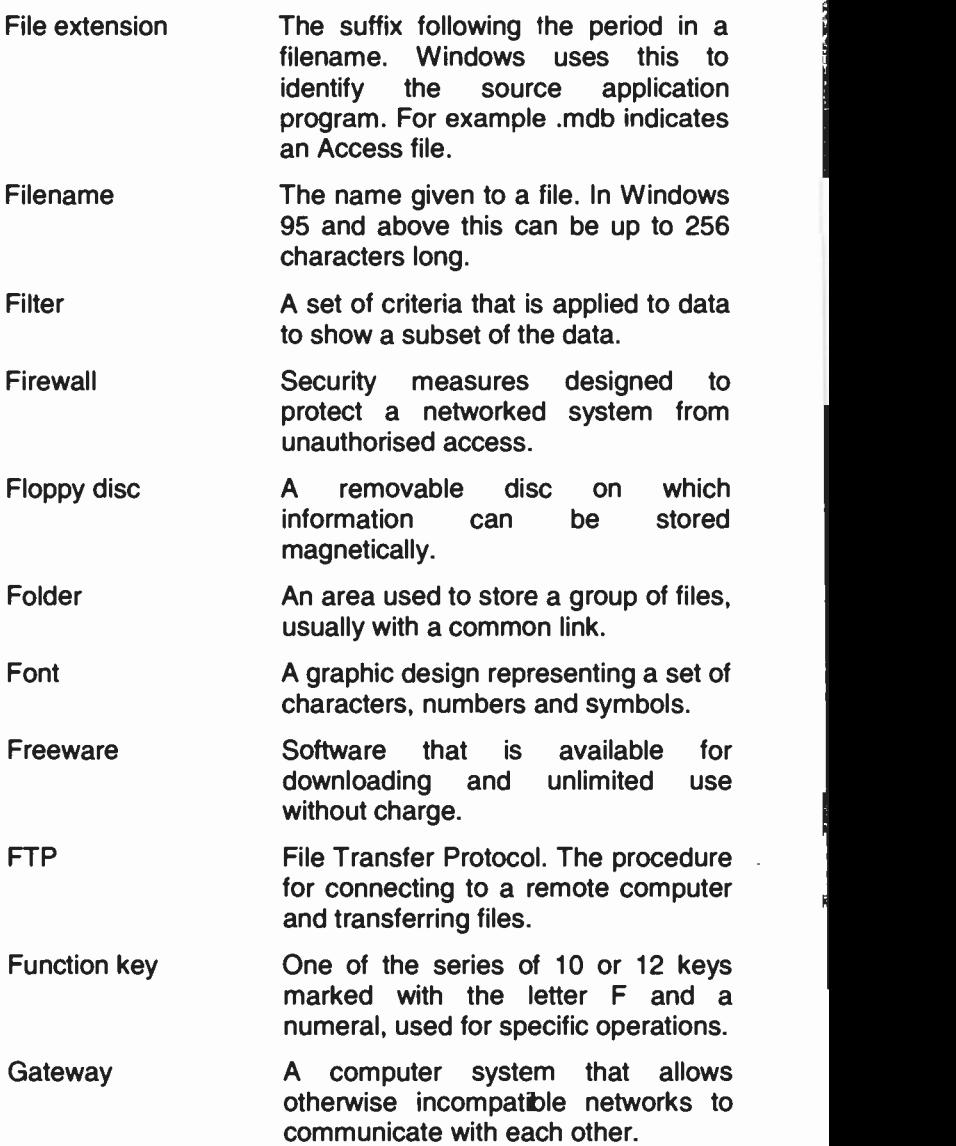

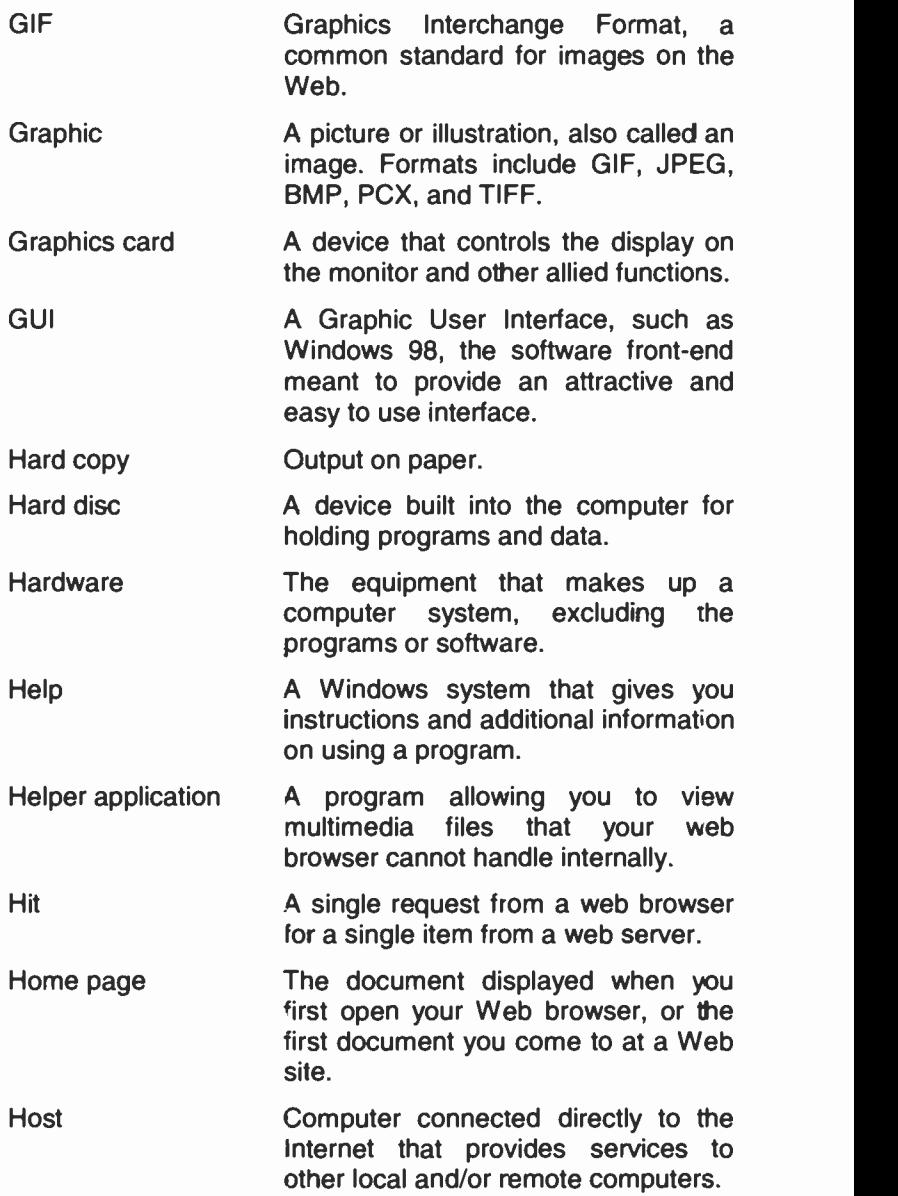

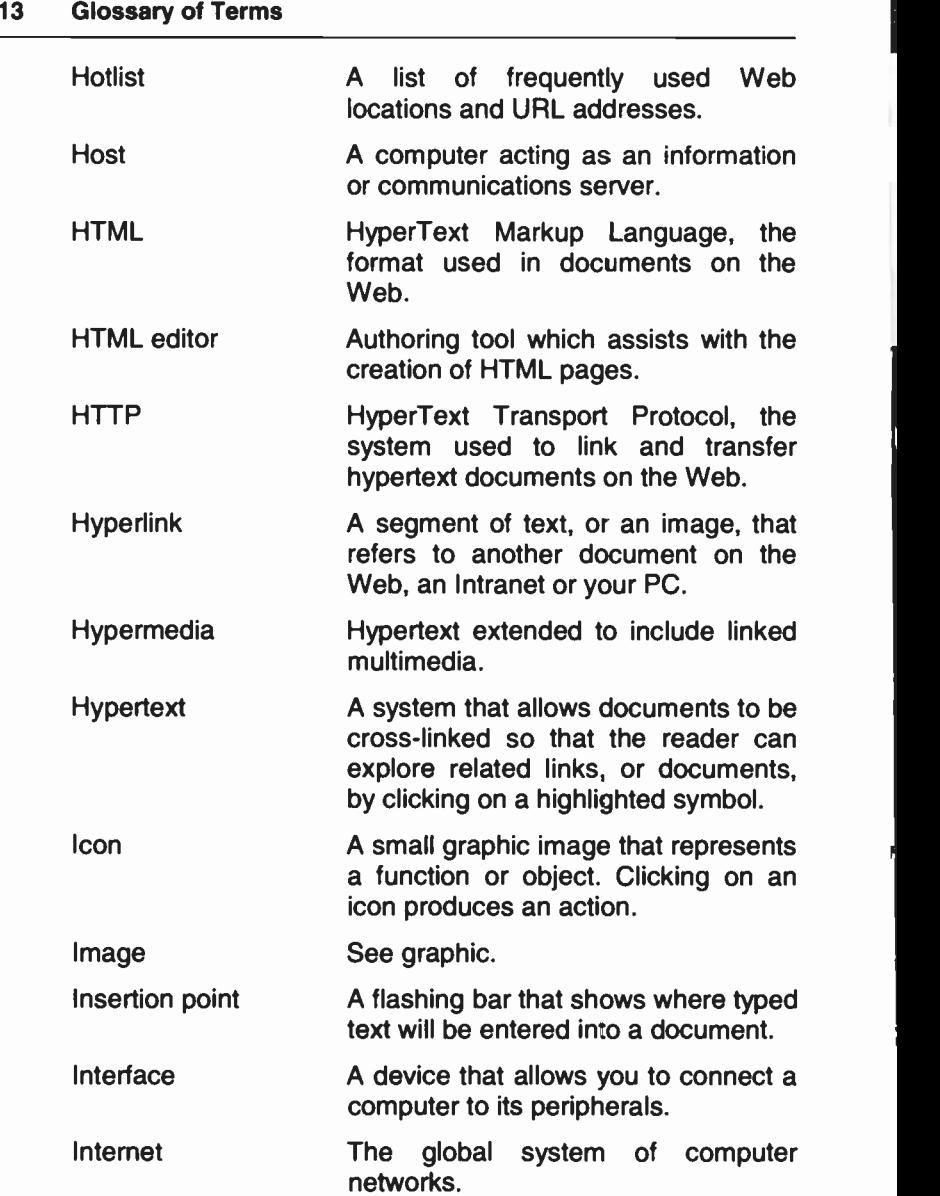

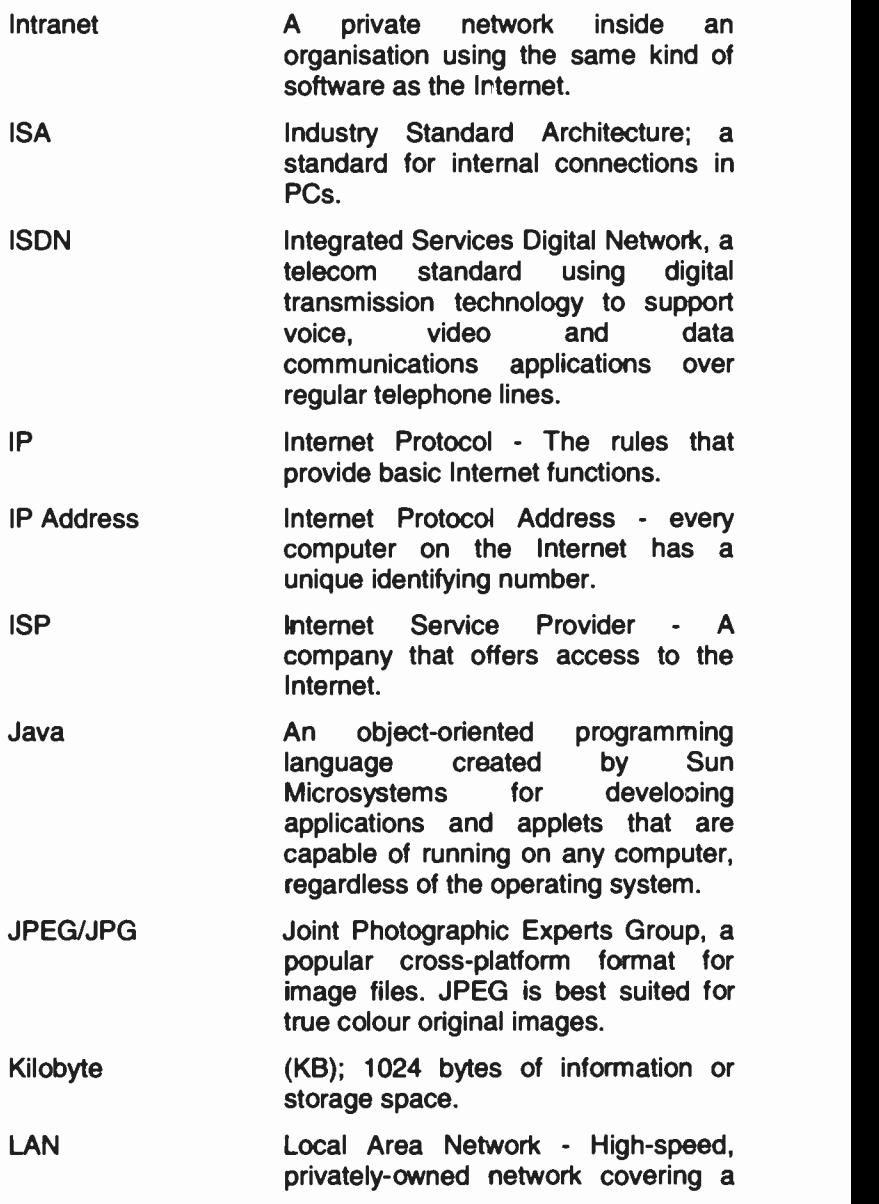

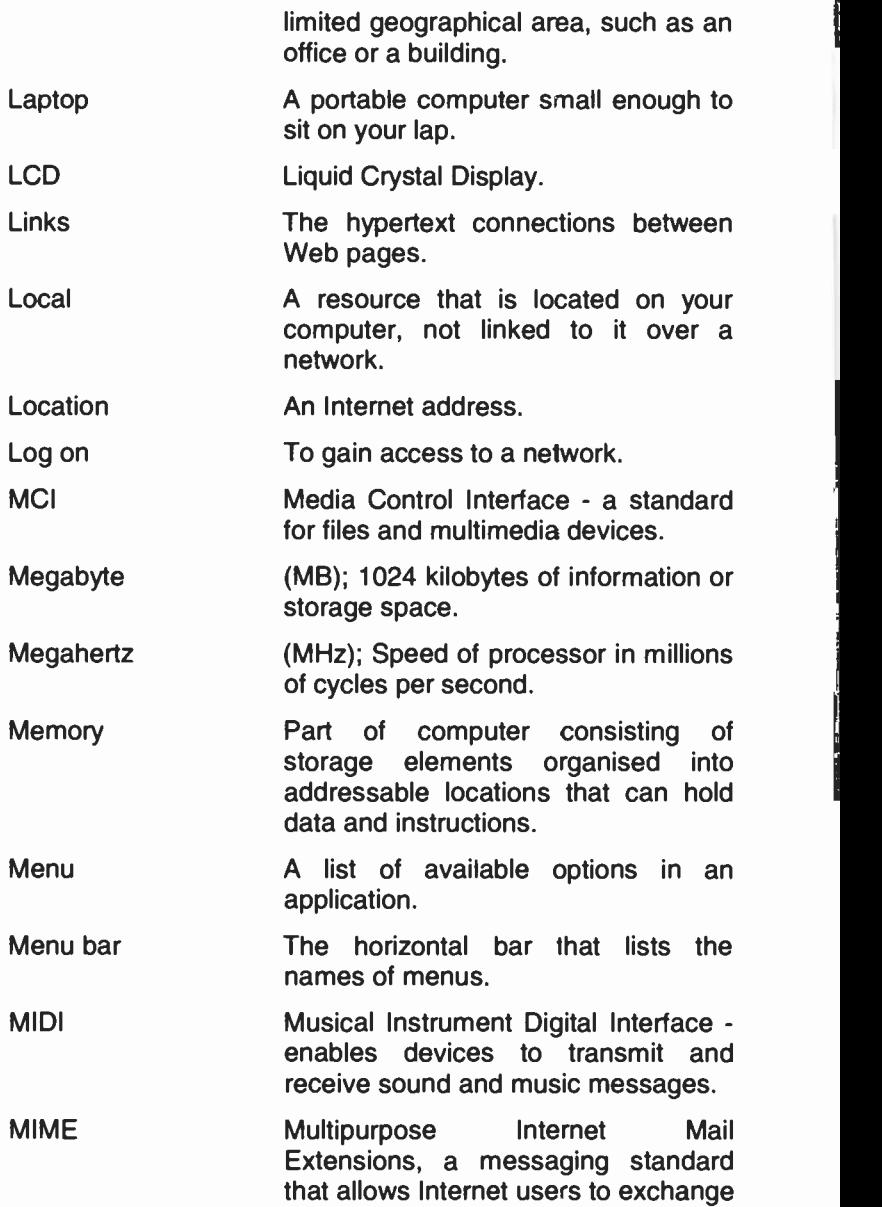

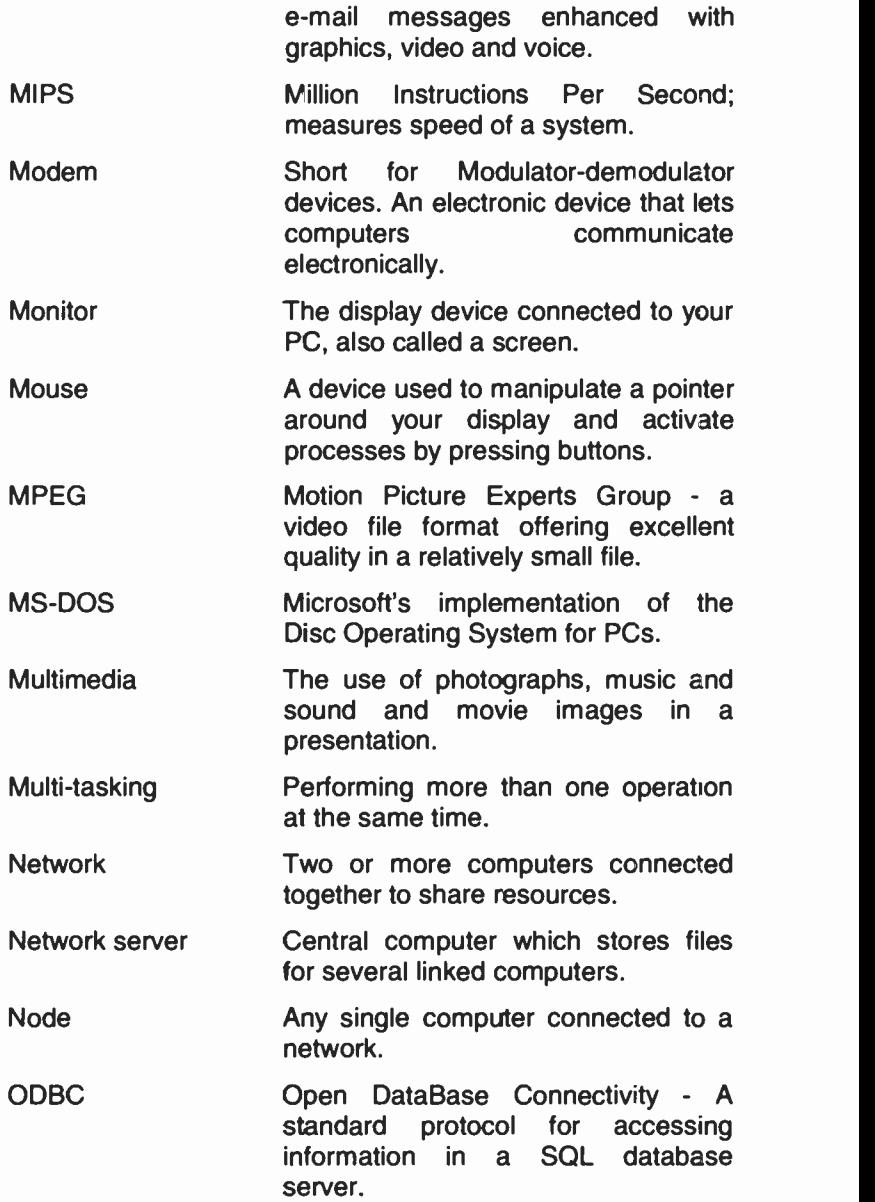

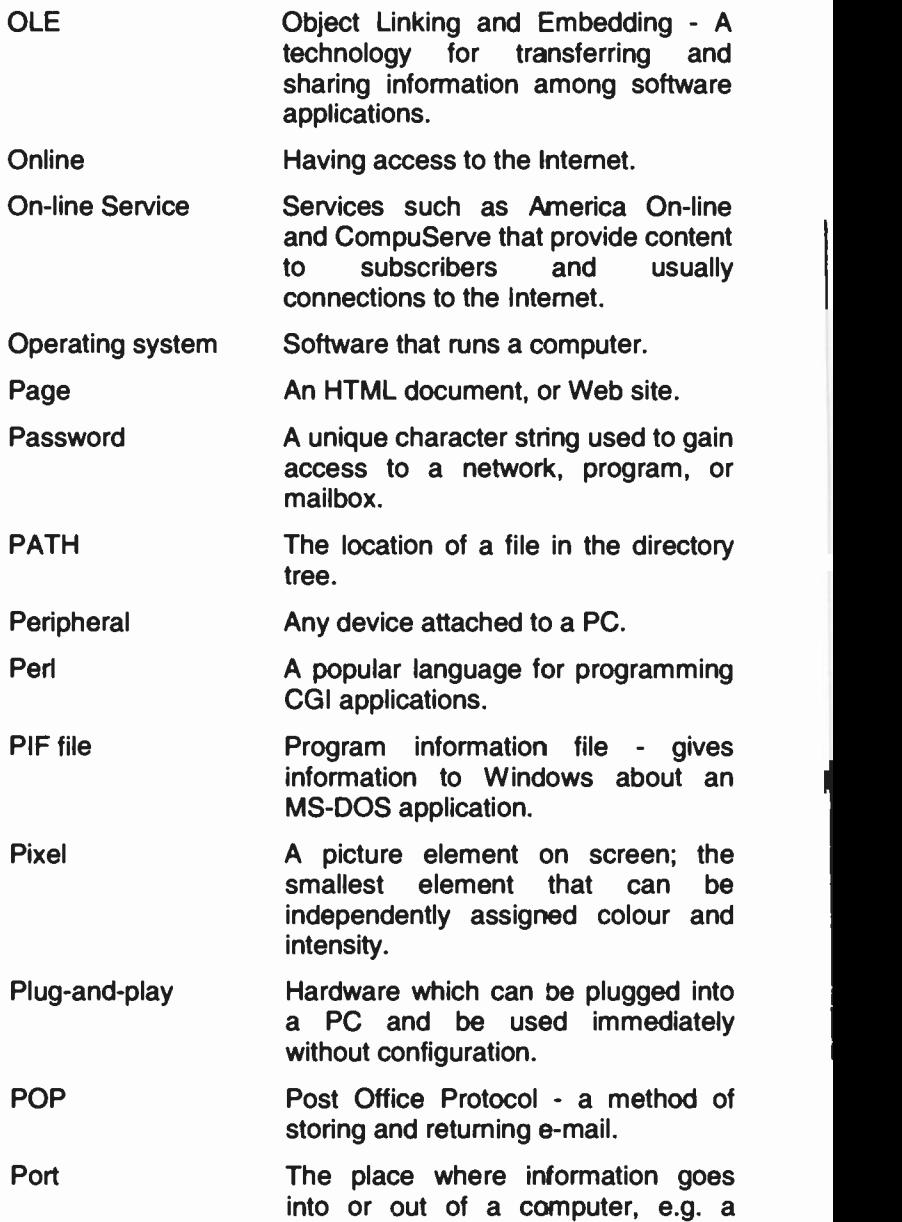

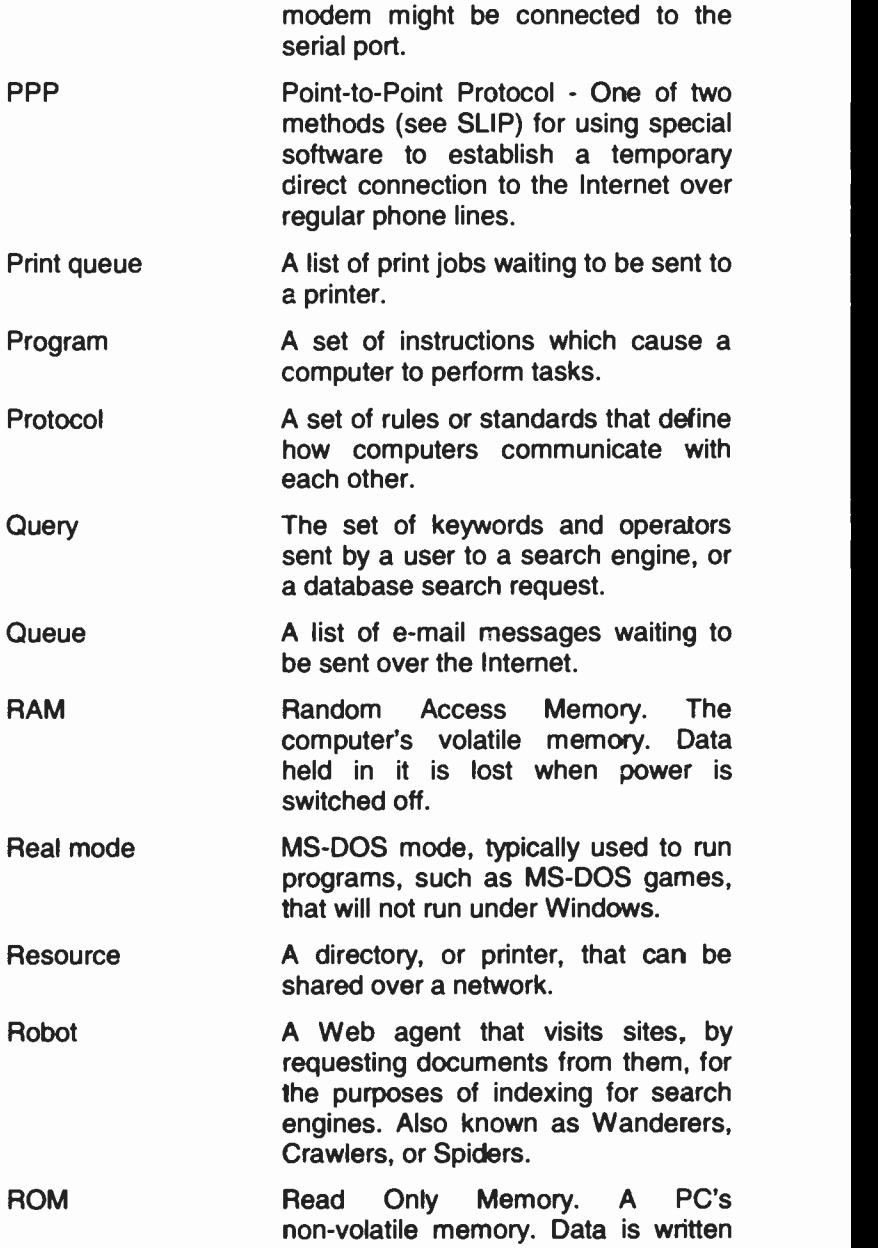
### 13 Glossary of Terms

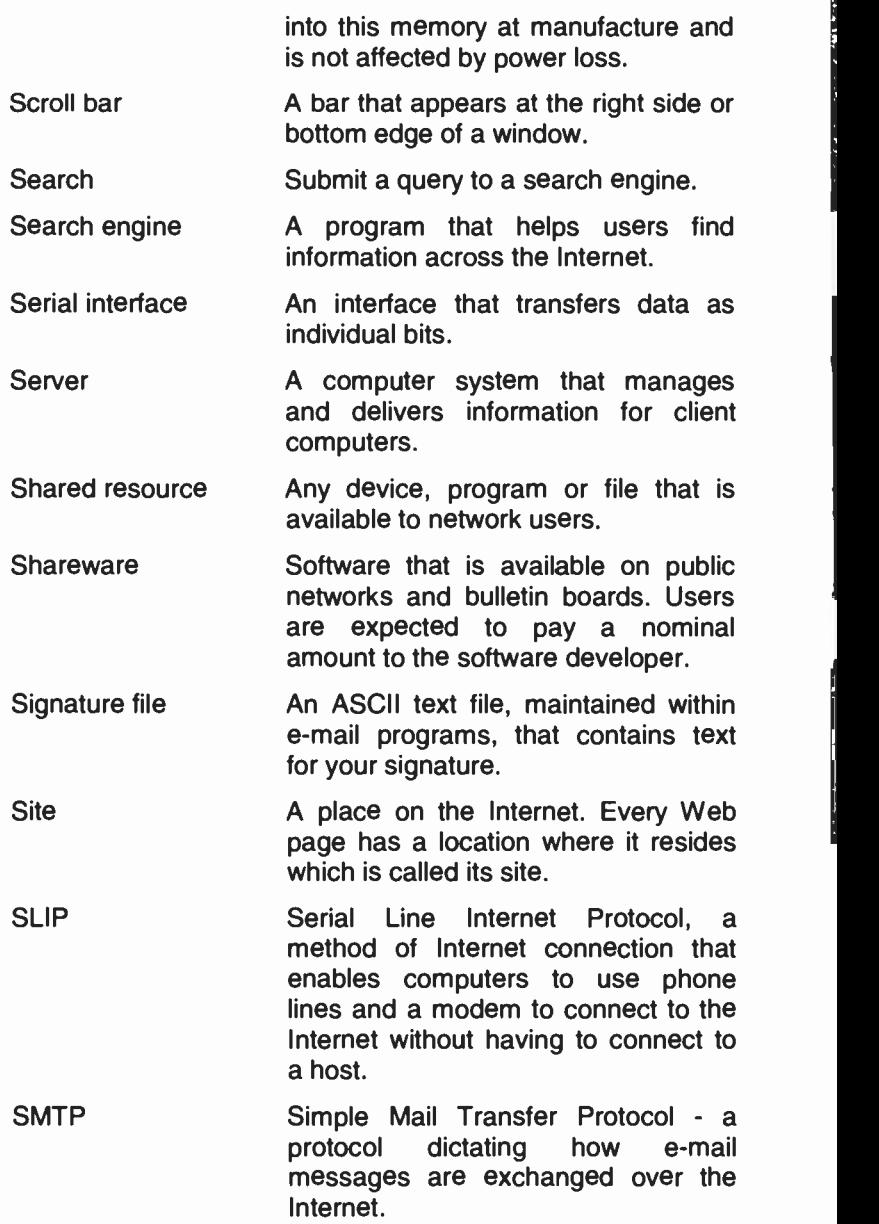

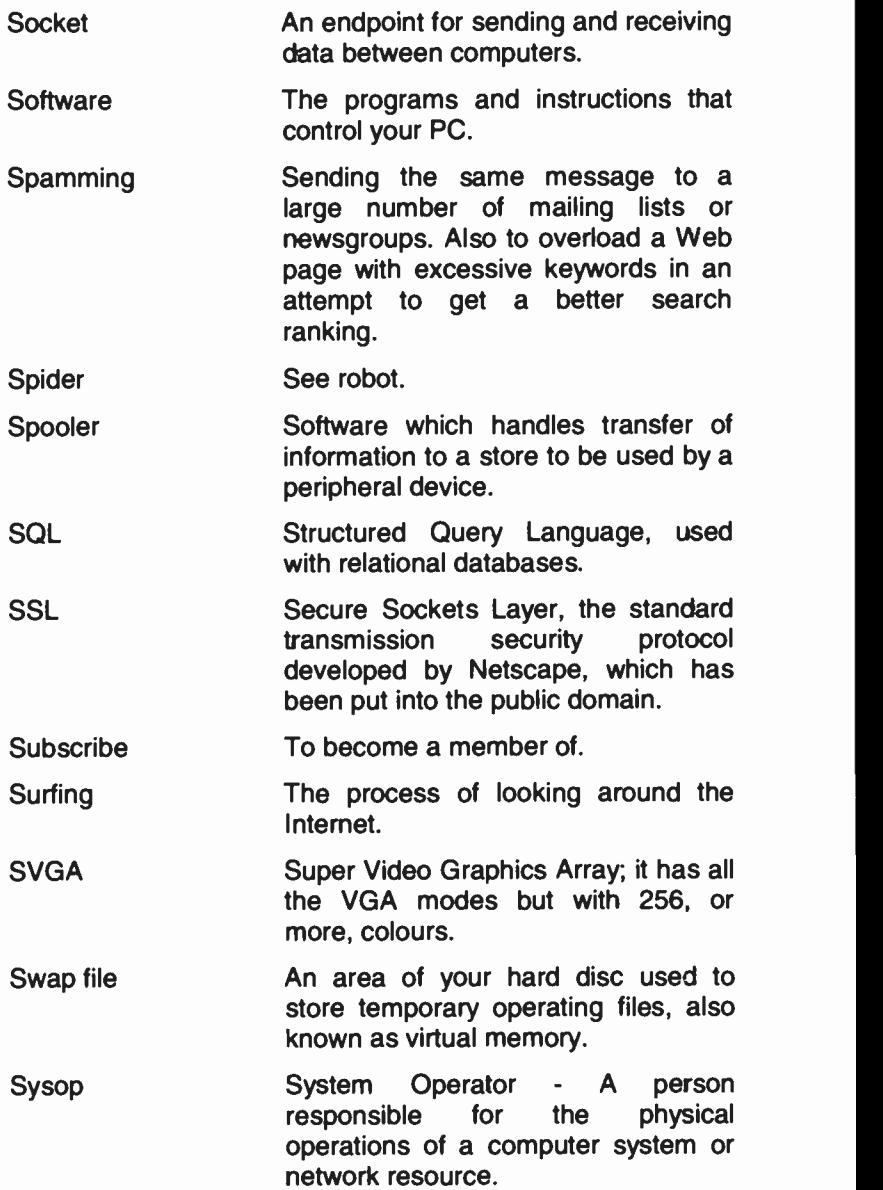

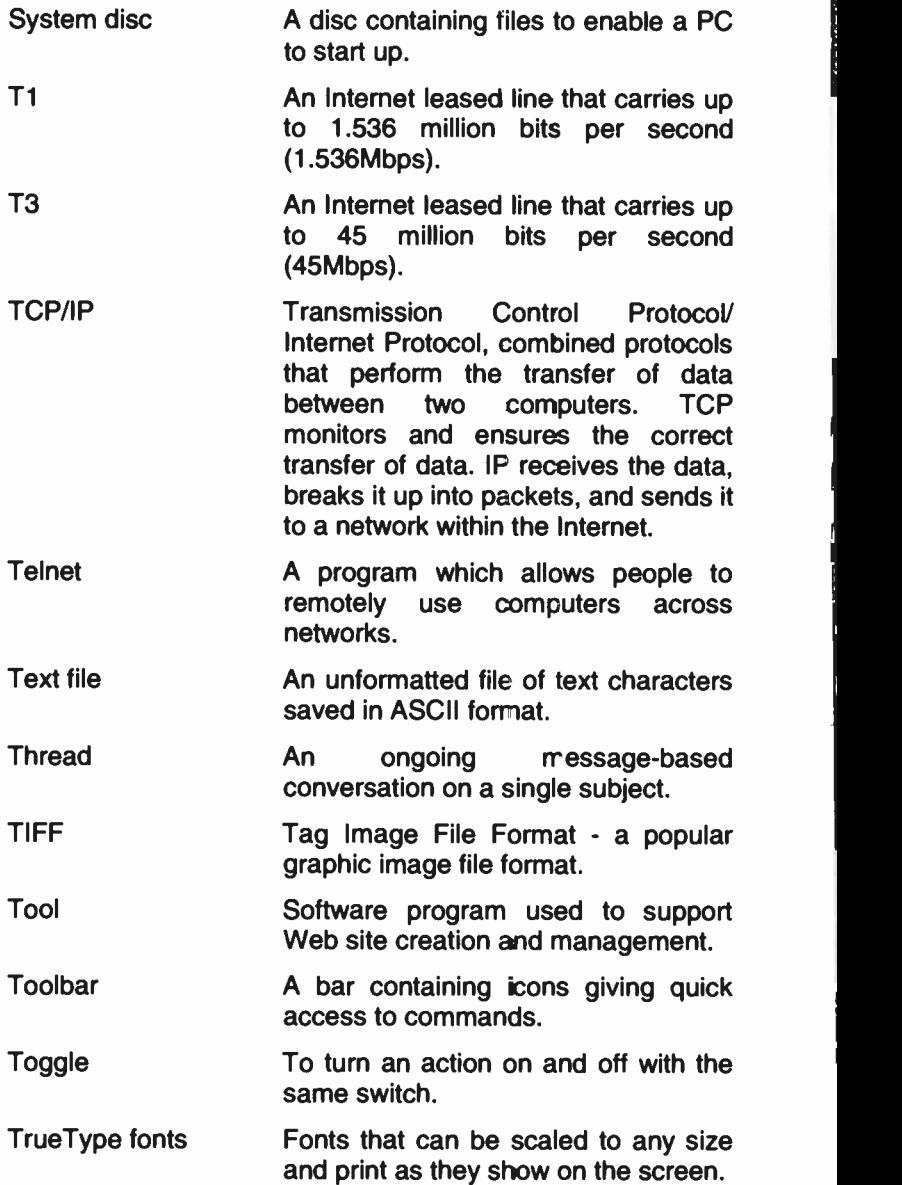

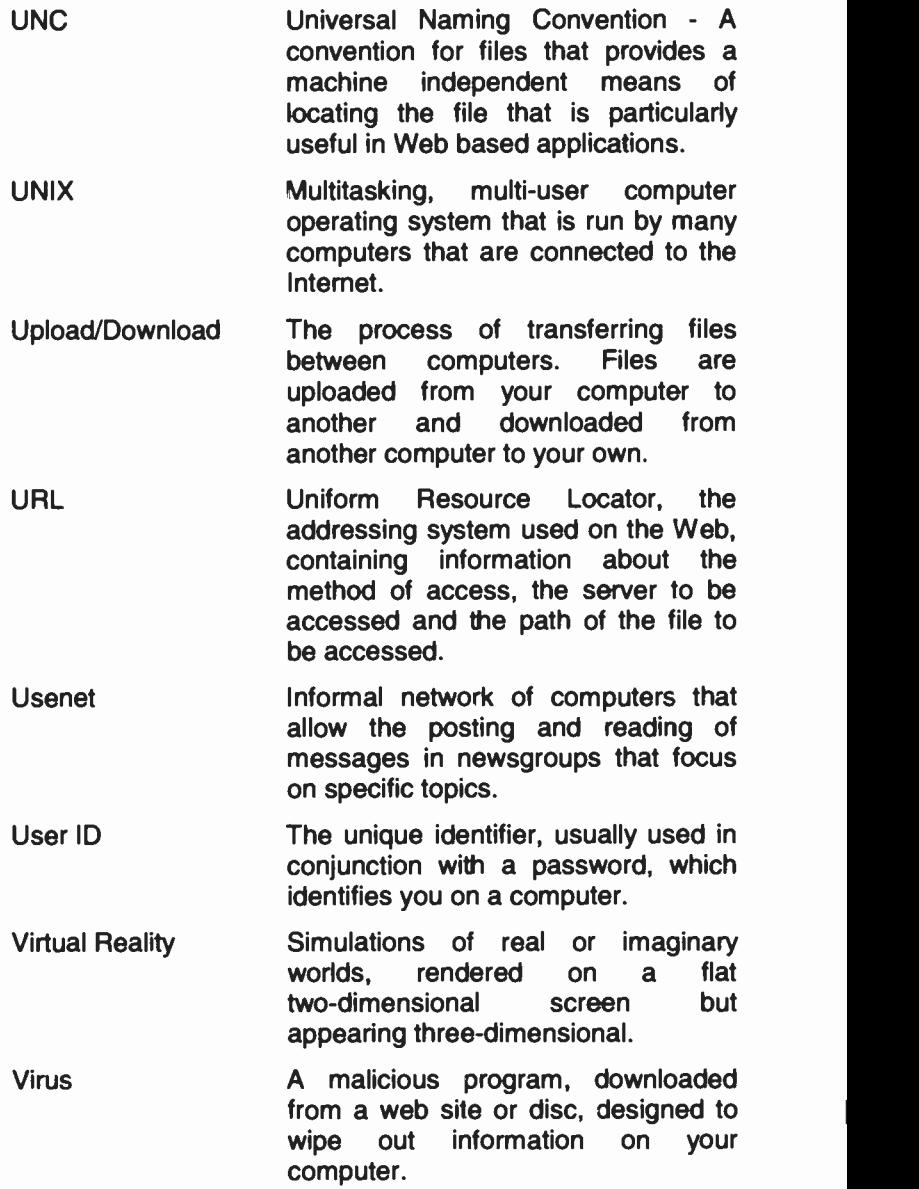

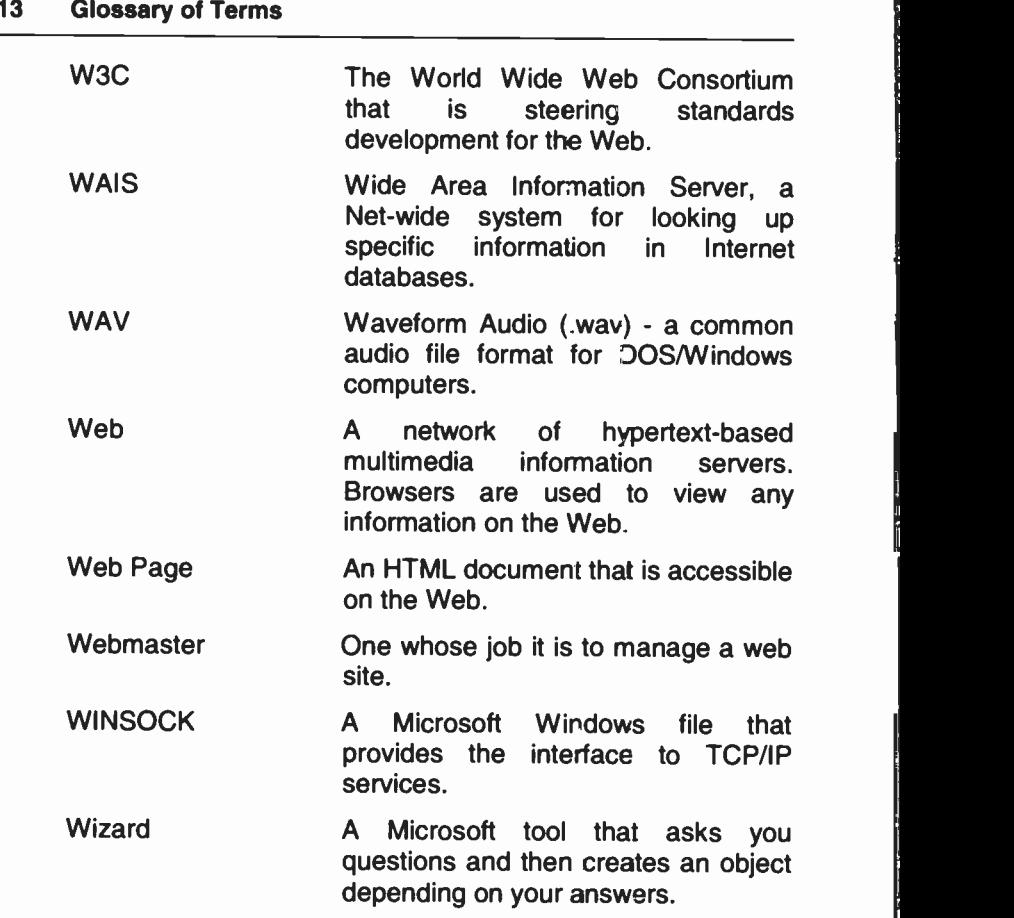

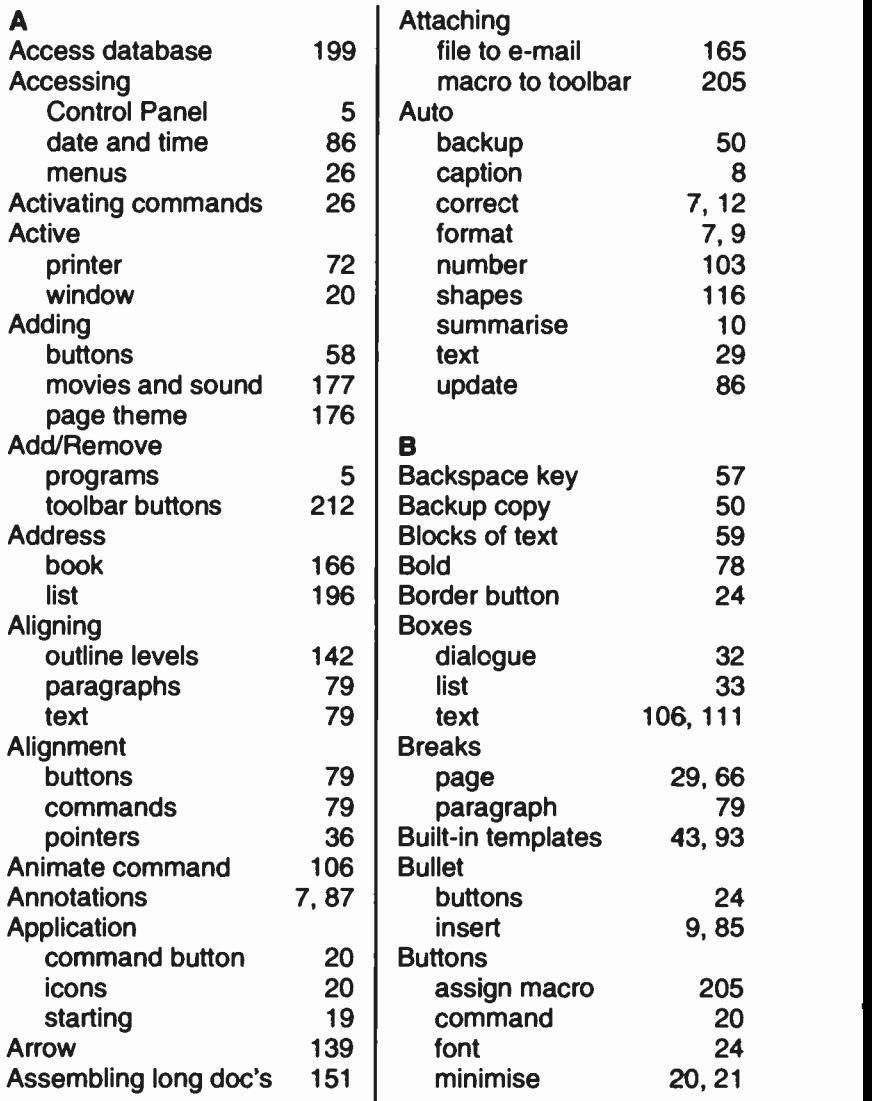

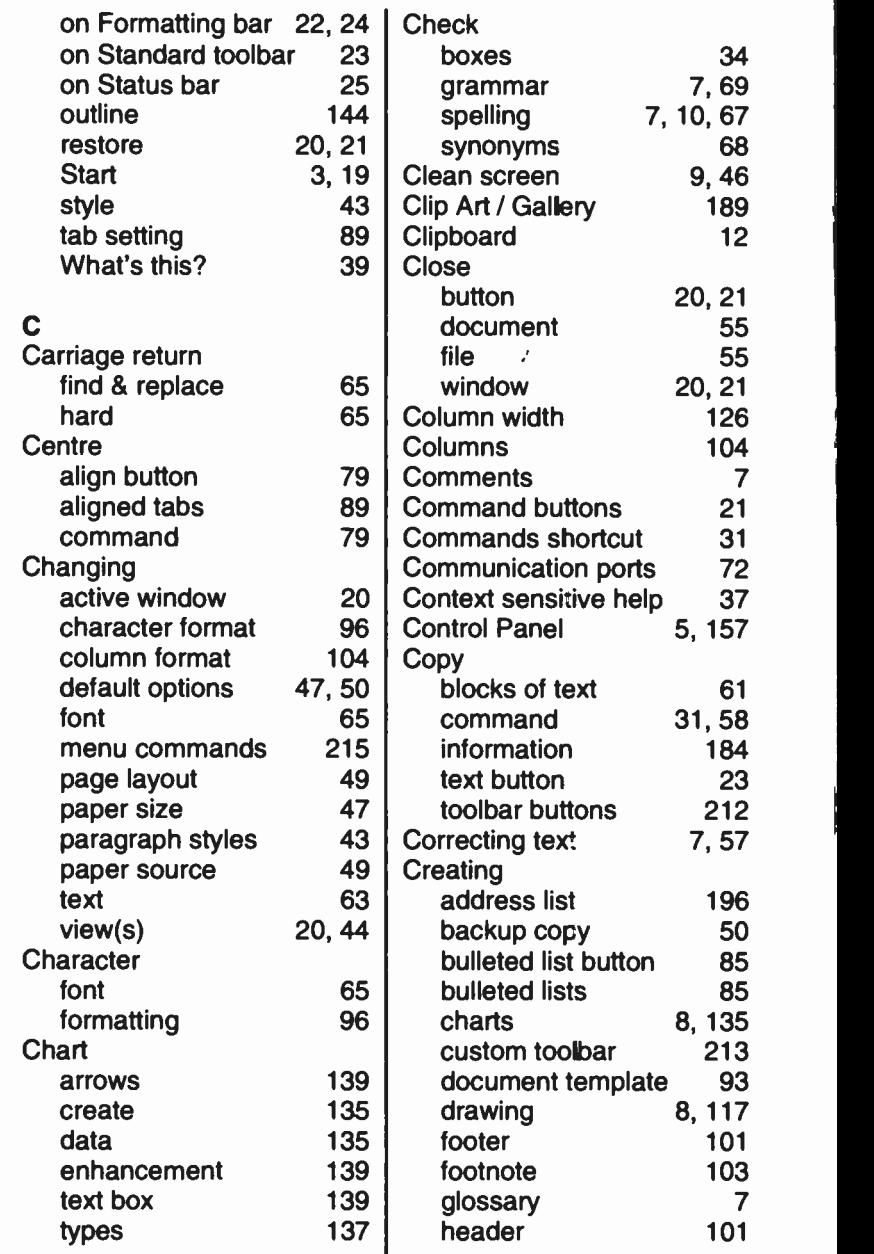

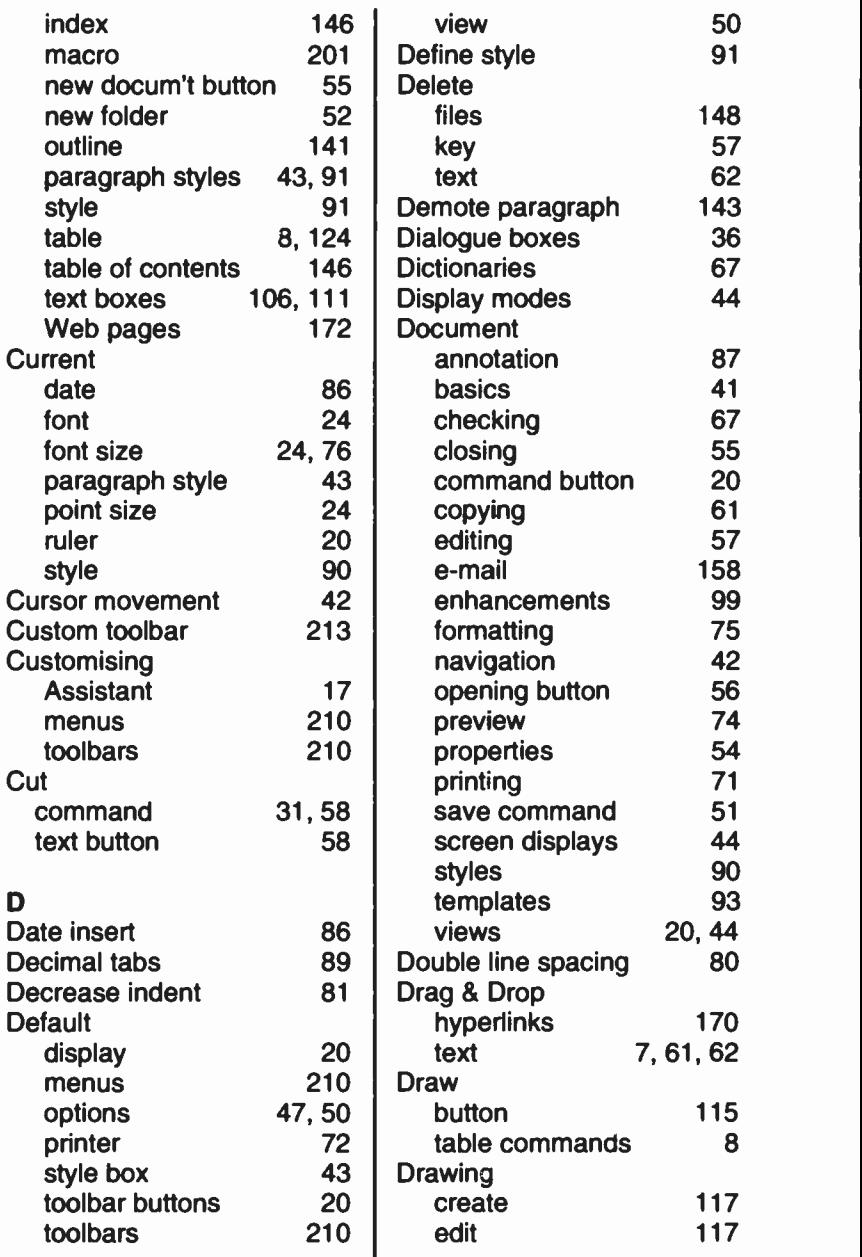

### index

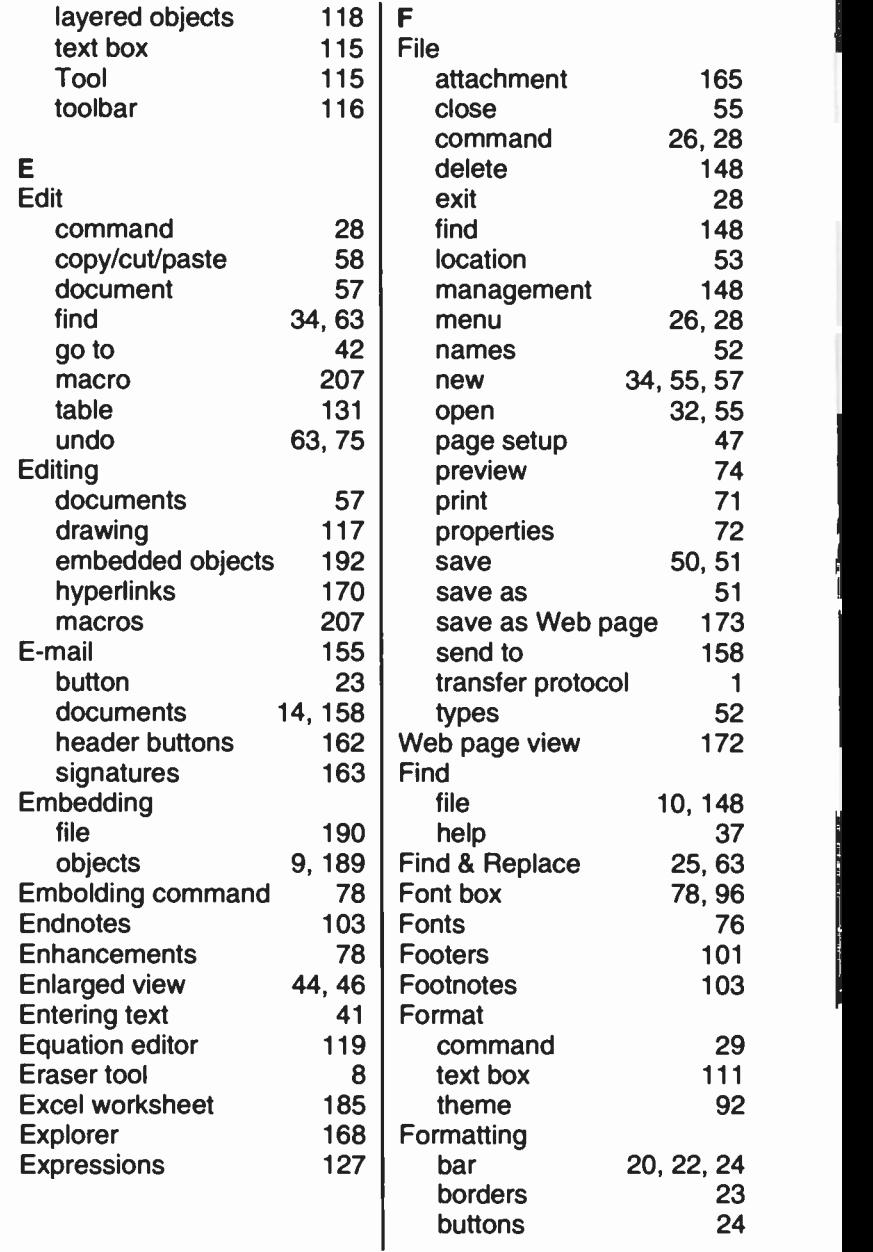

 $242$ 

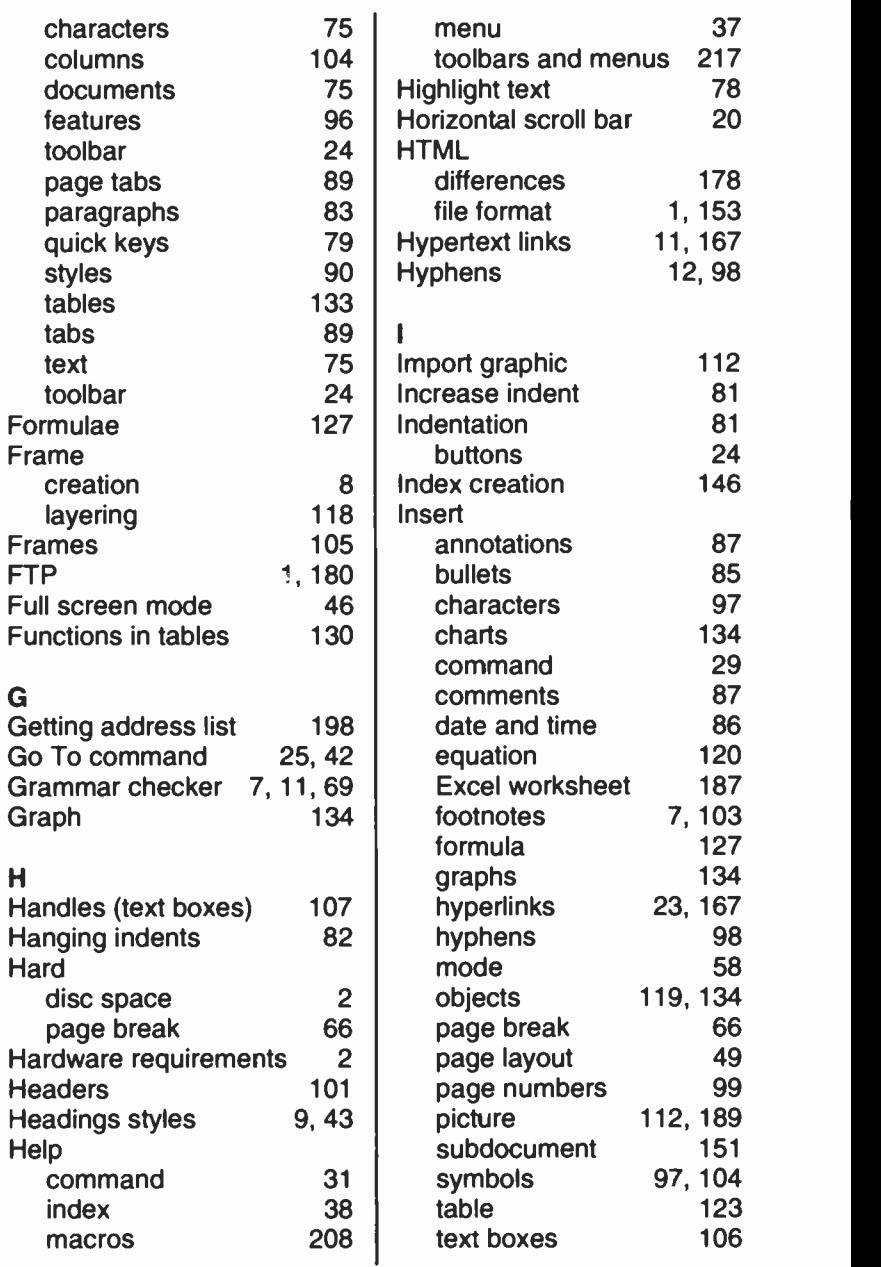

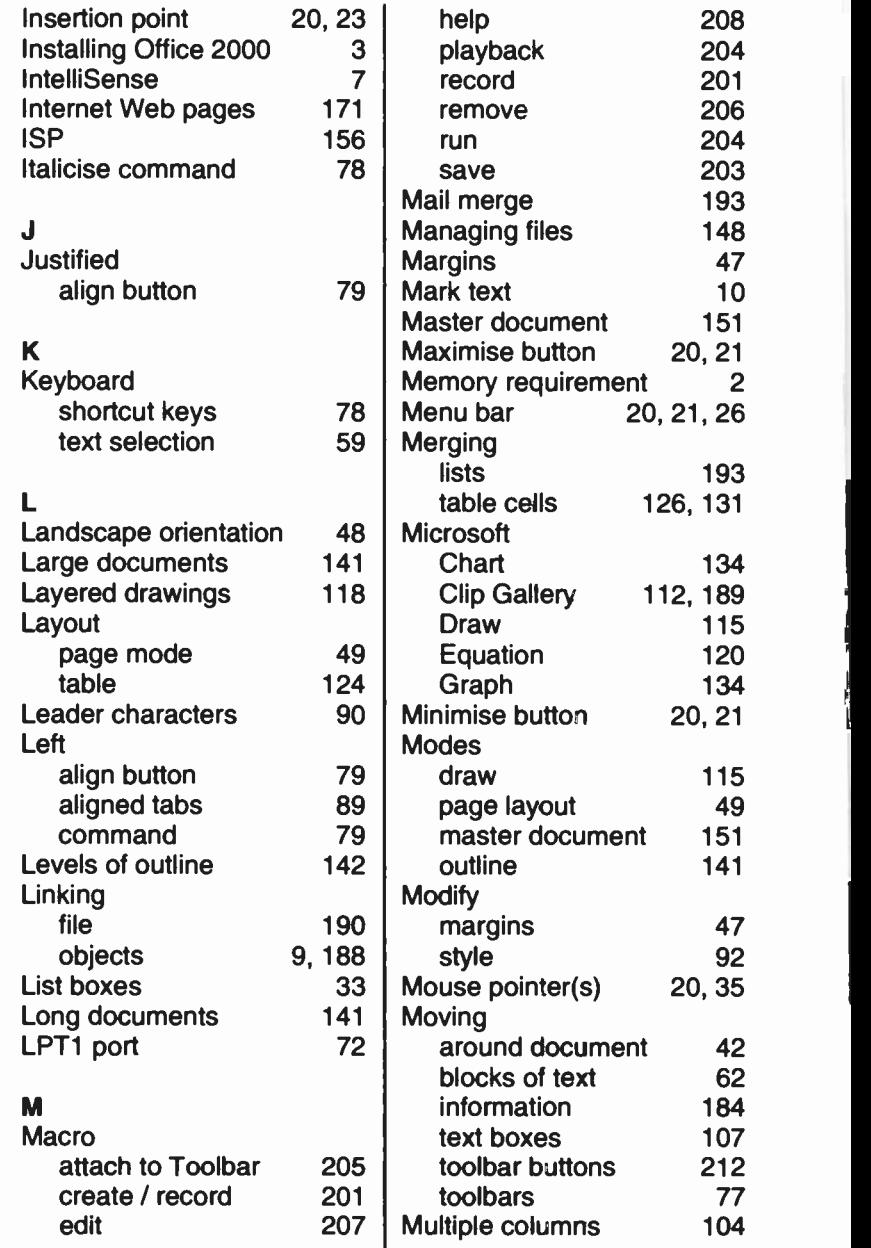

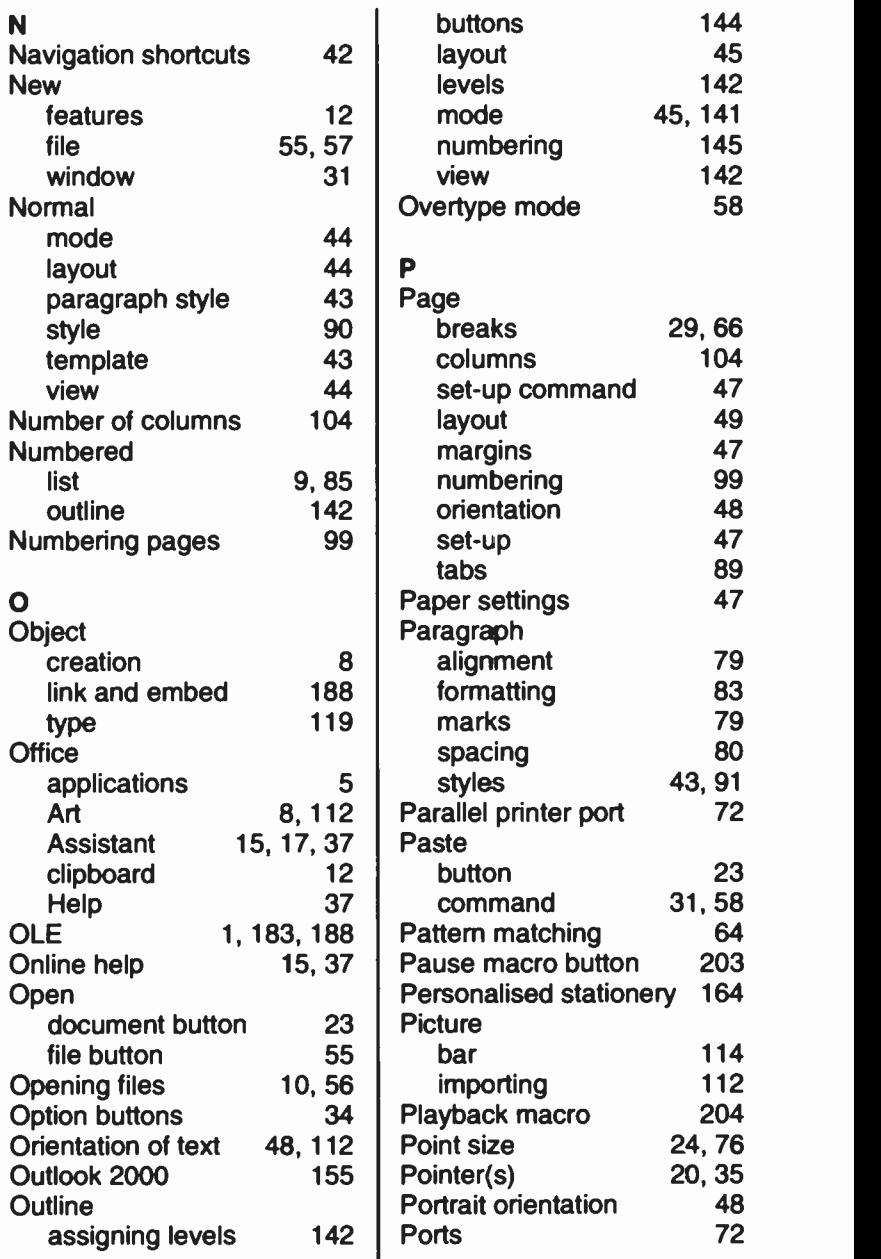

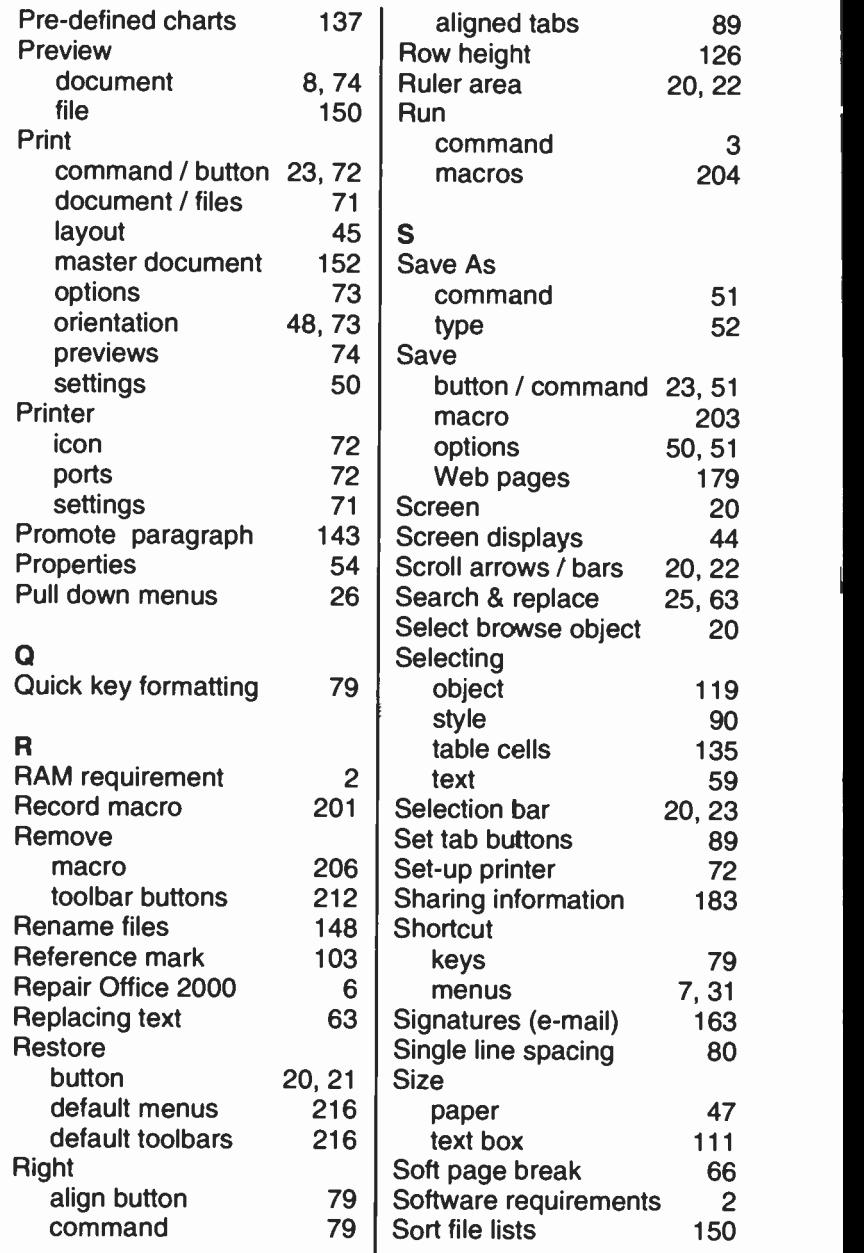

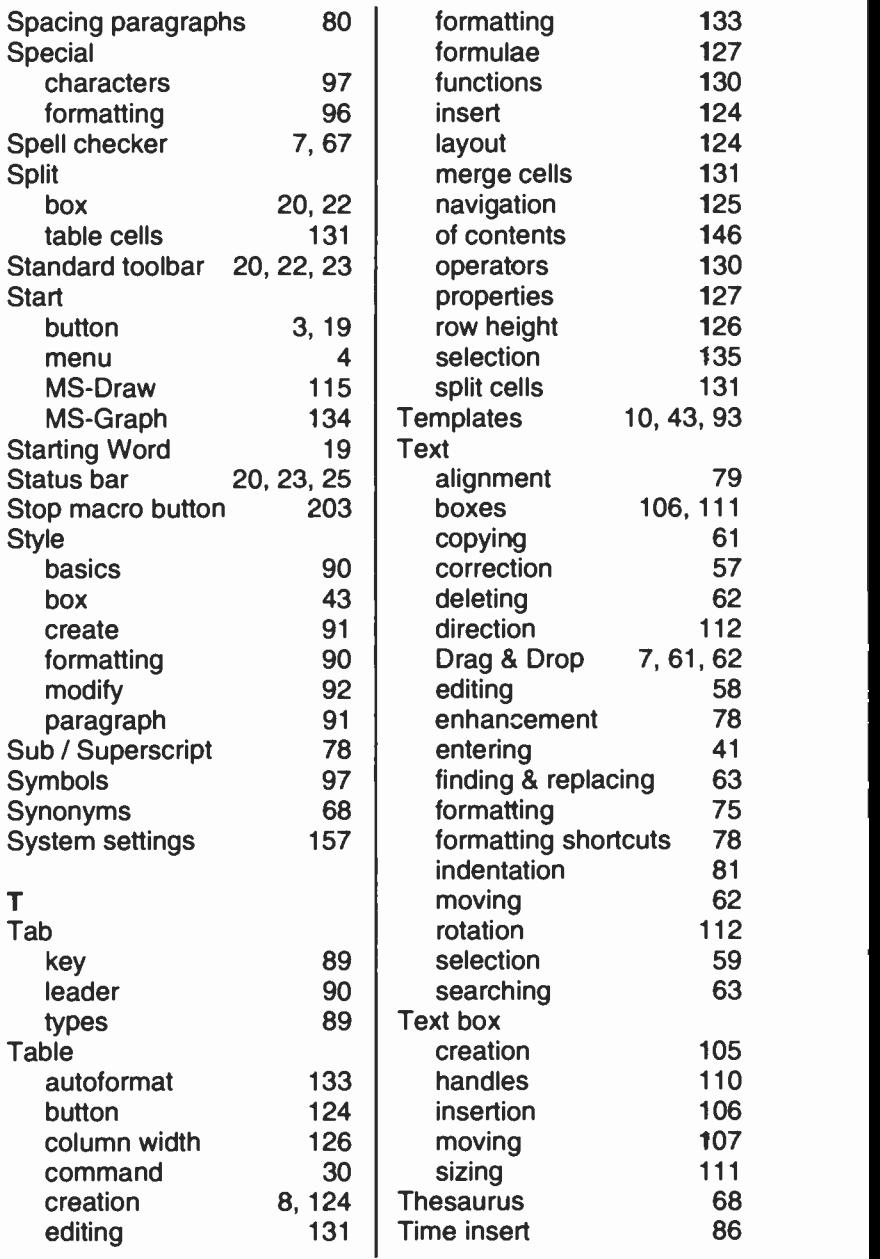

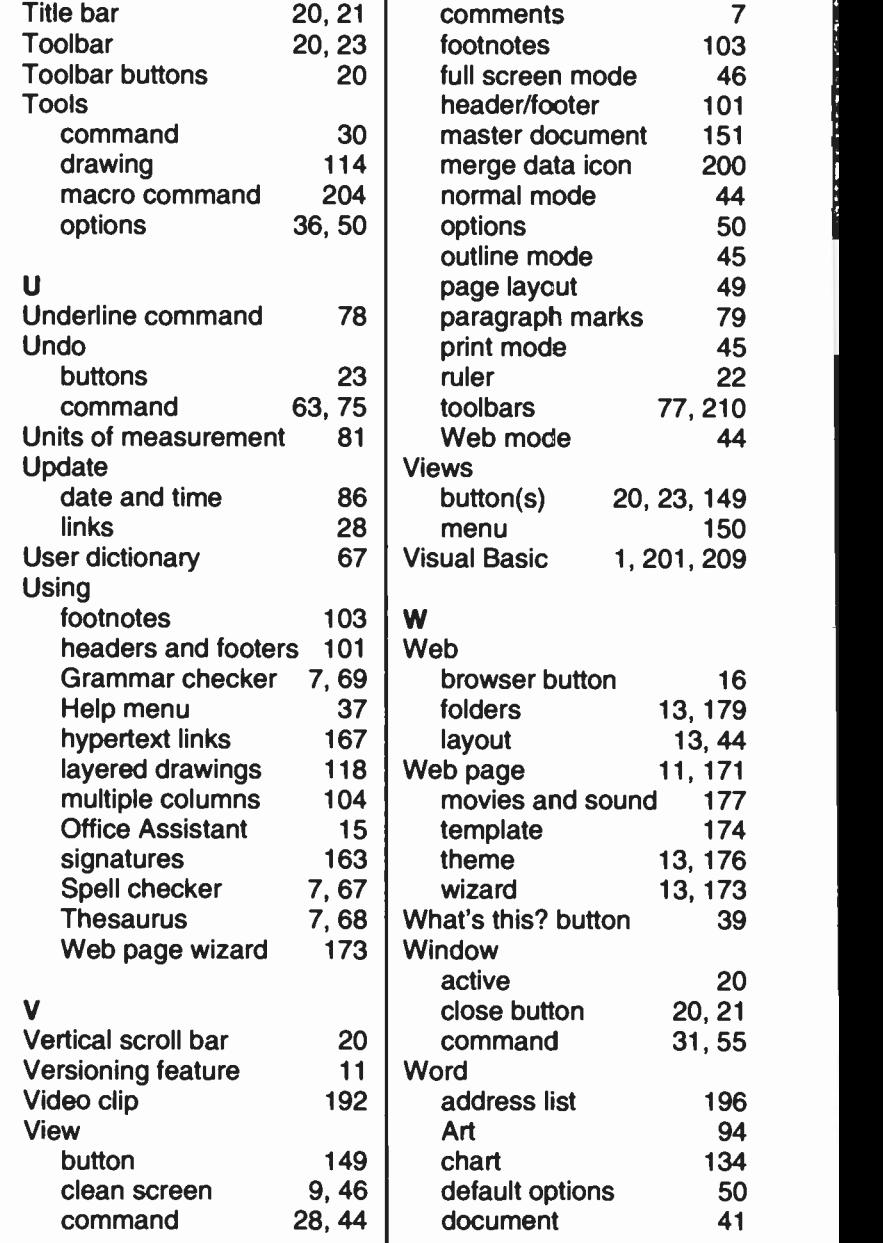

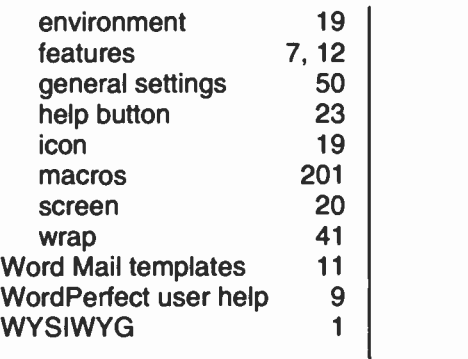

ı

Z<br>Zoom

44, 46

# Companion Discs

COMPANION DISCS are available for most computer books written by the same author(s) and published by BERNARD BABANI (publishing) LTD, as listed at the front of this book (except for those marked with an asterisk). These books contain many pages of file/program listings. There is no reason why you should spend hours typing them into your computer, unless you wish to do so, or need the practice.

### ORDERING INSTRUCTIONS

To obtain companion discs, fill in the order form below, or a copy of it, enclose a cheque (payable to P.R.M. Oliver) or a postal order, and send it to the address given below. Make sure you fill in your name and address and specify the book number and title in your order.

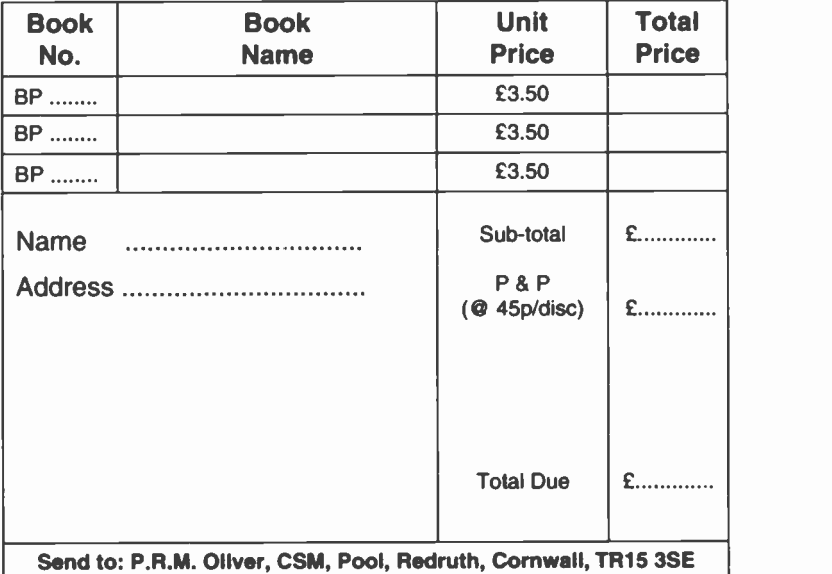

#### PLEASE NOTE

The author(s) are fully responsible for providing this Companion Disc service. The publishers of this book accept no responsibility for the supply, quality, or magnetic contents of the disc, or in respect of any damage, or injury that might be sut'ered or caused by its use.

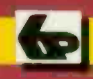

### Babani Computer Books

### Microsoft Word 2000 explained

If you are a PC user and want to get to grips with Microsoft's Word 2000 word processor as quickly as possible, then this book is for you; no previous knowledge is assumed.

### This book explains:-

- What hardware specification you need to run the package, and how to install it onto your system.
- How to benefit from the built-in Office Assistant and Help system, and how to become familiar with the Word environment.
- How to enter, edit and enhance text and how to become comfortable working with document page layouts, paragraph styles, document templates, textboxes and frames.
- How to use some of the program's more advanced features, including Drawing, Tables, Graphing, and how to manage your files and use Outlining to manage large documents.
- How to use Word as your e-mail editor, and how to use it to create and customise Web pages.
- How to share information with other applications by importing, linking and embedding, and how to customise Word by creating simple recorded macros, designing custom toolbars and manipulating menu options.

 $\blacksquare$  Beginners  $\blacksquare$  Intermediate  $\blacksquare$  Advanced

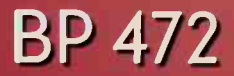

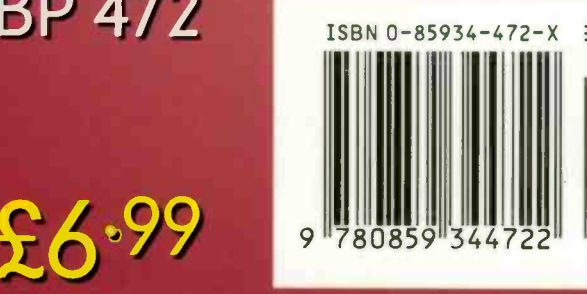

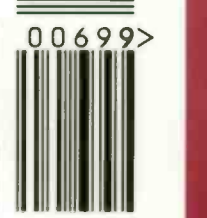